# **EPSON®**

# 9 tűs mátrixnyomtató FX-890/FX-2190

Minden jog fenntartva. A jelen kiadvány semelyik része sem reprodukálható, nem tárolható visszakereső-rendszerben és nem vihető át semmilyen eszközzel – pl. elektronikusan, mechanikusan, fénymásolással, felvétellel vagy bármilyen más módszerrel – a SEIKO EPSON CORPORATION előzetes írásbeli engedélye nélkül. A jelen dokumentumban lévő információk csak az ezzel az EPSON készülékkel történő felhasználásra vonatkoznak. Az EPSON nem felelős az olyan esetekért, amikor ezeket az információkat más készülékekre alkalmazzák.

Sem a SEIKO EPSON CORPORATION, sem bármely leányvállalata nem vállal felelősséget a termék megvásárlójának vagy harmadik félnek olyan káráért, veszteségéért, költségéért vagy kiadásáért, amely a következőkből származik: baleset, a termék nem rendeltetésszerű vagy helytelen használata, a termék jogosulatlan módosítása, javítása vagy megváltoztatása, illetve (az Egyesült Államok kivételével) a SEIKO EPSON CORPORATION üzemeltetési és karbantartási utasításainak nem pontos betartása.

A SEIKO EPSON CORPORATION nem vállal felelősséget az olyan károkért és problémákért, amelyek a SEIKO EPSON CORPORATION által Eredeti EPSON terméknek, vagy az EPSON által jóváhagyott terméknek nem minősített kiegészítők vagy fogyóeszközök használatából származnak.

Az EPSON és az EPSON ESC/P a SEIKO EPSON CORPORATION bejegyzett védjegye.

A Microsoft, a Windows és a Windows NT a Microsoft Corporation bejegyzett védjegye.

Az IBM az International Business Machines Corporation bejegyzett védjegye.

*Általános nyilatkozat: A dokumentumban előforduló egyéb termékneveket kizárólag azonosítás céljából használtuk, tulajdonosaik védjeggyel láthatták el őket. Az EPSON ezekkel a védjegyekkel kapcsolatban semmiféle jogra nem tart igényt.*

Copyright © 2003 SEIKO EPSON CORPORATION, Nagano, Japán.

Használati útmutató

## *Tartalom*

### *[Fejezet 1](#page-8-0) Biztonsági előírások*

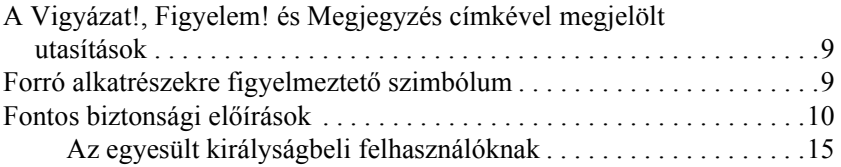

#### *[Fejezet 2](#page-16-0) Papírkezelés*

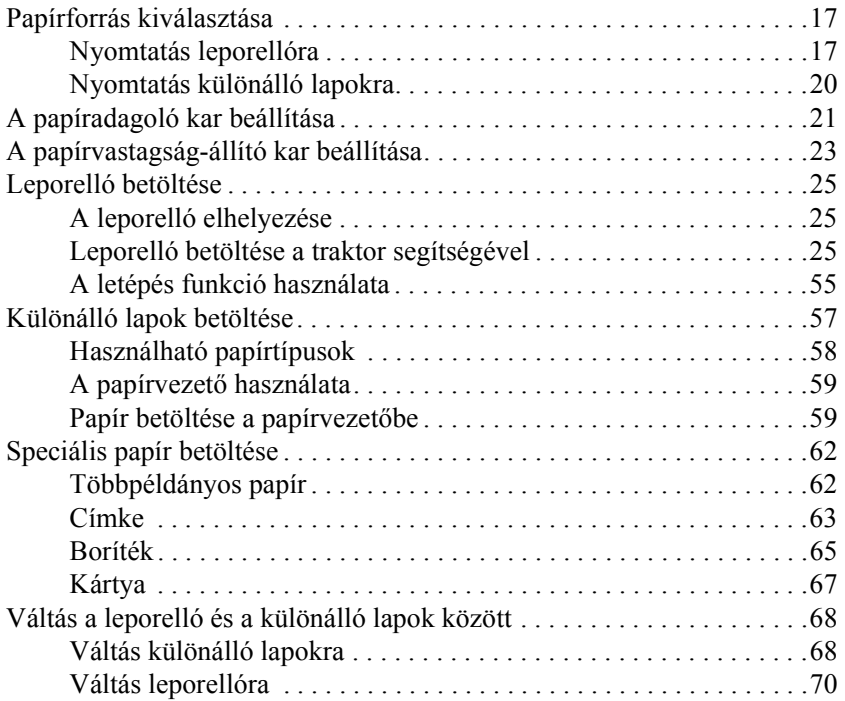

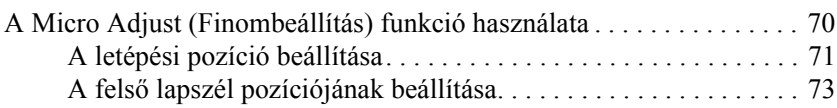

### *[Fejezet 3](#page-74-0) Nyomtatószoftver*

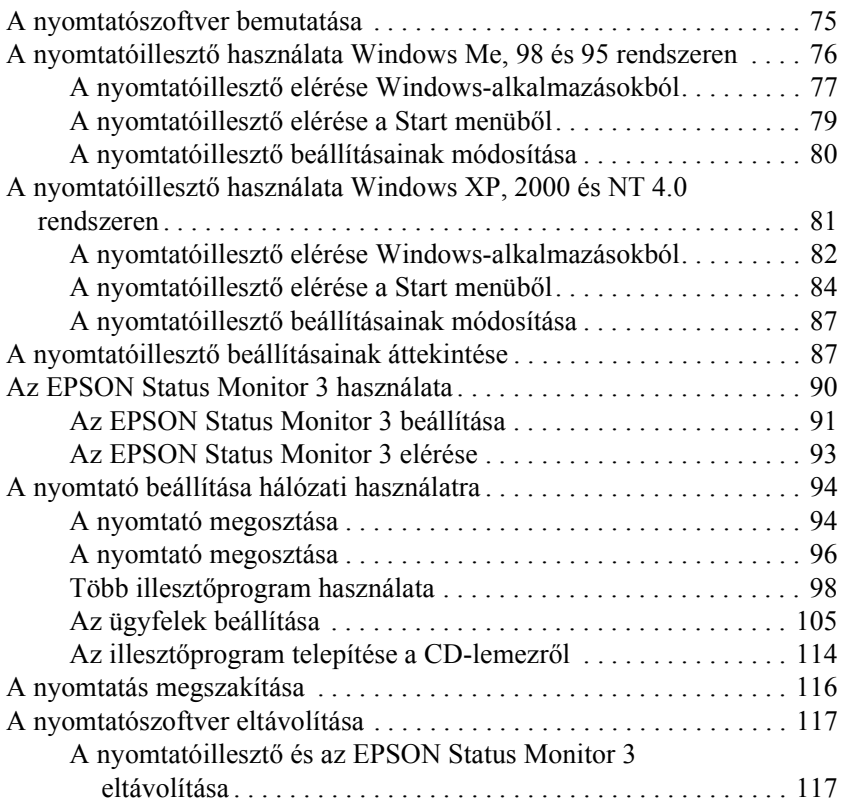

### *[Fejezet 4](#page-122-0) Kezelőpanel*

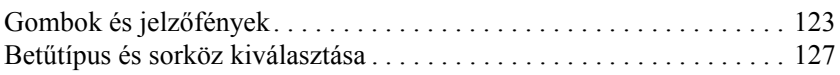

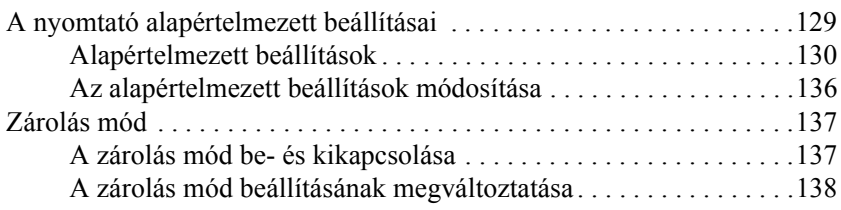

### *[Fejezet 5](#page-140-0) Problémamegoldás*

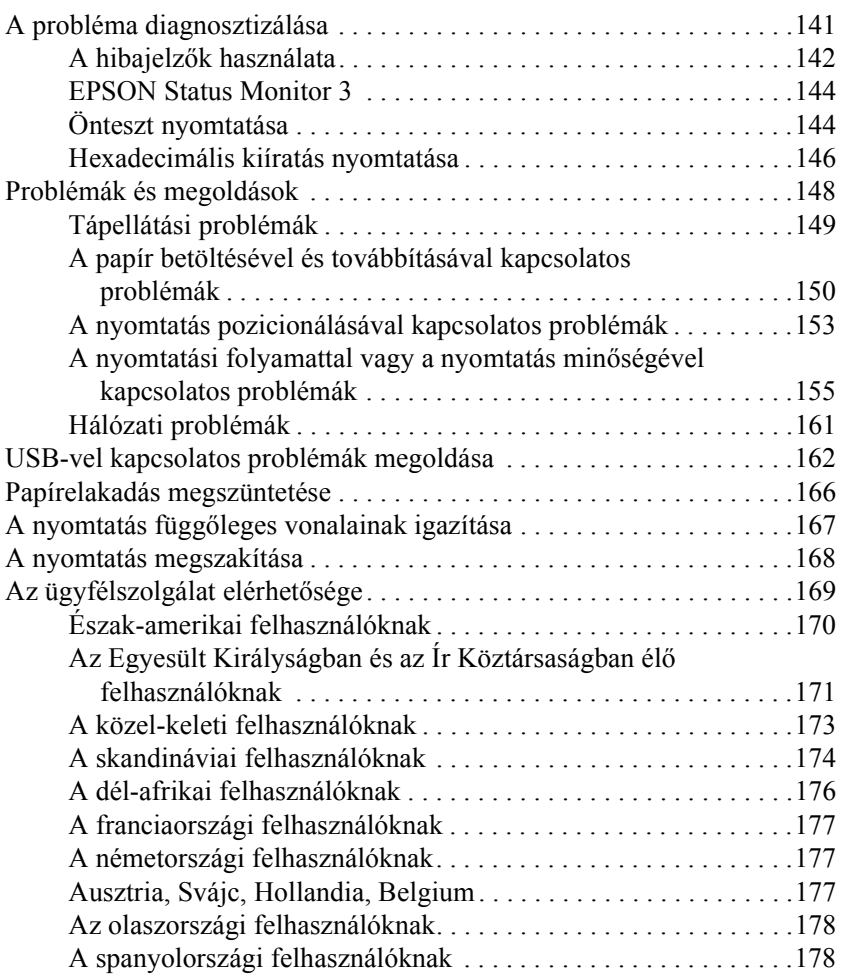

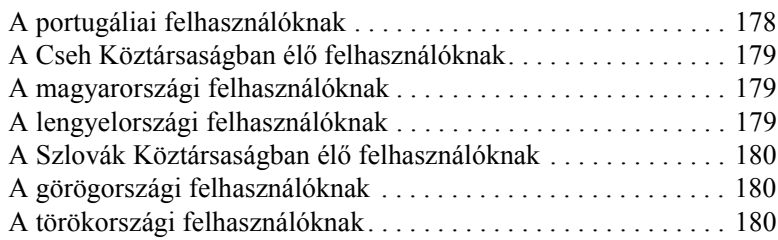

### *[Fejezet 6](#page-180-0) Kiegészítők és fogyóeszközök*

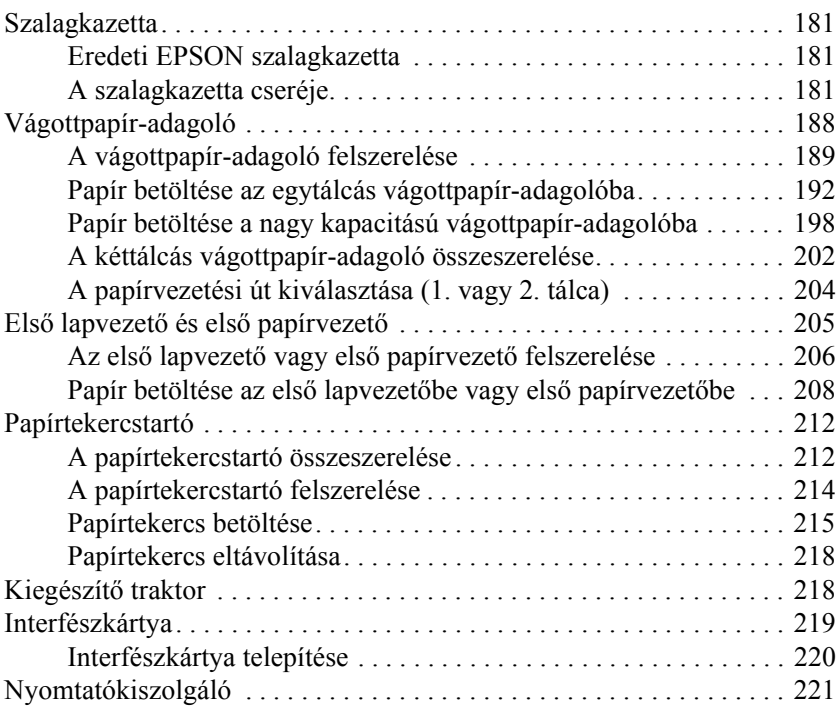

### *[Függelék A](#page-222-0) Termékinformációk*

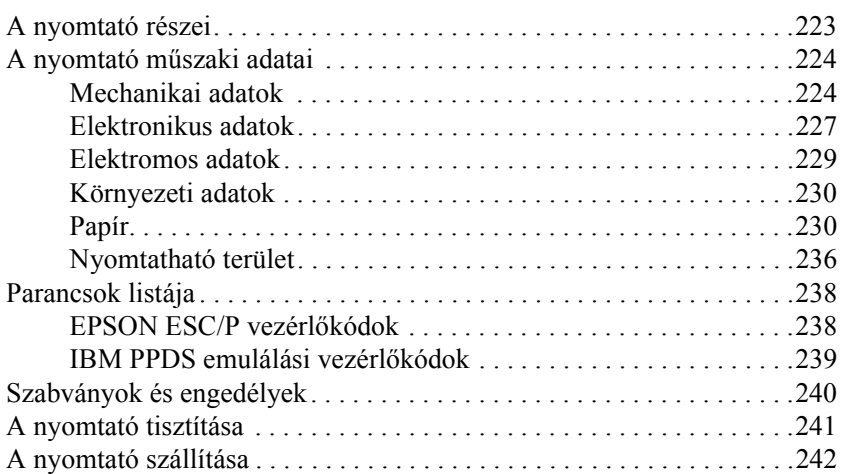

#### *[Fogalomtár](#page-244-0)*

### *[Tárgymutató](#page-248-0)*

# <span id="page-8-0"></span>*Fejezet 1 Biztonsági előírások*

### <span id="page-8-1"></span>*A Vigyázat!, Figyelem! és Megjegyzés címkével megjelölt utasítások*

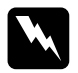

w*Vigyázat! Az ilyen utasításokat a testi sérülések elkerülése érdekében gondosan be kell tartani.*

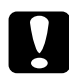

c*Figyelem! Az ilyen utasításokat a berendezés megsérülésének elkerülése végett kell betartani.*

*Megjegyzés Az ilyen részek a nyomtató használatára vonatkozó fontos információkat és hasznos tanácsokat tartalmaznak.*

### <span id="page-8-2"></span>*Forró alkatrészekre figyelmeztető szimbólum*

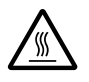

Ez a szimbólum a nyomtatófejen és más alkatrészeken található, és azt jelzi, hogy az adott alkatrész forró lehet. Közvetlenül a nyomtató használata után ne érintse meg ezeket az alkatrészeket. Mielőtt megérinti, hagyja őket néhány percig lehűlni.

### <span id="page-9-0"></span>*Fontos biztonsági előírások*

A nyomtató használatának megkezdése előtt olvassa el ezeket a biztonsági előírásokat. Emellett tartsa be a nyomtatón feltüntetett összes figyelmeztetést és előírást.

### *A nyomtató üzembe helyezése*

- ❏ Ne helyezze a nyomtatót instabil felületre, hősugárzó vagy más hőforrás közelébe.
- ❏ Helyezze a nyomtatót sík felületre. A nyomtató döntött helyzetben nem működik megfelelően.
- ❏ Ne tegye a készüléket puha, instabil felületre, például ágyra, kanapéra, vagy zárt helyre, mert ez korlátozza a légáramlást.
- ❏ Ne fedje le a nyomtató nyílásait, és ne helyezzen tárgyakat ezekbe a nyílásokba.
- ❏ Csak a nyomtatón feltüntetett paraméterekkel rendelkező hálózati feszültséget használjon. Ha nem tudja pontosan, hogy milyen hálózati feszültség érhető el, további információért forduljon a helyi áramszolgáltató vállalathoz vagy a nyomtató eladójához.
- ❏ Minden készüléket megfelelően földelt konnektorhoz csatlakoztasson. Ne használjon olyan konnektort, amely gyakran ki- és bekapcsolódó készülékekkel (például fénymásolókkal vagy légkondicionáló rendszerekkel) azonos áramkörön van.
- ❏ Ne használjon sérült vagy kopott tápkábelt.
- ❏ Vigyázzon, hogy a tápkábel ne legyen kitéve dörzsölődésnek, ne érintkezzen éles felületekkel, ne gyűrődjön és ne gubancolódjon össze.
- ❏ Ha hosszabbító kábellel használja a nyomtatót, ügyeljen rá, hogy az összes csatlakoztatott berendezés amperben mért áramfelvétele ne haladja meg a hosszabbító vezeték engedélyezett áramerősségét. Arra is ügyeljen, hogy a fali konnektorba csatlakozó összes készülék együttes áramfelvétele ne haladja meg a konnektor engedélyezett áramleadását.
- ❏ A készülékhez csak a mellékelt tápegységet használja. Más kábel használata áramütést okozhat.
- ❏ A készülék tápkábele csak ehhez a készülékhez használható. Ha más készülékhez használják, tűz keletkezhet, vagy áramütést okozhat.

### *A nyomtató karbantartása*

- ❏ Tisztítás előtt húzza ki a tápkábelt a konnektorból, és a nyomtatót nedves ruhával tisztítsa meg.
- ❏ Ne öntsön folyadékot a nyomtatóba.
- ❏ Az útmutatóban ismertetett eseteket kivéve ne próbálkozzon a nyomtató megjavításával.
- ❏ Ha a következő helyzetek bármelyike előállna, húzza ki a nyomtatót a konnektorból, majd forduljon a javításhoz értő szakemberhez:
- i. Ha a tápkábel vagy a csatlakozó megsérült.
- ii. Ha folyadék került a nyomtatóba.
- iii. Ha a nyomtató leesett, vagy a készülékház megsérült.
- iv. Ha a nyomtató a normálistól eltérően működik, vagy teljesítményében észlelhető változás állt be.
- ❏ Ne módosítsa olyan vezérlőeszközök beállításait, amelyeket a használati utasítások nem ismertetnek.
- ❏ Ha a nyomtatót Németországban szándékozik használni, vegye figyelembe a következőket:

A nyomtató rövidzár és túláram elleni megfelelő megvédése érdekében az áramkört 10 vagy 16 amperes kismegszakítóval kell ellátni.

### *Papírkezelés*

- ❏ A papírt ne a gomb segítségével állítsa be, helyezze más pozícióba vagy adja ki. Ez kárt okozhat a nyomtatóban vagy elveszhet a felső lapszél pozíciója.
- ❏ A nyomtató bal oldalán található gombbal csak akkor távolítson el papírt, amikor a nyomtató ki van kapcsolva. Egyéb esetben megrongálhatja a nyomtatót, vagy megváltoztathatja a felső lapszél vagy a letépés pozícióját.
- ❏ A pull traktor használata során ne nyomja le a Load/Eject vagy a Tear Off/Bin gombot, mert ebben az esetben a papír leeshet a pull traktorról, és elakadást okozhat a nyomtatóban.
- ❏ A papírt ne húzza kézzel, hogy a pull traktorba illessze, ezzel kárt okozhat a nyomtatóban. A papír mozgatásához nyomja le az LF/FF gombot.
- ❏ A papírvezetőbe ne töltsön többpéldányos papírt, indigós papírt vagy címkét.
- ❏ A címkés leporelló betöltésére a pull traktor a legalkalmasabb. Címkés leporelló betöltéséhez a hátsó és az elülső push traktor nem ajánlott.
- ❏ A címkéket ne töltse vissza a Load/Eject vagy a Tear Off/Bin gomb megnyomásával. Visszatöltéskor a címkék könnyen leválhatnak a hátlapról, és papírelakadást okozhatnak.

❏ Mivel a címkék érzékenyek a levegő hőmérsékletére és páratartalmára, csak az alábbiakban leírt normál működési feltételek között használja őket:

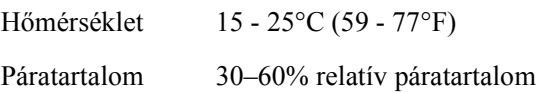

- ❏ A nyomtatási feladatok között ne hagyja a címkéket a nyomtatóban, mert azok az íróhengerre csavarodhatnak, és a nyomtatás folytatásakor elakadást okozhatnak.
- ❏ Címkés leporellót ne töltsön be a hátsó papírbetöltő nyíláson. Mivel a hátsó nyílás papírvezetési útja ívelt, a címkék a nyomtató belsejében leválhatnak a hátlapról, és papírelakadást okozhatnak.
- ❏ Ne töltsön be gyűrött vagy korábban összehajtott papírt.

### *A nyomtató használata*

- ❏ Ne módosítsa olyan vezérlőeszközök beállításait, amelyeket a kezelési dokumentáció nem ismertet. Ellenkező esetben a készülék megsérülhet, vagy előfordulhat, hogy csak hozzáértő szakember segítségével javítható meg.
- ❏ Ha kikapcsolja a nyomtatót, és szeretné újra bekapcsolni, a visszakapcsolás előtt várjon legalább öt másodpercet. Ellenkező esetben kárt okozhat a nyomtatóban.
- ❏ Az önteszt nyomtatása közben ne kapcsolja ki a nyomtatót. Mindig nyomja meg a Pause gombot, ezzel állítsa le a nyomtatást, majd a Load/Eject gombot megnyomva adja ki a kinyomtatott lapot, és csak ezután kapcsolja ki a készüléket.
- ❏ A hex dump (hexadecimális kiíratás) nyomtatása közben ne kapcsolja ki a nyomtatót. Mindig nyomja meg a Pause gombot, ezzel állítsa le a nyomtatást, majd a Load/Eject gombot megnyomva adja ki a kinyomtatott lapot, és csak ezután kapcsolja ki a készüléket.
- ❏ Ne csatlakoztassa olyan elektromos aljzatba a nyomtatót, melynek feszültsége nem egyezik a készülék feszültségével.
- ❏ Soha ne cserélje ki saját kezűleg a nyomtatófejet, mert ezzel tönkreteheti a nyomtatót. A nyomtatófej cseréjét követően a készülék egyéb alkatrészeit is ellenőrizni kell.
- ❏ A szalagkazetta kicseréléséhez a nyomtatófejet kézzel kell arrébb helyeznie. Közvetlenül nyomtatás után a nyomtatófej forró lehet; mielőtt hozzáér, hagyja néhány percig lehűlni.

### *ENERGY STAR® megfelelés*

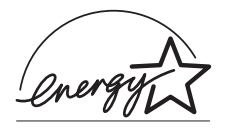

Mint ENERGY STAR® Partner, az EPSON megállapította, hogy ez a termék megfelel az energiatakarékosságra vonatkozó ENERGY STAR® irányelveknek.

A nemzetközi ENERGY STAR® Office Equipment Program a számítástechnikai és irodai berendezéseket gyártó vállalatok között fennálló önkéntes partneri viszony, amelynek célja az energiatakarékos személyi számítógépek, monitorok, nyomtatók, faxkészülékek, fénymásolók és lapolvasók népszerűsítése az áramfejlesztés okozta levegőszennyezés csökkentése céljából.

### <span id="page-14-0"></span>*Az egyesült királyságbeli felhasználóknak*

### *Kiegészítők használata*

Az Epson (UK) Limited nem vállal felelősséget az olyan károkért és problémákért, amelyek az Epson (UK) Limited által Eredeti EPSON terméknek, vagy az EPSON által jóváhagyott terméknek nem minősített kiegészítők vagy fogyóeszközök használatából származnak.

### *Biztonsági információk*

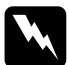

w*Vigyázat! A készüléket földelni kell. Ellenőrizze, hogy a készüléken lévő feszültségadat egezik-e az elektromos hálózat feszültségével.*

#### *Fontos:*

*A tápkábel vezetékei színkódoltak; az egyes színek jelentése:*

*Zöld és sárga – Föld Kék – Nulla Barna – Fázis*

#### *Ha illesztenie kell egy csatlakozót:*

Ha a készülék tápkábeleinek színei nem egyeznek az aljzat színkódolt csatlakozóival, tegye a következőket:

A zöld és a sárga vezetéket az aljzat *E* betűvel vagy a Föld szimbólummal  $(\perp)$  jelölt csatlakozójához kell kötni.

A kék vezetéket az aljzat *N* betűvel jelölt csatlakozójához kell kötni.

A barna vezetéket az aljzat *L* betűvel jelölt csatlakozójához kell kötni.

Ha a csatlakozó megsérül, cserélje ki az egész vezetéket, vagy forduljon szakképzett villanyszerelőhöz.

### <span id="page-16-1"></span><span id="page-16-0"></span>*Papírforrás kiválasztása*

A nyomtató különféle papírforrásokat biztosít a különálló lapokra és a leporellóra való nyomtatáshoz. A papírt felülről, elölről, alulról vagy hátulról lehet a nyomtatóba tölteni. Válassza ki a nyomtatási feladathoz leginkább megfelelő papírforrást.

### <span id="page-16-2"></span>*Nyomtatás leporellóra*

A leporellók nyomtatásakor három traktorpozíció (elülső push, hátsó push és pull), illetve három papírbeviteli nyílás (elülső, hátsó és alsó) közül lehet választani. Ennek a résznek a segítségével kiválaszthatja a leporelló nyomtatásához legjobban megfelelő papírvezetési utat és traktorpozíciót. További tudnivalók a traktor felszereléséről és a papírbetöltésről: ["Leporelló betöltése a traktor segítségével", 25. oldal](#page-24-2).

#### *A push traktorpozíciók használata*

Ha a leporelló lapjait gyakran le kell tépni (például megrendelések vagy kereskedelmi okmányok nyomtatásakor), a traktor elülső vagy hátsó push pozíciója a legkedvezőbb. Így egyszerűen le tudja tépni a leporelló lapjait a nyomtató papírtépő élével a perforáció mentén. Ha a leporelló push traktorpozícióval van betöltve, akkor a papírvezetőről különálló lapokra is tud nyomtatni anélkül, hogy a leporellót el kellene távolítani a traktorról.

Két push traktorpozíció van: az elülső és a hátsó. A nyomtató szállításakor a traktor hátsó push pozícióban van felszerelve. A push pozícióval és a megfelelő papírvezetési utakkal kapcsolatos részletek az alábbi táblázatban láthatók.

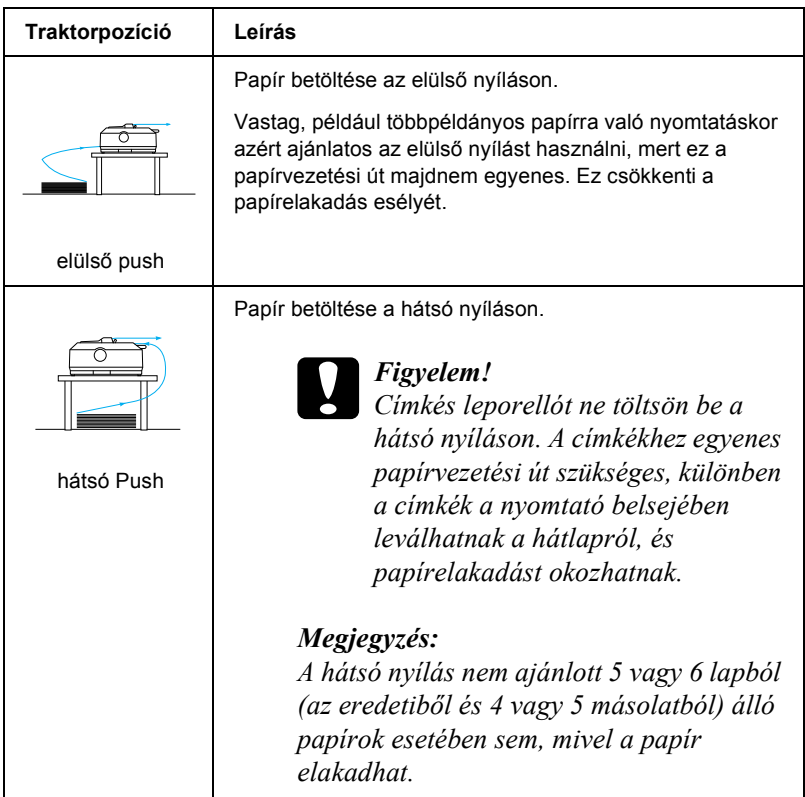

### *A pull traktorpozíció használata*

Ha gyakran nyomtat vastag vagy nehéz leporellóra, például többpéldányos papírra vagy címkés leporellóra, a traktor legyen pull pozícióban. Ez a pozíció biztosítja a legnagyobb védelmet a papírelakadás ellen, és segítségével a nyomtató elülső, hátsó vagy alsó részéről lehet a papírt betölteni. Azonban a letépési funkció a traktor pull pozíciója mellett nem használható.

#### *Megjegyzés:*

*Ha a traktort pull pozícióban szeretné használni, leveheti a traktort a hátsó push pozícióból, és felszerelheti pull pozícióban, vagy megvásárolhatja a kiegészítő traktoros egységet (C80020*✽ *FX-890 esetén, C80021*✽ *FX-2190 esetén), és felszerelheti azt pull pozícióban.*

A push traktorból és pull pozícióban felszerelt kiegészítő traktorból push/pull traktorkombinációt lehet kialakítani. Ezzel javul a leporellónyomtatás teljesítménye. Különösen előre nyomtatott leporellókhoz ajánlott. További tudnivalók: "Két traktor használata [push/pull kombinációban", 52. oldal](#page-51-0).

A pull traktorral az elülső, az alsó vagy a hátsó papírnyílást lehet használni.

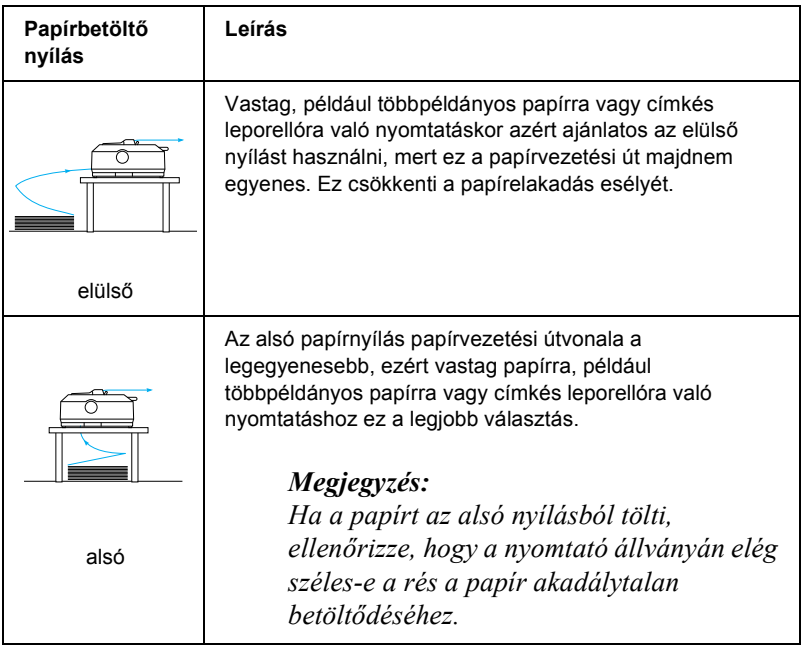

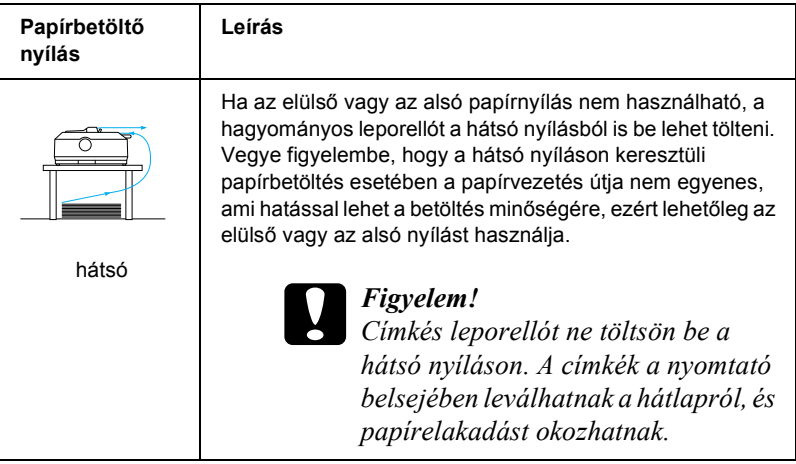

### <span id="page-19-0"></span>*Nyomtatás különálló lapokra*

Amint az ábra mutatja, a nyomtató hátsó papírbeviteli nyílásán a nyomtatóval szállított papírvezető segítségével hagyományos különálló lapokat (nem többpéldányos különálló papírokat) és borítékokat lehet egyesével betölteni.

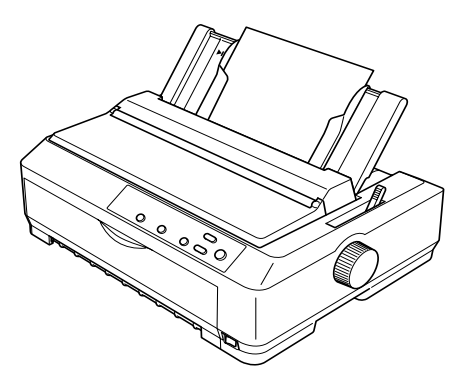

Különálló többpéldányos papírok betöltéséhez az elülső papírbemeneti nyílást kell használni. A kiegészítő elülső papírvezető (C81400✽ FX-890 esetén, C81401✽ FX-2190 esetén) és az elülső papírvezető (C81402✽ FX-890 esetén, C81403✽ FX-2190 esetén) egyszerű használatot tesz lehetővé.

A különálló lapokból álló köteget a kiegészítő vágottpapír-adagoló segítségével is be lehet tölteni. További tudnivalók: "Különálló lapok [betöltése", 57. oldal](#page-56-0). További információ a kiegészítő vágottpapír-adagolóval kapcsolatban: "Vágottpapír-adagoló", [188. oldal.](#page-187-1)

### <span id="page-20-0"></span>*A papíradagoló kar beállítása*

Amikor leporellót tölt be a nyomtatóba, a papíradagoló kart az alábbi táblázatban leírtak szerint kell beállítani, hogy a használni kívánt papírforrás típusát jelezze.

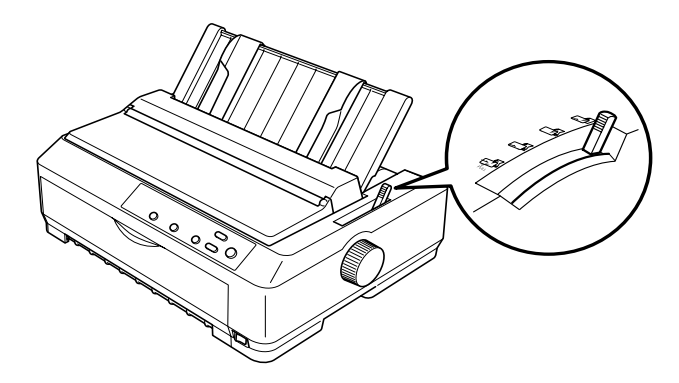

Az alábbi táblázat a papíradagoló kar egyes pozícióit mutatja be.

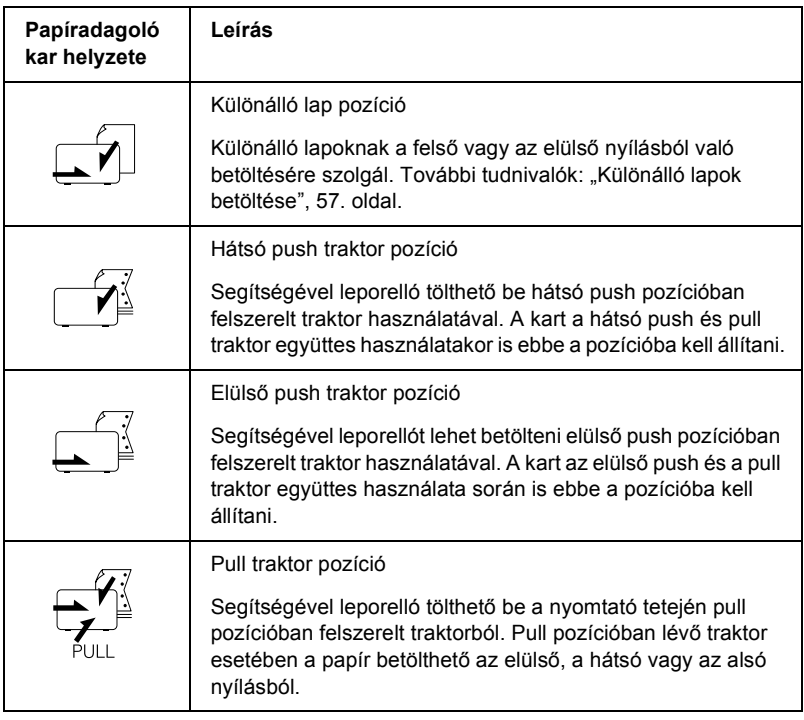

## <span id="page-22-0"></span>*A papírvastagság-állító kar beállítása*

A nyomtatás megkezdése előtt a használt papírtípustól függően szükség lehet a papírvastagság-beállítás módosítására. Kövesse az alábbi lépéseket:

1. Kapcsolja ki a nyomtatót, és nyissa fel a nyomtató fedelét. A papírvastagság-állító kar a nyomtató bal oldalán található. A kar melletti számok a vastagság beállítását mutatják.

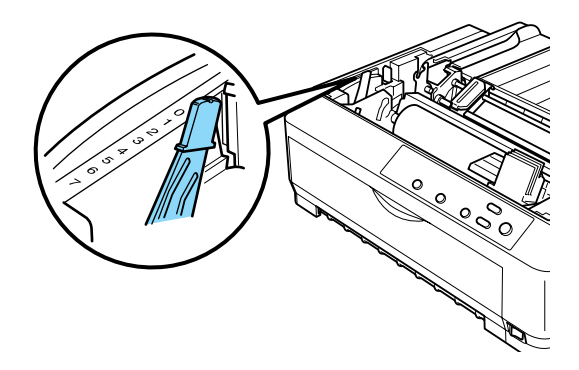

2. A megfelelő papírvastagságot az alábbi táblázat segítségével választhatja ki.

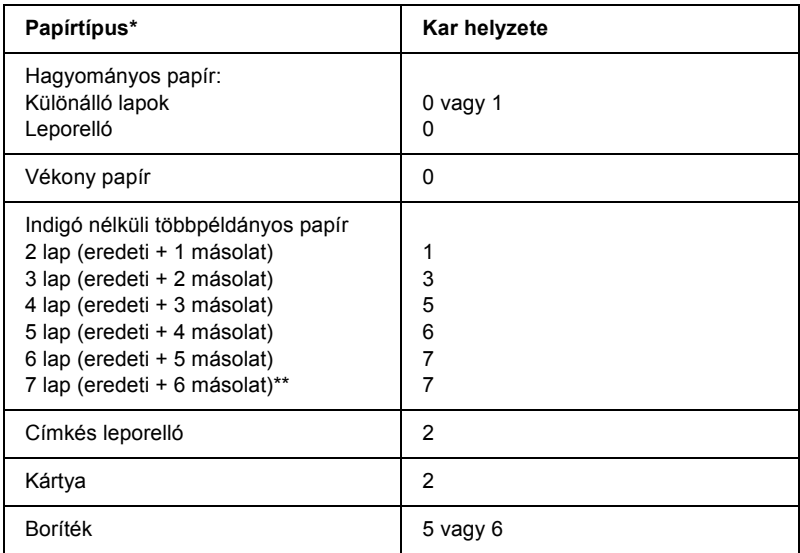

- \* További információ a papírok leírásánál található.
- \*\* Alsó pull és elülső pull pozíció esetén használható.

#### *Megjegyzés:*

- ❏ *5°C-nál alacsonyabb és 35°C-nál magasabb hőmérséklet esetén a nyomtatási minőség javítása érdekében állítsa a papírvastagság-állító kart eggyel alacsonyabb helyzetbe.*
- ❏ *5°C-nál alacsonyabb és 35°C-nál magasabb hőmérséklet esetén 7 részből álló többpéldányos papírok nem használhatók.*

### <span id="page-24-0"></span>*Leporelló betöltése*

A leporelló betöltéséhez kövesse a fejezetben leírt utasításokat.

### <span id="page-24-1"></span>*A leporelló elhelyezése*

A leporelló használata előtt ellenőrizze, hogy a papírköteg az ábrának megfelelően illeszkedik-e a traktoros lapadagolóhoz, hogy a papír akadálytalanul be tudjon töltődni a nyomtatóba.

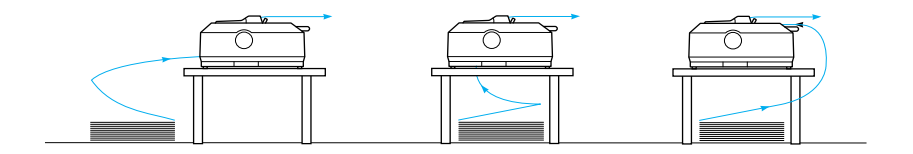

### <span id="page-24-2"></span>*Leporelló betöltése a traktor segítségével*

A papírbetöltés módja a papírt a nyomtatóba betöltő traktor elhelyezkedésétől függ. A traktorpozíció kiválasztásakor kövesse az alábbi utasításokat.

Ez a rész a következő témaköröket tartalmazza: "A traktor használata elülső [push pozícióban", 25. oldal,](#page-24-3) "A traktor használata hátsó push [pozícióban", 33. oldal,](#page-32-0) ["A traktor használata pull pozícióban", 40. oldal](#page-39-0), ["Két traktor használata push/pull kombinációban", 52. oldal](#page-51-0).

### <span id="page-24-3"></span>*A traktor használata elülső push pozícióban*

Ez a rész a következő témaköröket tartalmazza: "A traktor felszerelése elülső [push pozícióban", 26. oldal](#page-25-0), ["Papír betöltése az elüls](#page-26-0)ő push traktor [segítségével", 27. oldal,](#page-26-0) ["A traktor eltávolítása az elüls](#page-31-0)ő push [pozícióból", 32. oldal](#page-31-0).

### <span id="page-25-0"></span>*A traktor felszerelése elülső push pozícióban*

A traktor elülső push pozícióban való felszerelése előtt távolítsa el azt a jelenlegi pozícióból. Ha a traktor hátsó push pozícióban van, távolítsa el a papírvezetőt, majd a rögzítőfülek lenyomása közben emelje ki a traktort. Ha a traktor pull pozícióban van, vegye ki a következő témakörben leírtak szerint: "A traktor eltávolítása a pull pozícióból", [50. oldal.](#page-49-0)

### *Megjegyzés:*

*A nyomtató szállításakor a traktor hátsó push pozícióban van felszerelve.*

- 1. Ellenőrizze, hogy a nyomtató ki van-e kapcsolva. Szükség esetén az Üzembe helyezési útmutató "A nyomtató összeszerelése" című részében leírtak alapján szerelje fel a papírvezetőt.
- 2. Ha a kiegészítő elülső papírvezető fel van szerelve, eltávolításához fogja meg a bordákat a két oldalon, és a papírvezetőt enyhén felfelé húzva vegye ki a nyomtatóból. Ha a kiegészítő papírvezető fel van szerelve, nyissa fel az elülső fedelet, és távolítsa el a papírvezetőt.

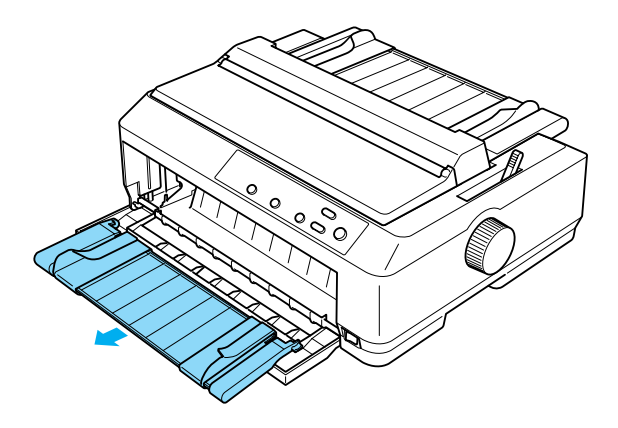

3. Helyezze a traktort a nyomtató megfelelő nyílásaiba, és nyomja le a traktor mindkét végét, hogy biztosan illeszkedjen.

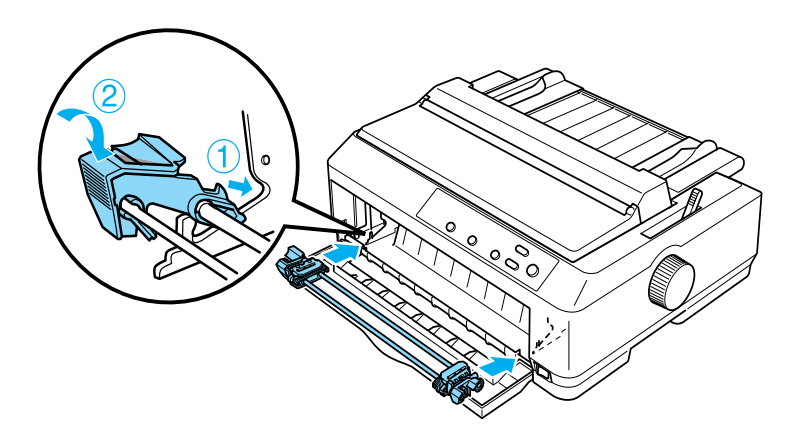

További tudnivalók leporelló elülső push traktor segítségével történő betöltésével kapcsolatban: ["Papír betöltése az elüls](#page-26-0)ő push traktor [segítségével", 27. oldal.](#page-26-0)

#### <span id="page-26-0"></span>*Papír betöltése az elülső push traktor segítségével*

Push traktor használata esetén ajánlott az Auto tear-off (Automatikus letépés) funkciót bekapcsolni (ez az alapértelmezés). További tudnivalók: ["A nyomtató alapértelmezett beállításai", 129. oldal.](#page-128-1)

A következő lépéseket követve tölthet be papírt az elülső push traktor segítségével:

- 1. Ellenőrizze, hogy a nyomtató ki van-e kapcsolva.
- 2. Nyissa ki a nyomtató elülső fedelét. Ellenőrizze, hogy a traktor az elülső push pozícióban van-e felszerelve.

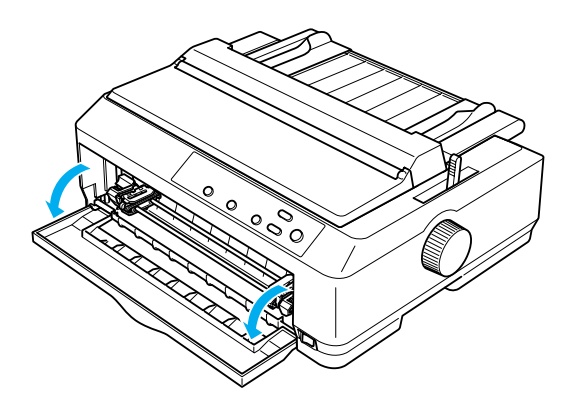

3. A papíradagoló kart állítsa elülső push traktor pozícióba. A nyomtató fedele alatt található papírvastagság-állító kart is állítsa a papír vastagságának megfelelő helyzetbe. További [tudnivalók: "A papírvastagság-állító kar beállí](#page-22-0)tása", 23. oldal.

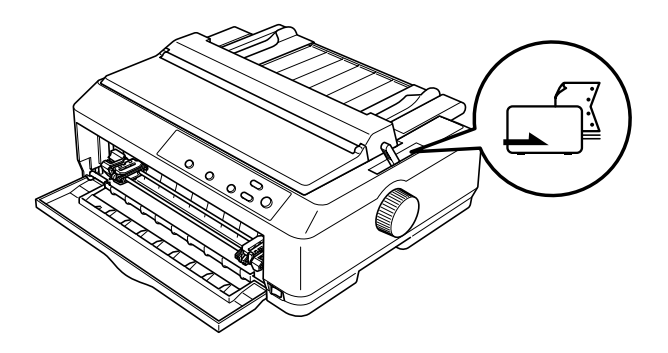

4. A kék kerékrögzítő kar hátranyomásával engedje fel a bal és jobb oldali tüskés kereket.

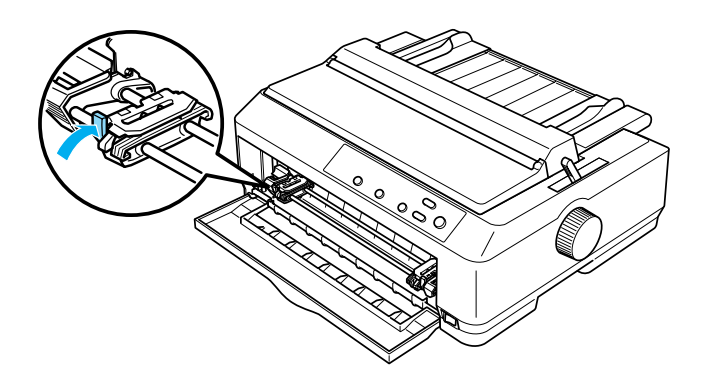

5. Tolja a bal oldali tüskés kereket a bal szélső helyzettől körülbelül 12 mm távolságra, és rögzítéséhez húzza a kék kart előre. Ezután tolja a jobb oldali tüskés kereket a papír szélességének megfelelő helyre, de ne rögzítse.

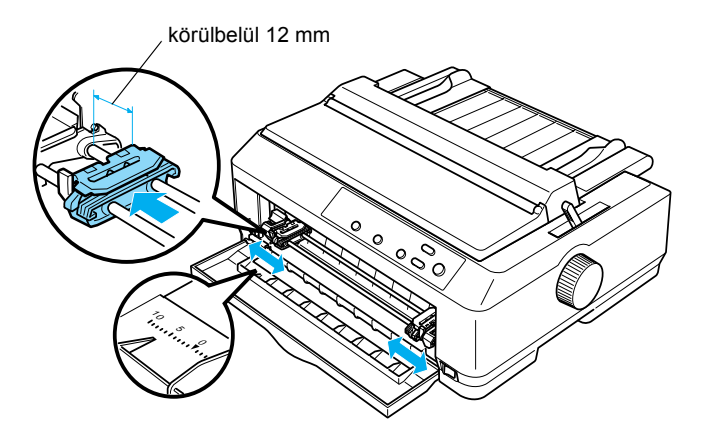

6. Az elülső fedél eltávolításához az ábra szerint nyomja a fedelet lefelé.

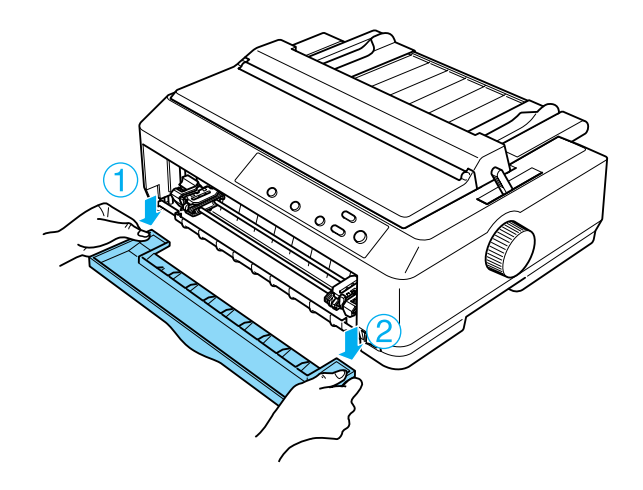

7. Ügyeljen arra, hogy a papír széle egyenes legyen. Ezután nyissa fel a tüskés kerekek fedelét, és illessze a papíron lévő első négy lyukat nyomtatandó oldallal felfelé a traktor tűire.

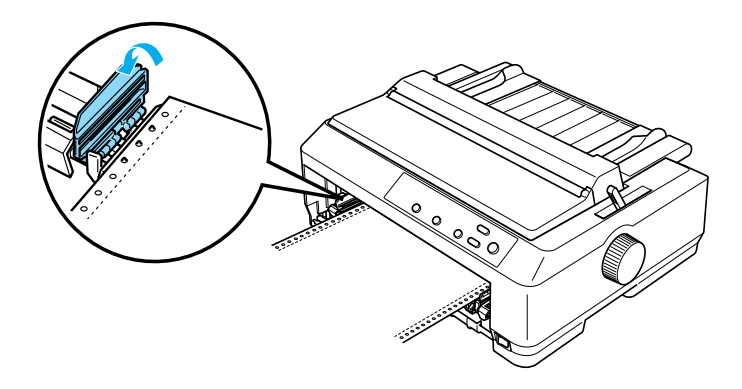

- 8. Zárja le a tüskés kerekek fedelét.
- 9. Igazítsa el úgy a bal oldali tüskés kereket, hogy a laza papír kisimuljon, majd a rögzítő lenyomásával rögzítse a tüskés kereket.

10. Helyezze fel az elülső fedelet, a leporelló legyen az ábra szerinti helyzetben.

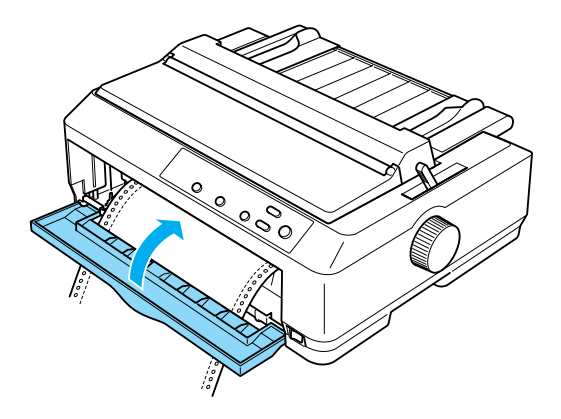

11. Győződjön meg róla, hogy a papírvezető a nyomtatóra fekszik, majd tolja a szélvezetőket a papírvezető közepére.

#### *Megjegyzés:*

*Az EPSON azt javasolja, hogy a biztonság érdekében a nyomtatót csak akkor használja, ha a fedél le van zárva. A nyomtató akkor is működőképes, ha a fedél fel van nyitva vagy le van véve, azonban nagyobb biztonság és nyomtatási sebesség érhető el, ha a fedél le van zárva.*

- 12. Kapcsolja be a nyomtatót. Amikor a nyomtatóba adatok érkeznek, a papír automatikusan betöltődik és a nyomtatás elkezdődik.
- 13. A nyomtatás befejezése után a kinyomtatott dokumentum eltávolításához kövesse a következő témakörben leírtakat: ["Leporelló eltávolítása", 55. oldal.](#page-54-1)

Amennyiben a papíron az első sor túl magasan vagy alacsonyan jelenik meg, helyzetét a Micro Adjust (Finombeállítás) funkcióval állíthatja be. Lásd: "A felső [lapszél pozíciójának beállítása", 73. oldal](#page-72-0).

# c*Figyelem! A felső lapszél pozícióját ne állítsa a gomb segítségével. Ez kárt okozhat a nyomtatóban, vagy elveszhet a felső lapszél pozíciója.*

#### <span id="page-31-0"></span>*A traktor eltávolítása az elülső push pozícióból*

A következő lépéseket követve távolíthatja el a traktort az elülső push pozícióból:

- 1. Ellenőrizze, hogy a nyomtató ki van-e kapcsolva.
- 2. Távolítsa el a papírt a traktorból a következő témakörben leírtak szerint: ["Leporelló eltávolítása", 55. oldal](#page-54-1).
- 3. Nyomja le a traktor rögzítőfüleit, majd döntse felfelé a traktort, és húzza ki a nyomtatóból.

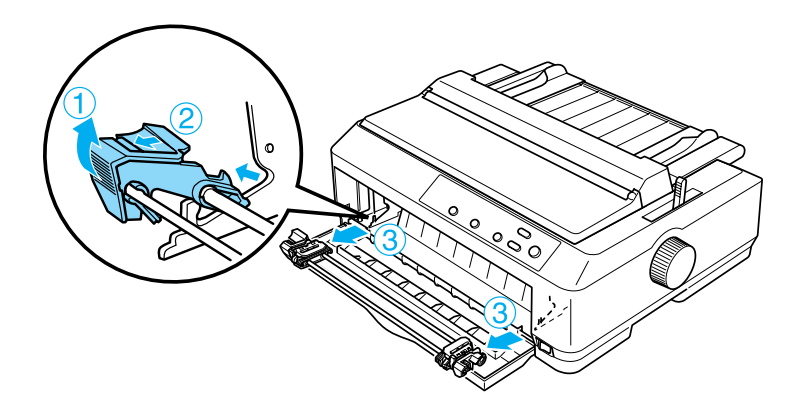

4. Zárja be az elülső fedelet.

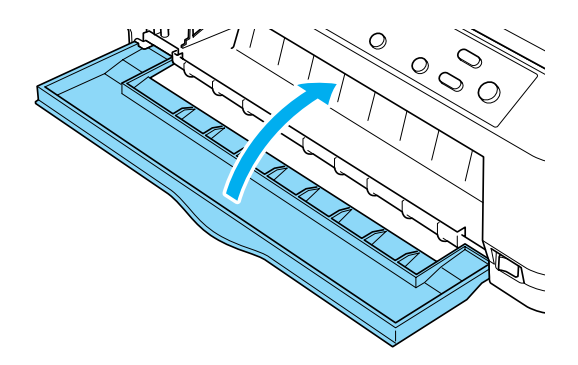

### <span id="page-32-0"></span>*A traktor használata hátsó push pozícióban*

A nyomtató szállításakor a traktor hátsó push pozícióban van felszerelve. Ha a traktor hátsó push pozícióban van, a papír betöltésével kapcsolatos információkért olvassa el a következő témakört: "Papír betöltése a hátsó [push traktor segítségével", 35. oldal](#page-34-0).

Ez a rész a következő témaköröket tartalmazza: "A traktor felszerelése [hátsó push pozícióban", 34. oldal,](#page-33-0) "Papír betöltése a hátsó push traktor [segítségével", 35. oldal,](#page-34-0) "A traktor eltávolítása a hátsó push pozícióból", [39. oldal.](#page-38-0)

#### *Megjegyzés:*

*A vastag papírokhoz, például a címkés leporellóhoz vagy az 5 vagy 6 lapból álló többpéldányos papírhoz viszonylag egyenes papírvezetési út szükséges, hogy a papír ne akadjon el. Vastag leporellóra való nyomtatáskor a traktor legyen elülső push vagy pull pozícióban.*

### <span id="page-33-0"></span>*A traktor felszerelése hátsó push pozícióban*

A traktor hátsó push pozícióban való felszerelése előtt távolítsa el a traktort a jelenlegi pozícióból. Ha a traktor elülső push pozícióban van, távolítsa el a traktort: nyomja le a rögzítőfüleket, amíg ki nem lehet emelni. Ha a traktor pull pozícióban van, vegye ki a következő témakörben leírtak szerint: "A traktor eltávolítása a pull pozícióból", [50. oldal.](#page-49-0)

- 1. Ellenőrizze, hogy a nyomtató ki van-e kapcsolva. Ezután nyissa fel a papírvezető fedelét úgy, hogy hátsó szélét előre húzza.
- 2. Felfelé emelve vegye ki a papírvezetőt a nyomtatóból.

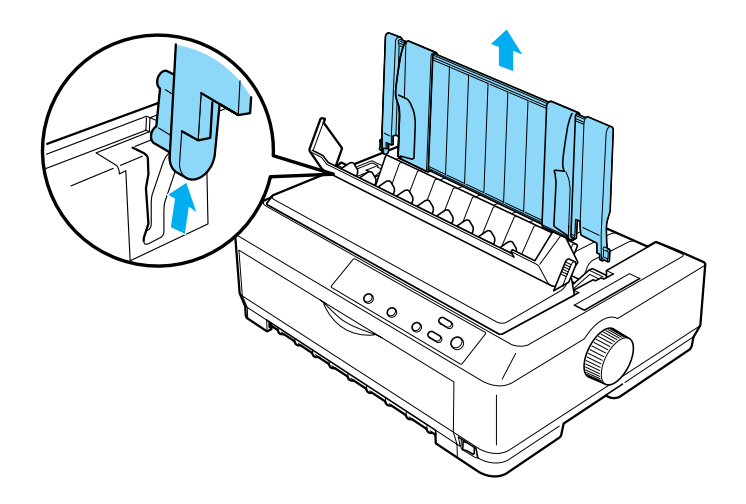

3. Helyezze a traktort a nyomtató megfelelő nyílásaiba, és nyomja le a traktor mindkét végét, hogy biztosan illeszkedjen.

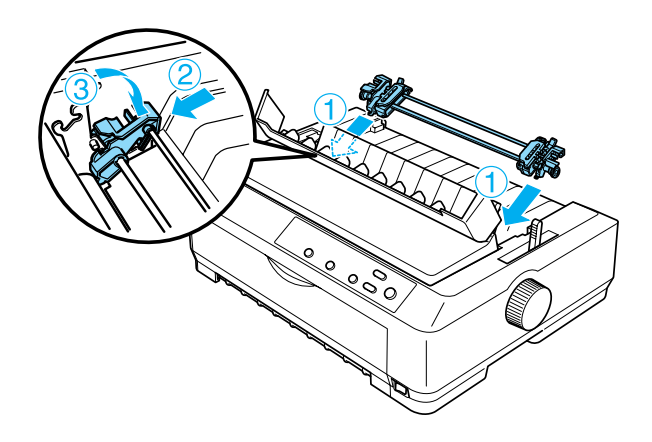

További tudnivalók leporelló hátsó push traktor segítségével történő betöltésével kapcsolatban: "Papír betöltése a hátsó push traktor [segítségével", 35. oldal.](#page-34-0)

#### <span id="page-34-0"></span>*Papír betöltése a hátsó push traktor segítségével*

A következő lépésekkel tölthet be papírt a hátsó push traktor segítségével:

1. Ellenőrizze, hogy a nyomtató ki van-e kapcsolva, és a traktor a hátsó push pozícióban van-e felszerelve. A papírvezetőt is el kell távolítani.

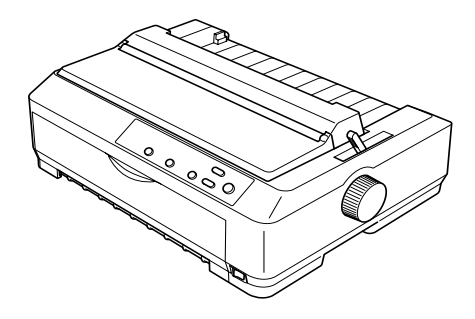

2. A papíradagoló kart állítsa hátsó push traktor pozícióba.

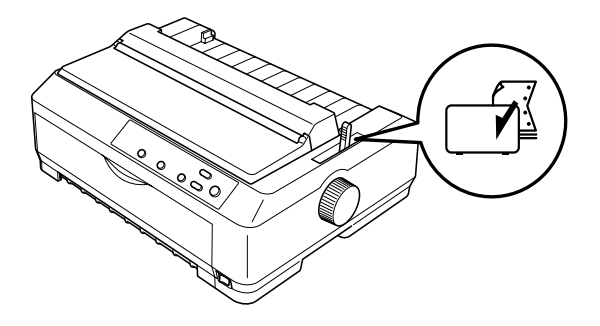

3. A kék kerékrögzítő kar előrehúzásával engedje fel a bal és jobb oldali tüskés kereket.

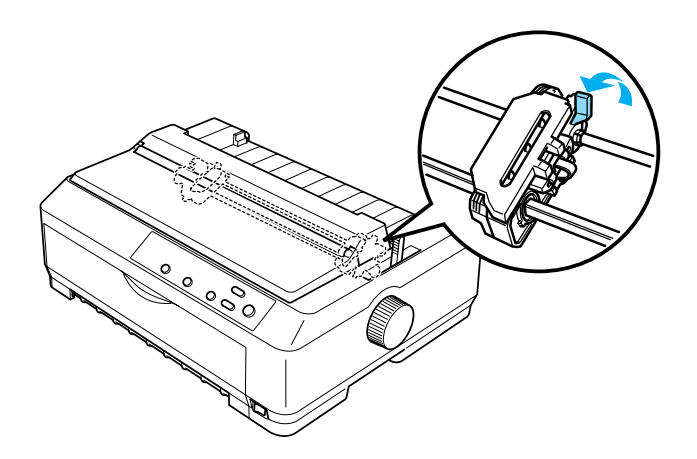
4. Tolja a bal oldali tüskés kereket a bal szélső helyzettől körülbelül 12 mm távolságra, és rögzítéséhez tolja a kék kart hátra. Ezután tolja a jobb oldali tüskés kereket a papír szélességének megfelelő helyre, de ne rögzítse.

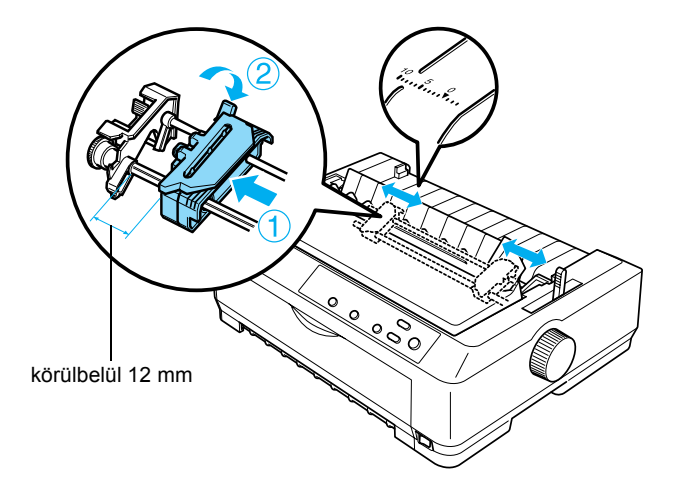

A nyomtató tetején látható háromszög jelzés jelöli a bal oldalon a legtávolabbi pontot, ahol a nyomtatást el lehet kezdeni.

5. Ügyeljen arra, hogy a papír széle egyenes legyen. Ezután nyissa fel a tüskés kerekek fedelét, és illessze a papíron lévő első négy lyukat nyomtatandó oldallal lefelé a traktor tűire.

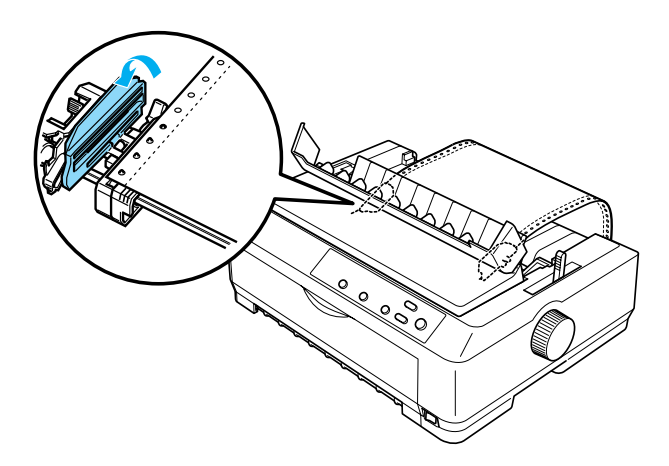

- 6. Zárja le a tüskés kerekek fedelét.
- 7. Csúsztassa el úgy a bal oldali tüskés kereket, hogy a laza papír kisimuljon, majd a kék rögzítőkar lenyomásával rögzítse a kereket.
- 8. Tegye fel a papírvezetőt, fektesse azt a nyomtatóra, majd tolja a szélvezetőket a papírvezető közepére.

## *Megjegyzés:*

*Az EPSON azt javasolja, hogy a biztonság érdekében a nyomtatót csak akkor használja, ha a fedél le van zárva. A nyomtató akkor is működőképes, ha a fedél fel van nyitva vagy le van véve, azonban nagyobb biztonság és nyomtatási sebesség érhető el, ha a fedél le van zárva.*

- 9. Kapcsolja be a nyomtatót. Amikor a nyomtatóba adatok érkeznek, a papír automatikusan betöltődik és a nyomtatás elkezdődik.
- 10. A nyomtatás befejezése után a kinyomtatott dokumentum eltávolításához kövesse a következő témakörben leírtakat: ["Leporelló eltávolítása", 55. oldal.](#page-54-0)

Amennyiben a papíron az első sor túl magasan vagy alacsonyan jelenik meg, helyzetét a Micro Adjust (Finombeállítás) funkcióval állíthatja be. Lásd: "A felső [lapszél pozíciójának beállítása", 73. oldal](#page-72-0).

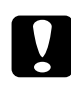

c*Figyelem! A felső lapszél pozícióját ne állítsa a gomb segítségével. Ez kárt okozhat a nyomtatóban, vagy elveszhet a felső lapszél pozíciója.*

# *A traktor eltávolítása a hátsó push pozícióból*

A következő lépéseket követve távolíthatja el a traktort a hátsó push pozícióból:

- 1. Ellenőrizze, hogy a nyomtató ki van-e kapcsolva.
- 2. Távolítsa el a papírt a traktorból a következő témakörben leírtak szerint: ["Leporelló eltávolítása", 55. oldal](#page-54-0).
- 3. Nyomja le a traktor rögzítőfüleit, majd döntse felfelé a traktort, és húzza ki a nyomtatóból.

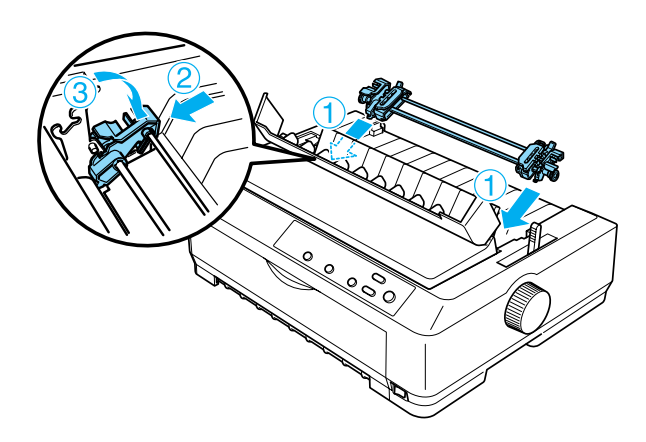

# *A traktor használata pull pozícióban*

A vastag vagy nehéz leporellóra, például többpéldányos papírra vagy címkés leporellóra való nyomtatáshoz legjobb a traktort pull pozícióban használni. A letépési funkció azonban pull traktor mellett nem használható.

Mivel a vastag papírhoz a papírelakadás elkerülése érdekében egyenes papírvezetési út szükséges, a pull traktor használata során a papírt az elülső vagy az alsó nyílásba töltse be. Két traktor együttes használatával a papírelakadás lehetősége tovább csökkenthető és a leporelló teljesítménye növelhető. További tudnivalók: "Két traktor használata [push/pull kombinációban", 52. oldal](#page-51-0).

A traktor pull pozícióban való felszereléséhez el kell távolítani a papírszorító egységet, és a traktort a helyére kell tenni. További tudnivalók a felszereléssel kapcsolatban: "A traktor felszerelése pull [pozícióban", 40. oldal.](#page-39-0)

Ez a rész a következő témaköröket tartalmazza: "A traktor felszerelése [pull pozícióban", 40. oldal,](#page-39-0) "Papír betöltése a pull traktor segítségével", [44. oldal,](#page-43-0) ["A traktor eltávolítása a pull pozícióból", 50. oldal](#page-49-0).

# <span id="page-39-0"></span>*A traktor felszerelése pull pozícióban*

A traktor pull pozícióban való felszerelése előtt távolítsa el a jelenlegi pozícióból. Ha a traktor elülső push pozícióban van, távolítsa el a traktort: nyomja le a rögzítőfüleket, amíg ki nem lehet emelni. Ha a traktor hátsó push pozícióban van, távolítsa el a papírvezetőt, majd a rögzítőfülek lenyomása közben emelje ki a traktort.

# *Megjegyzés:*

*A nyomtató szállításakor a traktor hátsó push pozícióban van felszerelve.*

1. Ellenőrizze, hogy a nyomtató ki van-e kapcsolva. Ezután nyissa fel a papírvezető fedelét úgy, hogy hátsó szélét előre húzza.

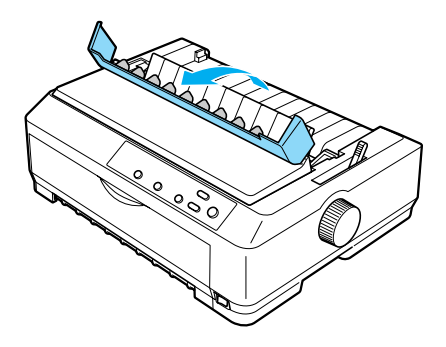

2. Emelje fel a nyomtató fedelét, majd egyenesen felfelé húzva vegye ki a nyomtatóból.

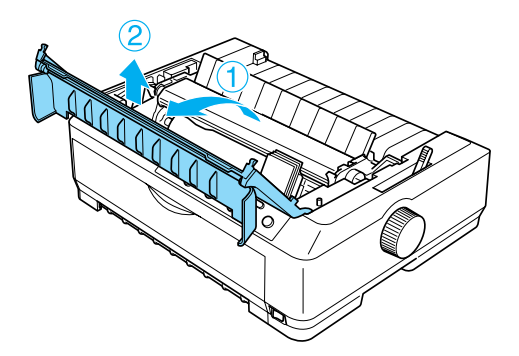

3. Nyomja a papírszorító egység mindkét oldalán lévő fület felfelé, majd felfelé emelve vegye ki az egységet a nyomtatóból. A papírszorító egységet tárolja biztonságos helyen.

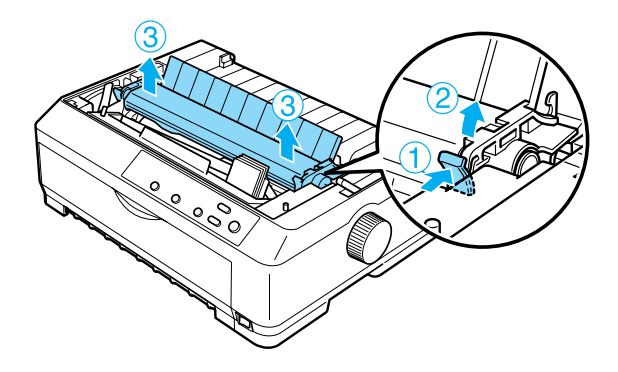

## *Megjegyzés:*

*Ha hátulról szeretné a papírt betölteni, a papírt a papírvezető és a traktor felszerelése előtt be kell helyeznie a papírvezetési útba. További tudnivalók: ["Papír betöltése a pull traktor segítségével",](#page-43-0)  [44. oldal.](#page-43-0)*

4. Tegye fel a papírvezetőt, fektesse azt a nyomtatóra, majd tolja a szélvezetőket a papírvezető közepére.

# *Megjegyzés:*

*Ha hátulról szeretné a papírt betölteni, a papírt a papírvezető és a traktor felszerelése előtt be kell helyeznie a papírvezetési útba.*

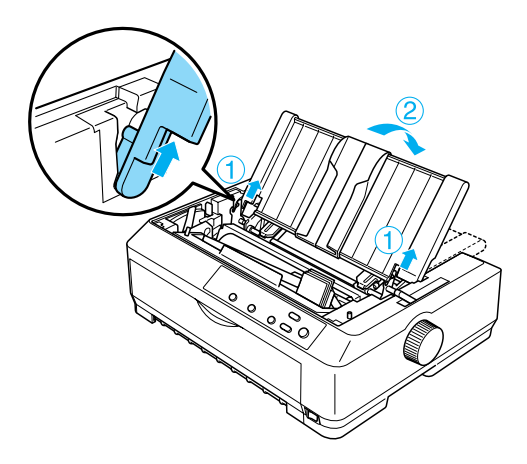

5. Helyezze a traktort a nyomtató megfelelő nyílásaiba, és nyomja le a traktor mindkét végét, hogy biztosan illeszkedjen.

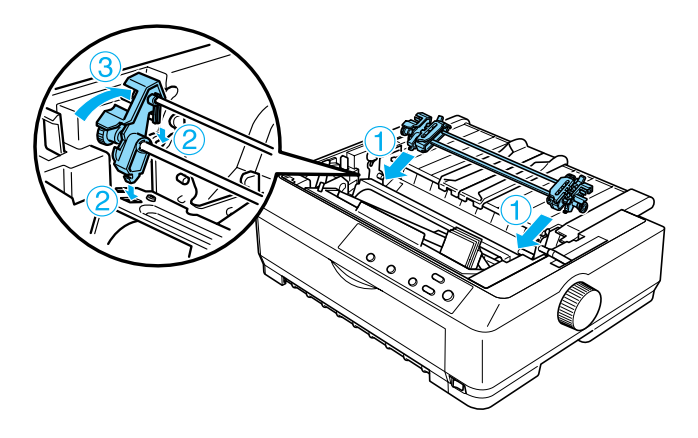

# <span id="page-43-0"></span>*Papír betöltése a pull traktor segítségével*

A következő lépésekkel tölthet be papírt a pull traktor segítségével:

1. Győződjön meg róla, hogy a nyomtató ki van kapcsolva, és a nyomtató fedele el van távolítva. Ügyeljen arra is, hogy a traktor pull pozícióban legyen felszerelve, valamint arra, hogy a papírvezető a nyomtatón feküdjön.

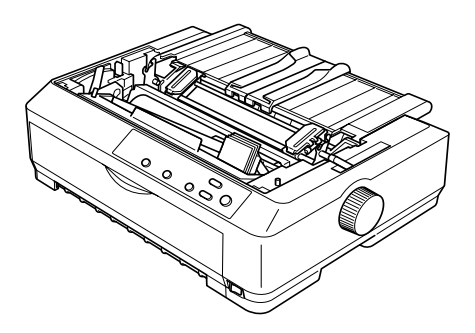

2. A papíradagoló kart állítsa pull traktor pozícióba.

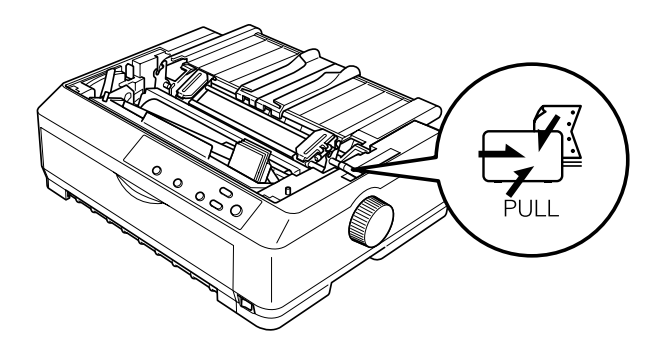

3. A kerékrögzítő kar előrehúzásával engedje fel a tüskés kerekeket.

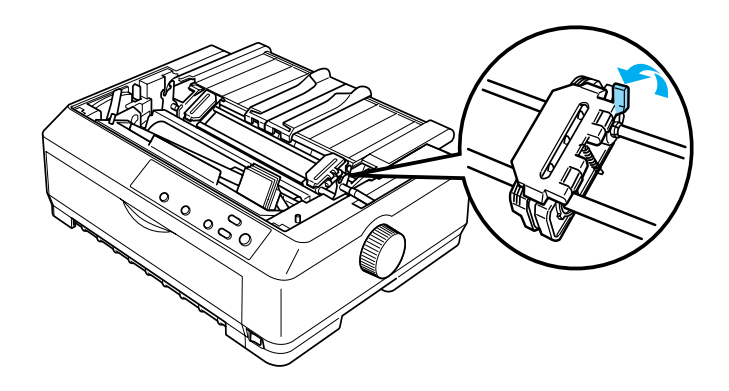

4. Tolja a bal oldali tüskés kereket a bal szélső helyzettől körülbelül 12 mm távolságra, és rögzítéséhez tolja a kart hátra. Ezután tolja a jobb oldali tüskés kereket a papír szélességének megfelelő helyre, de ne rögzítse.

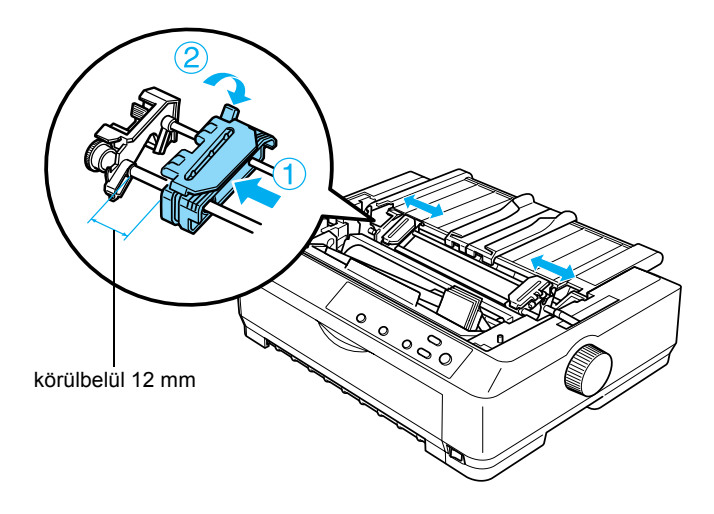

5. Ügyeljen arra, hogy a papír széle egyenes legyen. Ezután nyissa fel a tüskés kerekek fedelét.

## *Megjegyzés:*

*Mielőtt a papírt a papírnyílásba helyezi, győződjön meg róla, hogy a nyomtató ki van kapcsolva. Ha a papír behelyezése közben a nyomtató be van kapcsolva, a papír elakadhat.*

6. Helyezze a papírt az ábra szerint az elülső vagy az alsó papírbetöltő nyílásba, amíg ki nem emelkedik az íróhenger és a szalagvezető között. Ezután húzza felfelé a papírt addig, amíg az első és második lap közötti perforáció egy vonalba nem kerül a nyomtatószalag felső élével.

## **Elülső nyílás**

Mielőtt a papírt az elülső nyílásba tölti, távolítsa el az elülső fedelet. Ezután töltse be a papírt a nyomtatandó oldalával felfelé.

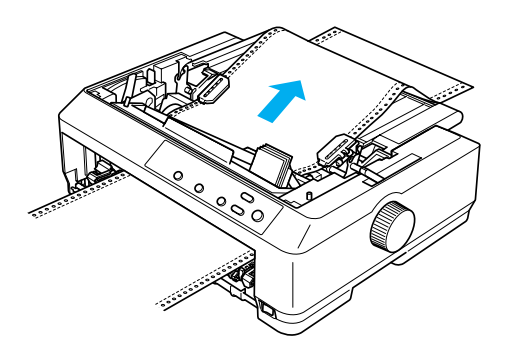

## **Alsó nyílás**

Az alsó nyílásba a papírt a nyomtatandó oldalával felfelé kell betölteni.

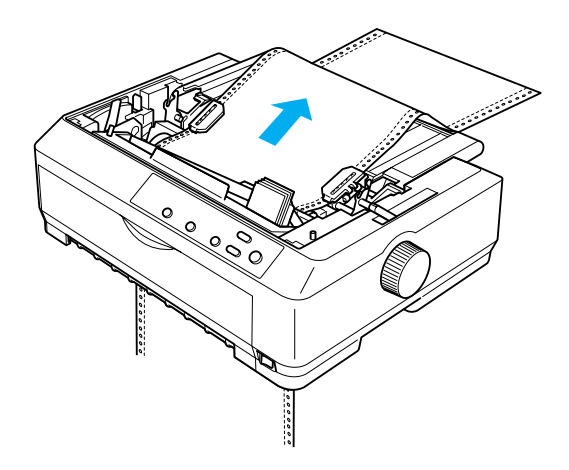

7. A papír szélén lévő lyukak közül négyet illesszen mindkét tüskés keréken a traktor tűire. Ezután zárja le a tüskés kerekek fedelét.

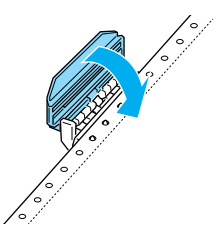

8. Csúsztassa el úgy a bal oldali tüskés kereket, hogy a laza papír kisimuljon, majd rögzítse.

9. Csúsztassa a szélső papírvezetőket finoman a papírvezető közepéhez.

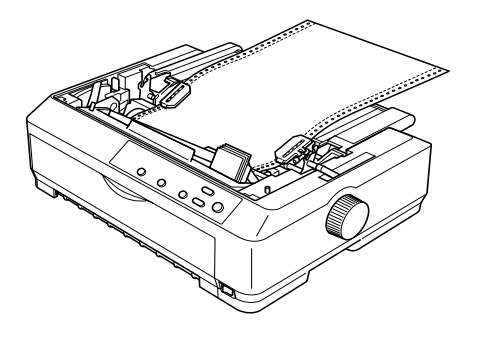

10. Ezután az ábra szerint helyezze vissza az elülső fedelet.

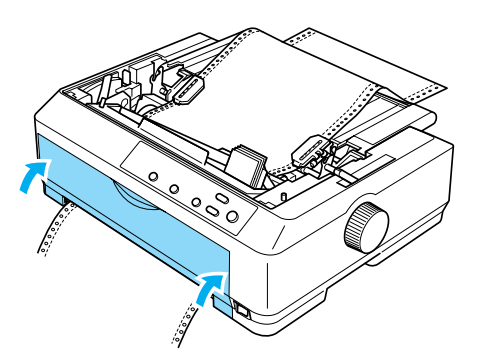

- 11. Kapcsolja be a nyomtatót.
- 12. Az LF/FF gomb megnyomásával simítsa ki a papírt.

c*Figyelem! Mindig simítsa ki a papírt, különben romolhat a nyomtatás minősége.*

13. Szükség esetén "A felső [lapszél pozíciójának beállítása", 73. oldal](#page-72-0) című részben leírt lépésekkel módosíthatja a papír helyzetét.

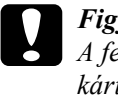

c*Figyelem! A felső lapszél pozícióját ne állítsa a gomb segítségével. Ez kárt okozhat a nyomtatóban, vagy elveszhet a felső lapszél pozíciója.*

14. Tegye vissza a nyomtató fedelét: illessze az elülső füleket a nyomtató nyílásaiba, majd tolja a fedelet a helyére. Ezután zárja le a papírvezető fedelét.

### *Megjegyzés:*

*Az EPSON azt javasolja, hogy a biztonság érdekében a nyomtatót csak akkor használja, ha a fedél le van zárva. A nyomtató akkor is működőképes, ha a fedél fel van nyitva vagy le van véve, azonban nagyobb biztonság és nyomtatási sebesség érhető el, ha a fedél le van zárva.*

15. Küldjön egy nyomtatási feladatot a nyomtatóra. A nyomtató a felső lapszél pozícióban kezdi meg a nyomtatást. A nyomtatás befejezése után nyissa fel a papírvezető fedelét, majd tépje le a kinyomtatott papírt a papírkimeneti nyíláshoz legközelebbi perforációnál.

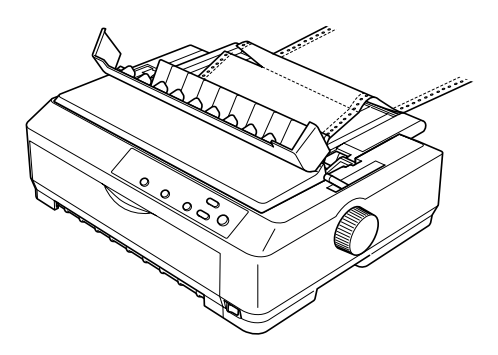

# <span id="page-49-1"></span>*Papír eltávolítása a pull traktorból*

A következő lépésekkel távolíthatia el a leporellót a pull traktorból:

1. A nyomtatás befejezése után tépje le a papírt a papírkimeneti nyíláshoz legközelebbi perforációnál.

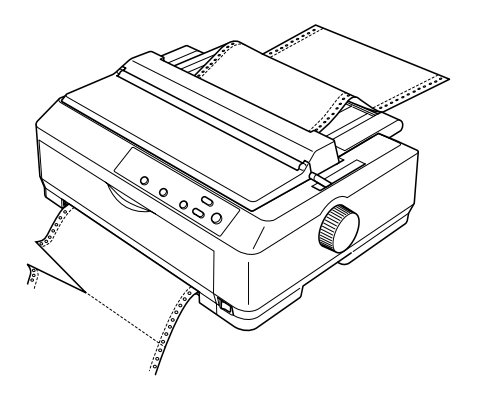

2. A papír előrehúzásához és kiadásához tartsa lenyomva az LF/FF gombot.

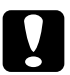

c*Figyelem! A pull traktor használata során ne nyomja le a* Load/Eject *vagy a* Tear Off/Bin *gombot, mert ebben az esetben a papír leeshet a pull traktorról, és elakadást okozhat a nyomtatóban.*

# <span id="page-49-0"></span>*A traktor eltávolítása a pull pozícióból*

A következő lépésekkel távolíthatja el a traktort a pull pozícióból:

- 1. Távolítsa el a papírt a pull traktorból a következő témakörben leírtak szerint: ["Papír eltávolítása a pull traktorból", 50. oldal](#page-49-1).
- 2. Ellenőrizze, hogy a nyomtató ki van-e kapcsolva. Ezután nyissa fel a papírvezető fedelét úgy, hogy hátsó szélét előre húzza.
- 3. A hátsó szélénél emelje fel a nyomtató fedelét, majd húzza egyenesen fel és ki a nyomtatóból.

4. Nyomja le a traktor rögzítőfüleit, majd döntse maga felé a traktort és húzza ki a nyomtatóból.

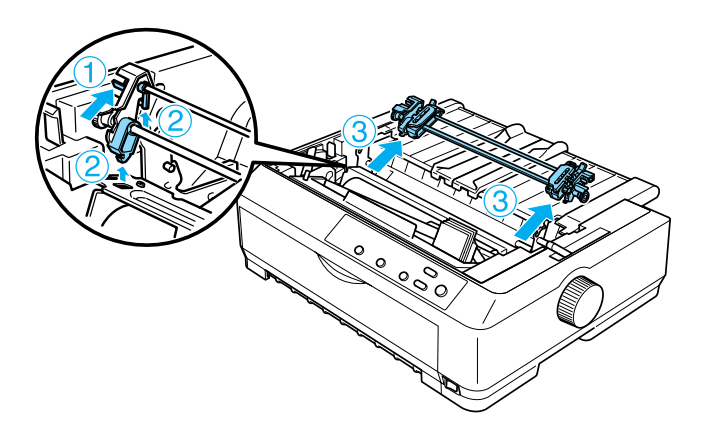

- 5. A traktort tárolja biztonságos helyen, vagy szerelje fel a következő témakörökben leírtak szerint az elülső vagy a hátsó push pozícióba: "A traktor használata elülső [push pozícióban", 25. oldal](#page-24-0) vagy "A [traktor használata hátsó push pozícióban", 33. oldal.](#page-32-0)
- 6. Helyezze be újra a papírszorító egységet: illessze a nyomtató füleire. Az egység mindkét oldalát nyomja lefelé, amíg helyére nem kattan.

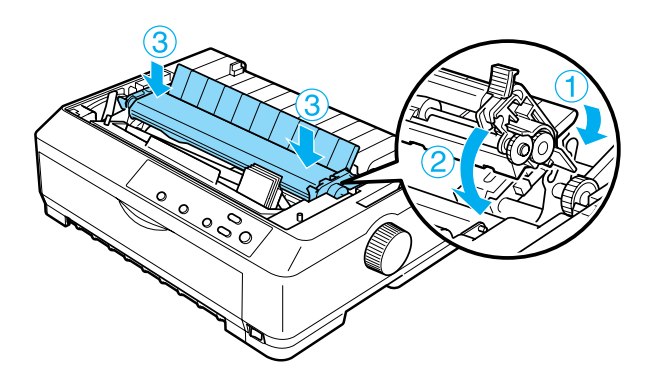

7. Helyezze vissza a nyomtató fedelét.

# <span id="page-51-0"></span>*Két traktor használata push/pull kombinációban*

A két traktor egyidejű használata ajánlott előre nyomtatott leporellók, többpéldányos papírok és címkék esetében, valamint jó minőségű grafikák nyomtatásához. A papírelakadások számának csökkentéséhez és a leporelló betöltésének javításához kiegészítő traktort szerelhet fel (C80020✽ FX-890 esetén, C80021✽ FX-2190 esetén), és ezután a két traktort egyszerre használhatja.

A két traktor egyidejű használatához kövesse az alábbi lépéseket:

- 1. Szerelje fel az egyik traktort az elülső vagy hátsó push pozícióba a következő témakörökben leírtak szerint: "A traktor felszerelése elülső [push pozícióban", 26. oldal](#page-25-0) vagy "A traktor felszerelése hátsó [push pozícióban", 34. oldal](#page-33-0).
- 2. Töltsön leporellót az elülső vagy hátsó push traktorba a következő témakörökben leírtak szerint: ["Papír betöltése az elüls](#page-26-0)ő push traktor [segítségével", 27. oldal](#page-26-0) vagy "Papír betöltése a hátsó push traktor [segítségével", 35. oldal](#page-34-0).
- 3. A papíradagoló kart a push traktor helyzetétől függően állítsa hátsó vagy elülső push traktor pozícióba.
- 4. Kapcsolja be a nyomtatót. Nyomja meg a Load/Eject gombot, hogy a papír a felső lapszél pozícióba álljon. Ezután tartsa lenyomva az LF/FF gombot addig, amíg az első és második lap közötti perforáció egy vonalba nem kerül a nyomtatószalag felső szélével.

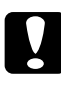

c*Figyelem! A papírt ne mozgassa a gomb segítségével. Ez kárt okozhat a nyomtatóban vagy elveszhet a felső lapszél pozíciója.*

5. Szerelje fel a másik traktort a pull pozícióba a következő témakörben leírtak szerint: ["A traktor felszerelése pull pozícióban", 40. oldal.](#page-39-0)

6. A papír szélén lévő lyukakat illessze a két tüskés keréken a pull traktor tűire.

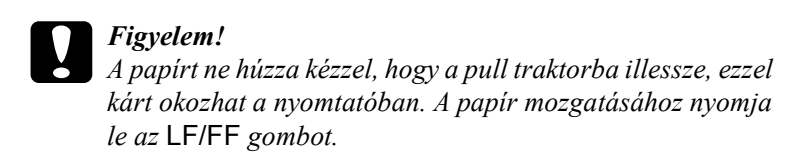

- 7. A papíradagoló kart állítsa pull traktor pozícióba. Ezután "A Micro [Adjust \(Finombeállítás\) funkció használata", 70. oldal](#page-69-0) című részben leírt Micro Adjust funkcióval simíthatja ki a papírt a push és pull traktor között.
- 8. Állítsa a papíradagoló kart a 3. lépésben beállított pozícióba.
- 9. Amikor a nyomtatóba adatok érkeznek, a nyomtató az adott helyzetben, a papír továbbítása nélkül kezd nyomtatni. Szükség esetén "A felső [lapszél pozíciójának beállítása", 73. oldal](#page-72-0) című részben leírt lépésekkel módosíthatja a papír helyzetét.
- 10. Helyezze vissza a nyomtató fedelét. Győződjön meg róla, hogy a papírvezető fel van szerelve, és a nyomtatón fekszik.

# *Megjegyzés:*

*Az EPSON azt javasolja, hogy a biztonság érdekében a nyomtatót csak akkor használja, ha a fedél le van zárva. A nyomtató akkor is működőképes, ha a fedél fel van nyitva vagy le van véve, azonban nagyobb biztonság és nyomtatási sebesség érhető el, ha a fedél le van zárva.*

11. Küldjön egy nyomtatási feladatot a nyomtatóra. A nyomtató az aktuális helyzetben, a papír továbbítása nélkül kezdi meg a nyomtatást. A nyomtatás befejezése után tépje le a kinyomtatott dokumentumot a papírkimeneti nyíláshoz legközelebbi perforációnál.

Az alábbi táblázat a leporelló két traktorral való betöltésének különböző módjait, valamint a papíradagoló karnak az egyes módszerekhez használandó beállításait mutatja be.

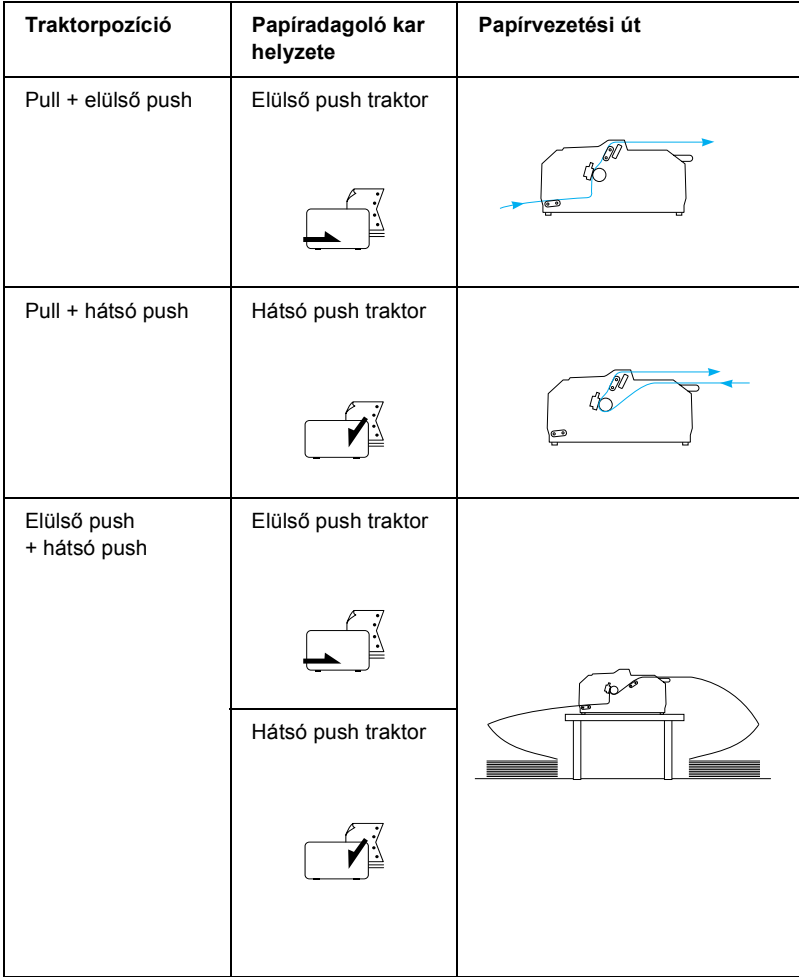

# *A letépés funkció használata*

Ha push traktor van felszerelve, a nyomtatás befejezése után a leporellót a letépés funkcióval továbbíthatja a nyomtató papírletépő éléhez. Ezután a kinyomtatott dokumentum egyszerűen letéphető. A nyomtatás folytatásakor a nyomtató a papírt automatikusan a felső lapszél pozícióba tölti vissza, így a dokumentumok között általában kárba vesző papír is felhasználható.

# <span id="page-54-0"></span>*Leporelló eltávolítása*

A letépés funkció segítségével kétféleképpen lehet a leporellót eltávolítani: kézzel a nyomtató Tear Off/Bin gombjának lenyomásával, illetve automatikusan az auto tear-off (automatikus letépés) funkció bekapcsolásával. A Tear Off/Bin jelzés villog, amikor a papír a letépés pozícióban van.

Ha az oldalak közötti perforáció nem esik egy vonalba a letépési éllel, a perforáció helyzetét a Micro Adjust (Finombeállítás) funkcióval állíthatja be. További tudnivalók: "A letépési pozíció beállítása", [71. oldal.](#page-70-0)

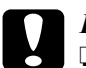

# c*Figyelem!*

- ❏ *A letépés funkciót ne használja pull traktorral. Ilyenkor a papír leeshet a pull traktorról, és elakadást okozhat a nyomtatóban. A nyomtatás befejezése után tépje le a kinyomtatott dokumentumot a papírkimeneti nyíláshoz legközelebbi perforációnál.*
- ❏ *A letépés funkciót ne használja címkés leporelló visszatöltésére, mivel a címkék leválhatnak a hátlapról, és elakadást okozhatnak a nyomtatóban.*

# *A Tear Off/Bin gomb használata*

A következő lépéseket követve távolíthatja el a leporellót a Tear Off/Bin gomb segítségével:

1. Miután a nyomtató befejezte a dokumentum nyomtatását, győződjön meg róla, hogy a Tear Off/Bin jelzés nem villog.

## *Megjegyzés:*

*Ha a* Tear Off/Bin *jelzés villog, akkor a papír a letépési pozícióban van. Ha újra megnyomja a* Tear Off/Bin *gombot, akkor a nyomtató a papírt a következő felső lapszél pozícióba állítja.*

2. Nyomja meg a Tear Off/Bin gombot. A nyomtató a papírt a letépési élhez továbbítja.

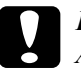

c*Figyelem! A letépési pozíciót ne állítsa a gomb segítségével. Ez kárt okozhat a nyomtatóban vagy elveszhet a felső lapszél pozíciója.*

## *Megjegyzés:*

*Ha a papír perforációja nem esik egy vonalba a letépési éllel, a perforáció helyzetét a Micro Adjust (Finombeállítás) funkcióval állíthatja be, a következő részben leírtak szerint: ["A letépési pozíció](#page-70-0)  [beállítása", 71. oldal](#page-70-0).*

- 3. Tépje le a kinyomtatott dokumentumot a nyomtatófedél letépési éle segítségével.
- 4. Ha a leporellót vissza szeretné tölteni, hogy azt a nyomtatóból kiszedje és készenléti pozícióba állítsa, nyomja meg a Load/Eject gombot.

Ha el szeretné távolítani a maradék papírt a nyomtatóból, nyomja meg a Load/Eject gombot; ennek hatására a papír visszatöltődik a készenléti pozícióba. Ezután nyissa ki a traktor tüskés kerekeinek fedelét, és távolítsa el a papírt.

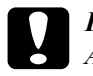

 $F$ *igyelem!* 

*A* Load/Eject *gomb megnyomása előtt mindig tépje le a kinyomtatott dokumentumot. Ha egyszerre több lapot tölt be visszafelé, a papír elakadhat.*

## *A papír automatikus továbbítása a letépési pozícióba*

Ha a kinyomtatott dokumentumot automatikusan a letépési pozícióba szeretné továbbítani, kapcsolja be az auto tear-off (automatikus letépés) üzemmódot, és az Alapértelmezett beállítások üzemmódban válassza ki a leporellóhoz a megfelelő oldalhosszúságot. Az alapértelmezett beállítások módosítására vonatkozó további információk: "Az [alapértelmezett beállítások módosítása", 136. oldal](#page-135-0).

Ha az auto tear-off (automatikus letépés) funkció be van kapcsolva, a nyomtató automatikusan továbbítja a papírt a letépési pozícióba, amikor egy teljes oldalnyi adatot vagy lapbetöltés parancsot kap további adatok nélkül.

# <span id="page-56-0"></span>*Különálló lapok betöltése*

Amint az ábra mutatja, a nyomtató felső részéről a papírvezető segítségével hagyományos különálló lapokat és borítékokat lehet egyesével betölteni.

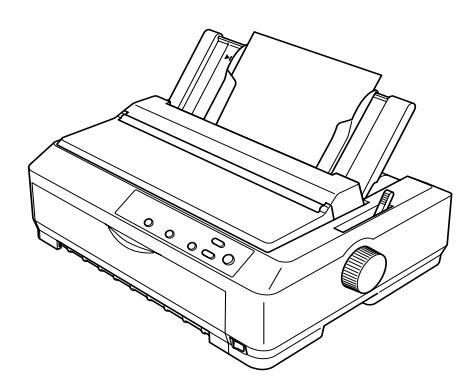

A különálló lapokat a kiegészítő vágottpapír-adagoló, az elülső lapvezető vagy elülső papírvezető segítségével is be lehet tölteni. További tudnivalók: ["Vágottpapír-adagoló", 188. oldal](#page-187-0) vagy ["Els](#page-204-0)ő lapvezető és első papírvezető[", 205. oldal.](#page-204-0)

# *Használható papírtípusok*

Az alábbi táblázat a betölthető papírtípusokat és az egyes papírtípusokhoz használható papírbetöltő nyílásokat mutatja be. A papírvastagság-állító kar beállítására vonatkozó további információ: ["A papírvastagság-állító kar beállítása", 23. oldal](#page-22-0).

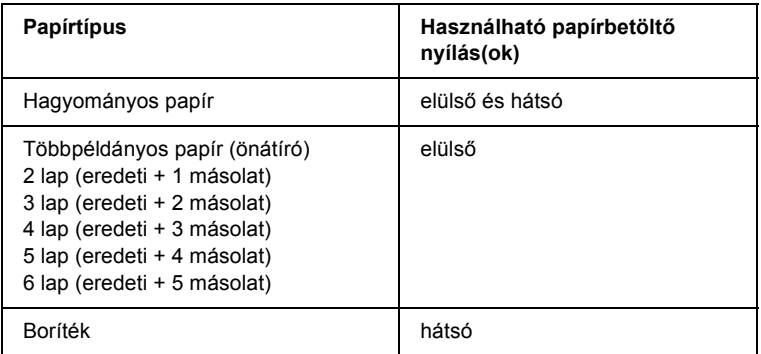

- ❏ *5°C-nál alacsonyabb és 35°C-nál magasabb hőmérséklet esetén a nyomtatási minőség javítása érdekében állítsa a papírvastagság-állító kart eggyel alacsonyabb helyzetbe.*
- ❏ *5°C-nál alacsonyabb és 35°C-nál magasabb hőmérséklet esetén 7 részből álló többpéldányos papírok nem használhatók.*
- ❏ *Ne töltsön be gyűrött vagy korábban összehajtott papírt.*

# *A papírvezető használata*

A nyomtatóhoz mellékelt papírvezető segítségével a nyomtató felső részéről különálló lapokat és borítékokat lehet egyesével betölteni. A különálló lap szélessége legfeljebb 257 mm lehet az FX-890 esetében, 420 mm az FX-2190 modell esetében. (A papírspecifikáció a következő témakörben található: "A nyomtató mű[szaki adatai", 224. oldal.](#page-223-0))

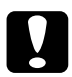

c*Figyelem! A papírvezetőbe ne töltsön többpéldányos papírt, indigós papírt vagy címkét.*

# <span id="page-58-0"></span>*Papír betöltése a papírvezetőbe*

A következő lépéseket követve tölthet be papírt a papírvezetőbe:

1. Gondoskodjon róla, hogy a papírvezető függőleges pozícióban legyen. Hagyományos különálló lapok esetén állítsa a nyomtató fedele alatt található papírvastagság-állító kart a 0 helyzetbe. (Amennyiben borítékra nyomtat, a papírvastagság-állító kar beállításával kapcsolatos tudnivalók a ["Boríték", 65. oldal](#page-64-0) című részben olvashatók.) A papíradagoló kart állítsa a különálló lapok nyomtatására szolgáló pozícióba.

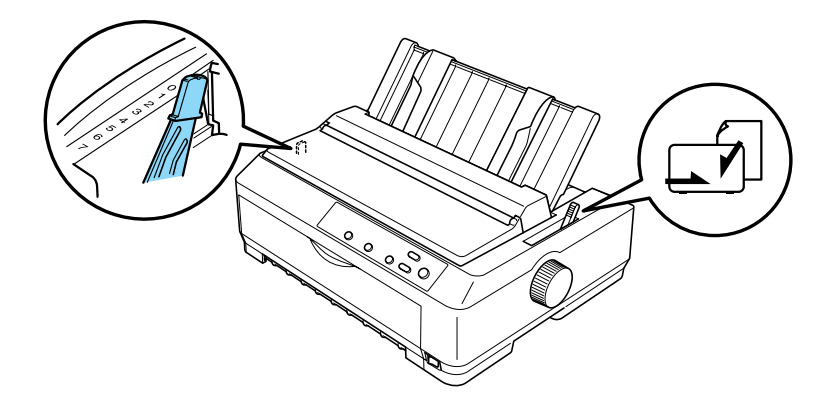

- 2. Ha szükséges, kapcsolja be a nyomtatót.
- 3. Tolja a bal oldali szélső papírvezetőt addig, amíg nem rögzül a papírvezetőn lévő háromszög jelzésnél. Ezután állítsa be a jobb oldali papírvezetőt a papír szélességének megfelelően.

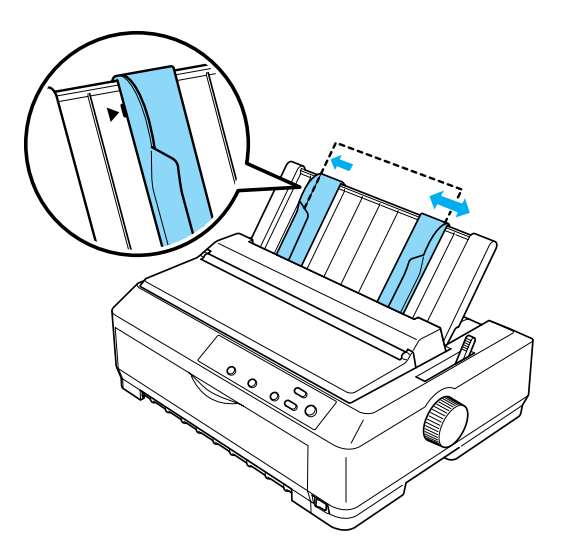

4. Helyezzen be egy papírlapot nyomtatandó oldalával lefelé a szélső papírvezetők között addig, amíg a lap ellenállásba nem ütközik. A nyomtató automatikusan betölti a lapot, és készen áll a nyomtatásra.

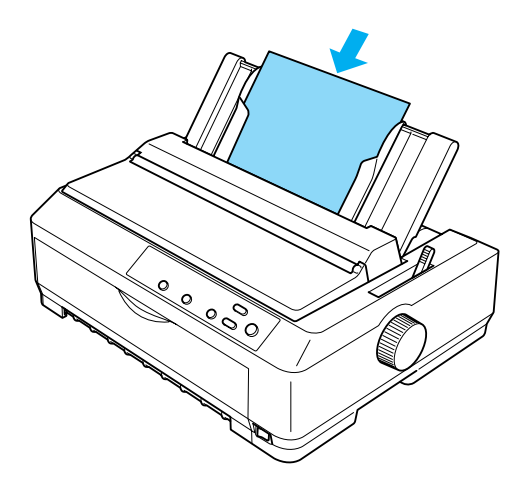

## *Megjegyzés:*

*Az EPSON azt javasolja, hogy a biztonság érdekében a nyomtatót csak akkor használja, ha a fedél le van zárva. A nyomtató akkor is működőképes, ha a fedél fel van nyitva vagy le van véve, azonban nagyobb biztonság és nyomtatási sebesség érhető el, ha a fedél le van zárva.*

Amennyiben a papíron az első nyomtatott sor túl magasan vagy alacsonyan jelenik meg, a felső papírszél pozícióját a Micro Adjust (Finombeállítás) funkcióval állíthatja be. További tudnivalók: "A felső [lapszél pozíciójának beállítása", 73. oldal](#page-72-0).

# *Speciális papír betöltése*

# *Többpéldányos papír*

Legfeljebb hat lapból (az eredetiből és öt másolatból) álló indigó nélküli többpéldányos papírt lehet használni. Ügyeljen rá, hogy a papírvastagság-állító kar a papírrétegek számának megfelelő helyzetbe legyen állítva. További tudnivalók: "A papírvastagság-állító kar [beállítása", 23. oldal.](#page-22-0)

# *Többpéldányos leporelló*

A papírvastagság-állító kar beállításától eltekintve a többpéldányos leporelló betöltése nem különbözik a hagyományos leporelló betöltésétől. További információ: ["Leporelló betöltése", 25. oldal](#page-24-1).

## *Megjegyzés:*

❏ *A többpéldányos papír vastagsága legfeljebb 0,46 mm lehet.*

- ❏ *Ne töltsön be gyűrött vagy korábban összehajtott papírt.*
- ❏ *A vastag papírokhoz, például az 5 vagy 6 lapból álló többpéldányos papírhoz egyenes papírvezetési út szükséges, hogy a papír ne akadjon el. Ezért a vastag papírokat az elülső vagy az alsó nyíláson töltse be.*

# *Többpéldányos különálló papír*

A többpéldányos különálló papírt az első papírbetöltési nyíláson kell betölteni a nyomtatóra szerelt kiegészítő elülső papírvezető vagy elülső lapvezető segítségével, mivel a vastag papír, például az öt vagy hat lapból álló többpéldányos papír betöltése egyenes papírvezetési utat igényel, hogy a papír ne akadjon el.

A többpéldányos különálló papír betöltésére vonatkozó információk: ["Papír betöltése az els](#page-207-0)ő lapvezetőbe vagy első papírvezetőbe", [208. oldal](#page-207-0).

## *Megjegyzés:*

- ❏ *A többpéldányos papír vastagsága legfeljebb 0,46 mm lehet.*
- ❏ *Ne töltsön be gyűrött vagy korábban összehajtott papírt.*

# *Címke*

Címke nyomtatásához csak leporellós hátlapra ragasztott címkét használjon, amelynek két szélén van a traktoros lapadagolóhoz való lyuksor. Ne próbáljon különálló címkés lapra nyomtatni, mert előfordulhat, hogy a nyomtató nem tudja a fényes hátlapú címkéket megfelelően betölteni.

A vastag papírokhoz, például a címkés leporellóhoz egyenes vagy majdnem egyenes papírvezetési út szükséges. A címkék betölthetők az elülső (push traktor vagy pull traktor esetén) vagy az alsó (pull traktor esetén) papírbetöltő nyíláson is; a legjobb eredményt azonban úgy érheti el, ha a traktor pull pozícióban áll, és a papírt az elülső vagy alsó papírbetöltő nyíláson tölti be.

A címkés leporelló és a hagyományos leporelló betöltése között az egyetlen különbség, hogy a papírvastagság-állító kart nyomtatás előtt a 2-es helyzetbe kell állítani. További tudnivalók: "Papír betöltése a pull [traktor segítségével", 44. oldal.](#page-43-0)

# Figyelem!<br><sup>1</sup> A cime

❏ *A címkés leporelló betöltésére a pull traktor a legalkalmasabb. Címkés leporelló betöltéséhez a hátsó és az elülső push traktor nem ajánlott.*

- ❏ *A címkéket ne töltse vissza a* Load/Eject *vagy a* Tear Off/Bin *gomb megnyomásával. Visszatöltéskor a címkék könnyen leválhatnak a hátlapról, és papírelakadást okozhatnak.*
- ❏ *Mivel a címkék érzékenyek a levegő hőmérsékletére és páratartalmára, csak az alábbiakban leírt normál működési feltételek között használja őket:*

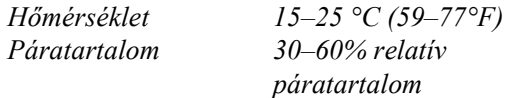

- ❏ *A nyomtatási feladatok között ne hagyja a címkéket a nyomtatóban, mert azok az íróhengerre csavarodhatnak, és a nyomtatás folytatásakor elakadást okozhatnak.*
- ❏ *Címkés leporellót ne töltsön be a hátsó papírbetöltő nyíláson. Mivel a hátsó nyílás papírvezetési útja ívelt, a címkék a nyomtató belsejében leválhatnak a hátlapról, és papírelakadást okozhatnak.*
- ❏ *Ne töltsön be gyűrött vagy korábban összehajtott papírt.*

# <span id="page-64-1"></span>*Címkés leporelló eltávolítása*

A következő lépéseket követve távolíthatja el a nyomtatóból a címkés leporellót, így elkerülheti, hogy a hátlapról leváló címkék papírelakadást okozzanak:

1. Tépje le a leporellót a papírbetöltési nyíláshoz legközelebbi perforáció mentén.

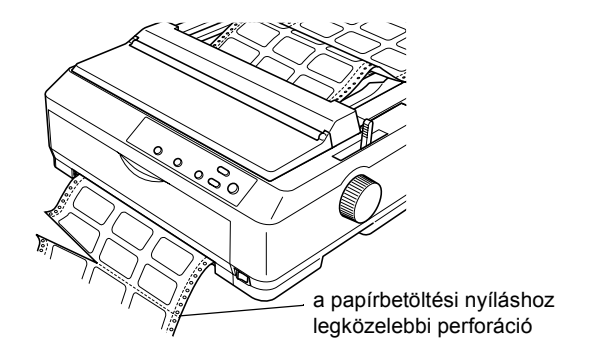

2. Az LF/FF gomb nyomva tartásával adhatja ki a maradék címkéket a nyomtatóból.

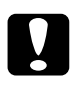

c*Figyelem! A címkéket ne töltse vissza a* Load/Eject *vagy a* Tear Off/Bin *gomb megnyomásával. Visszatöltéskor a címkék könnyen leválhatnak a hátlapról, és papírelakadást okozhatnak.*

# <span id="page-64-0"></span>*Boríték*

A borítékokat a papírvezető segítségével egyesével töltheti be. Több borítékot a nagy kapacitású vágottpapír-adagoló (a kéttálcás vágottpapír-adagoló 1. tálcája) segítségével tölthet be.

A borítékok betöltése előtt állítsa a papírvastagság-állító kart 5 és 6 közötti helyzetbe a boríték vastagságának megfelelően.

Borítékot csak a hátsó papírbetöltő nyílásba lehet tölteni.

Különálló boríték betöltésével kapcsolatos információk: "Papír [betöltése a papírvezet](#page-58-0)őbe", 59. oldal. Több boríték betöltésével kapcsolatos információk: "Papír betöltése a nagy kapacitású [vágottpapír- adagolóba", 198. oldal](#page-197-0). A borítékokat nyomtatandó oldalukkal lefelé töltse be, majd tolja be azokat teljesen a betöltőnyílásba.

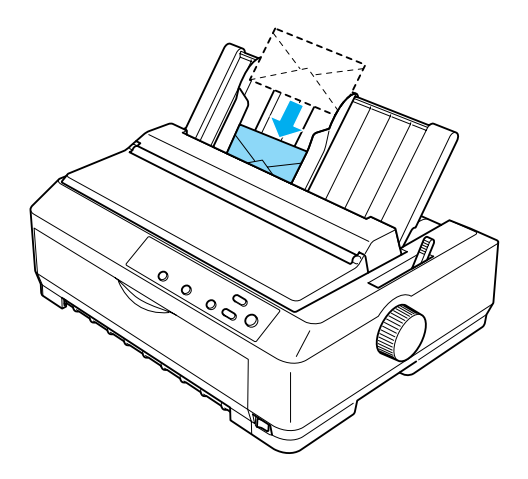

- ❏ *Ügyeljen arra, hogy a boríték nyomtatandó oldala nézzen lefelé, és először a boríték felső élét helyezze a nyomtatóba.*
- ❏ *Az írófej nem nyomtathat a boríték vagy egyéb vastag papír szélein túl. Ügyeljen arra, hogy az alkalmazás csak a boríték nyomtatható területén belül nyomtasson. További információ a borítékok nyomtatható területéről: ["Nyomtatható terület", 236. oldal.](#page-235-0)*
- ❏ *6. számú (No. 6) boríték nyomtatásakor a bal oldali szélső papírvezetőnek egy vonalba kell esnie a papírvezetőn lévő nyíllal.*

# *Kártya*

A kártyákat a papírvezető segítségével egyesével töltheti be. Több kártyát a nagy kapacitású vágottpapír-adagoló (a kéttálcás vágottpapír-adagoló 1. tálcája) segítségével tölthet be.

Mielőtt kártyát tölt be, állítsa a papírvastagság-állító kart 2-es helyzetbe, majd állítsa a papíradagoló kart a különálló lapok nyomtatására szolgáló pozícióba.

Kártyát csak az elülső és a hátsó papírbetöltő nyílásba lehet tölteni.

Különálló kártya betöltésével kapcsolatos információk: "Papír betöltése a papírvezető[be", 59. oldal.](#page-58-0) Több kártya betöltésével kapcsolatos információk: ["Papír betöltése a nagy kapacitású vágottpapír](#page-197-0)[adagolóba", 198. oldal.](#page-197-0)

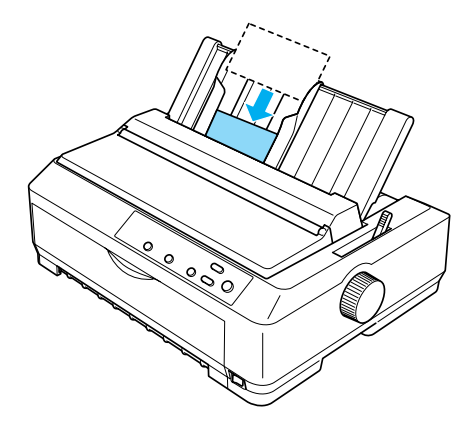

- ❏ *Ha képeslapot hosszabb oldalával előrefelé tölt be, mindig a felső nyílást használja.*
- ❏ *Nyomtatás előtt állítsa be a kártya üzemmódot: nyomogassa a* Tear Off/Bin *gombot addig, amíg a bal oldali* Tear Off/Bin *lámpa ki nem gyullad.*

❏ *Képeslapot csak az alábbi hőmérséklet- és páratartalomtartományban használjon:*

*Hőmérséklet 15–25 °C (59–77°F) Páratartalom 30–60% relatív páratartalom*

❏ *A6 méretű kártyát mindig hosszabb oldalával előrefelé töltsön be.*

# *Váltás a leporelló és a különálló lapok között*

Egyszerűen, a leporelló eltávolítása és újbóli betöltése nélkül válthat a push traktor segítségével a leporellóra való és a különálló lapokra való nyomtatás között.

# *Váltás különálló lapokra*

A következő lépéseket követve válthat a push traktor segítségével leporellóra való nyomtatásról a különálló lapokra való nyomtatásra.

- ❏ *A különálló lapokra való nyomtatás előtt a nyomtatóba töltött címkés leporellót el kell távolítani. További tudnivalók: ["Címkés](#page-64-1)  [leporelló eltávolítása", 65. oldal](#page-64-1).*
- ❏ *A pull pozícióban lévő traktorból el kell távolítani a leporellót, mielőtt a különálló lapokra való nyomtatásra vált. További tudnivalók: ["Papír eltávolítása a pull traktorból", 50. oldal](#page-49-1).*

1. Ha a nyomtatóban nyomtatott lapok maradnak, a Tear Off/Bin gomb lenyomásával továbbíthatja a papírt a letépési pozícióba. Ezután tépje le a kinyomtatott lapokat.

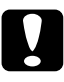

c*Figyelem! A* Load/Eject *gomb megnyomása előtt a kinyomtatott dokumentumot mindig le kell tépni. Ha egyszerre több lapot tölt be visszafelé, a papír elakadhat.*

- 2. Nyomja meg a Load/Eject gombot, hogy a nyomtató a leporellót visszatöltse a készenléti állapotba. A papír még ekkor is kapcsolódik a push traktorhoz, de már nincs a papírvezetési úton.
- 3. Ezután helyezze a papírvezetőt függőleges pozícióba.
- 4. A papíradagoló kart állítsa a különálló lapok nyomtatására szolgáló pozícióba.

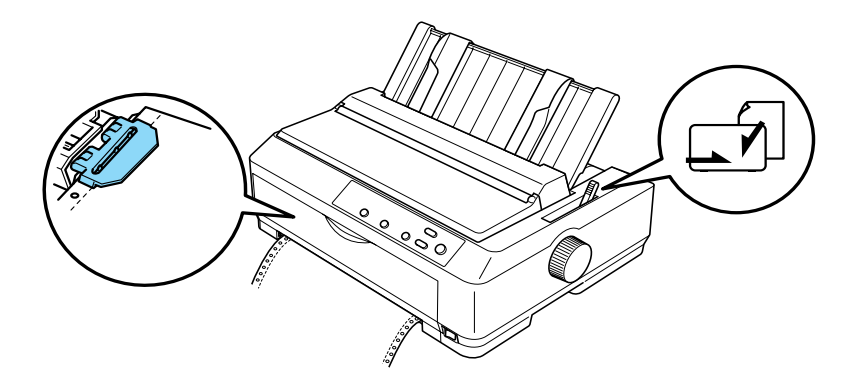

5. További információ a különálló lapok betöltéséről: "Különálló [lapok betöltése", 57. oldal.](#page-56-0)

# *Váltás leporellóra*

A következő lépéseket követve válthat a különálló lapokra való nyomtatásról a push traktor segítségével leporellóra való nyomtatásra.

## *Megjegyzés:*

*Ahhoz, hogy a kiegészítő elülső lapvezetőről az elülső push traktorral való nyomtatásra váltson, az elülső lapvezetőt el kell távolítania.*

1. A nyomtatóban maradt különálló lapokat a Load/Eject gombbal lehet kiadni.

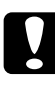

c*Figyelem! A papírt ne a gomb segítségével adja ki. Ez kárt okozhat a nyomtatóban, vagy elveszhet a felső lapszél pozíciója.*

- 2. A következő témakörben leírtak szerint győződjön meg róla, hogy a traktor elülső vagy hátsó push pozícióban van felszerelve, és hogy a leporelló be van töltve: "Leporelló betöltése a traktor [segítségével", 25. oldal](#page-24-2).
- 3. A papíradagoló kart a használt traktorpozíciótól függően állítsa hátsó vagy elülső push pozícióba.

A nyomtatás megkezdésekor a nyomtató automatikusan betölti a leporellót.

# <span id="page-69-0"></span>*A Micro Adjust (Finombeállítás) funkció használata*

A Micro Adjust (Finombeállítás) funkció segítségével a papír mindkét irányba mozgatható 0,118 mm-es szakaszonként, így a letépési és a felső lapszél pozíció nagy pontossággal beállítható.

# <span id="page-70-0"></span>*A letépési pozíció beállítása*

Ha a papír perforációja nem esik egy vonalba a letépési éllel, a perforációt a Micro Adjust (Finombeállítás) funkcióval állíthatja a letépési pozícióba.

A letépési pozíciót a következő lépésekkel állíthatja be:

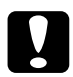

## $Figvelem!$

*A letépési pozíciót ne állítsa a gomb segítségével. Ez kárt okozhat a nyomtatóban vagy elveszhet a letépési pozíciója.*

### *Megjegyzés:*

*A letépési pozíció beállítása a nyomtató kikapcsolásakor is érvényben marad a következő módosításig.*

1. Ellenőrizze, hogy a Tear Off/Bin jelzés villog-e. Ez azt jelenti, hogy a papír a jelenlegi letépési pozíción áll. Lehet, hogy a Tear Off/Bin gomb lenyomásával kell a papírt a letépési pozícióba továbbítani.

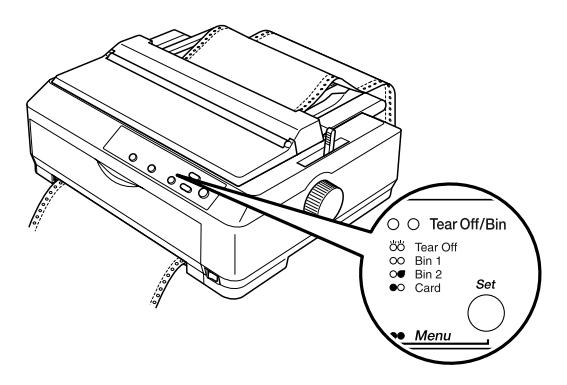

2. Tartsa lenyomva a Pause gombot kb. három másodpercig. A Pause jelzőfény villogni kezd, és a nyomtató Micro Adjust (Finombeállítás) üzemmódba lép.

3. Nyissa fel a papírvezető fedelét, majd a papír visszatöltéséhez nyomja meg az LF/FF gombot, vagy a papír behúzásához tartsa nyomva a Load/Eject gombot, amíg a papír perforációja egy vonalba nem esik a papírszorító egység papírletépési élével.

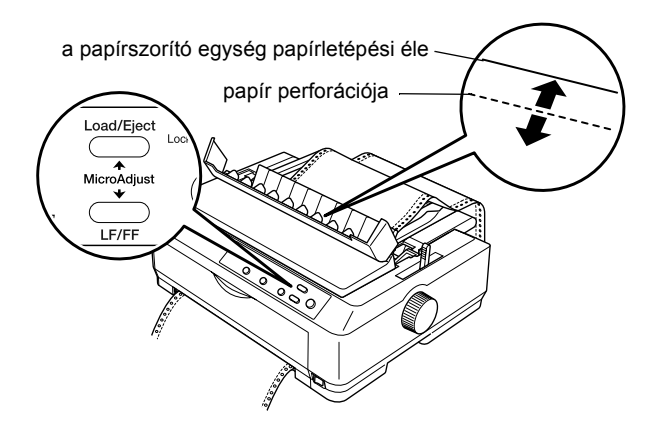

# *Megjegyzés:*

*A letépési pozíciónak van alsó és felső szélsőértéke. Ha ezeken az értékeken kívüli letépési pozíciót próbál megadni, a nyomtató sípol, és leállítja a papírtovábbítást.*

- 4. Tépje le a kinyomtatott lapokat.
- 5. A Pause gomb megnyomásával kapcsolja ki a Micro Adjust (Finombeállítás) üzemmódot.

A nyomtatás folytatásakor a nyomtató a papírt automatikusan a felső lapszél pozícióba tölti be, és elkezdi a nyomtatást.
# *A felső lapszél pozíciójának beállítása*

A felső lapszél pozíció a lapnak az a pontja, ahol a nyomtató megkezdi a nyomtatást. Amennyiben a papíron a sorok túl magasan vagy alacsonyan jelennek meg, a felső lapszél pozíciót a Micro Adjust (Finombeállítás) funkcióval állíthatja be.

A felső lapszél pozíciót a következő lépésekkel állíthatja be:

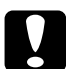

c*Figyelem! A felső lapszél pozícióját ne állítsa a gomb segítségével. Ez kárt okozhat a nyomtatóban, vagy elveszhet a felső lapszél pozíciója.*

- ❏ *A felső lapszél pozíció beállítása a nyomtató kikapcsolásakor is érvényben marad a következő módosításig.*
- ❏ *Egyes alkalmazásokban a felső margó beállítása felülírja a Micro Adjust (Finombeállítás) funkcióval megadott felső lapszél pozíciót. Szükség esetén a felső lapszél pozíciót a szoftverben kell beállítani.*
- 1. Ellenőrizze, hogy a nyomtató be van-e kapcsolva.
- 2. Tegyen papírt a készülékbe. (Ha a traktor push pozícióban van, a Load/Eject gomb megnyomásával továbbíthatja a leporellót a felső lapszél pozícióba.) Szükség esetén a nyomtató fedelét felemelve ellenőrizheti a papír helyzetét.
- 3. Tartsa lenyomva a Pause gombot kb. három másodpercig. A Pause jelzés villogni kezd, és a nyomtató Micro Adjust (Finombeállítás) üzemmódba lép.

4. A felső lapszél pozíciót az LF/FF gomb megnyomásával helyezheti feljebb, illetve a Load/Eject gomb megnyomásával helyezheti lejjebb a lapon.

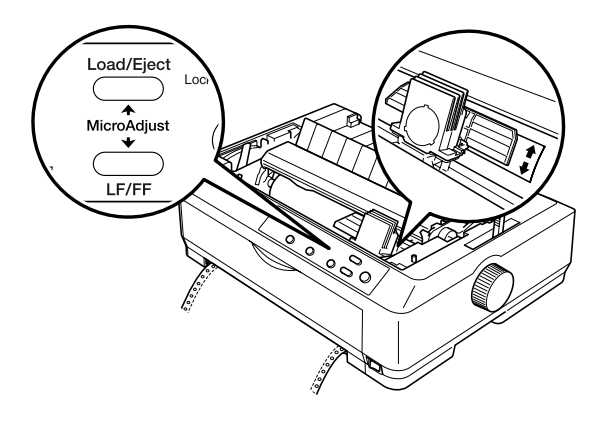

### *Megjegyzés:*

- ❏ *A felső lapszél pozíciónak van alsó és felső szélsőértéke. Ha ezeken az értékeken kívüli pozíciót próbál megadni, a nyomtató sípol, és leállítja a papírtovábbítást.*
- ❏ *Amikor a papír eléri az alapértelmezett felső lapszél pozíciót, a nyomtató szintén sípol, és rövid időre leállítja a papírtovábbítást. A felső lapszél pozíció beállításakor az alapértelmezést használhatja viszonyítási alapként.*
- 5. A felső lapszél pozíció beállítása után a Pause gomb megnyomásával léphet ki a Micro Adjust (Finombeállítás) üzemmódból.

### *Megjegyzés:*

*Az EPSON azt javasolja, hogy a biztonság érdekében a nyomtatót csak akkor használja, ha a fedél le van zárva. A nyomtató akkor is működőképes, ha a fedél fel van nyitva vagy le van véve, azonban nagyobb biztonság és nyomtatási sebesség érhető el, ha a fedél le van zárva.*

### *A nyomtatószoftver bemutatása*

A nyomtatóhoz mellékelt EPSON szoftver a nyomtatóillesztő szoftvert és az EPSON Status Monitor 3 programot tartalmazza.

A nyomtatóillesztő olyan szoftver, amely lehetővé teszi a számítógép számára a nyomtató vezérlését. A nyomtatóillesztőt telepíteni kell ahhoz, hogy a Windows szoftveralkalmazások ki tudják használni a nyomtató által biztosított lehetőségeket.

Az EPSON Status Monitor 3 program segítségével nyomon követheti a nyomtató állapotát, figyelmeztetést kaphat az előforduló hibákról, és segítséget kaphat a hibaelhárításhoz. A Status Monitor 3 a nyomtatóillesztő telepítésekor automatikusan települ.

#### *Megjegyzés:*

*A további lépések előtt ellenőrizze, hogy a Üzembe helyezési útmutatóban leírtak szerint telepítette-e a nyomtatóillesztőt a számítógépre.*

# <span id="page-75-0"></span>*A nyomtatóillesztő használata Windows Me, 98 és 95 rendszeren*

A nyomtatóillesztő elérhető a Windows-alkalmazásokból vagy a Start menüből.

- ❏ Ha a nyomtatóillesztőt Windows-alkalmazásból nyitja meg, a megadott beállítások csak a használt alkalmazásra vonatkoznak. További tudnivalók: ["A nyomtatóilleszt](#page-76-0)ő elérése Windows[alkalmazásokból", 77. oldal.](#page-76-0)
- ❏ Ha a nyomtatóillesztőt a Start menüből nyitja meg, a nyomtatóillesztő beállításai minden alkalmazásra vonatkoznak. További tudnivalók: "A nyomtatóillesztő [elérése a Start menüb](#page-78-0)ől", [79. oldal.](#page-78-0)

További információ a nyomtatóillesztő beállításainak ellenőrzéséről és módosításáról: "A nyomtatóillesztő beállításainak módosítása", [80. oldal.](#page-79-0)

- ❏ *A következő részben olvasható példák az FX-890 modellre vonatkoznak. FX-2190 esetén a példákban az FX-2190 a modell nevével helyettesíthető. Az utasítások mindkét modell esetében azonosak.*
- ❏ *Egyes Windows-alkalmazások felülírják a nyomtatóillesztőben megadott beállításokat, más alkalmazások azonban nem, így ellenőriznie kell, hogy a nyomtatóillesztő beállításai megfelelnek-e a követelményeknek.*

# <span id="page-76-0"></span>*A nyomtatóillesztő elérése Windowsalkalmazásokból*

A nyomtatóillesztőt a következő lépésekkel érheti el a Windows alkalmazásaiból:

1. Az alkalmazás Fájl menüjében válassza a Nyomtatás beállításai vagy a Nyomtatás parancsot. A Nyomtatás vagy a Nyomtatás beállításai párbeszédpanelen ellenőrizze, hogy a Név legördülő listában ki van-e választva a kívánt nyomtató.

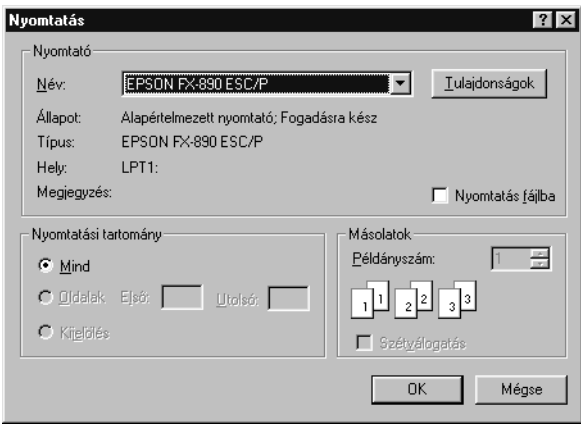

2. Kattintson a Nyomtató, beállításai, Tulajdonságok vagy Beállítások gombra. (Lehet, hogy a fenti gombok valamilyen kombinációjára kell kattintani.) Megjelenik a Properties (Tulajdonságok) párbeszédpanel, melyen a Paper (Papír), a Graphics (Grafika) és a Device Options (Eszközbeállítások) menü látható. Ezekben a menükben találhatók a nyomtatóillesztő beállításai.

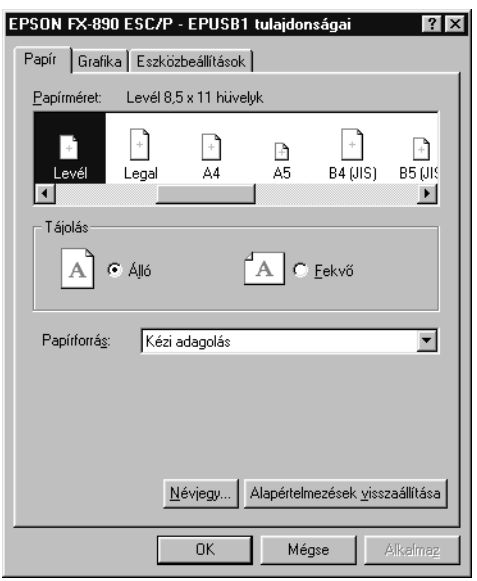

3. A menük megjelenítéséhez kattintson az ablak tetején a megfelelő fülre. Az alapértelmezett beállítások módosítására vonatkozó további információ: ["A nyomtatóilleszt](#page-79-0)ő beállításainak [módosítása", 80. oldal](#page-79-0).

# <span id="page-78-0"></span>*A nyomtatóillesztő elérése a Start menüből*

A nyomtatóillesztőt a következő lépésekkel érheti el a Start menüből:

- 1. Kattintson a Start gombra, majd a Beállítások pontra.
- 2. Kattintson a Nyomtatók parancsra.
- 3. Kattintson a jobb oldali egérgombbal a nyomtató ikonjára, majd kattintson a Tulajdonságok parancsra. A képernyőn megjelenik a Properties (Tulajdonságok) ablak, amely a Paper (Papír), a Graphics (Grafika), a Device Options (Eszközbeállítások) és a Utility (Segédprogram) menüket tartalmazza. Ezekben a menükben jelennek meg a nyomtatóillesztő beállításai.
- 4. A menük megjelenítéséhez kattintson az ablak tetején a megfelelő fülre. Az alapértelmezett beállítások módosítására vonatkozó további információ: ["A nyomtatóilleszt](#page-79-0)ő beállításainak [módosítása", 80. oldal.](#page-79-0)

# <span id="page-79-0"></span>*A nyomtatóillesztő beállításainak módosítása*

A nyomtatóillesztőnek négy menüje van: Paper (Papír), Graphics (Grafika), Device Options (Eszközbeállítások) és Utility (Segédprogram). A használható beállítások áttekintése: "A nyomtatóillesztő [beállításainak áttekintése", 87. oldal.](#page-86-0) Az online súgó megjelenítéséhez kattintson a jobb oldali egérgombbal a kérdéses elemre, majd a Mi ez? gombra.

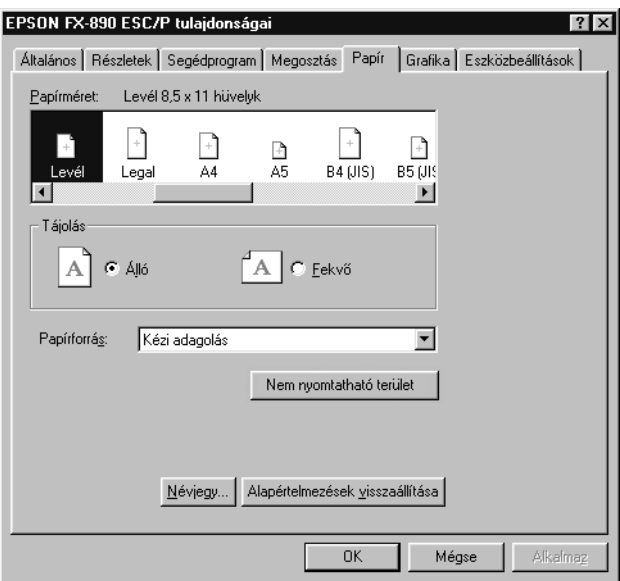

A nyomtatóillesztő beállításainak megadása után kattintson az OK gombra a beállítások érvénybe léptetéséhez, vagy kattintson a Restore Defaults (Alapértelmezések visszaállítása) gombra a beállítások alapértékeinek visszaállításához.

A nyomtatóillesztő beállításainak ellenőrzése és a szükséges módosítások elvégzése után elkezdheti a nyomtatást.

# <span id="page-80-0"></span>*A nyomtatóillesztő használata Windows XP, 2000 és NT 4.0 rendszeren*

A nyomtatóillesztő elérhető a Windows-alkalmazásokból vagy a Start menüből.

- ❏ Ha a nyomtatóillesztőt Windows-alkalmazásból nyitja meg, a megadott beállítások csak a használt alkalmazásra vonatkoznak. További tudnivalók: ["A nyomtatóilleszt](#page-81-0)ő elérése Windows[alkalmazásokból", 82. oldal.](#page-81-0)
- ❏ Ha a nyomtatóillesztőt a Start menüből nyitja meg, a nyomtatóillesztő beállításai minden alkalmazásra vonatkoznak. További tudnivalók: "A nyomtatóillesztő [elérése a Start menüb](#page-83-0)ől", [84. oldal.](#page-83-0)

További információ a nyomtatóillesztő beállításainak ellenőrzéséről és módosításáról: "A nyomtatóillesztő beállításainak módosítása", [87. oldal.](#page-86-1)

- ❏ *A következő részben olvasható példák az FX-890 modellre vonatkoznak. FX-2190 esetén a példákban az FX-2190 a modell nevével helyettesíthető. Az utasítások mindkét modell esetében azonosak.*
- ❏ *Egyes Windows-alkalmazások felülírják a nyomtatóillesztőben megadott beállításokat, más alkalmazások azonban nem, így ellenőriznie kell, hogy a nyomtatóillesztő beállításai megfelelnek-e a követelményeknek.*

### <span id="page-81-0"></span>*A nyomtatóillesztő elérése Windowsalkalmazásokból*

A nyomtatóillesztőt a következő lépésekkel érheti el a Windows alkalmazásaiból:

### *Megjegyzés:*

*A következő részben olvasható példák a Windows 2000 operációs rendszerre vonatkoznak. Ezek eltérhetnek attól, ami a képernyőn valójában megjelenik, de az utasítások azonosak.*

1. Az alkalmazás Fájl menüjében válassza a Nyomtatás beállításai vagy a Nyomtatás parancsot. A Nyomtatás vagy a Nyomtatás beállításai párbeszédpanelen ellenőrizze, hogy a Név legördülő listában ki van-e választva a kívánt nyomtató.

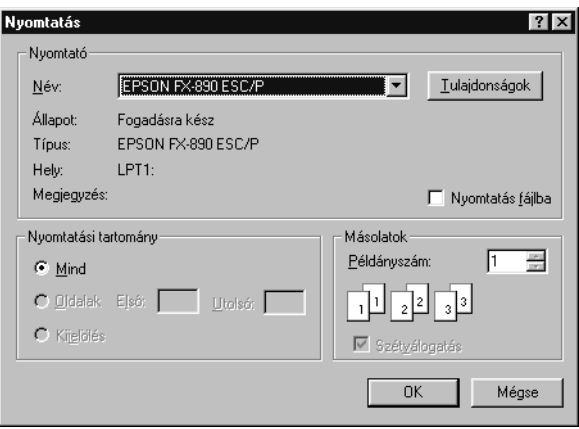

2. Kattintson a Nyomtató, beállításai, Tulajdonságok vagy Beállítások gombra. (Lehet, hogy a fenti gombok valamilyen kombinációjára kell kattintani.) Megjelenik a Dokumentum tulajdonságai párbeszédpanel, amelyen a Elrendezés és a Paper/Quality (Oldalbeállítás) menü látható. Ezekben a menükben találhatók a nyomtatóillesztő beállításai.

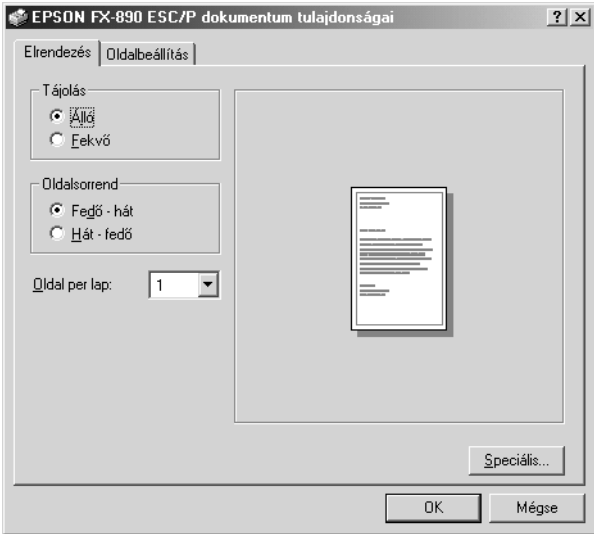

3. A menük megjelenítéséhez kattintson az ablak tetején a megfelelő fülre. További információ a beállítások módosításáról: "A nyomtatóillesztő [beállításainak módosítása", 87. oldal](#page-86-1).

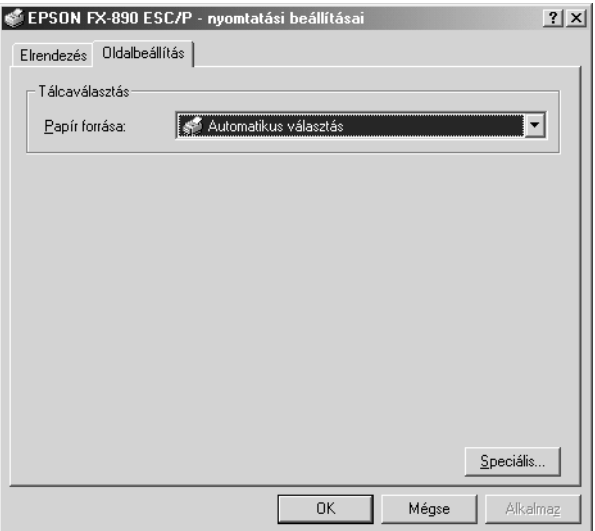

# <span id="page-83-0"></span>*A nyomtatóillesztő elérése a Start menüből*

A nyomtatóillesztőt a következő lépésekkel érheti el a Start menüből:

#### *Megjegyzés:*

*A leírásban a Windows 2000 operációs rendszer képernyői szerepelnek. Ezek eltérhetnek attól, ami a képernyőn valójában megjelenik, de az utasítások azonosak.*

- 1. Kattintson a Start gombra, majd mutasson a Beállítások pontra.
- 2. Kattintson a Nyomtatók parancsra.

3. Kattintson a jobb gombbal a nyomtató ikonjára, majd a Nyomtatási beállítások (Windows XP és 2000), vagy a Dokumentum alapértelmezett beállításai (Windows NT 4.0) parancsra. A képernyőn megjelenik a Default Document Properties (Dokumentum alapértelmezett tulajdonságai) ablak, amelyen a Elrendezés és a Paper/Quality (Oldalbeállítás) menü látható. Ezekben a menükben jelennek meg a nyomtatóillesztő beállításai.

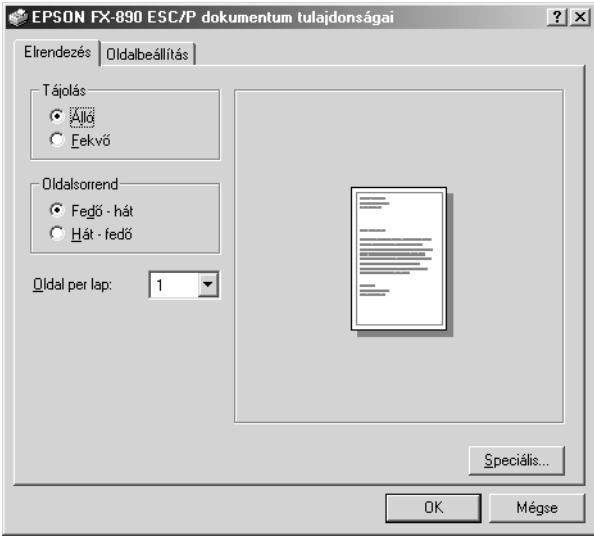

Ha a nyomtatóikonra a jobb gombbal való kattintás után megjelenő menüben a Tulajdonságok gombra kattint, megjelenik a nyomtatószoftver ablaka a nyomtatóillesztő beállításainak megadására szolgáló menükkel.

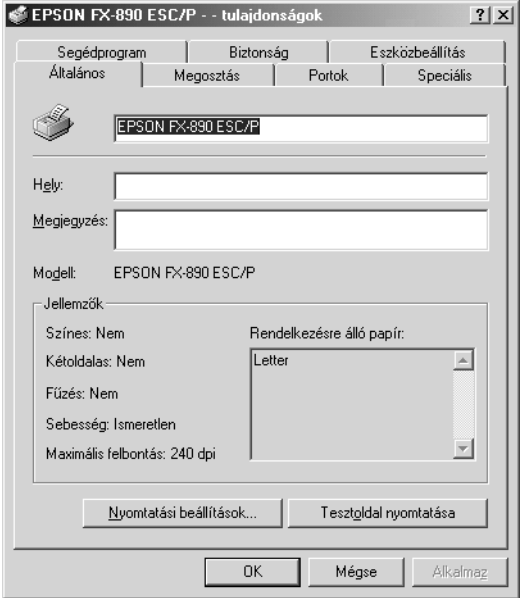

4. A menük megjelenítéséhez kattintson az ablak tetején a megfelelő fülre. Az alapértelmezett beállítások módosítására vonatkozó további információ: "A nyomtatóillesztő beállításainak áttekintése", [87. oldal.](#page-86-0)

# <span id="page-86-1"></span>*A nyomtatóillesztő beállításainak módosítása*

A nyomtatóillesztő beállításai az illesztőprogram két menüjében, a Layout (Elrendezés) és a Paper/Quality (Papír/Minőség) menüben módosíthatók. A beállítások a nyomtatószoftver Utility (Segédprogram) menüjében is módosíthatók. A használható beállítások áttekintése: "A nyomtatóillesztő [beállításainak áttekintése", 87. oldal](#page-86-0). Az online súgó megjelenítéséhez kattintson a jobb oldali egérgombbal a kérdéses elemre, majd a Mi ez? gombra.

A nyomtatóillesztő beállításainak megadása után kattintson az OK gombra a beállítások érvénybe léptetéséhez, vagy kattintson a Mégse gombra a beállítások törléséhez.

A nyomtatóillesztő beállításainak ellenőrzése és a szükséges módosítások elvégzése után elkezdheti a nyomtatást.

# <span id="page-86-0"></span>*A nyomtatóillesztő beállításainak áttekintése*

A következő táblázatok a Windows nyomtatóillesztő beállításait mutatják be. Nem mindegyik beállítás használható a Windows minden verziójában.

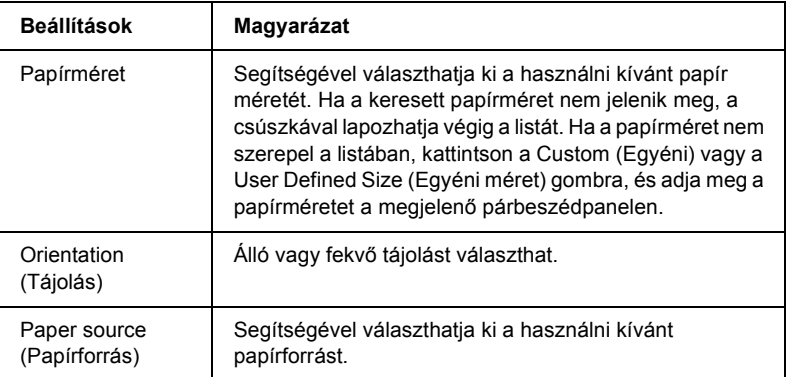

### *Nyomtatóbeállítások*

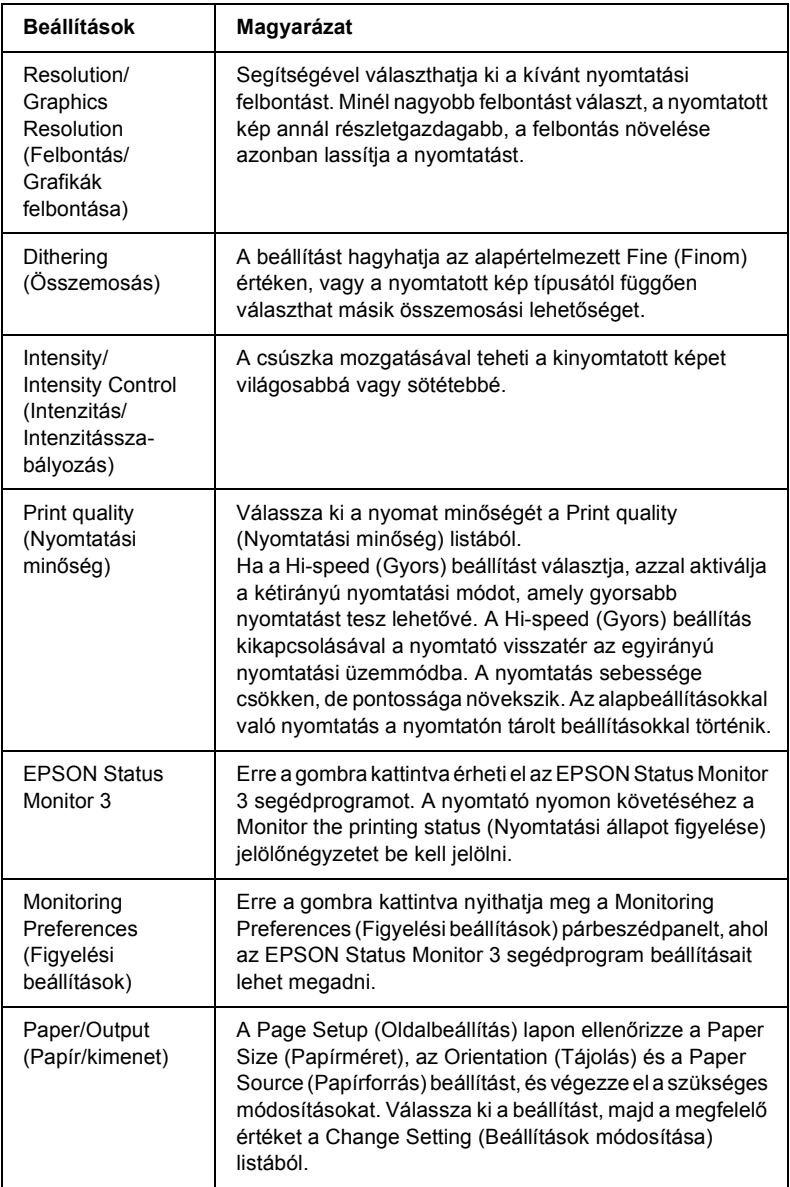

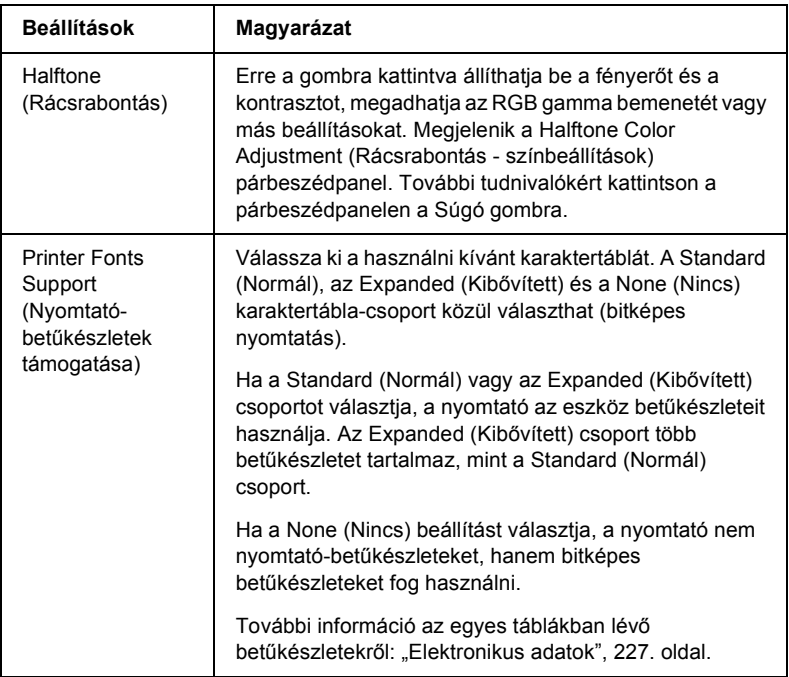

### *Monitoring settings (Figyelési beállítások)*

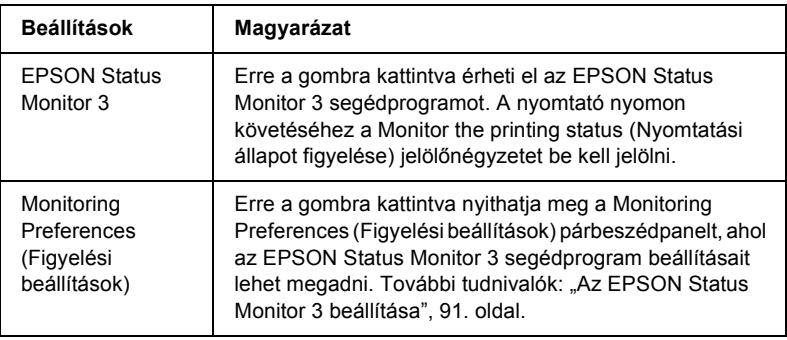

# *Az EPSON Status Monitor 3 használata*

A nyomtatóhoz mellékelt EPSON Status Monitor 3 segédprogram Windows Me, 98, 95, XP, 2000 és NT 4.0 rendszeren használható. Segítségével nyomon követhető a nyomtató állapota, figyelmeztetést kaphat a nyomtató hibáiról, és szükség esetén hibaelhárítási utasításokat kaphat.

Az EPSON Status Monitor 3 csak az alábbi esetekben érhető el:

- ❏ A nyomtató közvetlenül csatlakozik a kiszolgáló számítógéphez a párhuzamos porton keresztül [LPT1].
- ❏ A rendszer alkalmas kétirányú kommunikációra.

Az EPSON Status Monitor 3 segédprogram telepítésére akkor kerül sor, amikor telepíti a nyomtatóillesztőt az *Üzembe helyezési útmutatóban* leírtak szerint.

### *Megjegyzés:*

*Ha a nyomtatóillesztőt a Nyomtatók mappa Nyomtató hozzáadása parancsával vagy a "rámutatás és nyomtatás" módszerrel telepíti, előfordulhat, hogy az EPSON Status Monitor 3 nem működik megfelelően. Az EPSON Status Monitor 3 használatához telepítse újra a nyomtatóillesztőt az Üzembe helyezési útmutatóban leírtak szerint.*

Az EPSON Status Monitor 3 segédprogram használata előtt mindenképpen olvassa el a nyomtatószoftver CD-lemezén található README fájlt. Ez a fájl tartalmazza a segédprogrammal kapcsolatos legfrissebb információkat.

# <span id="page-90-0"></span>*Az EPSON Status Monitor 3 beállítása*

Az EPSON Status Monitor 3 beállításához kövesse az alábbi lépéseket:

1. Nyissa meg a Utility (Segédprogram) menüt ["A nyomtatóilleszt](#page-75-0)ő [használata Windows Me, 98 és 95 rendszeren", 76. oldal](#page-75-0) vagy "A nyomtatóillesztő [használata Windows XP, 2000 és NT 4.0](#page-80-0)  [rendszeren", 81. oldal](#page-80-0) részben leírtak szerint.

2. Kattintson a Monitoring Preferences (Figyelési beállítások) gombra. Ekkor megjelenik a Monitoring Preferences (Figyelési beállítások) párbeszédpanel.

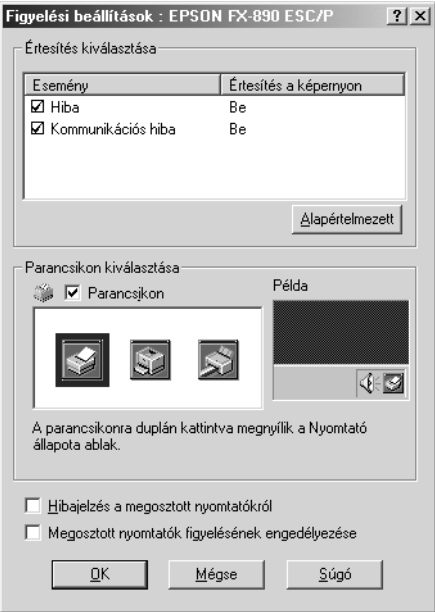

3. A következő beállítások közül lehet választani:

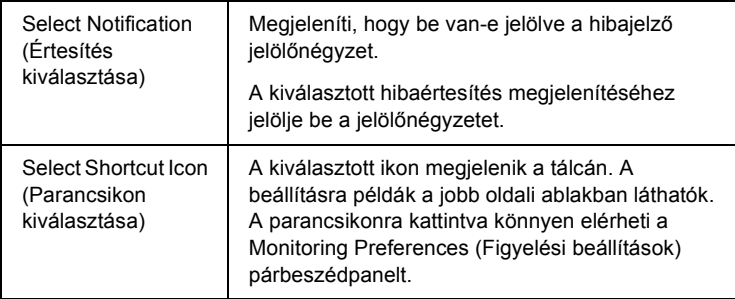

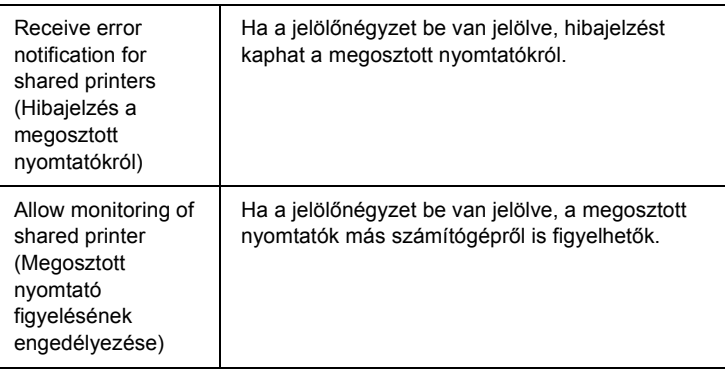

### *Megjegyzés:*

*Kattintson a* Default *(Alapértelmezés) gombra az elemek alapértelmezett beállításainak visszaállításához.*

# *Az EPSON Status Monitor 3 elérése*

Az EPSON Status Monitor 3 eléréséhez tegye az alábbiak valamelyikét:

- ❏ Kattintson duplán a tálcán a nyomtató alakú ikonra. Ha parancsikont szeretne felvenni a tálcára, váltson át a Utility (Segédprogram) menüre, és kövesse az utasításokat.
- ❏ Nyissa meg a Utility (Segédprogram) menüt, majd kattintson az EPSON Status Monitor 3 ikonra. Információ a Utility (Segédprogram) menü megnyitásáról: ["A nyomtatóilleszt](#page-75-0)ő [használata Windows Me, 98 és 95 rendszeren", 76. oldal](#page-75-0) vagy "A nyomtatóillesztő [használata Windows XP, 2000 és NT 4.0](#page-80-0)  [rendszeren", 81. oldal](#page-80-0).

Ha az EPSON Status Monitor 3 segédprogramot a fenti módon nyitja meg, a következő állapotjelző párbeszédpanel jelenik meg.

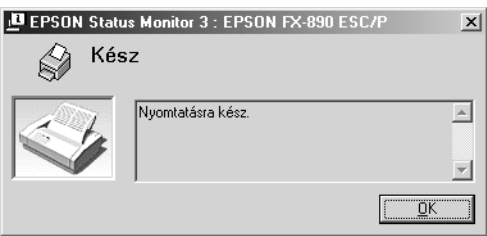

Ebben az ablakban tekinthetők meg a nyomtató állapotára vonatkozó információk.

# *A nyomtató beállítása hálózati használatra*

### *A nyomtató megosztása*

Ez a rész a nyomtató szabványos Windows hálózatban történő megosztását ismerteti.

A hálózatban található számítógépek közösen használhatják azokat a nyomtatókat, amelyek valamelyik számítógéphez csatlakoznak. A nyomtatóhoz közvetlenül csatlakozó számítógép a nyomtatókiszolgáló, a többi számítógép pedig ügyfélnek számít. Az ügyfeleknek engedélyre van szükségük ahhoz, hogy a nyomtatókiszolgálóval közösen használhassák a nyomtatót. A nyomtató közös használata a nyomtatókiszolgálón keresztül valósítható meg.

A nyomtatókiszolgáló és az ügyfelek beállítását a Windows operációs rendszer verziójának és a hálózati jogosultságoknak megfelelően végezze el.

### **A nyomtatókiszolgáló beállítása**

- ❏ Windows Me, 98 és 95 rendszerben: ["A nyomtató megosztása",](#page-95-0)  [96. oldal.](#page-95-0)
- ❏ Windows XP, 2000 és NT 4.0 rendszerben: ["Több illeszt](#page-97-0)őprogram [használata", 98. oldal](#page-97-0).

### **Az ügyfelek beállítása**

- ❏ Windows Me, 98 és 95 rendszerben: ["Windows Me, 98 vagy 95",](#page-105-0)  [106. oldal.](#page-105-0)
- ❏ Windows XP és 2000 rendszerben: ["Windows XP/2000",](#page-107-0)  [108. oldal.](#page-107-0)
- ❏ Windows NT 4.0 rendszerben: ["Windows NT 4.0", 112. oldal.](#page-111-0)

- ❏ *A nyomtató megosztásakor az EPSON Status Monitor 3 segédprogramot úgy kell beállítani, hogy segítségével a megosztott nyomtató figyelhető legyen a nyomtatókiszolgálón. Lásd: ["Az](#page-90-0)  [EPSON Status Monitor 3 beállítása", 91. oldal](#page-90-0).*
- ❏ *Ha a megosztott nyomtatót Windows Me, 98 vagy 95 környezetben használja, a kiszolgálón kattintson duplán a Vezérlőpult* Hálózat *ikonjára, és ellenőrizze, hogy telepítve van-e a "Microsoft Networks fájl- és nyomtatómegosztás" összetevő. Ezután ellenőrizze a kiszolgálón és az ügyfeleken is, hogy telepítve van-e az "IPX/SPX-kompatibilis protokoll" vagy a "TCP/IP" protokoll.*
- ❏ *A nyomtatókiszolgálónak és az ügyfeleknek ugyanabban a hálózati rendszerben kell lenniük, valamint ugyanolyan hálózatkezelés szükséges hozzájuk.*
- ❏ *A következő oldalakon látható képernyőképek eltérőek lehetnek a Windows operációs rendszer különböző verzióiban.*

# <span id="page-95-0"></span>*A nyomtató megosztása*

Ha a nyomtatókiszolgáló Windows Me, 98 vagy 95 operációs rendszerrel működik, a nyomtatókiszolgáló beállításához hajtsa végre a következő lépéseket.

- 1. Kattintson a Start gombra, és válassza a Beállítások, majd a Vezérlőpult parancsot.
- 2. Kattintson duplán a Hálózat ikonra.
- 3. A Beállítás panellapon kattintson a Fájl- és nyomtatómegosztás gombra.
- 4. Jelölje be a Mások is nyomtathassanak a nyomtató(i)mon jelölőnégyzetet, majd kattintson az OK gombra.
- 5. A beállítások érvénybe léptetéséhez kattintson az OK gombra.

### *Megjegyzés:*

- ❏ *A lemez behelyezését kérő párbeszédpanel megjelenésekor helyezze be a Windows Me, 98 vagy 95 CD-lemezét. Kattintson az* OK *gombra, majd kövesse a képernyőn megjelenő utasításokat.*
- ❏ *Amikor a rendszer kéri, indítsa újra a számítógépet, és folytassa a beállítási műveletet. Lásd: ["A számítógép újraindítását](#page-95-1)  követő [beállítások", 96. oldal.](#page-95-1)*

### <span id="page-95-1"></span>*A számítógép újraindítását követő beállítások*

- 1. A Vezérlőpulton kattintson duplán a Nyomtatók ikonra.
- 2. Az egér jobb gombjával kattintson a megfelelő nyomtató ikonjára, majd válassza a helyi menü Megosztás parancsát.

3. Jelölje be a Megosztva az alábbi néven választókapcsolót, a Megosztási név mezőbe írja be a kívánt nevet, majd kattintson az OK gombra. Ha szükséges, töltse ki a Megjegyzés és a Jelszó mezőt is.

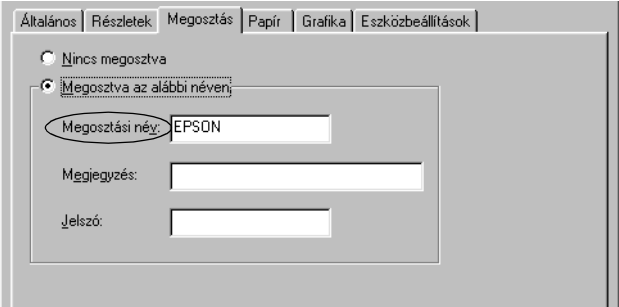

### *Megjegyzés:*

- ❏ *A megosztási névben ne használjon szóközöket vagy kötőjeleket, mert az ilyen nevek hibát okozhatnak.*
- ❏ *A nyomtató megosztásakor az EPSON Status Monitor 3 segédprogramot úgy kell beállítani, hogy segítségével a megosztott nyomtató figyelhető legyen a nyomtatókiszolgálón. Lásd: ["Az EPSON Status Monitor 3 beállítása", 91. oldal.](#page-90-0)*

Az ügyfélgépeket is be kell állítani, hogy használhassák a nyomtatót a hálózaton keresztül. Ennek részletes leírása a következő részekben olvasható.

- $\Box$ , Windows Me, 98 vagy 95", 106. oldal
- $\Box$ , Windows XP/2000", 108. oldal
- $\Box$ , Windows NT 4.0", 112. oldal

# <span id="page-97-0"></span>*Több illesztőprogram használata*

Ha a nyomtatókiszolgáló Windows XP, Windows 2000 vagy Windows NT 4.0 operációs rendszerrel működik, a kiszolgálón további illesztőprogramokat is telepíthet. Ezek az illesztőprogramok azokhoz az ügyfélgépekhez használhatók, amelyeken a kiszolgálóétól különböző operációs rendszer fut.

Ha Windows XP, Windows 2000 vagy Windows NT 4.0 rendszerű számítógépet kíván nyomtatókiszolgálóként használni, és telepíteni kívánja a további illesztőprogramokat, hajtsa végre a következő lépéseket.

- ❏ *A Windows XP, a Windows 2000*, *és a Windows NT 4.0 rendszerbe a helyi gép rendszergazdájaként kell bejelentkeznie.*
- ❏ *Ha a nyomtatókiszolgáló operációs rendszere a Windows NT 4.0 rendszer, a további illesztőprogramokat csak a Service Pack 4 vagy újabb szervizcsomag telepítése esetén használhatja.*
- 1. Windows 2000 vagy NT 4.0 rendszerű nyomtatókiszolgáló esetében kattintson a Start gombra, és válassza a Beállítások, majd a Nyomtatók parancsot. Windows XP rendszerű nyomtatókiszolgáló esetében kattintson a Start gombra, és válassza a Nyomtatók és faxok parancsot. A Windows XP Home Edition rendszer esetében először a Vezérlőpult, majd a Nyomtatók és faxok parancsot válassza.
- 2. Az egér jobb gombjával kattintson a megfelelő nyomtató ikonjára, majd válassza a helyi menü Megosztás parancsát.

Windows XP rendszerben a következő panellapon kattintson a következő két hivatkozás valamelyikére: Hálózat beállítása varázsló vagy Ha tisztában van a kockázattal, és mégis meg szeretné osztani a nyomtatót a varázsló használata nélkül, kattintson ide.

Ezután kövesse a képernyőn megjelenő utasításokat.

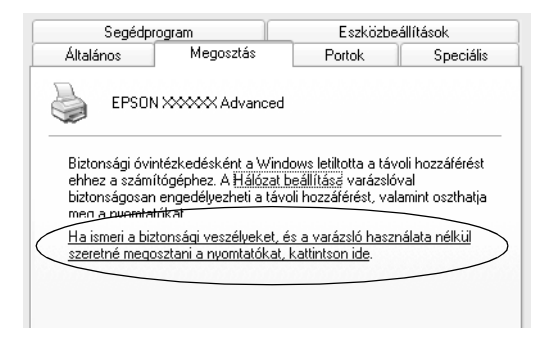

3. Windows 2000 vagy NT 4.0 rendszerű nyomtatókiszolgáló esetében jelölje be a Megosztva (Windows 2000)*,* illetve a Megosztás az alábbi néven (Windows NT 4.0) választókapcsolót, majd adja meg a megosztási nevet.

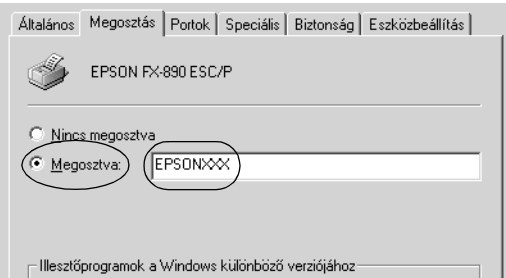

Windows XP rendszerű nyomtatókiszolgáló esetében jelölje be A nyomtató megosztása választókapcsolót, majd a Megosztás neve mezőbe írja be a kívánt nevet.

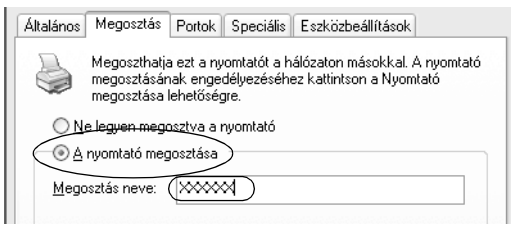

### *Megjegyzés:*

*A megosztási névben ne használjon szóközöket vagy kötőjeleket, mert az ilyen nevek hibát okozhatnak.*

4. Válassza ki a további illesztőprogramokat.

### *Megjegyzés:*

*Ha a kiszolgáló és az ügyfelek azonos operációs rendszerrel működnek, nem szükséges a további illesztőprogramok telepítése. Ekkor a 3. lépés után kattintson az* OK *gombra.*

Windows NT 4.0 rendszerű nyomtatókiszolgálón

Adja meg az ügyfelek által használt Windows rendszert. A Windows Me, 98 vagy 95 rendszert használó ügyfelek esetében például jelölje ki a Windows 95 elemet a megfelelő illesztőprogram telepítéséhez. Ezután kattintson az OK gombra.

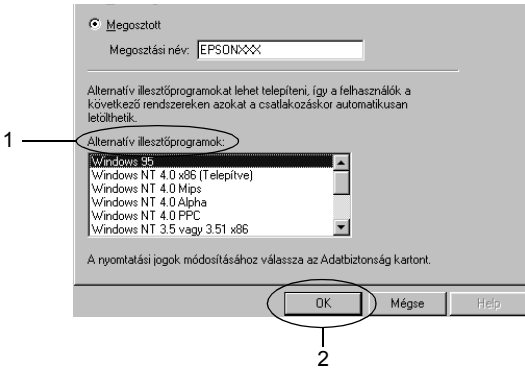

- ❏ *A* Windows NT 4.0x86 *elem kijelölése nem szükséges, ez az illesztőprogram már telepítve van.*
- ❏ *A* Windows 95 *illesztőprogramon kívül ne válasszon más illesztőprogramot. A többi illesztőprogram nem érhető el.*

Windows XP és 2000 rendszerű nyomtatókiszolgálón

Kattintson a További illesztőprogramok gombra.

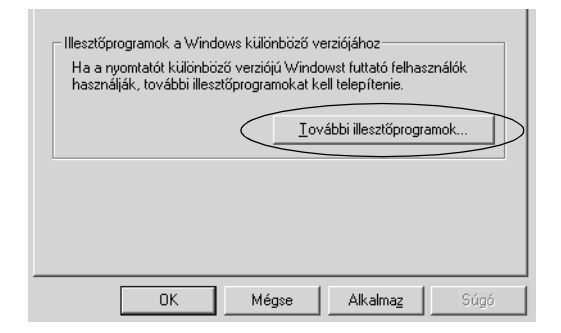

Adja meg az ügyfelek által használt Windows rendszert, majd kattintson az OK gombra.

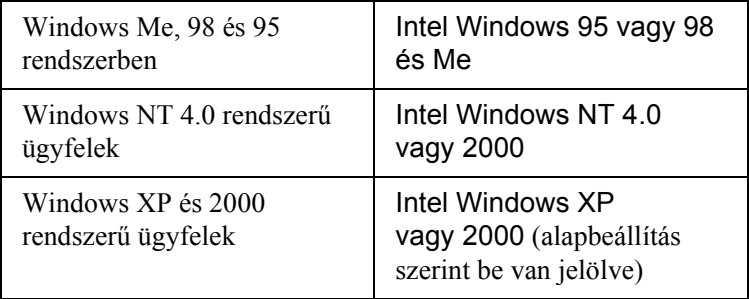

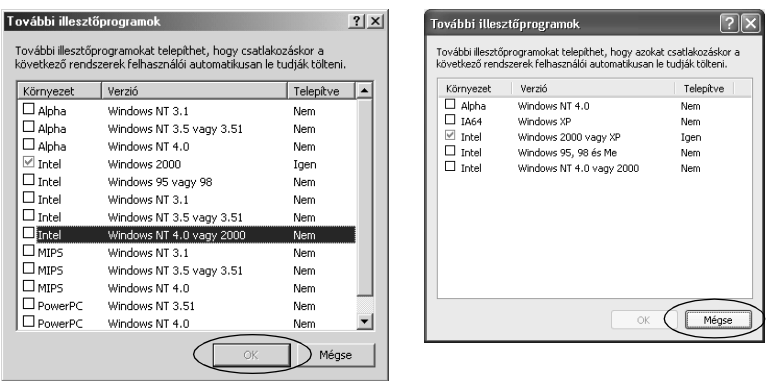

### *Megjegyzés:*

- ❏ *Az Intel Windows 2000 vagy XP rendszer számára nem kell illesztőprogramot telepíteni, ez már a számítógépen található.*
- ❏ *Ne válasszon más illesztőprogramot, csak az Intel Windows 95 vagy 98 és Me, illetve az Intel Windows NT 4.0 vagy 2000 illesztőprogramot. A többi illesztőprogram nem érhető el.*
- 5. Amikor a rendszer kéri, helyezze be a CD-meghajtóba a nyomtatóhoz mellékelt CD-lemezt, majd kattintson az OK gombra.
- 6. Az üzenetnek megfelelően adja meg azt a meghajtót és mappát, amelyben az ügyfelek illesztőprogramja található, majd kattintson az OK gombra.

A megjelenített üzenet az ügyfél operációs rendszerétől függ.

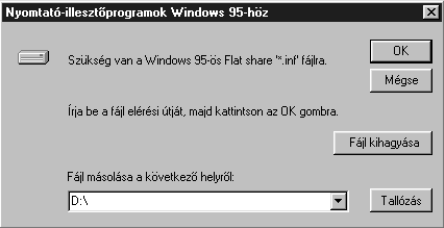

A mappanevek a használt operációs rendszertől függnek.

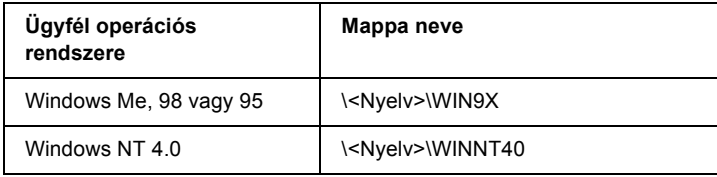

Ha az illesztőprogramok telepítését Windows XP vagy 2000 rendszerben végzi, olyan hibaüzenet jelenhet meg, amely arról tájékoztat, hogy nem található a digitális aláírás. Kattintson az Igen gombra (Windows 2000) vagy a Telepítés folytatása gombra (Windows XP), és folytassa a telepítést.

7. Ha a telepítést Windows 2000 vagy XP rendszerben végzi, kattintson a Bezárás gombra. A Windows NT 4.0 rendszerben a párbeszédpanel automatikusan bezáródik.

### *Megjegyzés:*

*A nyomtató megosztásakor ügyeljen a következő szempontokra.*

- ❏ *Az EPSON Status Monitor 3 segédprogramot úgy kell beállítani, hogy segítségével a megosztott nyomtató figyelhető legyen a nyomtatókiszolgálón. Lásd: ["Az EPSON Status](#page-90-0)  [Monitor 3 beállítása", 91. oldal](#page-90-0).*
- ❏ *A megosztott nyomtató biztonsági beállításait (az ügyfelek hozzáférési engedélyeit) is meg kell adni. Az ügyfelek a megfelelő jogosultság hiányában nem használhatják a megosztott nyomtatót. Az ezzel kapcsolatos tudnivalók a Windows súgójában olvashatók.*

Az ügyfélgépeket is be kell állítani, hogy használhassák a nyomtatót a hálózaton keresztül. Ennek részletes leírása a következő részekben olvasható:

- $\Box$  Windows Me, 98 vagy 95", 106. oldal
- $\Box$  . Windows XP/2000", 108. oldal
- $\Box$ , Windows NT 4.0", 112. oldal

# *Az ügyfelek beállítása*

Ez a rész a nyomtató illesztőprogramjának hálózaton keresztüli, a megosztott nyomtató elérésével végrehajtott telepítését ismerteti.

- ❏ *A nyomtató Windows hálózatban történő megosztásához be kell állítani a nyomtatókiszolgálót. Ennek ismertetését lásd: ["A](#page-95-0)  [nyomtató megosztása", 96. oldal](#page-95-0) (Windows Me/98/95) vagy ["Több](#page-97-0)  illesztő[program használata", 98. oldal](#page-97-0) (Windows XP/2000/NT 4.0).*
- ❏ *Ez a rész a megosztott nyomtató szabványos hálózaton és a kiszolgálón keresztüli elérésének módját ismerteti (Microsoft munkacsoport tagjaként). Ha hálózati problémák miatt nem tudja elérni a megosztott nyomtatót, forduljon a hálózat rendszergazdájához.*
- ❏ *Ez a rész a* Nyomtatók *mappán keresztül elért megosztott nyomtató használatával végrehajtott telepítést írja le. A megosztott nyomtató a Windows asztalon található Hálózati helyek vagy Hálózatok ikonra kattintva is elérhető.*
- ❏ *A kiszolgáló operációs rendszerében nem használható a További illesztőprogramok szolgáltatás.*
- ❏ *Ha használni kívánja az ügyfeleken az EPSON Status Monitor 3 segédprogramot, minden ügyfélen telepítenie kell a CD-lemezről az illesztőprogramot és az EPSON Status Monitor 3 alkalmazást.*

### <span id="page-105-0"></span>*Windows Me, 98 vagy 95*

A Windows Me, 98 és 95 rendszerű ügyfelek beállításához hajtsa végre a következő lépéseket.

- 1. Kattintson a Start gombra, és válassza a Beállítások, majd a Nyomtatók parancsot.
- 2. Kattintson duplán a Nyomtató hozzáadása ikonra, majd kattintson a Tovább gombra.
- 3. Jelölje be a Hálózati nyomtató választókapcsolót, majd kattintson a Tovább gombra.
- 4. Kattintson a Tallózás gombra. Ekkor megjelenik a Tallózás a nyomtatók között párbeszédpanel.

#### *Megjegyzés:*

*A nyomtatót a Hálózati elérési út vagy nyomtatási várólista neve mezőben is megadhatja a következő formában:* \\(megosztott nyomtatóhoz helyileg csatlakozó számítógép neve)\(megosztott nyomtató neve)*.*

5. Kattintson arra a számítógépre vagy kiszolgálóra, amelyhez a megosztott nyomtató csatlakozik, majd kattintson a megosztott nyomtatóra. Ezután kattintson az OK gombra.

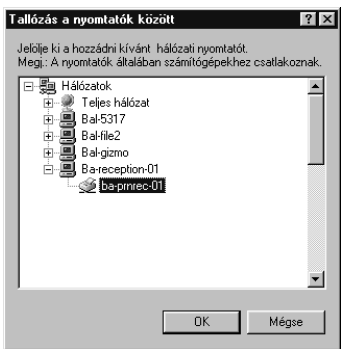

### *Megjegyzés:*

*Előfordulhat, hogy a megosztott nyomtató nevét megváltoztatja az a számítógép vagy kiszolgáló, amelyhez a nyomtató csatlakozik. A nyomtató pontos nevét a hálózat rendszergazdájától kérdezheti meg.*

6. Kattintson a Tovább gombra.

### *Megjegyzés:*

- ❏ *Ha a nyomtató illesztőprogramja már telepítve van az ügyfélen, választania kell az új illesztőprogram és az aktuális illesztőprogram közül. Amikor a rendszer kéri az illesztőprogram kiválasztását, az üzenetnek megfelelően adja meg a választott illesztőprogramot.*
- ❏ *Ha a nyomtatókiszolgáló operációs rendszere Windows Me/98/95 vagy a Windows Me/98/95 illesztőprogram telepítve van a Windows XP/2000/NT 4.0 rendszerű nyomtatókiszolgálón, folytassa a műveletet a következő lépéssel.*
- ❏ *Ha a Windows Me/98/95 illesztőprogram nincs telepítve a Windows XP/2000/NT 4.0 rendszerű kiszolgálón, a telepítést a következő művelettel folytassa: "Az illesztő[program telepítése](#page-113-0)  a CD-lemezrő[l", 114. oldal.](#page-113-0)*
- 7. Ellenőrizze a megosztott nyomtató nevét, és adja meg, hogy kívánja-e alapértelmezettként használni a nyomtatót. Kattintson az OK gombra, majd kövesse a képernyőn megjelenő utasításokat.

### *Megjegyzés:*

*A megosztott nyomtató nevét megváltoztathatja, így az csak az ügyfélgépen jelenik meg.*

### <span id="page-107-0"></span>*Windows XP/2000*

A Windows XP/2000 rendszerű ügyfelek beállításához hajtsa végre a következő lépéseket.

A megosztott nyomtató illesztőprogramját akkor is telepítheti, ha nem rendelkezik rendszergazdai jogosultsággal, csak kiemelt felhasználóként vagy ennél többet engedélyező jogosultsági körrel jelentkezett be.

Ha a nyomtatókiszolgáló operációs rendszere Windows NT 4.0, vegye figyelembe a következő szempontokat.

- ❏ A Windows NT 4.0 rendszerű nyomtatókiszolgálók esetében a Windows XP/2000 rendszerű ügyfelek számára szükséges további illesztőprogram a "Windows NT 4.0 x86" illesztőprogram, amelynek telepítése a Windows NT 4.0 illesztőprogram telepítését megelőzően történik. Amikor a Windows XP/2000 rendszerű ügyfeleken telepíti az illesztőprogramot a Windows NT 4.0 rendszerű nyomtatókiszolgálóról, a Windows NT 4.0 illesztőprogram települ.
- ❏ Windows NT 4.0 rendszerű nyomtatókiszolgálón nem telepíthető további illesztőprogramként a Windows XP/2000 illesztőprogram. A Windows XP/2000 illesztőprogram telepítéséhez a Windows XP/2000 rendszerű ügyfeleken a rendszergazda a nyomtatóhoz mellékelt CD-lemezről telepíti a helyi illesztőprogramot, majd végrehajtja a következő műveleteket.
- 1. Windows 2000 rendszerű ügyfelek esetében kattintson a Start gombra, és válassza a Beállítások, majd a Nyomtatók parancsot. Windows XP rendszerű ügyfelek esetében kattintson a Start gombra, és válassza a Nyomtatók és faxok parancsot. A Windows XP Home Edition rendszer esetében először a Vezérlőpult, majd a Nyomtatók és faxok parancsot válassza.
2. Windows 2000 rendszerben kattintson duplán a Nyomtató hozzáadása ikonra, majd kattintson a Tovább gombra.

Windows XP rendszerben kattintson a Nyomtatási feladatok menü Nyomtató hozzáadása parancsára.

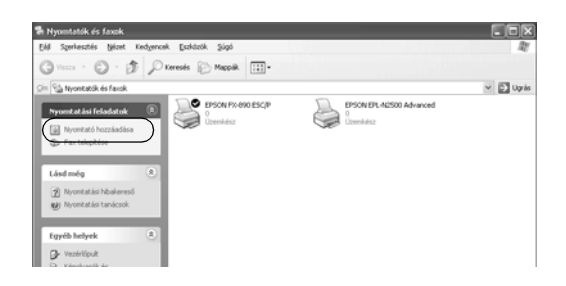

- 3. Jelölje be a Hálózati nyomtató választókapcsolót (Windows 2000), illetve a Hálózati vagy egy másik számítógéphez csatlakoztatott nyomtató választókapcsolót (Windows XP), majd kattintson a Tovább gombra.
- 4. Windows 2000 rendszerben írja be a megosztott nyomtató nevét, majd kattintson a Tovább gombra.

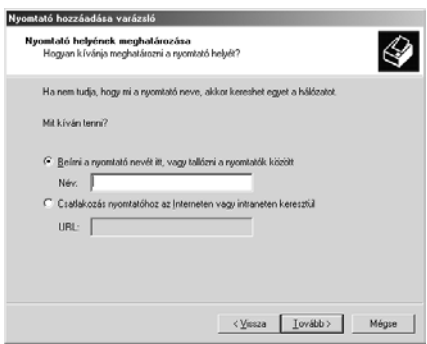

#### *Megjegyzés:*

- ❏ *A nyomtatót a következő formában is megadhatja:*  \\(megosztott nyomtatóhoz helyileg csatlakozó számítógép neve)\(megosztott nyomtató neve)*.*
- ❏ *A megosztott nyomtató nevének beírása nem feltétlenül szükséges.*

Windows XP rendszerben jelölje be a Nyomtató tallózása választókapcsolót.

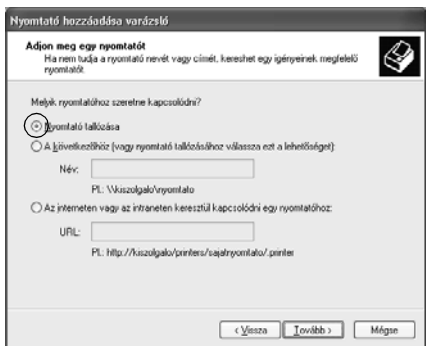

5. Kattintson annak a számítógépnek vagy kiszolgálónak az ikonjára, amelyhez a megosztott nyomtató csatlakozik, majd kattintson a megosztott nyomtatóra. Ezután kattintson az OK gombra.

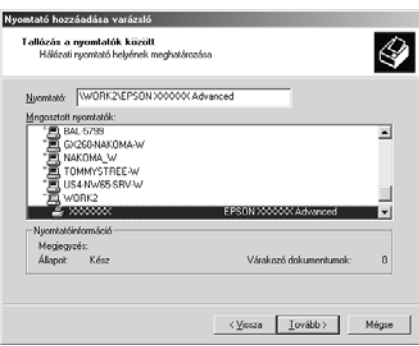

#### *Megjegyzés:*

- ❏ *Előfordulhat, hogy a megosztott nyomtató nevét megváltoztatja az a számítógép vagy kiszolgáló, amelyhez a nyomtató csatlakozik. A nyomtató pontos nevét a hálózat rendszergazdájától kérdezheti meg.*
- ❏ *Ha a nyomtató illesztőprogramja már telepítve van az ügyfélen, választania kell az új illesztőprogram és az aktuális illesztőprogram közül. Amikor a rendszer kéri az illesztőprogram kiválasztását, az üzenetnek megfelelően adja meg a választott illesztőprogramot. Ha már telepítve van a Windows XP/2000 helyi illesztőprogramja, a Windows XP/2000 illesztőprogramot megadhatja aktuális illesztőprogramként a Windows NT 4.0 kiszolgálón található helyett.*
- ❏ *Ha a Windows XP/2000 (NT 4.0) illesztőprogram telepítve van a Windows XP/2000/NT 4.0 rendszerű kiszolgálón, folytassa a telepítést a következő lépéssel.*
- ❏ *Ha további illesztőprogram nincs telepítve a Windows NT 4.0 rendszerű nyomtatókiszolgálón, vagy a nyomtatókiszolgáló operációs rendszere Windows Me/98/95, a telepítést a következő művelettel folytassa: "Az illesztő[program telepítése](#page-113-0)  a CD-lemezrő[l", 114. oldal.](#page-113-0)*
- 6. Windows 2000 rendszerben adja meg, hogy kívánja-e alapértelmezettként használni a nyomtatót, majd kattintson az OK gombra.

7. Ellenőrizze a beállításokat, majd kattintson a Befejezés gombra.

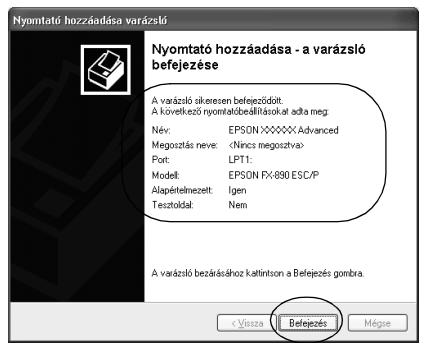

#### *Windows NT 4.0*

A Windows NT 4.0 rendszerű ügyfelek beállításához hajtsa végre a következő lépéseket.

A megosztott nyomtató illesztőprogramját akkor is telepítheti, ha nem rendelkezik rendszergazdai jogosultsággal, csak kiemelt felhasználóként vagy ennél többet engedélyező jogosultsági körrel jelentkezett be.

- 1. Kattintson a Start gombra, és válassza a Beállítások, majd a Nyomtatók parancsot.
- 2. Kattintson duplán a Nyomtató hozzáadása ikonra.
- 3. Jelölje be a Hálózati nyomtatókiszolgáló elemet, majd kattintson a Tovább gombra.

4. Kattintson annak a számítógépnek vagy kiszolgálónak az ikonjára, amelyhez a megosztott nyomtató csatlakozik, majd a megosztott nyomtatóra. Ezután kattintson az OK gombra.

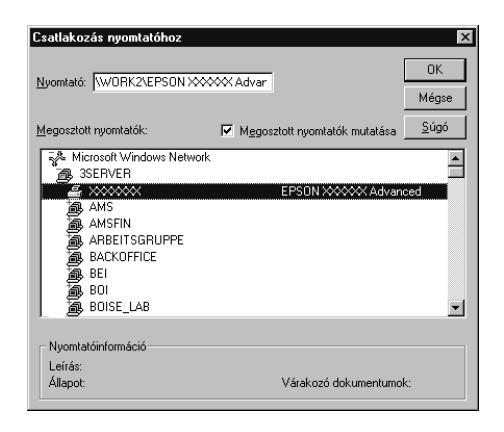

#### *Megjegyzés:*

- ❏ *A nyomtatót a következő formában is megadhatja:*  \\(megosztott nyomtatóhoz helyileg csatlakozó számítógép neve)\(megosztott nyomtató neve)*.*
- ❏ *Előfordulhat, hogy a megosztott nyomtató nevét megváltoztatja az a számítógép vagy kiszolgáló, amelyhez a nyomtató csatlakozik. A nyomtató pontos nevét a hálózat rendszergazdájától kérdezheti meg.*
- ❏ *Ha a nyomtató illesztőprogramja már telepítve van az ügyfélen, választania kell az új illesztőprogram és az aktuális illesztőprogram közül. Amikor a rendszer kéri az illesztőprogram kiválasztását, az üzenetnek megfelelően adja meg a választott illesztőprogramot.*
- ❏ *Ha a Windows NT 4.0 illesztőprogram telepítve van a Windows XP/2000 rendszerű kiszolgálón, folytassa a telepítést a következő lépéssel.*
- ❏ *Ha a Windows NT 4.0 illesztőprogram nincs telepítve a Windows XP/2000 nyomtatókiszolgálón, vagy a nyomtatókiszolgáló operációs rendszere Windows Me/98/95, a telepítést a következő művelettel folytassa: ["Az illeszt](#page-113-0)őprogram [telepítése a CD-lemezr](#page-113-0)ől", 114. oldal.*
- 5. Adja meg, hogy kívánja-e alapértelmezettként használni a nyomtatót, majd kattintson az OK gombra.
- 6. Kattintson a Befejezés gombra.

### <span id="page-113-0"></span>*Az illesztőprogram telepítése a CD-lemezről*

Ez a rész azt a műveletet ismerteti, amellyel a nyomtató illesztőprogramja telepíthető a hálózatban található ügyfeleken.

- ❏ A további illesztőprogramok nincsenek telepítve a Windows XP/2000/NT 4.0 nyomtatókiszolgálón.
- ❏ A nyomtatókiszolgáló operációs rendszere Windows Me/98/95, az ügyfeleké pedig Windows XP/2000/NT 4.0.

A következő oldalakon látható képernyőképek eltérőek lehetnek a Windows operációs rendszer különböző verzióiban.

#### *Megjegyzés:*

- ❏ *A Windows XP/2000/NT 4.0 rendszerű ügyfeleken végrehajtott telepítéshez rendszergazdaként kell bejelentkezni a Windows XP/2000/NT 4.0 rendszerbe.*
- ❏ *Ha a további illesztőprogramok telepítve vannak, vagy a kiszolgáló és az ügyfelek azonos operációs rendszerrel működnek, nem szükséges a további illesztőprogramok telepítése a CD-lemezről.*
- 1. A hálózaton keresztül érje el a megosztott nyomtatót, és várja meg a nyomtató telepítését kérő üzenetet. Kattintson az OK gombra, majd az illesztőprogram telepítéséhez kövesse a képernyőn megjelenő utasításokat.
- 2. Tegye be a CD-lemezt, ezután megjelenik az EPSON Installation Program (EPSON telepítőprogram) párbeszédpanel. Zárja be a párbeszédpanelt a Mégse gombra való kattintással, majd adja meg azt a meghajtót és mappát, amelyben az ügyfelek illesztőprogramja található, majd kattintson az OK gombra.

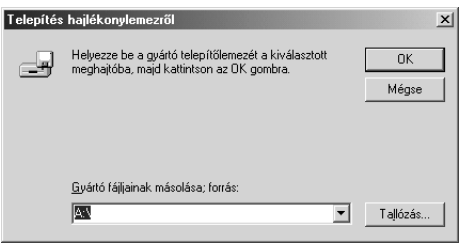

Ha az illesztőprogramok telepítését Windows XP vagy 2000 rendszerben végzi, olyan hibaüzenet jelenhet meg, amely arról tájékoztat, hogy nem található a digitális aláírás. Kattintson az Igen gombra (Windows 2000) vagy a Telepítés folytatása gombra (Windows XP), és folytassa a telepítést.

A mappanevek a használt operációs rendszertől függnek.

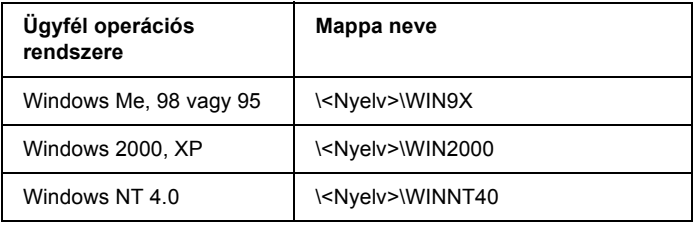

3. Adja meg a nyomtató nevét, majd kattintson az OK gombra. Ezután kövesse a képernyőn megjelenő utasításokat.

### <span id="page-115-0"></span>*A nyomtatás megszakítása*

Ha a nyomtatás nem felel meg a várakozásnak, például helytelen a karakterek vagy a képek nyomtatása, megszakíthatja a nyomtatást. Ha a nyomtató ikonja látható a tálcán, ez a következő lépésekkel hajtható végre.

1. A tálcán kattintson duplán a nyomtató ikonjára, és válassza a Nyomtató menü Nyomtatás törlése parancsát.

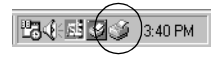

2. Ha az összes dokumentum nyomtatását meg szeretné szakítani, a Nyomtató menüben kattintson a Nyomtatás törlése (Windows Me, 98, 95), illetve a Nyomtatandó dokumentumok listájának törlése (Windows XP, 2000, NT 4.0) parancsra.

Ha egy konkrét dokumentum nyomtatását szeretné megszakítani, a Dokumentum menüben válassza ki a kívánt dokumentumot, majd válassza ki a Nyomtatás törlése (Windows Me, 98, 95), illetve a Megszakítás (Windows XP, 2000, NT 4.0) parancsot.

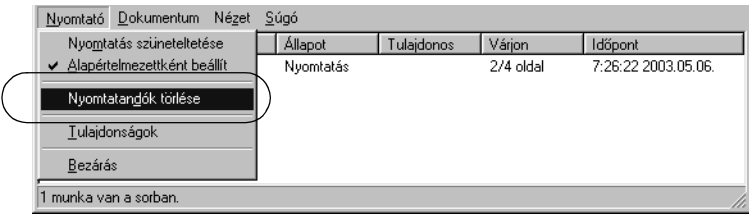

Ezután a rendszer megszakítja a nyomtatási feladatot.

## <span id="page-116-0"></span>*A nyomtatószoftver eltávolítása*

Ha újra kell telepíteni vagy frissíteni kell az illesztőprogramot, akkor előbb el kell távolítani a meglévő nyomtatóillesztőt.

### *A nyomtatóillesztő és az EPSON Status Monitor 3 eltávolítása*

- 1. Zárja be az összes alkalmazást.
- 2. Kattintson a Start gombra, és válassza a Beállítások, majd a Vezérlőpult parancsot.
- 3. Kattintson duplán a Programok hozzáadása ikonra.

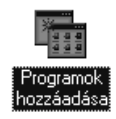

4. Jelölje ki az EPSON Printer Software elemet, és kattintson a Telepítés/Eltávolítás gombra.

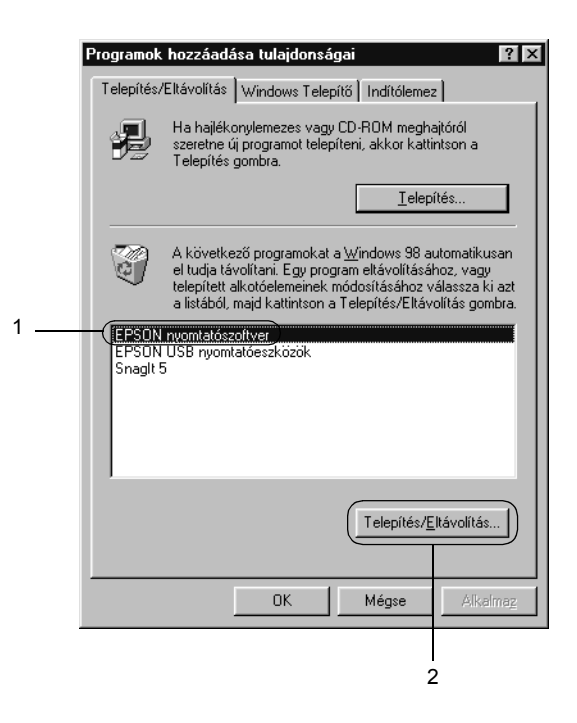

#### *Megjegyzés:*

*Windows XP vagy Windows 2000 rendszeren kattintson a*  Módosítás *vagy a* Programok eltávolítása *ikonra, jelölje ki az*  EPSON Printer Software *(EPSON nyomtatószoftver) elemet, majd kattintson a* Telepítés/Eltávolítás *gombra.*

5. A Nyomtató modellje menüben jelölje ki az EPSON FX-890 Advanced vagy az EPSON FX-2190 Advanced ikont, majd kattintson az OK gombra.

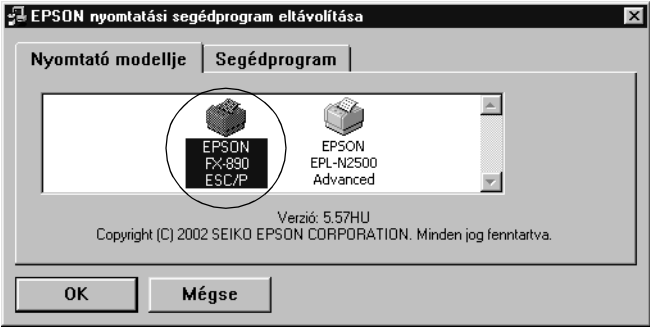

6. Ha el kívánja távolítani a Monitored Printers (Figyelt nyomtatók) összetevőt, a megjelenő párbeszédpanelen kattintson az Igen gombra.

#### *Megjegyzés:*

*Az EPSON Status Monitor 3 Monitored Printers (Figyelt nyomtatók) összetevője külön is eltávolítható. Ekkor azonban nem tudja módosítani az EPSON Status Monitor 3 segédprogrammal figyelt nyomtatók típusát.*

- 7. Ha el kívánja távolítani az EPSON Status Monitor 3 programot, a megjelenő párbeszédpanelen kattintson az Igen gombra.
- 8. Kövesse a képernyőn megjelenő utasításokat.

#### *Az USB eszközillesztő eltávolítása*

Ha a nyomtató USB kábellel csatlakozik a számítógéphez, az USB eszközillesztő telepítésére is sor került. Ha eltávolítja a nyomtatóillesztőt, az USB eszközillesztőt is el kell távolítania.

A művelet a következő lépésekkel hajtható végre.

#### *Megjegyzés:*

- ❏ *Az USB eszközillesztő eltávolítása előtt el kell távolítania a nyomtatóillesztőt.*
- ❏ *Ha eltávolítja az USB eszközillesztőt, akkor az USB kábellel csatlakozó többi EPSON nyomtató sem lesz elérhető.*
- 1. Hajtsa végre a következő művelet első három lépését: "A [nyomtatószoftver eltávolítása", 117. oldal.](#page-116-0)
- 2. Jelölje ki az EPSON USB Printer Devices (EPSON USB nyomtatóeszközök) elemet, és kattintson a Telepítés/Eltávolítás gombra.

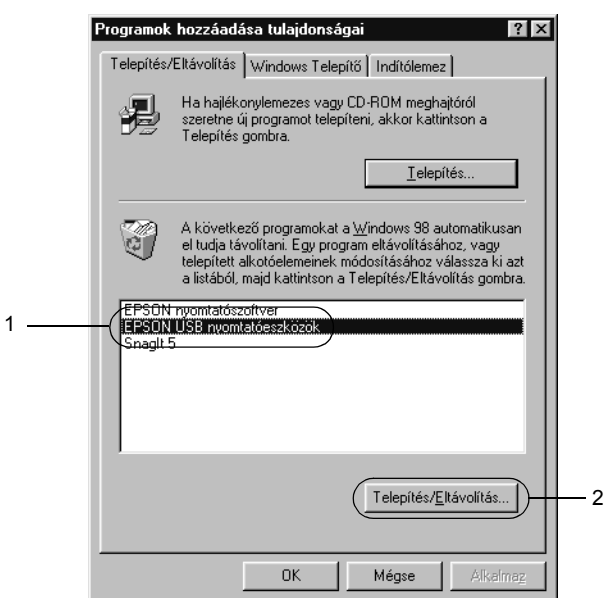

#### *Megjegyzés:*

- ❏ *Az* EPSON USB Printer Devices *(EPSON USB nyomtatóeszközök) elem csak Windows Me vagy 98 rendszerű számítógépeknél jelenik meg.*
- ❏ *Ha az USB eszközillesztő nincs helyesen telepítve, az* EPSON USB Printer Devices *(EPSON USB nyomtatóeszközök) elem nem jelenik meg. A következő lépésekkel futtassa a nyomtatóhoz mellékelt CD-lemezen található "Epusbun.exe" fájlt.*
	- 1. Helyezze be a CD-lemezt a meghajtóba.
	- 2. Nyissa meg a CD-lemezt.
	- 3. Kattintson duplán a Win9x mappára.
	- 4. Kattintson duplán az Epusbun.exe fájlra.
- 3. Kövesse a képernyőn megjelenő utasításokat.

A nyomtatóillesztő újratelepítéséről az *Üzembe helyezési útmutatóban* található információ.

# *Fejezet 4 Kezelőpanel*

### *Gombok és jelzőfények*

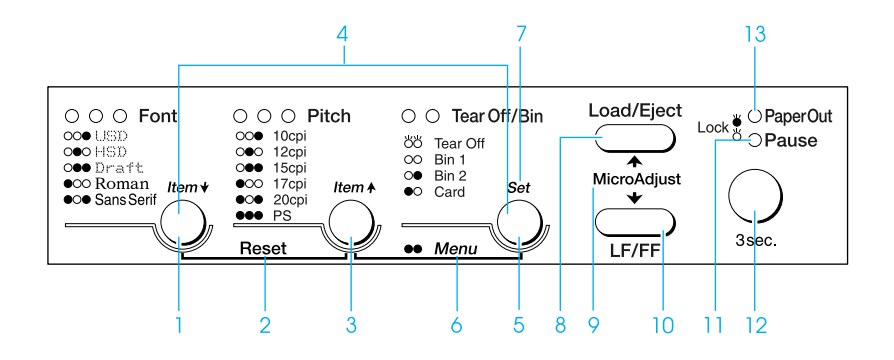

1 Font gomb

Segítségével választhat betűtípust. A betűtípus kiválasztásáról további információ: "Betűtípus és sorköz [kiválasztása", 127. oldal](#page-126-0).

Font jelzőfények

A kiválasztott betűtípust jelöli.

2 Reset

A Font és a Pitch gombok egyidejű megnyomásakor a nyomtató kiüríti a puffert, és visszatér az alapértelmezett beállításokhoz.

#### 3 Pitch gomb

Segítségével választhat a sorközbeállítások közül. A sorköz kiválasztásáról további információ: "Betűtípus és sorköz [kiválasztása", 127. oldal.](#page-126-0)

#### Pitch jelzőfény

A kiválasztott sorközt jelöli.

4 Elem↑/Elem↓ gombok

Ha egyszerre nyomja meg a Pitch és a Tear Off/Bin gombot, a nyomtató alapértelmezések beállítása üzemmódba kapcsol. Ebben a módban a Font és a Pitch gomb megnyomásával léptetheti a kijelölt beállítást. Lásd: "Az alapértelmezett [beállítások módosítása", 136. oldal](#page-135-0).

#### 5 Tear Off/Bin gomb

- ❏ Segítségével a leporellót előretölthető a letépési pozícióba.
- ❏ Segítségével a leporelló visszatölthető a letépési pozícióból a felső lapszél pozícióba.
- ❏ Ha a vágottpapír-adagoló fel van szerelve, segítségével választható ki a vágottpapír-adagoló tálcája.

#### Tear Off/Bin jelzőfények

- ❏ Mindkét lámpa villog, ha a leporelló a letépési pozícióban áll. Ha a leporelló nincs a letépési pozícióban, egyik lámpa sem ég.
- ❏ A bal oldali lámpa akkor világít, ha a Kártya mód van kiválasztva.
- ❏ Egyik lámpa sem ég, ha a vágottpapír-adagoló 1. tálcája van kiválasztva.
- ❏ A jobb oldali lámpa akkor világít, ha a vágottpapír-adagoló 2. tálcája van kiválasztva.

#### 6 Menü

Ha egyszerre nyomja meg a Pitch és a Tear Off/Bin gombot, a nyomtató alapértelmezések beállítása üzemmódba kapcsol. Ekkor módosíthatja a nyomtató különféle beállításait. Lásd: ["A nyomtató alapértelmezett beállításai", 129. oldal](#page-128-0).

#### 7 Set (Mentés) gomb

Ha a nyomtató alapértelmezett beállítási módba lépett, a Tear Off/Bin gomb megnyomása után módosíthatja a kívánt beállítást.

#### 8 Load/Eject (Betöltés/kiadás) gomb

- ❏ Segítségével egy különálló papír tölthető be.
- ❏ A különálló lapot kiadja, ha van lap betöltve.
- ❏ A leporellót betölti a készenléti pozícióból.
- ❏ A leporellót visszatölti a készenléti állapotba, ha van lap betöltve.
- 9 Micro adjust (Finombeállítás)

A Pause gomb három másodpercig való nyomva tartásakor a nyomtató a Micro Adjust (Finombeállítás) üzemmódba lép. Ebben az üzemmódban az LF/FF és a Load/Eject gombok segítségével be lehet állítani a letépési és a felső lapszél pozíciókat. Lásd: ["A Micro Adjust \(Finombeállítás\) funkció](#page-69-0)  [használata", 70. oldal.](#page-69-0)

- 10 LF/FF gomb
	- ❏ Rövid lenyomásakor a papír soronként töltődik.
	- ❏ Nyomva tartásakor kiad egy különálló lapot vagy a következő felső lapszél pozícióba húzza a leporellót.
- 11 Pause (Szünet) jelzőfény
	- ❏ Világít, ha a nyomtató szünet üzemmódban van.
	- ❏ Villog, ha a nyomtató Micro Adjust (Finombeállítás) üzemmódban van.
- 12 Pause (Szünet) gomb
	- ❏ Átmenetileg leállítja a nyomtatást. Újbóli megnyomására a nyomtatás folytatódik.
	- ❏ Három másodpercig való nyomva tartásakor a nyomtató Micro Adjust (Finombeállítás) üzemmódba lép. Újbóli megnyomásakor kilép a Micro Adjust (Finombeállítás) üzemmódból.

#### 13 Paper Out (Kifogyott a papír) jelzőfény

- ❏ Világít, ha nincs papír a kiválasztott papírforrásban vagy a papír betöltése nem megfelelő.
- ❏ Villog, ha a papír nincs teljesen kiadva vagy papírelakadás történt.

### <span id="page-126-0"></span>*Betűtípus és sorköz kiválasztása*

Az alábbiak szerint választhat a nyomtató öt betűtípusa és sorköze közül a nyomtató kezelőpaneljén lévő gombokkal.

#### *Megjegyzés:*

- ❏ *Az alkalmazásokban megadott beállítások általánosban felülbírálják a nyomtató vezérlőpultjának beállításait. A legjobb eredmény érdekében a betűtípust és más beállításokat az alkalmazásban adjon meg.*
- ❏ *A használható sorköz a kiválasztott betűtípustól függ. További információ az alábbi táblázatban található.*

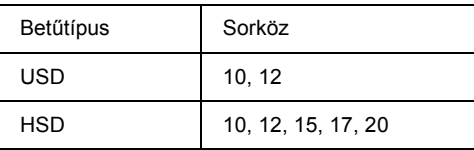

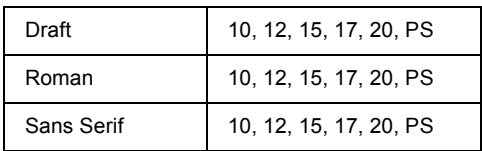

- 1. Győződjön meg arról, hogy a nyomtató nem nyomtat. Ha nyomtat, nyomja meg Pause gombot – ezzel leállítja a nyomtatást.
- 2. Nyomogassa a Font gombot addig, amíg a három Font lámpa a kívánt betűtípust mutatja.

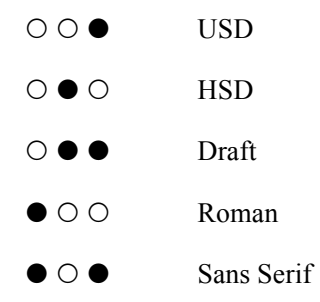

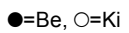

3. Nyomogassa a Pitch gombot addig, amíg a három Pitch lámpa a kívánt sorközt nem mutatja.

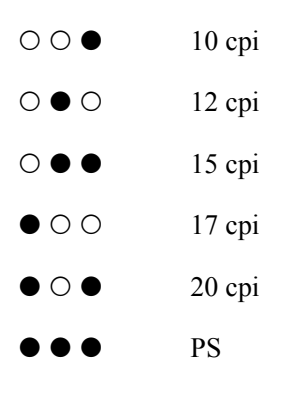

- $\bullet$ =Be,  $\circ$ =Ki
- 4. Ellenőrizze, hogy a megfelelő betűkészlet és sorköz van-e kiválasztva.

### <span id="page-128-0"></span>*A nyomtató alapértelmezett beállításai*

Az alapértelmezett beállítások a nyomtató számos funkcióját szabályozzák. A funkciók egy része a szoftveren vagy a nyomtatóillesztőn keresztül beállítható, néha azonban a nyomtató kezelőpultján kell az alapértelmezett beállításokat módosítani az alapértelmezések beállítása üzemmód segítségével.

Az alapértelmezett beállítások üzemmódban módosítható beállítások leírása: ["Alapértelmezett beállítások", 130. oldal.](#page-129-0) A beállítások módosítására vonatkozó utasítások: ["Az alapértelmezett beállítások](#page-135-0)  [módosítása", 136. oldal](#page-135-0).

### <span id="page-129-0"></span>*Alapértelmezett beállítások*

Ez a fejezet az alapértelmezett beállítások üzemmódban elérhető beállítási lehetőségeket mutatja be. A beállítások a táblázatban láthatók, magyarázatuk a táblázat után olvasható.

A beállítások elérésére és módosítására vonatkozó további információ: ["Az alapértelmezett beállítások módosítása", 136. oldal.](#page-135-0)

#### **Beállítás Beállítások (a félkövérrel szedett az alapérték)** Skip over perforation (Perforáció átugrása) **Off** (Ki), On (Be) Auto tear-off (Automatikus letépés) **Off** (Ki), On (Be) Auto line feed (Automatikus soremelés) **Off** (Ki), On (Be) Print direction (Nyomtatás iránya) **Bi-D** (kétirányú), Uni-D (egyirányú) Software (Szoftver) **ESC/P**, IBM PPDS I/F (interface) mode (Interfészmód) **Auto** (automatikus), Parallel (párhuzamos), USB, Option (kiegészítő) Auto I/F (interface) wait time (Automatikus interfész várakozási idő) **10 másodperc**, 30 másodperc Parallel I/F bidirectional mode (Párhuzamos interfész kétirányú mód) Off (Ki)**, On (Be)** Packet mode (Csomag mód) Off (ki), **Auto** (automatikus) 0 slash (0 perjel) **0**,  $\emptyset$  (nulla karakter perjellel) Buzzer (Berregő) Off (Ki), **On (Be)** Auto CR (carriage return)\* (Automatikus fejvisszaállítás) **Off (Ki)**, On (Be)

#### *Alapértelmezések beállítása üzemmód*

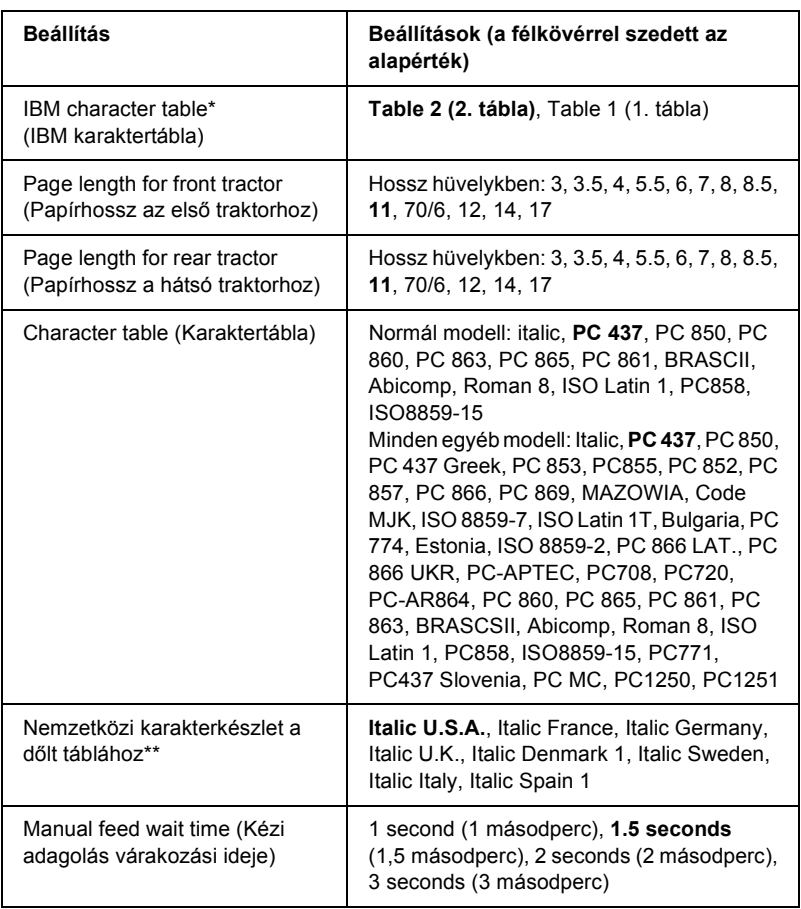

\* Ez a beállítás csak az IBM PPDS emulációs módban használható.

\*\* A beállításnál választható lehetőségek az országtól függően változhatnak.

#### *Skip over perforation (Perforáció átugrása)*

Ez a szolgáltatás akkor érhető el, ha a leporelló van kiválasztva. A szolgáltatás bekapcsolásakor a nyomtató egy hüvelyk (25,4 mm) széles margót hagy az egyik lapra nyomtatott utolsó és a következő lapra nyomtatott első sor között. Mivel a legtöbb alkalmazás beállításai felülírják a kezelőpulton megadott beállításokat, ezt a beállítást csak akkor használja, ha az alkalmazásban nem tudja megadni az alsó és felső margót.

#### *Auto tear-off (Automatikus letépés)*

Ha az auto tear-off (automatikus letépés) szolgáltatás be van kapcsolva, és leporellóra nyomtat első vagy hátsó push traktorral, akkor a nyomtató automatikusan a letépési pozícióba továbbítja a papírt, ahol a nyomtatott lapokat egyszerűen le lehet tépni. Amikor a nyomtatóba újra adatok érkeznek, a nyomtató a papírt automatikusan a felső lapszél pozícióba húzza és elkezdi a nyomtatást, így a következő lap egésze felhasználható.

Ha az auto tear-off (automatikus letépés) szolgáltatás ki van kapcsolva és leporellóra nyomtat első vagy hátsó push traktorral, akkor kézzel kell a papírt a letépési pozícióba állítani a Tear Off/Bin gomb megnyomásával. További tudnivalók: "A letépés funkció használata", [55. oldal.](#page-54-0)

#### *Auto line feed (Automatikus soremelés)*

Ha az auto line feed (automatikus soremelés) funkció be van kapcsolva, minden kocsi vissza (carriage return - CR) kódhoz soremelés (line feed - LF) kód kapcsolódik.

#### *Print direction (Nyomtatás iránya)*

A választható lehetőségek: automatikus nyomtatási irány, kétirányú nyomtatás, (Bi-D) és egyirányú nyomtatás (Uni-D). A nyomtatás általában kétirányú. Az egyirányú nyomtatás azonban pontos vízszintes igazítást tesz lehetővé.

#### *Software (Szoftver)*

Ha az ESC/P lehetőséget választia, a nyomtató EPSON ESC/P üzemmódban működik. Ha az IBM PPDS lehetőséget választja, a nyomtató IBM nyomtatót emulál.

#### *I/F (interface) mode (Interfészmód)*

A nyomtatón a beépített párhuzamos és USB interfészen kívül van egy nyílás egy kiegészítő interfész számára is. Az interfészmódhoz választható lehetőségek: Auto (Automatikus), Parallel (Párhuzamos), USB vagy Option (Kiegészítő). Az Auto lehetőség kiválasztásakor a nyomtató automatikusan kiválasztja az adatot fogadó interfészt, és a nyomtatási feladat végéig azt az interfészt használja. Az Auto beállítás segítségével a nyomtatót meg lehet osztani több számítógép között az interfészmód megváltoztatása nélkül.

Ha a nyomtatóhoz csak egy számítógép csatlakozik, a számítógép által használt interfésztől függően választhatja a Parallel, USB vagy Option lehetőséget.

#### *Auto I/F (interface) wait time (Automatikus interfész várakozási idő)*

Ha a nyomtató automatikus interfész módban van, és az ebben a beállításban megadott időtartam alatt a kiválasztott interfészre nem érkezik adat, meghatározza az adatot fogadó interfészt, és átvált arra. Az automatikus interfész várakozási ideje 10 másodperc vagy 30 másodperc lehet.

#### *Parallel I/F bidirectional mode (Párhuzamos interfész kétirányú mód)*

A szolgáltatás bekapcsolásakor a nyomtató a párhuzamos interfész kétirányú átviteli módot használja. Ha a kétirányú átvitel módra nincs szükség, kapcsolja ki.

#### *Packet mode (Csomag mód)*

Ha Windows-alkalmazásból nyomtat a nyomtatóhoz kapott nyomtatószoftver CD-lemezén található nyomtatóillesztő segítségével, mindenképpen az AUTO lehetőséget válassza. Ha a más operációs rendszereken, például a DOS rendszeren futó alkalmazásokból való nyomtatás során csatlakozási problémákat tapasztal, kapcsolja ki a szolgáltatást.

#### *0 slash (0 perjel)*

Ha a szolgáltatás be van kapcsolva, a nulla után periel áll  $(0)$ , ha a szolgáltatás ki van kapcsolva, nincs perjel (0). A perjel segítségével a nagybetűs "O" és a nulla egyszerűen megkülönböztethető.

### *Buzzer (beeper) Berregő (csipogó)*

Ha hiba lép fel, a nyomtató sípol. További információ a nyomtatóhibákról: "A hibajelző[k használata", 142. oldal](#page-141-0). Ha nem szeretné, hogy a nyomtató hiba esetén sípoljon, kapcsolja ki a szolgáltatást.

#### *Auto CR (carriage return) (Automatikus kocsi vissza)*

Ez a beállítás csak az IBM PPDS emulációs módban használható. Ha a kocsi vissza funkció be van kapcsolva, minden soremelés (line feed - LF) vagy ESC J kódhoz kapcsolódik egy kocsi vissza (carriage return - CR) kód; ekkor a nyomtató a következő nyomtatási pozíciót a bal margóra állítja. Ha a beállítás ki van kapcsolva, a nyomtatási pozíció csak akkor kerül a bal margóra, ha a soremelés kód után CR kódot is küld.

#### *IBM character table (IBM karaktertábla)*

Ez a beállítás csak az IBM PPDS emulációs módban használható. A Table 1 (1. tábla) kiválasztásakor a karaktertáblák 00H és 1FH, illetve 80H és 9FH közötti hexadecimális kódjai a vezérlőkódok. A Table 2 (2. tábla) kiválasztásakor a karaktertáblák 00H és 1FH közötti hexadecimális kódjai a vezérlőkódok, a 80H és 9FH közötti kódok pedig karakterek.

#### *Page length for front tractor (Papírhossz az első traktorhoz)*

Ezzel a beállítással adhatia meg az első push traktoron betöltött leporelló oldalhosszát (hüvelykben).

#### *Page length for rear tractor (Papírhossz a hátsó traktorhoz)*

Ezzel a beállítással adhatja meg a hátsó push traktoron betöltött leporelló oldalhosszát (hüvelykben).

#### *Character table (Karaktertábla)*

Különböző karaktertáblák közül választhat. Ez a beállítás akkor használható, ha nyomtatóillesztő nélkül kíván nyomtatni.

Nyomtatóillesztő használatakot a beállításokat a nyomtatóillesztőben módosítsa. További tudnivalók: ["A nyomtatóilleszt](#page-86-0)ő beállításainak [áttekintése", 87. oldal.](#page-86-0)

#### *International character set for italic table (Nemzetközi karakterkészlet a dőlt táblához)*

Különböző nemzetközi karakterkészletek közül választhat a dőlt betűs karaktertáblához. Minden karakterkészlet tartalmaz nyolc olyan karaktert, amely az országtól vagy a nyelvtől függően változik, lehetővé téve, hogy a dőlt betűs táblát egyéni nyomtatási igényeinek megfelelően állítsa be.

#### *Manual feed wait time (Kézi adagolás várakozási ideje)*

Megadhatja, hogy mennyit várjon a nyomtató a papír behelyezése és annak behúzása között. Ha a papír az előtt behúzódik, hogy helyesen beállította volna a helyzetét, növelje meg a várakozási idő értékét.

### <span id="page-135-0"></span>*Az alapértelmezett beállítások módosítása*

A következő lépéseket követve léphet az alapértelmezések beállítása üzemmódba, ahol módosíthatja a nyomtató alapértelmezett beállításait.

#### *Megjegyzés:*

- ❏ *A nyelv kiválasztására és az alapértelmezett beállításokra vonatkozó információk kinyomtatásához négy A4 vagy letter méretű különálló papírlapra vagy négy, legalább 279 mm (11 hüvelyk) hosszú és 210 mm (8,3 hüvelyk) széles leporellólapra van szükség. Tudnivalók a leporelló és a különálló lapok betöltéséről: ["Leporelló](#page-24-0)  [betöltése", 25. oldal](#page-24-0) és ["Különálló lapok betöltése", 57. oldal](#page-56-0).*
- ❏ *Ha különálló lapokat használ, minden alkalommal, amikor a nyomtató kiadta valamelyik oldalt a papírvezetőből, újabb papírlapot kell behelyeznie.*
- 1. Ellenőrizze, hogy a nyomtatóban van-e papír.
- 2. Nyomja meg a Menu (Pitch és Tear Off/Bin) gombot.

Kigyulladnak a Menu jelzőlámpák (mindkét Tear Off/Bin lámpa), és a nyomtató alapértelmezett beállítások módba lép. A nyomtató kinyomtatja a nyelv kiválasztására vonatkozó utasításokat (egy oldal).

3. Tartsa lenyomva az Elem↓ (Font) gombot mindaddig, amíg a Font jelzőfény a kívánt nyelvet nem mutatja, a nyelv kiválasztására vonatkozó utasításoknak megfelelően.

4. A Set (Tear Off/Bin) gomb megnyomásával nyomtathatja ki a kiválasztott nyelven az alapértelmezett beállításokra vonatkozó utasításokat (három oldal).

A kinyomtatott utasítások tartalmazzák a módosítható beállításokat, leírják módosításuk módját, és bemutatják, hogyan segítenek a kezelőpult jelzőfényei a beállítások megadásában. Az utasítások alapján módosíthatja a nyomtató alapértelmezett beállításait a kezelőpultról.

5. Ha végzett a beállításokkal, nyomja meg a Menu (Pitch és Tear Off/Bin) gombot. Kigyulladnak a Menu jelzőlámpák (mindkét Tear Off/Bin lámpa), és a nyomtató kilép az alapértelmezett beállítások módból.

### *Zárolás mód*

A zárolás mód segítségével korlátozhatja a kezelőpult gombjainak a használatát. Ha a zárolás mód be van kapcsolva, akkor alapértelmezésben csak a Pause, Load/Eject és Tear Off/Bin gombokat használhatja.

### <span id="page-136-0"></span>*A zárolás mód be- és kikapcsolása*

A kezelőpult gombjaival egyszerűen be- vagy kikapcsolhatja a zárolás módot.

A zárolás mód bekapcsolásához kövesse az alábbi lépéseket:

1. Ellenőrizze, hogy a nyomtató ki van-e kapcsolva.

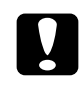

#### $Figvelem!$

*Ha kikapcsolja a nyomtatót, és szeretné újra bekapcsolni, a visszakapcsolás előtt várjon legalább öt másodpercet. Ellenkező esetben kárt okozhat a nyomtatóban.*

2. A Load/Eject és a Pause gomb nyomva tartása közben kapcsolja be a nyomtatót. A nyomtató kettő csipog, jelezve, hogy a zárolás módot bekapcsolták.

A zárolás üzemmód bekapcsolásakor a Pause és a Paper Out jelzőfények a zárolt gombok megnyomásakor villognak.

A zárolás mód kikapcsolásához ismételje meg az 1 és a 2. lépést. A nyomtató egyet csipog, jelezve, hogy a zárolás módot kikapcsolták.

A zárolni kívánt funkciók módosítására vonatkozó további információ: ["A zárolás mód beállításának megváltoztatása", 138. oldal.](#page-137-0)

### <span id="page-137-0"></span>*A zárolás mód beállításának megváltoztatása*

Megadhatja, hogy zárolás módban a nyomtató mely funkciói legyenek zárolva.

#### *Megjegyzés:*

*A nyelv kiválasztására és az alapértelmezett beállításokra vonatkozó információk kinyomtatásához három A4 vagy letter méretű különálló papírlapra vagy három, legalább 279 mm (11 hüvelyk) hosszú és 210 mm (8,3 hüvelyk) széles leporellólapra van szükség. Tudnivalók a leporelló és a különálló lapok betöltéséről: ["Leporelló betöltése",](#page-24-0)  [25. oldal](#page-24-0) és ["Különálló lapok betöltése", 57. oldal.](#page-56-0)*

A zárolás mód beállításának módosításához kövesse az alábbi lépéseket:

1. Győződjön meg arról, hogy töltött be papírt, és a nyomtató ki van kapcsolva.

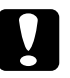

c*Figyelem! Ha kikapcsolja a nyomtatót, és szeretné újra bekapcsolni, a visszakapcsolás előtt várjon legalább öt másodpercet. Ellenkező esetben kárt okozhat a nyomtatóban.*

2. Az LF/FF és a Pause gomb nyomva tartása közben kapcsolja be a nyomtatót.

A nyomtató zárolásbeállítási üzemmódba kapcsol, majd kinyomtatja az utasításokat.

- 3. Az utasítások szerint végezze el a kívánt módosításokat.
- 4. Kapcsolja ki a nyomtatót, és lépjen ki a zárolásbeállítási üzemmódból.

#### *Megjegyzés:*

*A zárolás üzemmódból bármikor kiléphet a nyomtató kikapcsolásával. A megadott beállítások a következő módosításig érvényben maradnak.*

További információ arról, hogyan kapcsolhatja be a zárolási üzemmódot a zárolási mód beállításának módosítása után: "A zárolás mód be- és [kikapcsolása", 137. oldal.](#page-136-0)

# *Fejezet 5 Problémamegoldás*

### *A probléma diagnosztizálása*

További tudnivalók az USB összeköttetéssel kapcsolatos problémáktól: ["USB-vel kapcsolatos problémák megoldása", 162. oldal.](#page-161-0)

Ha a probléma nem USB-vel kapcsolatos, a nyomtatóproblémák a következő két egyszerű lépéssel háríthatók el: először diagnosztizálni kell a problémát, majd alkalmazni kell a megfelelő megoldást.

A leggyakoribb hibák diagnosztizálásához és kijavításához szükséges információk elérhetők a nyomtató kezelőpaneljén, az EPSON Status Monitor 3 programban, illetve önteszt vagy hexadecimális kiíratás kinyomtatásával. További információ az alábbi témakörökben található.

Ha a nyomtatási minőséggel van baj, ha a probléma nem a minőséggel kapcsolatos, ha a papír begyűrődik, vagy ha a nyomtató egyáltalán nem nyomtat, ugorjon a fejezet megfelelő részére.

Lehet, hogy a hiba kijavításához a nyomtatást meg kell szakítania. További tudnivalók: ["A nyomtatás megszakítása", 116. oldal.](#page-115-0)

### <span id="page-141-0"></span>*A hibajelzők használata*

A kezelőpanel jelzőfényeinek segítségével számos gyakrabban előforduló nyomtatóhibát azonosíthat. Ha a nyomtató leáll, és a kezelőpanelen egy vagy több jelzőfény világít vagy villog, vagy a nyomtató sípol, az alábbi táblázat segítségével határozza meg, majd hárítsa el a hibát. Ha a táblázat segítségével nem tudja elhárítani a hibát, további információt a következő részben talál: "Problémák és [megoldások", 148. oldal.](#page-147-0)

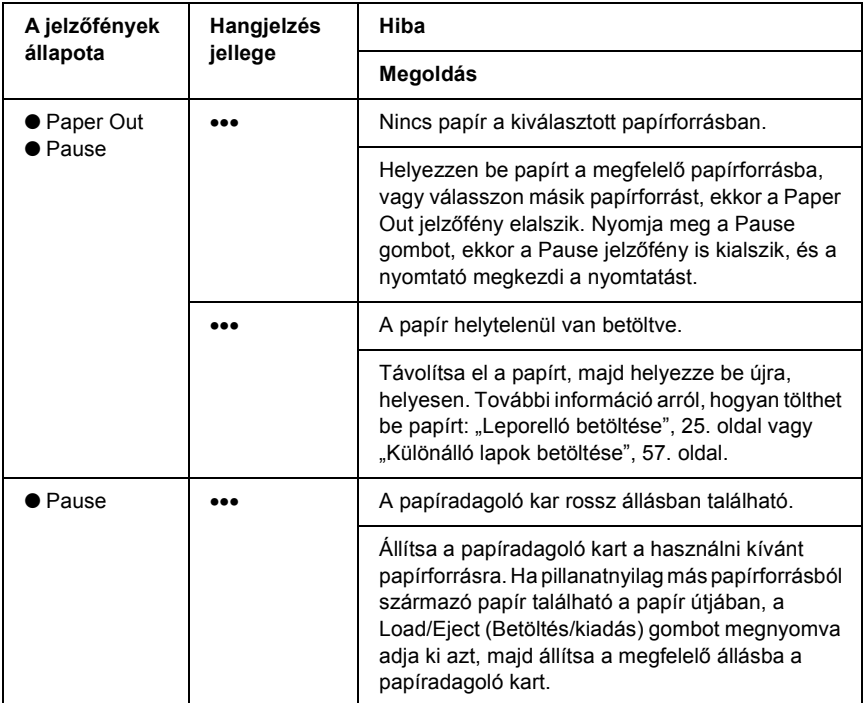

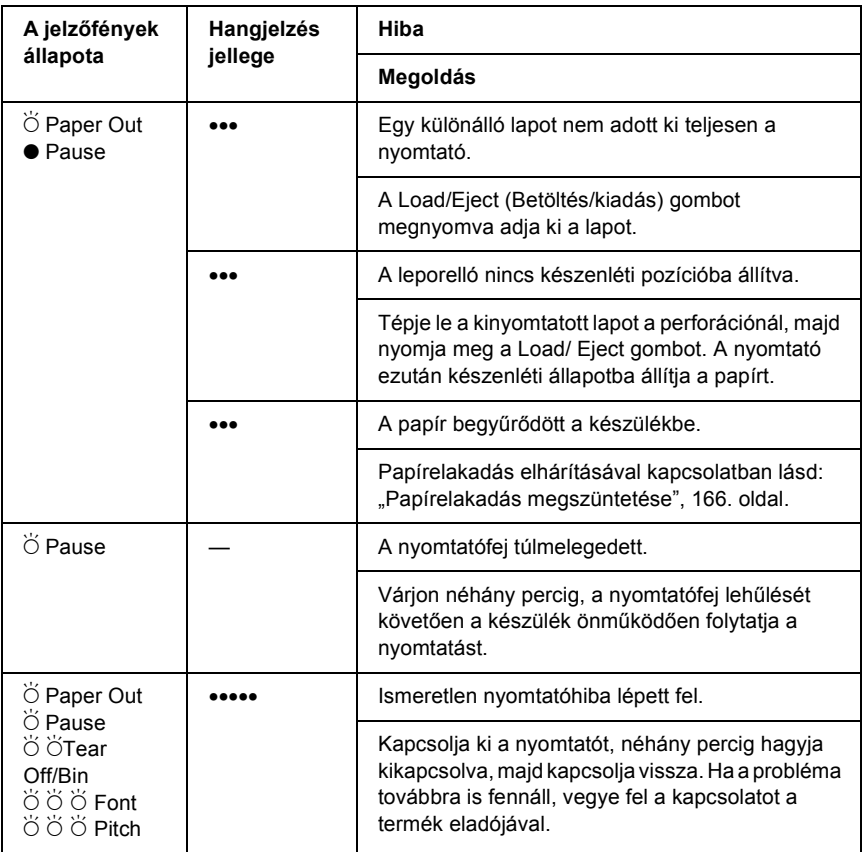

 $\bullet$  = világít,  $\circ$  = nem világít,  $\breve{\circ}$  = villog

••• = rövid sorozat (három sípolás), ••••• = hosszú sorozat (öt sípolás)

#### *Megjegyzés:*

*A nyomtató egyet sípol, ha a kezelőpanel valamelyik gombját megnyomja, de a kívánt funkció nem érhető el.*

### *EPSON Status Monitor 3*

Az EPSON Status Monitor 3 megjeleníti az állapotüzeneteket, és egy grafikus kijelzőn mutatja a nyomtató aktuális állapotát.

Ha nyomtatás közben hiba következik be, megjelenik egy hibaüzenet a Progress Meter (Haladásjelző) ablakban.

### *Önteszt nyomtatása*

A nyomtató öntesztjét futtatva eldöntheti, hogy a nyomtatási problémát a nyomtató vagy a számítógép hibája okozza:

- ❏ Ha a teszt eredménye kielégítő, a nyomtató megfelelően működik, és valószínűleg a nyomtatóillesztő vagy az alkalmazás beállításai, a számítógép vagy az interfészkábel okozzák a problémát. (Feltétlenül árnyékolt interfészkábelt használjon.)
- ❏ Ha a nyomtató nem nyomtatja ki az öntesztet megfelelően, a hibát a nyomtatónál kell keresnie. Az okokról és a megoldásokról a következő részből tájékozódhat: "Problémák és megoldások", [148. oldal](#page-147-0).

Az önteszt mind különálló papírt, mind leporellót használva futtatható. Tudnivalók a leporelló és a különálló lapok betöltéséről: "Leporelló [betöltése", 25. oldal](#page-24-0), illetve ["Különálló lapok betöltése", 57. oldal.](#page-56-0)

#### *Megjegyzés:*

*Legalább az alábbiakban megadott szélességű papírt használjon:*

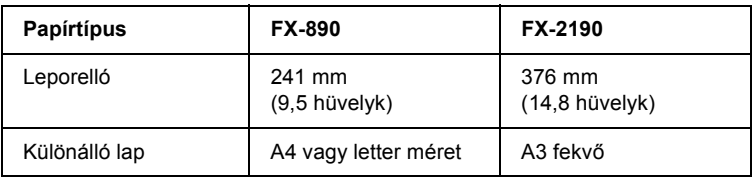
Az önteszt futtatásához kövesse az alábbi lépéseket:

1. Győződjön meg arról, hogy töltött be papírt, és a nyomtató ki van kapcsolva.

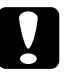

c*Figyelem! Ha kikapcsolja a nyomtatót, és szeretné újra bekapcsolni, a visszakapcsolás előtt várjon legalább öt másodpercet. Ellenkező esetben megrongálhatja a nyomtatót.*

2. Ha Draft (Vázlat) betűkészlet használatával szeretné futtatni a tesztet, kapcsolja be a nyomtatót, és közben tartsa lenyomva a LF/FF gombot. Ha csaknem levél minőségű betűkészletek használatával szeretné futtatni a tesztet, kapcsolja be a nyomtatót, és közben tartsa lenyomva a Load/Eject gombot. Az önteszt bármelyik módját használhatja a nyomtatási hiba felderítésére, de a vázlatos nyomtatás gyorsabb, mint a közel levél minőségű.

Néhány másodperc elteltével a nyomtató automatikusan betölti a papírt, és megkezdi az önteszt nyomtatását. A készülék számos karaktert nyomtat ki.

## *Megjegyzés:*

*Ha szeretné átmenetileg leállítani az öntesztet, nyomja meg a* Pause *(Szünet) gombot. Az önteszt futtatását a* Pause *(Szünet) gombot újra lenyomva folytathatja.*

3. Ha be szeretné fejezni az öntesztet, nyomja meg Pause (Szünet) gombot – ezzel leállítja a nyomtatást. Ha maradt papír a nyomtatóban, a Load/Eject (Betöltés/kiadás) gombot megnyomva adja ki a kinyomtatott lapot. Kapcsolja ki a nyomtatót.

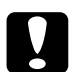

c*Figyelem! Az önteszt nyomtatása közben ne kapcsolja ki a nyomtatót. Mindig nyomja meg a* Pause *(Szünet) gombot, ezzel állítsa le a nyomtatást, majd a* Load/Eject *(Betöltés/kiadás) gombot megnyomva adja ki a kinyomtatott lapot, és csak ezután kapcsolja ki a készüléket.*

# <span id="page-145-0"></span>*Hexadecimális kiíratás nyomtatása*

Ha Ön tapasztaltabb felhasználó vagy programozó, hexadecimális kiíratást nyomtatva eldöntheti, hogy adattovábbítási hiba lépett-e fel a nyomtató és az alkalmazás között. Hex dump (hexadecimális kiíratási) módban a nyomtató minden, a számítógéptől kapott adatot kinyomtat mint hexadecimális adatot.

A hexadecimális kiíratás mind különálló papírt, mind leporellót használva futtatható. További tudnivalók a papírbetöltéssel kapcsolatban: ["Leporelló betöltése", 25. oldal](#page-24-0) vagy "Különálló lapok [betöltése", 57. oldal](#page-56-0).

## *Megjegyzés:*

- ❏ *A hex dump (hexadecimális kiíratás) elsősorban DOS alapú számítógépekkel használható.*
- ❏ *Használjon olyan papírt, mely legalább 210 mm (8,3 hüvelyk) széles, például A4 vagy letter méretű lapot.*

A hex dump (hexadecimális kiíratás) futtatásához kövesse az alábbi lépéseket:

1. Győződjön meg arról, hogy töltött be papírt, és a nyomtató ki van kapcsolva.

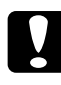

c*Figyelem! Ha kikapcsolja a nyomtatót, és szeretné újra bekapcsolni, a visszakapcsolás előtt várjon legalább öt másodpercet. Ellenkező esetben megrongálhatja a nyomtatót.*

2. Hex dump (hexadecimális kiíratás) módba úgy léphet, hogy miközben bekapcsolja a nyomtatót, lenyomva tartja az LF/FF és a Load/Eject gombot.

3. Indítson el egy alkalmazást, és küldjön valamilyen nyomtatási feladatot a nyomtatóra. A nyomtató az összes kapott kódot kinyomtatja hexadecimális formátumban.

1B 40 20 54 68 69 73 20 69 73 20 61 6E 20 65 78 .@ This is an ex 61 6D 70 6C 65 20 6F 66 20 61 20 68 65 78 20 64 ample of a hex d 75 6D 70 20 70 72 69 6E 74 6F 75 74 2E 0D 0A ump printout...

A nyomat jobb oldali oszlopában található karaktereket a hexadecimális kódokkal összehasonlítva ellenőrizheti a nyomtató által kapott kódokat. Ha a karakterek nyomtathatók, ASCII karakterekként jelennek meg a jobb oldali oszlopban. A nem nyomtatható kódokat, például a vezérlőkódokat pontok jelzik.

4. Ha szeretné kikapcsolni a hex dump (hexadecimális kiíratás) módot, nyomja meg a Pause gombot, adja ki a kinyomtatott oldalakat, majd kapcsolja ki a nyomtatót.

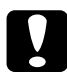

## $Figure$

*A hex dump (hexadecimális kiíratás) nyomtatása közben ne kapcsolja ki a nyomtatót. Mindig nyomja meg a* Pause *(Szünet) gombot, ezzel állítsa le a nyomtatást, majd a* Load/Eject *(Betöltés/kiadás) gombot megnyomva adja ki a kinyomtatott lapot, és csak ezután kapcsolja ki a készüléket.*

# *Problémák és megoldások*

A nyomtató használata közben felmerülő problémák túlnyomó része könnyen megoldható. Az ebben a fejezetben található információk segítségével megkeresheti a hiba okát, valamint megtalálja a megfelelő megoldást is.

Határozza meg, hogy milyen jellegű probléma merült fel, majd tanulmányozza át a megfelelő részt:

["Tápellátási problémák", 149. oldal](#page-148-0)

"A papír betöltésével és továbbításával kapcsolatos problémák". [150. oldal](#page-149-0)

["A nyomtatás pozicionálásával kapcsolatos problémák", 153. oldal](#page-152-0)

["A nyomtatási folyamattal vagy a nyomtatás min](#page-154-0)őségével kapcsolatos [problémák", 155. oldal](#page-154-0)

["Hálózati problémák", 161. oldal](#page-160-0)

Az önteszt segítségével azt is meghatározhatja, hogy a nyomtató vagy a számítógép hibája okozza-e a problémát. Az önteszttel kapcsolatban lásd: ["Önteszt nyomtatása", 144. oldal.](#page-143-0) Tapasztaltabb felhasználók a nyomtató hexadecimális kiíratási módját használva zárhatják ki az esetleges kommunikációs problémákat. Lásd: "Hexadecimális kiíratás [nyomtatása", 146. oldal.](#page-145-0)

Papírelakadás elhárításával kapcsolatban lásd: "Papírelakadás [megszüntetése", 166. oldal](#page-165-0).

# <span id="page-148-0"></span>*Tápellátási problémák*

### **A kezelőpanel fényei rövid időre kigyulladnak, majd kialszanak, és úgy is maradnak.**

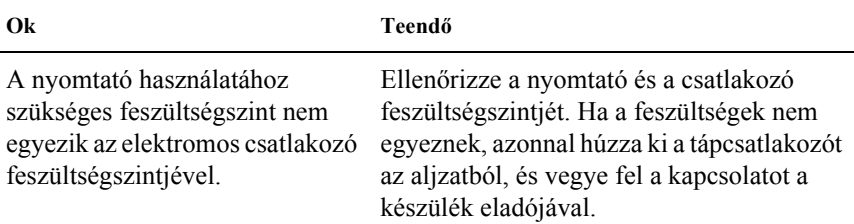

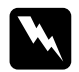

w*Vigyázat! Ne csatlakoztassa olyan elektromos aljzatba a nyomtatót, melynek feszültsége nem egyezik a készülék feszültségével.*

## **A nyomtató nem működik, és a kezelőpanel fényei a készülék bekapcsolását követően sem gyulladnak ki.**

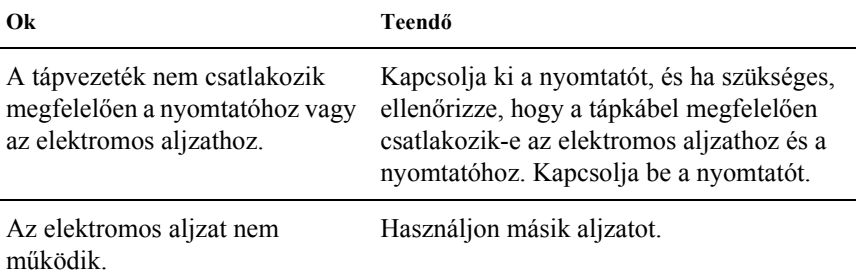

# <span id="page-149-0"></span>*A papír betöltésével és továbbításával kapcsolatos problémák*

**A nyomtató nem tölti be a különálló papírlapot, vagy nem továbbítja megfelelően.** 

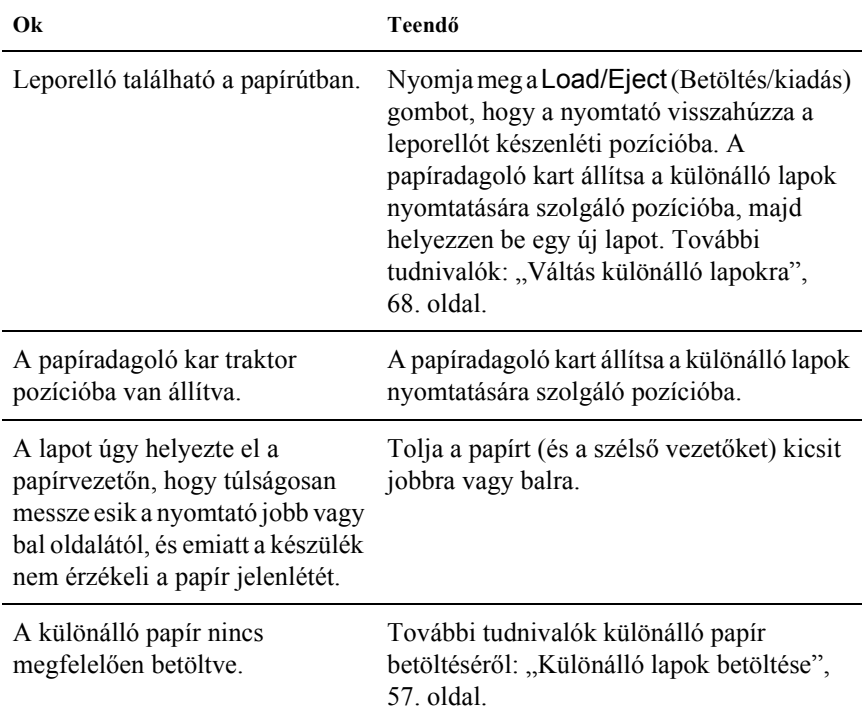

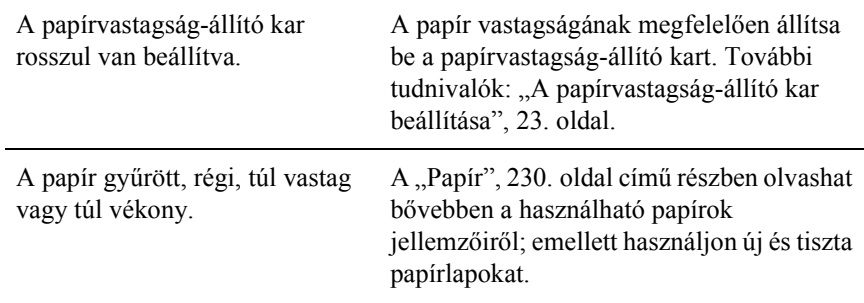

## **A nyomtató nem adja ki teljesen a különálló lapot.**

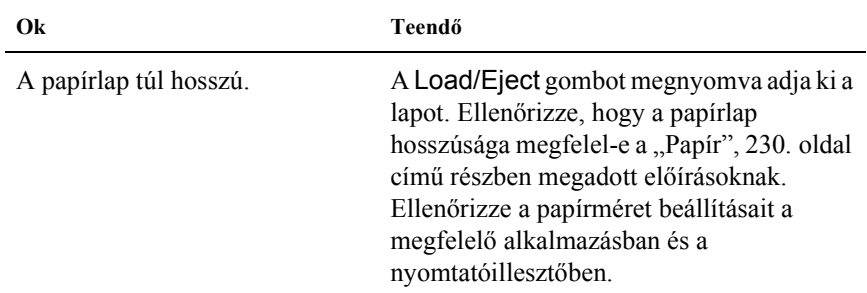

## **A papír nem tölthető be megfelelően az opcionális vágottpapír-adagolóval.**

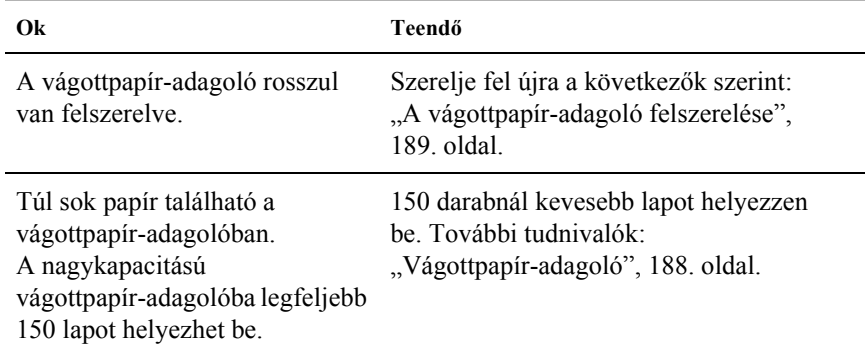

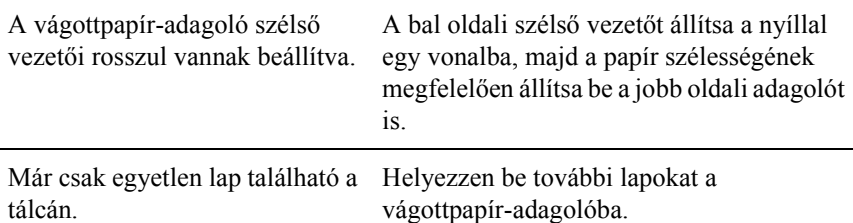

## **A nyomtató nem tölti be a leporellót, vagy nem továbbítja megfelelően.**

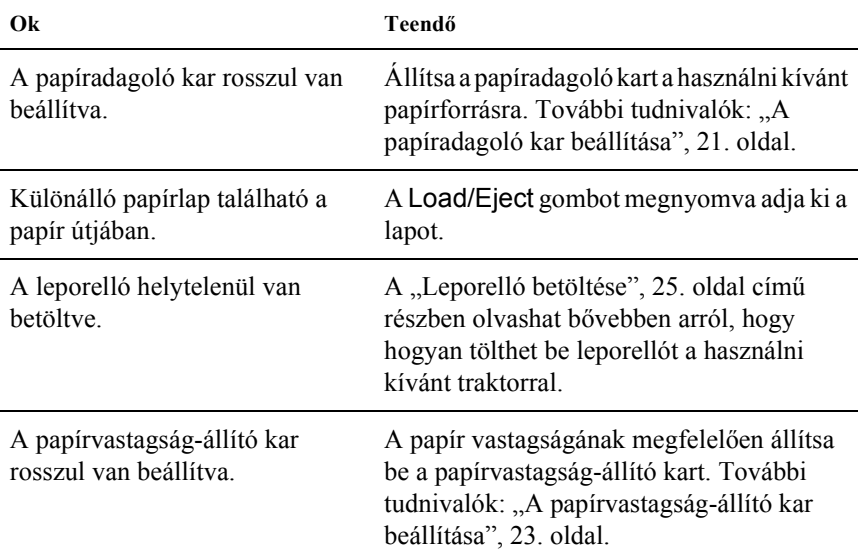

## **A nyomtató nem állítja a leporellót készenléti pozícióba.**

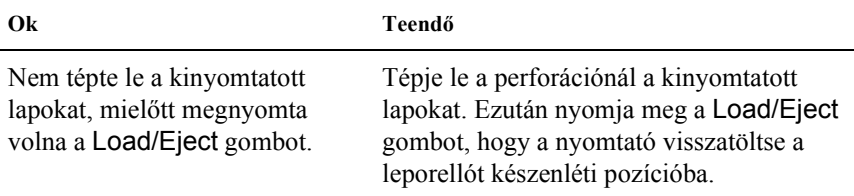

# <span id="page-152-0"></span>*A nyomtatás pozicionálásával kapcsolatos problémák*

# *A felső lapszél pozíciója helytelen*

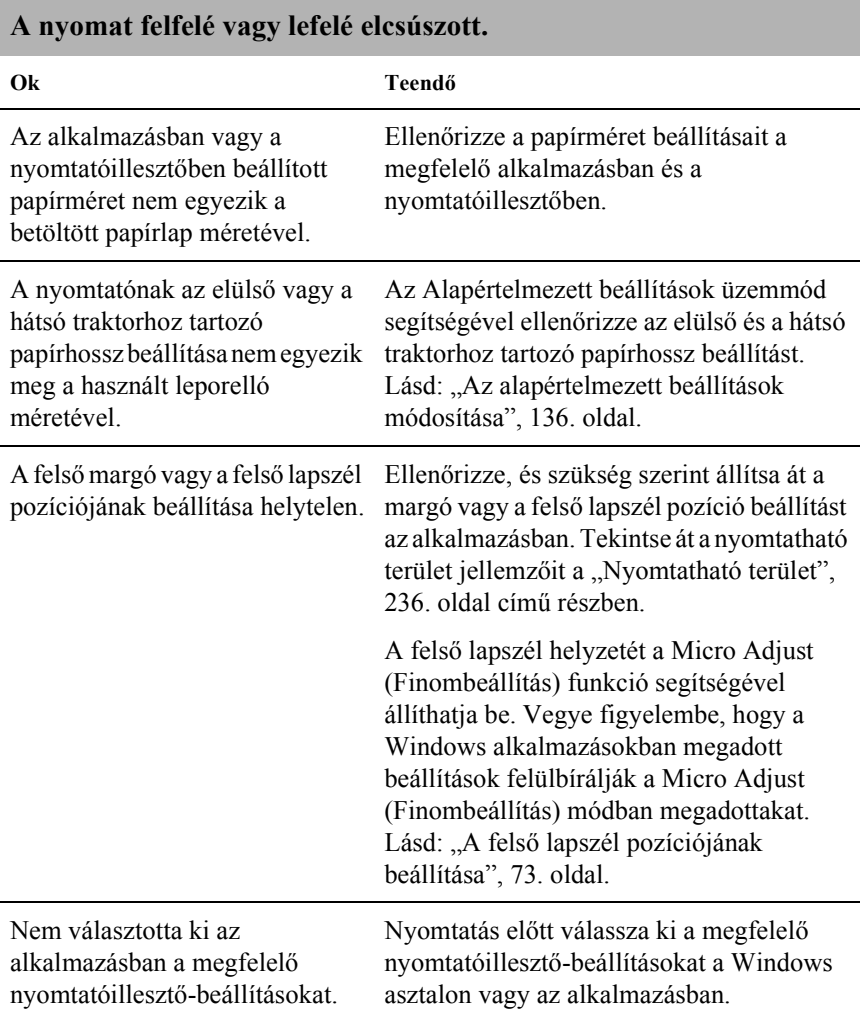

A gomb segítségével mozgatta a papírt, miközben a nyomtató be volt kapcsolva.

A felső lapszél helyzetét a Micro Adjust (Finombeállítás) funkció segítségével állítsa be. Lásd: "A felső lapszél pozíciójának [beállítása", 73. oldal](#page-72-0).

c*Figyelem! A felső lapszél pozícióját ne állítsa a gomb segítségével. Ez kárt okozhat a nyomtatóban, vagy elveszhet a felső lapszél pozíciója.*

# *A letépési pozíció rosszul van beállítva*

## **A nyomtató a leporelló perforációjára (vagy attól túl messze) nyomtat.**

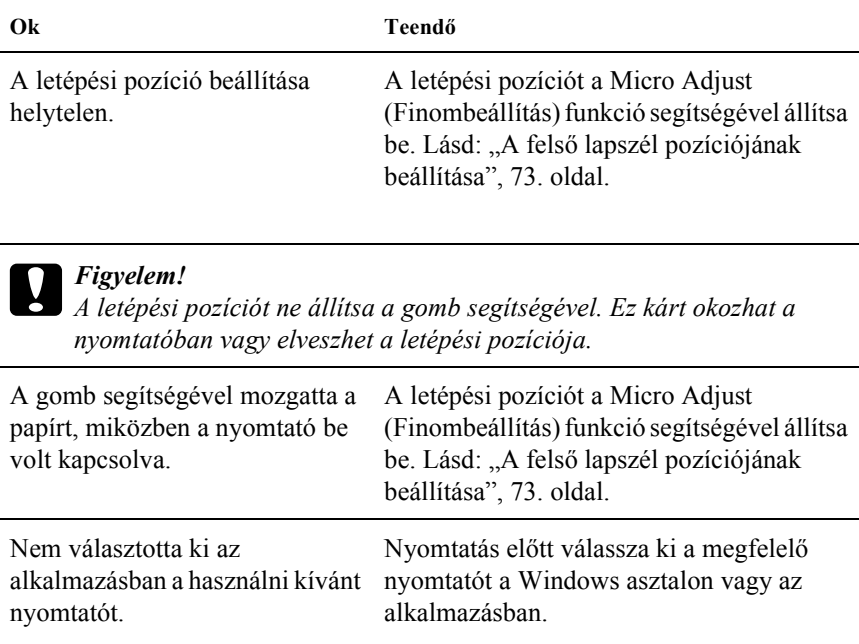

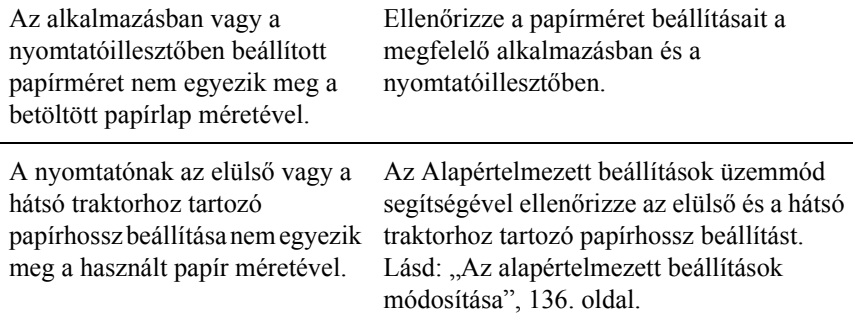

# <span id="page-154-0"></span>*A nyomtatási folyamattal vagy a nyomtatás minőségével kapcsolatos problémák*

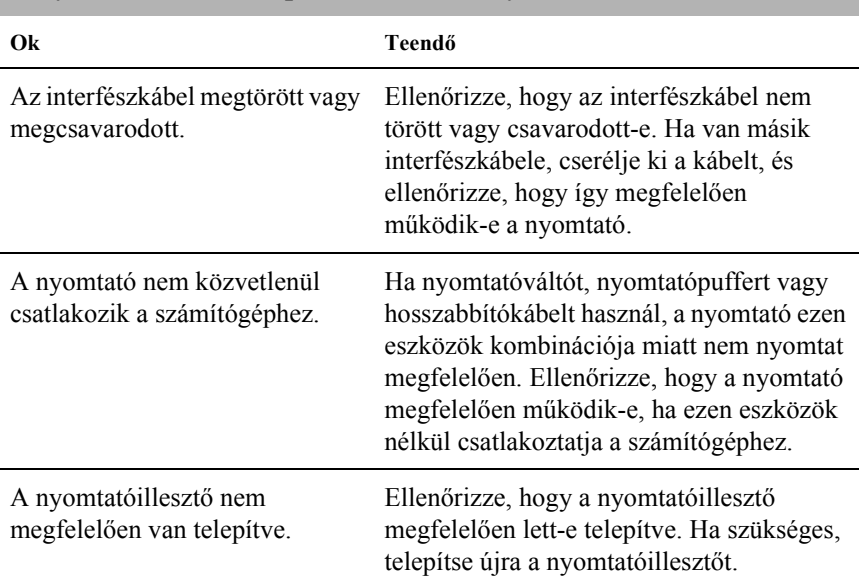

## **A nyomtató be van kapcsolva, de nem nyomtat.**

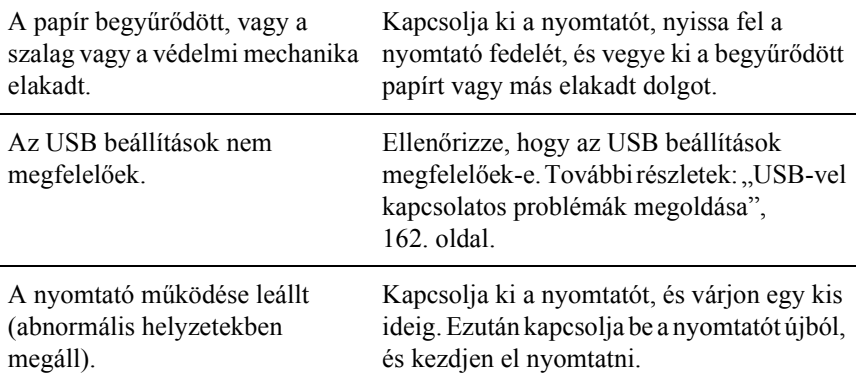

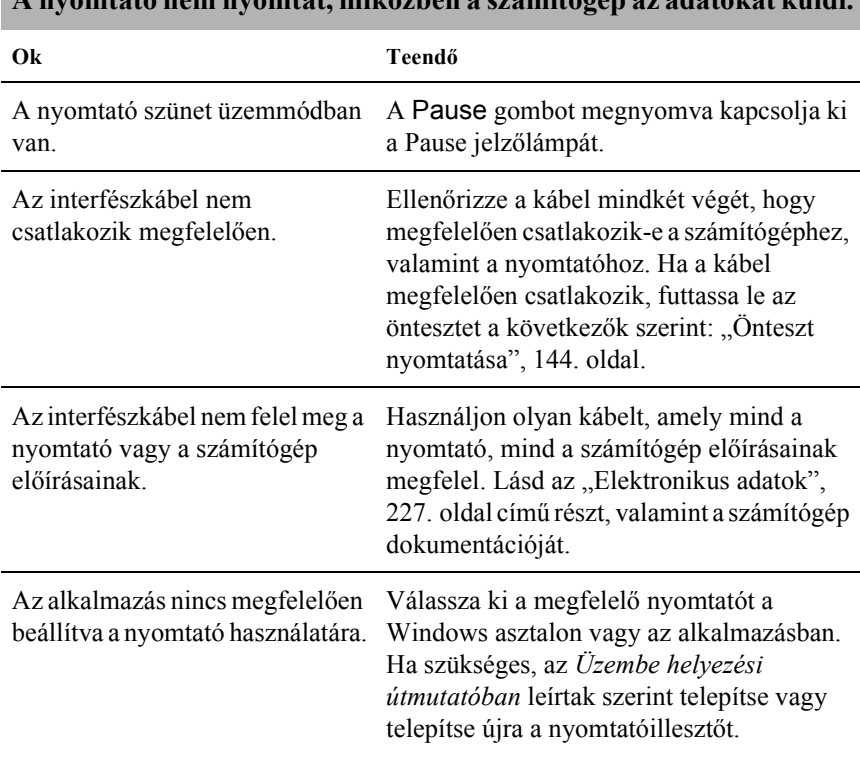

# **A nyomtató nem nyomtat, miközben a számítógép az adatokat küldi.**

## **A nyomtató ugyan hangot ad, de semmit nem nyomtat, vagy hirtelen abbahagyja a nyomtatást.**

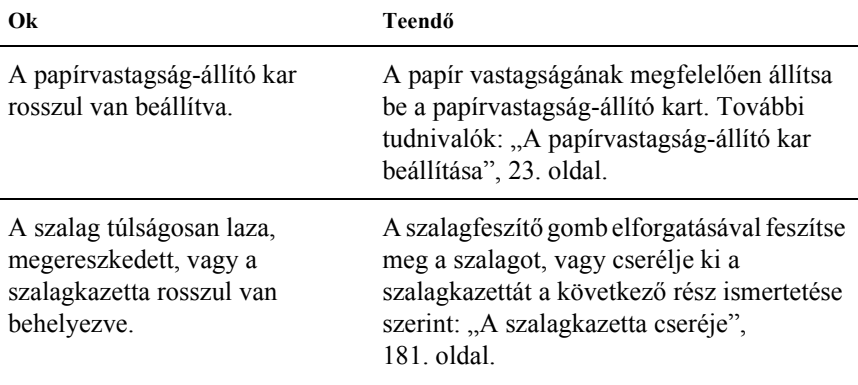

## **A nyomtató nem tölti be a különálló papírlapot, vagy nem továbbítja megfelelően. (Egyszerre két vagy több lapot húz be.)**

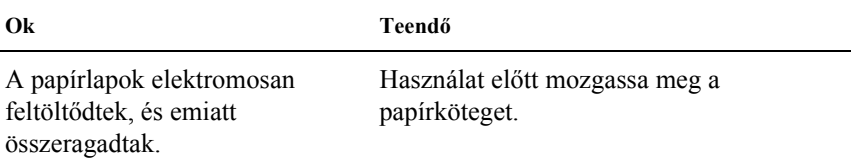

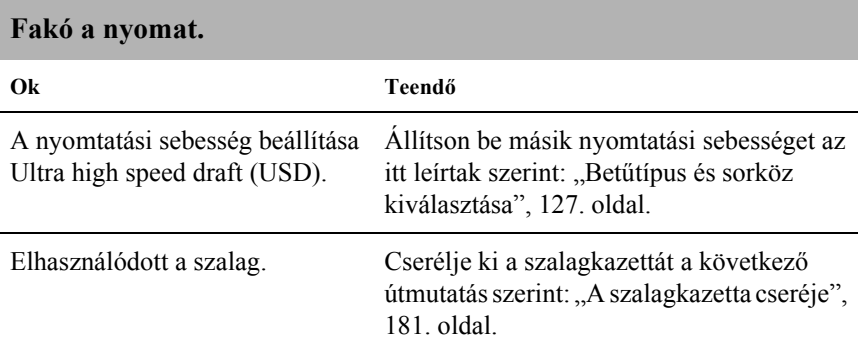

## **Halvány a nyomat.**

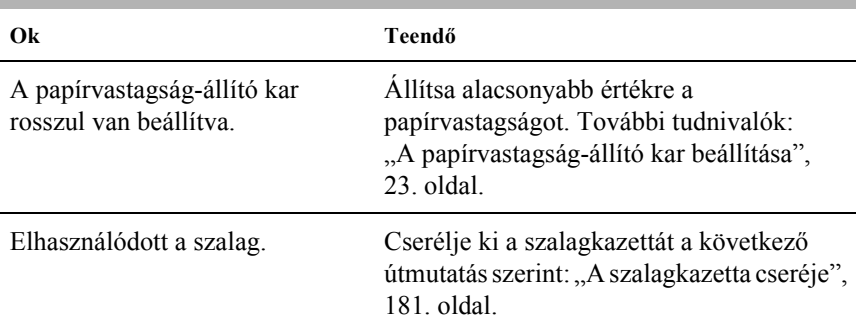

# **A nyomat egy része hiányzik, vagy véletlenszerűen hiányoznak egyes pontok.**

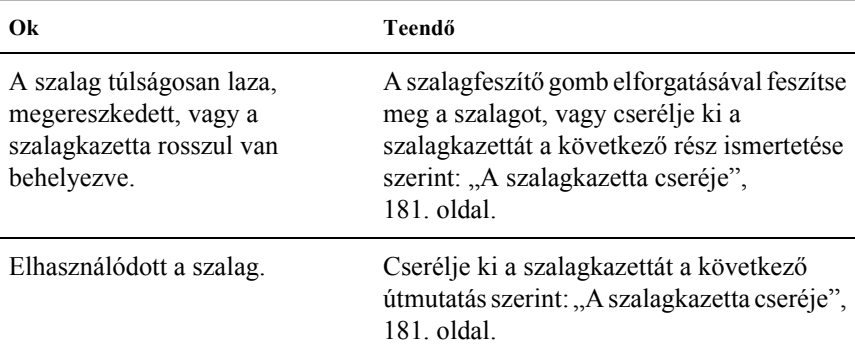

### **Pontsorok hiányoznak a nyomatból.**

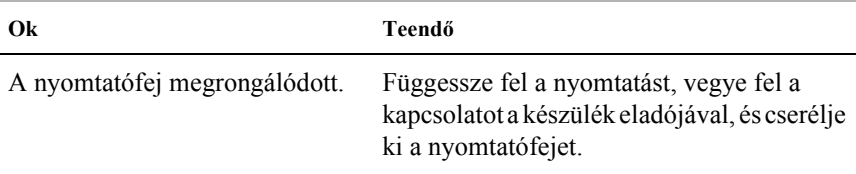

c*Figyelem! Soha ne cserélje ki saját kezűleg a nyomtatófejet, mert ezzel tönkreteheti a nyomtatót. A nyomtatófej cseréjét követően a készülék egyéb alkatrészeit is ellenőrizni kell.*

#### **Az összes szöveg ugyanabban a sorban jelenik meg.**

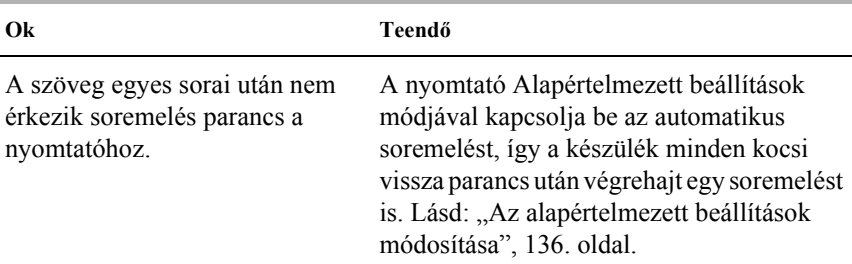

### **A nyomatban felesleges üres sorok jelennek meg a szöveg sorai között.**

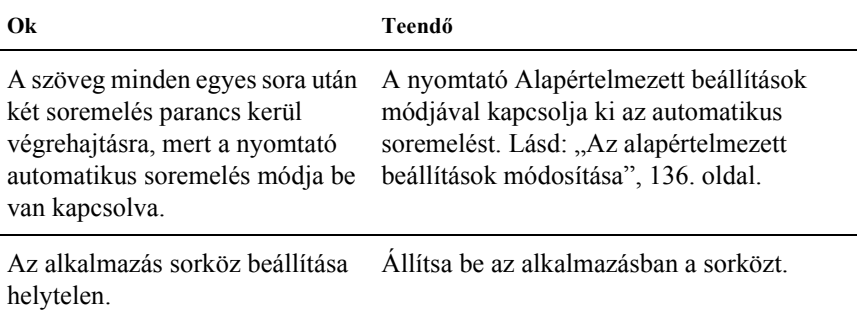

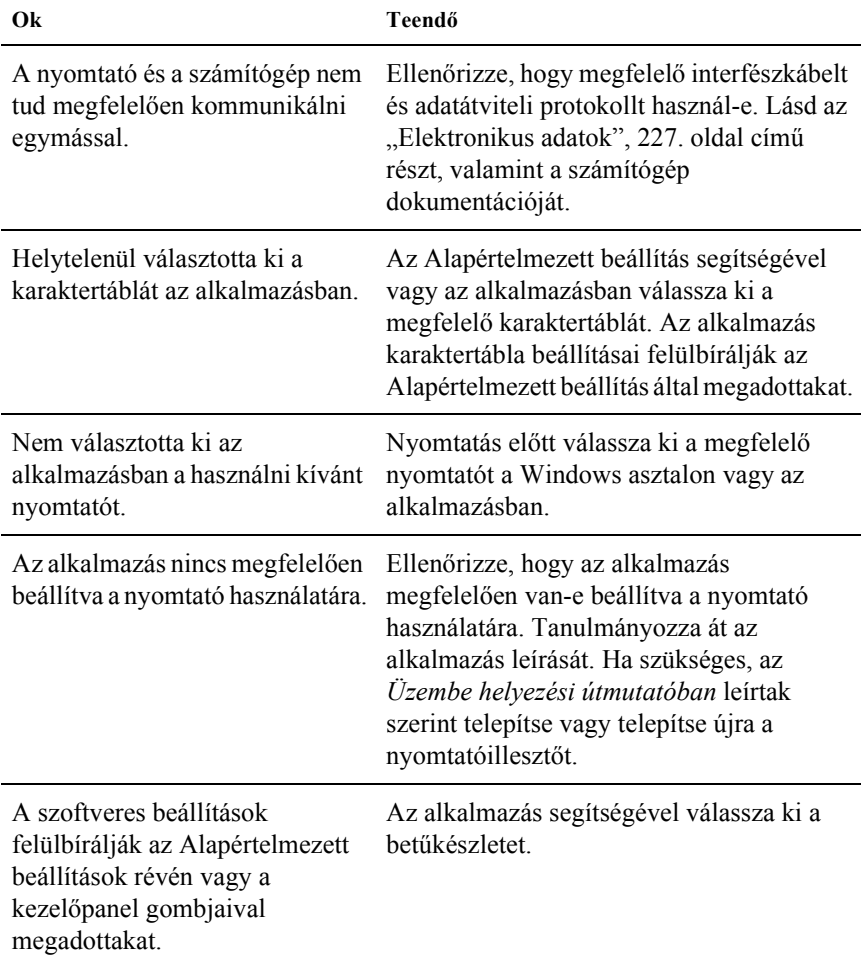

**A nyomtató különös szimbólumokat, hibás betűket vagy egyéb hibás karaktereket nyomtat.**

## **A függőleges nyomtatott vonalak nem egyenesek.**

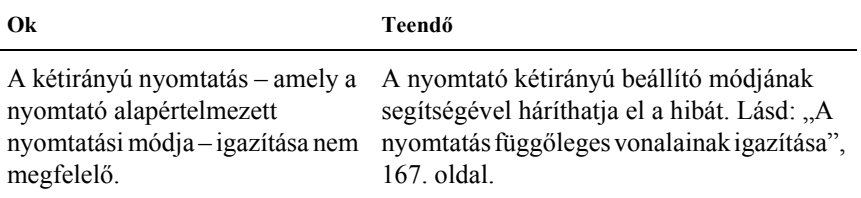

# <span id="page-160-0"></span>*Hálózati problémák*

## **Hálózat használatakor a nyomtató nem nyomtat.**

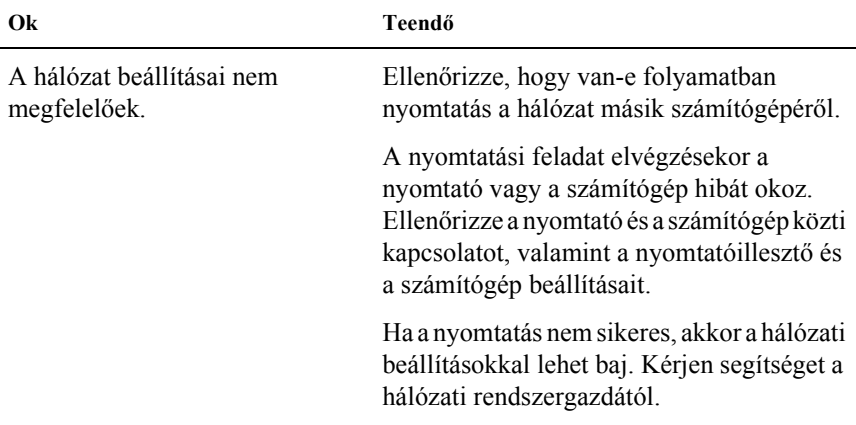

# <span id="page-161-0"></span>*USB-vel kapcsolatos problémák megoldása*

Ha problémái vannak, miközben USB kapcsolattal használja a nyomtatót, tanulmányozza át ezt a részt.

## *Ellenőrizze, hogy a számítógépre elő van-e telepítve a Windows ME, Windows 98 vagy Windows 2000 operációs rendszer*

A számítógépen előtelepített Windows ME, Windows 98 vagy Windows 2000 operációs rendszernek kell futnia. Az USB nyomtatóillesztő nem telepíthető és nem használható olyan számítógéppel, amely nem rendelkezik USB csatlakozóval, vagy melynek operációs rendszer Windows 95-ről van frissítve Windows Me, 98 vagy 2000 rendszerre.

A számítógép képességeiről bővebben annak eladójánál tájékozódhat.

## *Ellenőrizze, hogy az EPSON USB nyomtatóeszközök pont megjelenik-e az Eszközkezelő menüben (csak Windows Me és Windows 98 esetében).*

Ha befejezés előtt megszakította az USB nyomtatóillesztő plug-and-play telepítését, előfordulhat, hogy az USB nyomtatóeszköz illesztő vagy a nyomtatóillesztő nincs megfelelően telepítve.

Az alábbi lépéseket követve ellenőrizze a telepítést, és szükség szerint telepítse újra az illesztőket:

- 1. Kapcsolja be a nyomtatót, majd csatlakoztassa az USB kábelt a nyomtatóhoz és a számítógéphez.
- 2. Kattintson a jobb oldali egérgombbal az asztalon látható Sajátgép ikonra, majd a Tulajdonságok parancsra.

3. Kattintson az Eszközkezelő fülre.

Ha az illesztőprogramok megfelelően vannak telepítve, az EPSON USB nyomtatóeszközök pontnak meg kell jelennie az Eszközkezelő listájában.

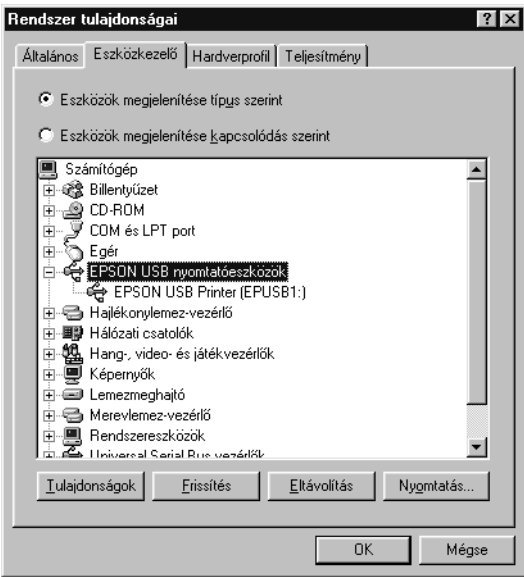

Ha az EPSON USB nyomtatóeszközök nem jelenik meg az Eszközkezelő listájában, az Egyéb eszközök pont mellett található (+) jelre kattintva jelenítse meg a telepített eszközöket.

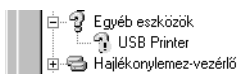

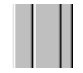

Ha az USB nyomtató elem az Egyéb eszközök csoportban jelenik meg, az USB nyomtatóeszköz illesztője nincs megfelelően telepítve. Ha az EPSON FX-890 (FX-890 esetén) vagy EPSON FX-2190 (FX-2190 esetén) elem jelenik meg, a nyomtatóillesztő nincs megfelelően telepítve.

Ha az USB nyomtató, EPSON FX-890 (FX-890 esetén) vagy EPSON FX-2190 (FX-2190 esetén) nem jelenik meg az Egyéb eszközök között, kattintson a Frissítés gombra, vagy húzza ki az USB kábelt a nyomtatóból, majd dugja azt vissza.

4. Az Egyéb eszközök csoportban válassza ki az USB nyomtató, EPSON FX-890 (FX-890 esetén) vagy EPSON FX-2190 (FX-2190 esetén) elemet, majd kattintson az Eltávolítás gombra. Ezután kattintson az OK gombra.

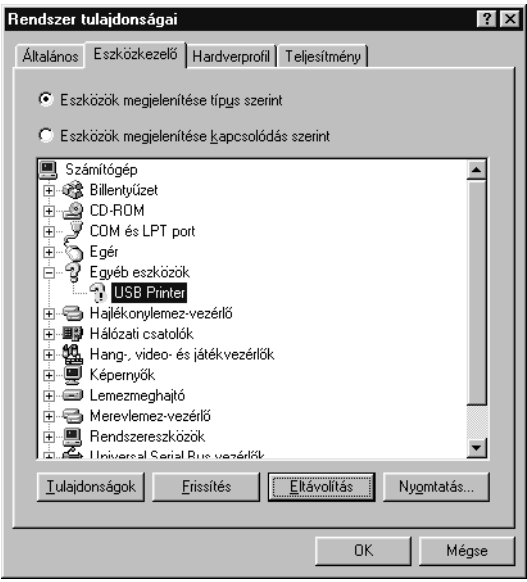

5. Az ezután megjelenő párbeszédpanelen kattintson az OK gombra. Újból az OK gombra kattintva zárja be a Rendszertulajdonságok ablakot.

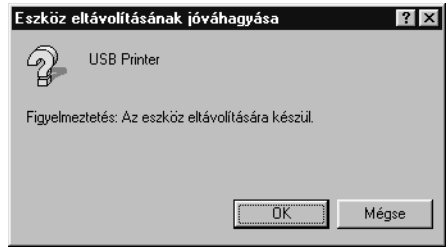

6. Kapcsolja ki a nyomtatót, és indítsa újra a számítógépet. Az *Üzembe helyezési útmutatóban* foglaltakat követve kezdje elölről az illesztőprogramok telepítését.

## *A nyomtató nem működik megfelelően az USB kábellel*

Ha a nyomtató nem működik megfelelően az USB kábellel, próbálkozzon az alábbi megoldásokkal:

- ❏ Ellenőrizze, hogy a használt kábel szabványos, árnyékolt USB kábel-e.
- ❏ Ha USB hubot használ, célszerű a nyomtatót a hub első rétegéhez vagy közvetlenül a számítógép USB portjához csatlakoztatni.
- ❏ Ha Windows 98 operációs rendszert használ, próbálja meg újratelepíteni az USB nyomtatóeszköz illesztőjét és a nyomtatóprogramot. Elsőként távolítsa el az EPSON nyomtatószoftver elemet. Ezt a Vezérlőpultban található Programok hozzáadása/eltávolítása segédprogrammal teheti meg. Ezt követően távolítsa el az EPSON USB nyomtatóeszközök programok. Következő lépésként telepítse újra a programot az *Üzembe helyezési útmutató* leírása szerint. Ha az EPSON USB nyomtatóeszközök elem nem található meg a Programok hozzáadása/eltávolítása listában, váltson át a CD-ROM-meghajtóra, és kattintson duplán a Win9x mappában található epusbun.exe programra. Ezután kövesse a képernyőn megjelenő utasításokat.

# <span id="page-165-0"></span>*Papírelakadás megszüntetése*

A papírelakadás megszüntetéséhez kövesse az alábbi lépéseket:

- 1. Kapcsolja ki a nyomtatót. A nyomtató akkor van kikapcsolva, amikor a tápkapcsoló le van nyomva az  $\circ$  oldalra.
- 2. Nyissa fel a nyomtató fedelét.
- 3. Ha leporelló gyűrődött be a nyomtatóba, tépje le friss papírt a papírbemenethez legközelebb eső perforációnál.
- 4. A nyomtató bal oldalán található gombot magától el forgatva távolítsa el a papírt a nyomtatóból. Távolítsa el a visszamaradt papírdarabokat is.

Ha a papír elakad, miközben a készülék kiadja, finoman húzza ki a lapot a nyomtatóból.

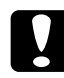

c*Figyelem! A nyomtató bal oldalán található gombbal csak akkor távolítson el papírt, amikor a nyomtató ki van kapcsolva. Egyéb esetben megrongálhatja a nyomtatót, vagy megváltoztathatja a felső lapszél vagy a letépés pozícióját.*

5. Hajtsa le a nyomtató fedelét, majd kapcsolja be a készüléket. Győződjön meg arról, hogy a Paper Out jelzőfény nem villog, és a Pause lámpa sem világít.

# <span id="page-166-0"></span>*A nyomtatás függőleges vonalainak igazítása*

Ha azt tapasztalja, hogy a nyomat függőleges vonalai nem egyenesek, a nyomtató kétirányú beállító módjának segítségével háríthatja el a hibát.

A kétirányú beállítás alatt a nyomtató három oldalnyi igazítási mintát nyomtat ki, melyeket a High Speed Draft (Gyors vázlat), Draft (Vázlat), és NLQ (csaknem levélminőség) felirattal lát el. Az alábbiak szerint mindegyik oldalról válassza ki a leginkább megfelelő igazítási mintát.

### *Megjegyzés:*

❏ *Ha szeretné kinyomtatni az igazítási eljárás leírását és az igazítási mintákat, négy darab különálló papírlapra vagy négy oldalnyi leporellóra van szüksége, melyek minimális mérete az alábbi:*

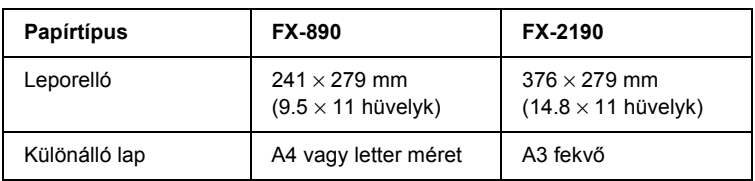

❏ *Ha különálló lapokat használ, minden alkalommal, amikor a nyomtató kiadta valamelyik oldalt a papírvezetőből, újabb papírlapot kell behelyeznie.*

A kétirányú beállítás futtatásához kövesse az alábbi lépéseket:

1. Győződjön meg arról, hogy töltött be papírt, majd kapcsolja ki a nyomtatót.

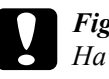

c*Figyelem! Ha kikapcsolja a nyomtatót, és szeretné újra bekapcsolni, a visszakapcsolás előtt várjon legalább öt másodpercet. Ellenkező esetben megrongálhatja a nyomtatót.*

2. Miközben lenyomva tartja a Pause (Szünet) gombot, kapcsolja be a nyomtatót. A nyomtató kétirányú beállító módba kapcsol, majd kinyomtatja az eljárás leírását és az első igazításiminta-készletet.

- 3. A leírásban foglaltakat követve hasonlítsa össze az igazítási mintákat, majd válassza ki azt, amelyik a legjobban van igazítva. Ezután a többi igazításiminta-készletből is válassza ki a legjobban igazított mintát.
- 4. Miután az utolsó készletből is kiválasztotta a legjobban igazított mintát, és a Tear Off/Bin gombot megnyomva elmentette a választást, kapcsolja ki a nyomtatót, és ezzel lépjen ki a kétirányú beállító módból.

# *A nyomtatás megszakítása*

Ha nyomtatás közben hiba történik, előfordulhat, hogy meg kell szakítania a nyomtatást.

A nyomtatást megszakíthatja a nyomtató illesztőprogramja segítségével a számítógépről vagy a nyomtató kezelőpaneljéről.

# *A nyomtatóillesztő segítségével*

A nyomtatási feladatok a nyomtatóra küldés előtt is törölhetők. Ennek részletes ismertetését lásd: ["A nyomtatás megszakítása", 116. oldal.](#page-115-0)

# *A nyomtató kezelőpaneljével*

A Font és a Pitch gomb együttes megnyomásakor a nyomtatás leáll, a nyomtató törli az aktív interfészről érkező nyomtatási feladatot, valamint az adott interfészen előfordult összes hibát.

## *Megjegyzés:*

*A művelet visszaállítja a nyomtató alapértelmezett beállításait. Ha nem szeretné a beállításokat az alapértékekre visszaállítani, akkor a nyomtatást a nyomtatóillesztő segítségével szakítsa meg.*

# *Az ügyfélszolgálat elérhetősége*

Ha a birtokában lévő EPSON termék működésében zavarok keletkeznek, és nem tudja megoldani a problémát a termékdokumentációban található hibaelhárítási információk alapján, kérjen segítséget az ügyfélszolgálattól. Ha az Ön lakóhelyének ügyfélszolgálata nem szerepel a következő listán, forduljon ahhoz a kereskedőhöz, akitől a terméket megvásárolta.

Az ügyfélszolgálat gyorsabban tud segítséget nyújtani, ha megadja nekik a következő adatokat:

- ❏ A termék gyári száma (A gyári szám címkéje általában a termék hátoldalán található.)
- ❏ Termékmodell
- ❏ Termék szoftververziója (Kattintson a termék szoftverében az About (Névjegy), Version Info (Verziószám) vagy más ehhez hasonló parancsra.)
- ❏ A számítógép márkája és modellje
- ❏ A számítógép operációs rendszerének neve és verziószáma
- ❏ A termékkel általában használt szoftverek neve és verziószáma

# *Észak-amerikai felhasználóknak*

Ha az Egyesült Államokban vagy Kanadában vásárolta meg a készüléket, az EPSON a nap 24 órájában nyújt technikai segítséget a következő táblázatban szereplő elektronikus és automatikus telefonos ügyfélszolgálatok révén:

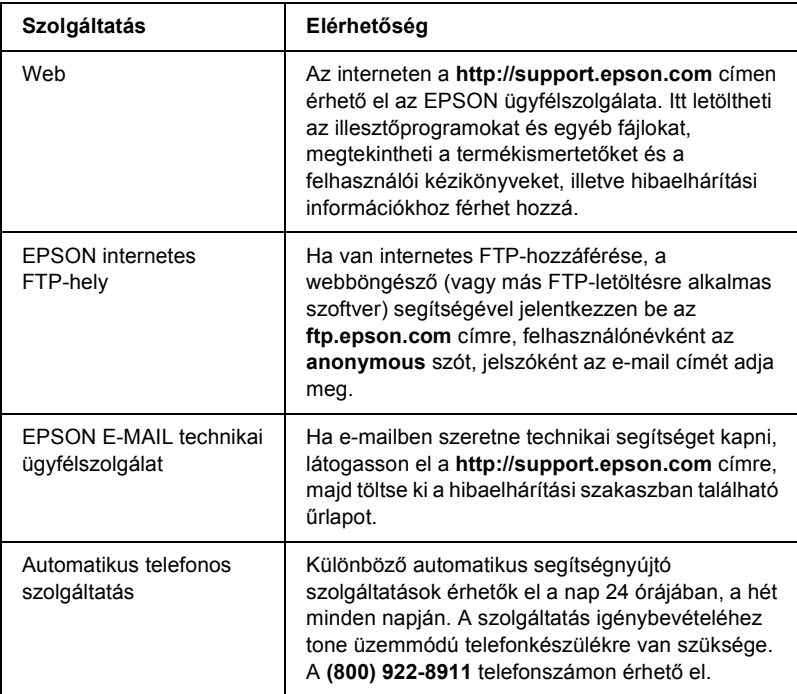

Ha személyesen szeretne beszélni a technikai ügyfélszolgálat valamelyik alkalmazottjával, a következő számot hívja: **(562) 276-4322**  (USA) vagy **(905) 709-2170** (Kanada), 6 - 18 óráig, csendes-óceáni idő szerint, hétfőtől péntekig. A hívásért helyi vagy távolsági díjat számíthatnak fel.

Telefonálás előtt készítse elő a következő adatokat:

- ❏ A termék neve
- ❏ A termék gyári szám (a nyomtató hátoldalán található)
- ❏ Vásárlást igazoló dokumentum (például bolti számla) és a vásárlás dátuma
- ❏ Számítógép konfigurációja
- ❏ A probléma leírása

## *Megjegyzés:*

*A számítógépre telepített egyéb szoftverek használatára vonatkozó technikai támogatási információkkal kapcsolatban a szoftver dokumentációjából szerezhet tájékoztatást.*

Az EPSON tintapatronokat, szalagkazettákat, papírokat, kézikönyveket és kiegészítőket a **(800) 873-7766** telefonszámon, vagy a **www.epsonstore.com** webhelyen vásárolhatja meg (csak az Egyesült Államokban). Kanadában a **(800) 873-7766** telefonszámon ajánlunk forgalmazót.

# *Az Egyesült Királyságban és az Ír Köztársaságban élő felhasználóknak*

Ha az Egyesül Királyságban vagy az Ír Köztársaságban vásárolta meg a terméket, az EPSON (UK) LTD biztosít különböző vevőszolgálati és technikai segítségnyújtási szolgáltatásokat.

## *Webes tanácsadás*

❏ A legújabb EPSON termékekre vonatkozó információk, illesztőprogramok, online útmutatók, válaszok a gyakori kérdésekre:

<http://www.epson.co.uk>

❏ E-mail küldése az EPSON technikai ügyfélszolgálat részére:

http://www.epson.co.uk/support/email/

❏ Az EPSON vevőszolgálati és garanciális szolgáltatásainak teljes listája:

http://www.epson.co.uk/support/

## *Telefonos tanácsadás*

Ügyfélszolgálati és jótállási csoportjaink a következő számokon érhetők el: 0870 163 7766 (Egyesült Királyság), 0044 0870 163 7766 (Ír Köztársaság). A következő szolgáltatásokat nyújtják:

- ❏ Az EPSON termékek telepítésére, konfigurálására és használatára vonatkozó technikai információk
- ❏ A jótállási idő alatt meghibásodott EPSON termékek javítása

# *Értékesítés előtti tájékoztatás*

A tájékoztató csoport a következő csatornákon érhető el: Telefon: 0800 220546 (Egyesült Királyság), 1 800 409132 (Ír Köztársaság). Fax: 01442 227271 (Egyesült Királyság), 0044 1442 227271 (Ír Köztársaság). E-mail: info@epson.co.uk. A következő tájékoztatást lehet tőlük megszerezni:

- ❏ Vásárlási tanácsadás és tájékoztató nyomtatványok az EPSON termékekről (a következő webhelyről is elérhető: http://www.epson.co.uk)
- ❏ Hol lehet eredeti EPSON fogyóeszközöket, kiegészítőket és kellékeket vásárolni

# *A közel-keleti felhasználóknak*

Előfordulhat, hogy egyes szolgáltatások csak angolul érhetők el.

### *http://www.epson.com*

Ha webhelyünkön kiválasztja az országot, megjelenik a támogatási és garanciális szolgáltatások teljes listája, köztük az alábbiak:

- ❏ A termék online regisztrálása
- ❏ A legújabb EPSON illesztőprogramok ingyenes letöltése
- ❏ A gyakori kérdések gyors elérése
- ❏ Interaktív, webes támogatási eszköz, mellyel gyorsan megoldhatók a támogatási problémák
- ❏ Közvetlen online csevegés egy támogatási szakértővel
- ❏ E-mail küldése a támogatási szolgálatnak

## *Technikai támogatás e-mailben és telefonon keresztül*

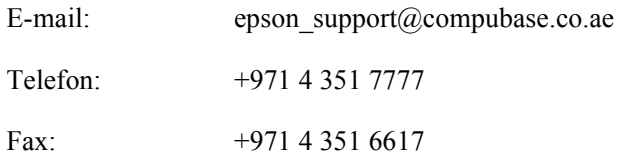

## *Értékesítés előtti tájékoztatás, dokumentumok kérése és a legközelebbi forgalmazó*

Válassza ki az országot a következő webhelyen: [http://www.epson.com.](http://www.epson.com)

# *A skandináviai felhasználóknak*

Előfordulhat, hogy egyes szolgáltatások csak angolul érhetők el.

## *http://www.epson.com*

Ha webhelyünkön kiválasztja az országot, megjelenik a támogatási és garanciális szolgáltatások teljes listája, köztük az alábbiak:

- ❏ A termék online regisztrálása
- ❏ A legújabb EPSON illesztőprogramok ingyenes letöltése
- ❏ A gyakori kérdések gyors elérése
- ❏ Interaktív, webes támogatási eszköz, mellyel gyorsan megoldhatók a támogatási problémák
- ❏ Közvetlen online csevegés egy támogatási szakértővel
- ❏ E-mail küldése a támogatási szolgálatnak

# *Telefonos tanácsadás*

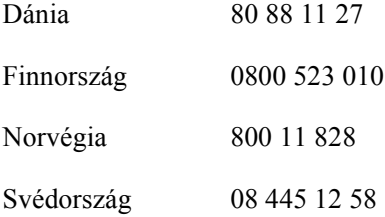

## *Értékesítés előtti tájékoztatás, dokumentumok kérése és a legközelebbi forgalmazó*

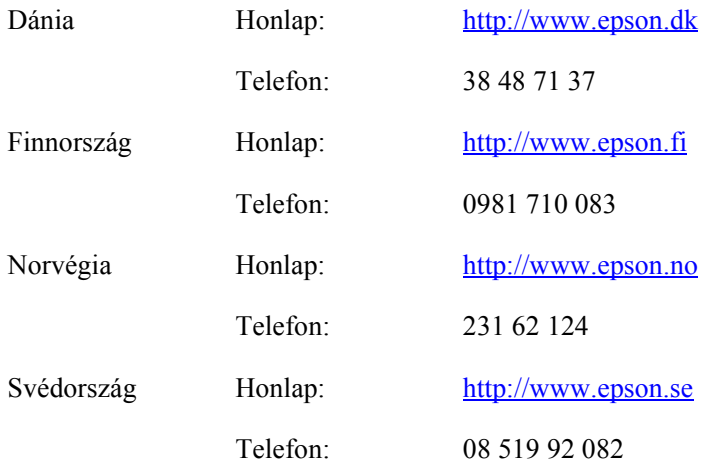

# *A dél-afrikai felhasználóknak*

Előfordulhat, hogy egyes szolgáltatások csak angolul érhetők el.

### <http://www.epson.co.za>

Webhelyünkön megjelenítheti a támogatási és garanciális szolgáltatások teljes listáját, köztük az alábbiakat:

- ❏ A termék online regisztrálása
- ❏ A legújabb EPSON illesztőprogramok ingyenes letöltése
- ❏ A gyakori kérdések gyors elérése
- ❏ Interaktív, webes támogatási eszköz, mellyel gyorsan megoldhatók a támogatási problémák
- ❏ Közvetlen online csevegés egy támogatási szakértővel
- ❏ E-mail küldése a támogatási szolgálatnak

## *Telefonos tanácsadás*

Telefon: (011) 444-5223 vagy 0800 600 578

## *Értékesítés előtti tájékoztatás, dokumentumok kérése és a legközelebbi forgalmazó*

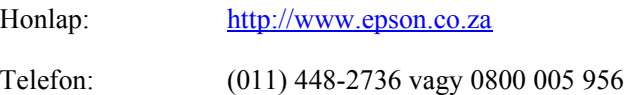

# *A franciaországi felhasználóknak*

Support Technique EPSON France,

0 892 899 999 (0,34 E/perc) Ouvert du lundi au samedi de 9h00 à 20h00 sans interruption

<http://www.epson.fr>

# *A németországi felhasználóknak*

## **EPSON Deutschland GmbH**

Szerviz és ügyfélszolgálat 0180-5234110 Hétfőtől szombatig: 9- 21 óra között Szombaton és vasárnap: 10-16 óra között Ünnepnapokon: 10-16 óra között (0,12 E/perc)

<http://www.epson.de>

# *Ausztria, Svájc, Hollandia, Belgium*

Lásd EPSON Deutschland GmbH

<http://www.epson.at> <http://www.epson.ch> <http://www.epson.nl> <http://www.epson.be>

# *Az olaszországi felhasználóknak*

**EPSON Italia S.p.a.** Assistenza e Servizio Clienti

TECHNIKAI SEGÍTSÉGNYÚJTÁS 02.268.300.58

<http://www.epson.it>

# *A spanyolországi felhasználóknak*

## **EPSON IBÉRICA, S.A.**

Avda. Roma 18-26, 08290 Cerdanyola, Barcelona, España Tel.: 34.93.5821500 Fax: 34.93.5821555

CENTRO DE ATENCIÓN AL CLIENTE Tel.:  $902, 40, 41, 42$ Fax: 93 582 15 16

E-mail: soporte@epson.es

<http://www.epson.es>

# *A portugáliai felhasználóknak*

EPSON Portugal, S.A. Serviço de Apoio a Clientes 707 222 000

<http://www.epson.pt>

# *A Cseh Köztársaságban élő felhasználóknak*

EPSON Deutschland GmbH

Szerviz és ügyfélszolgálat 00420-800142052 Hétfőtől szombatig: 9:00-tól 17:30-ig

[www.epson.cz/support/](http://www.epson.cz/support/)

# *A magyarországi felhasználóknak*

EPSON Deutschland GmbH

Szerviz és ügyfélszolgálat 0680014-783 Hétfőtől szombatig: 9:00-tól 17:30-ig

[www.epson.hu/support/](http://www.epson.hu/support/)

# *A lengyelországi felhasználóknak*

### **EPSON Deutschland GmbH**

Szerviz és ügyfélszolgálat 00800-4911299 Hétfőtől szombatig: 9:00-tól 17:30-ig

[www.epson.pl/support/](http://www.epson.pl/support/)

# *A Szlovák Köztársaságban élő felhasználóknak*

EPSON Deutschland GmbH

Szerviz és ügyfélszolgálat ++421 02 52625241 Hétfőtől szombatig: 8:30-tól 17:00-ig

[www.epson.sk/support/](http://www.epson.sk/support/)

# *A görögországi felhasználóknak*

## **POULIADIS ASSOCIATES CORP.**

142, Sygrou Avenue 176 71 Athens Tel.: 0030 1 9242072 Fax: 0030 1 9241066

E-mail: k.athanasiadis@pouliadis.gr

[www.pouliadis.gr](http://www.pouliadis.gr)

# *A törökországi felhasználóknak*

EPSON TURKEY

Nispetiye Caddesi Meydan Sokak No:14 Edin&Suner Plaza, 5A Akatlar 80630 Istanbul

Info: bilgi@epsonerisim.com Hívásközpont: 00 90 212 336 0303

[www.epson.com.tr](http://www.epson.com.tr)
# *Fejezet 6 Kiegészítők és fogyóeszközök*

### *Szalagkazetta*

## *Eredeti EPSON szalagkazetta*

Ha a nyomat elhalványul, a szalagkazettát ki kell cserélni. Az eredeti EPSON szalagkazetták tökéletesen működnek az EPSON nyomtatóval. Biztosítják a nyomtatófej és más alkatrészek megfelelő működését és hosszú életét.

A nyomtató az alábbi szalagkazettákat használja:

EPSON fekete szalagkazetta

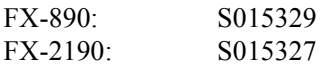

## *A szalagkazetta cseréje*

A szalagkazetta kicseréléséhez kövesse az alábbi lépéseket:

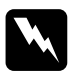

w*Vigyázat! A szalagkazetta kicseréléséhez a nyomtatófejet kézzel kell arrébb helyeznie. Közvetlenül nyomtatás után a nyomtatófej forró lehet; mielőtt hozzáér, hagyja néhány percig lehűlni.*

1. Ellenőrizze, hogy a nyomtató ki van-e kapcsolva. A nyomtató akkor van kikapcsolva, amikor a tápkapcsoló le van nyomva az O oldalra.

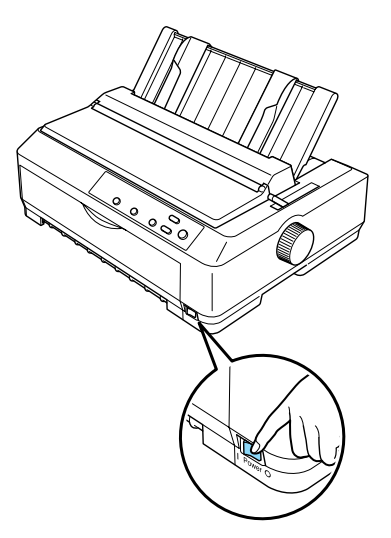

- 2. Ha a nyomtató konnektorhoz csatlakozik, húzza ki a konnektorból.
- 3. Nyissa fel a papírvezető fedelét úgy, hogy hátsó szélét előre húzza.

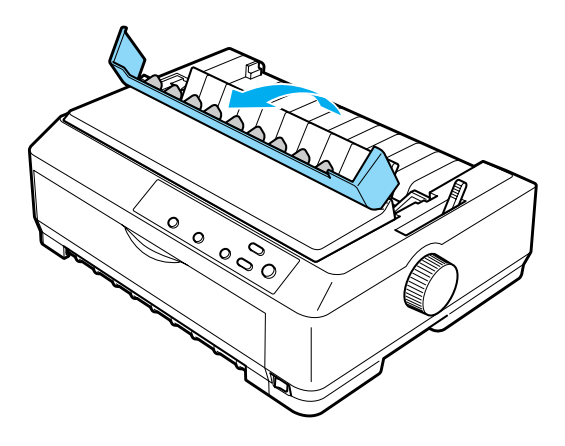

4. Nyissa fel a nyomtató fedelét függőleges helyzetbe, majd húzza ki a csatlakozót.

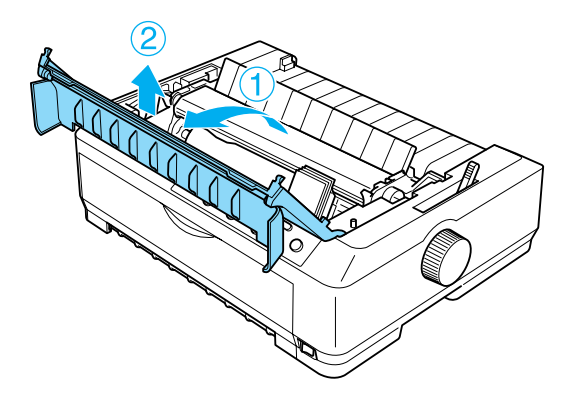

5. Nyomja a papírszorító egység mindkét oldalán lévő fület felfelé, majd emelje fel az egység elejét, és húzza ki a nyomtatóból.

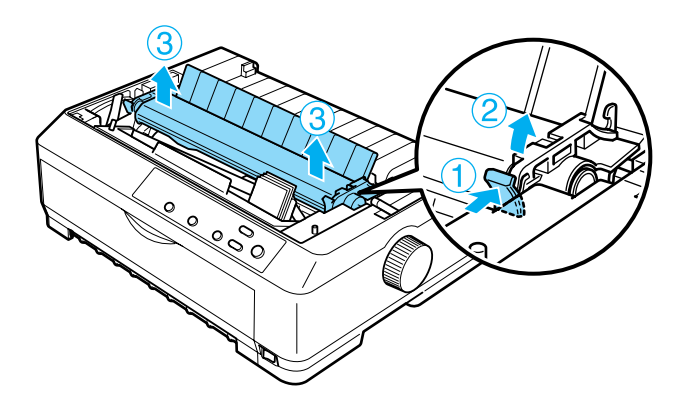

6. Ügyeljen arra, hogy a nyomtatófej ne legyen forró; ellenkező esetben várjon néhány percet, amíg lehűl. Ezután tolja a nyomtatófejet a nyomtató közepe felé kézzel.

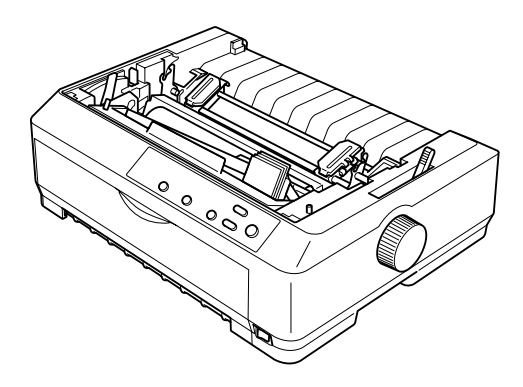

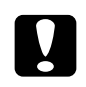

c*Figyelem! Ne mozdítsa meg a nyomtatófejet, amikor a nyomtató be van kapcsolva, mert a nyomtató megsérülhet.*

7. Fogja meg a szalagvezetőt, és húzza mindaddig, amíg ki nem jön a nyomtatófejből.

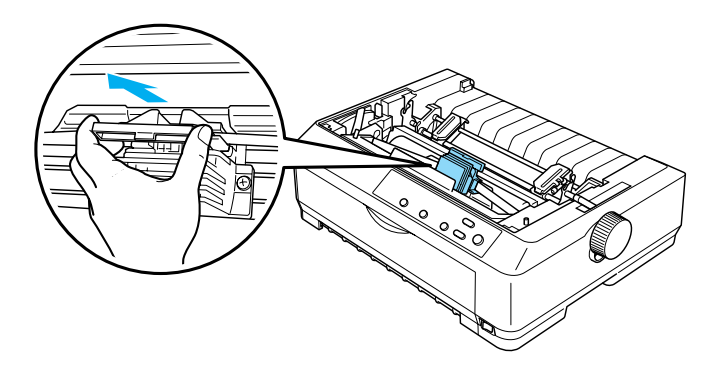

8. Fogantyújánál fogva húzza ki a szalagkazettát a nyomtatóból.

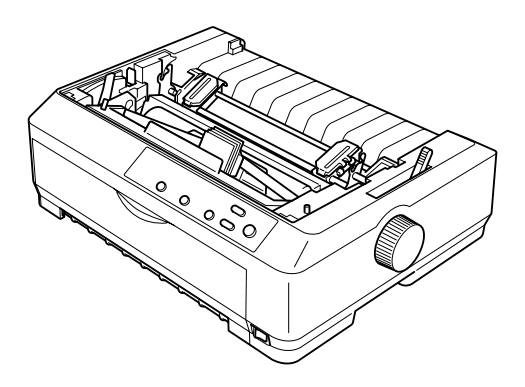

9. Fogja meg a szalagvezető minkét oldalát, és húzza ki a kazettából.

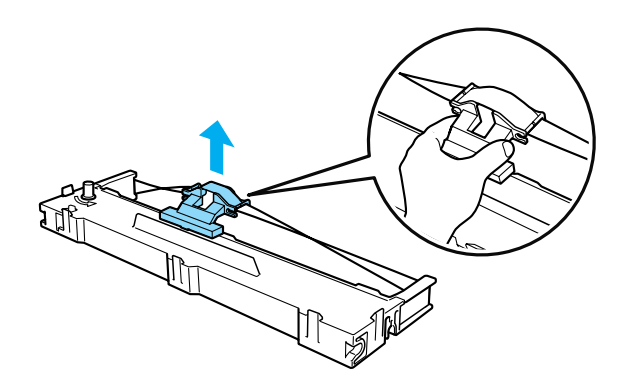

10. A szalagkazettát helyezze döntve a nyomtatóba az ábra szerint, majd a kazetta mindkét oldalát erősen nyomva tolja a nyílások műanyag akasztóiba.

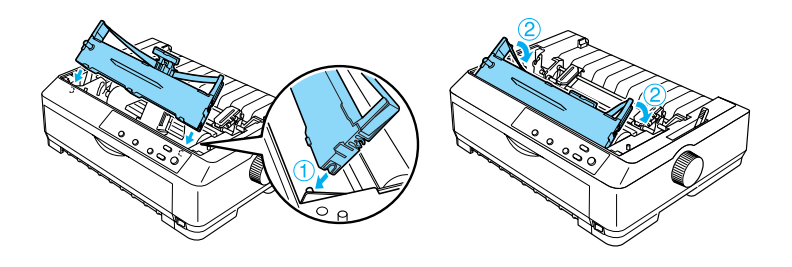

11. Csúsztassa a szalagvezetőt a nyomtatófejbe, amíg a helyére nem kattan.

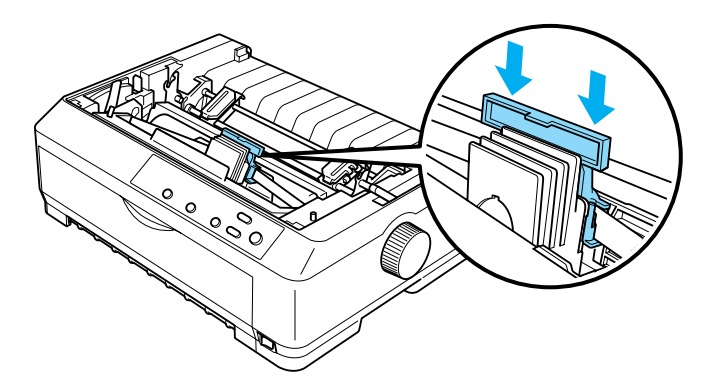

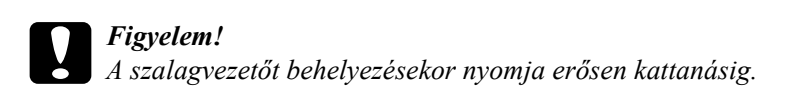

12. A szalagot igazítsa helyére a szalagszorító gomb segítségével.

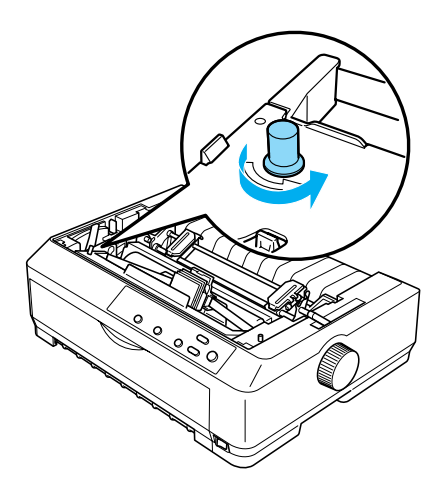

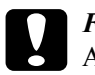

c*Figyelem!* A szalag nem lehet megcsavarodva vagy meggyűrődve.

13. Helyezze be újra a papírszorító egységet: illessze a nyomtató füleire. Az egység mindkét oldalát nyomja lefelé, amíg helyére nem kattan.

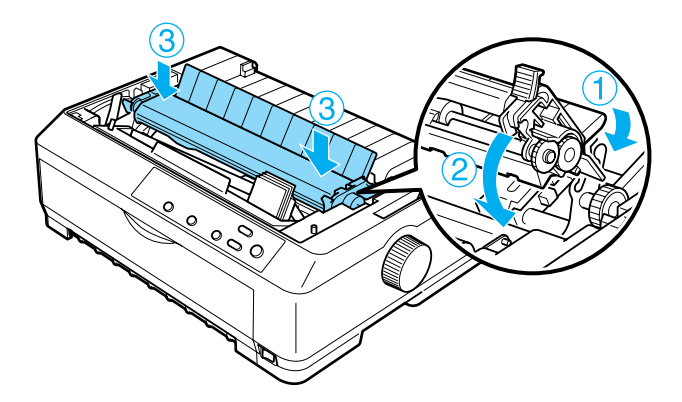

14. Tegye vissza a nyomtató fedelét: illessze az elülső füleket a nyomtató nyílásaiba, majd tolja a fedelet a helyére. Ezután tolja lefelé, amíg nem kattan.

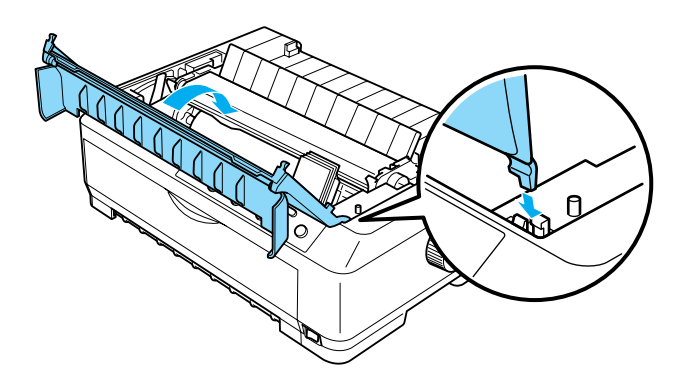

# *Vágottpapír-adagoló*

A nyomtatóhoz kétféle kiegészítő vágottpapír-adagoló használható:

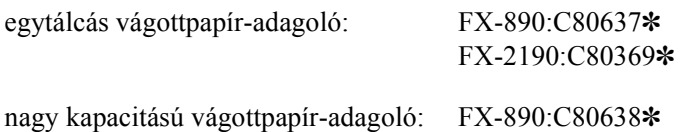

FX-2190:C80640✽

A két adagolót használhatja külön-külön vagy együtt kéttálcás vágottpapír-adagolóként, így kétféle különálló papírt tölthet be automatikusan.

Az egytálcás vágottpapír-adagolóba legfeljebb 50 különálló lap tehető. A nagy kapacitású vágottpapír-adagolóba legfeljebb 150 különálló lap vagy 25 boríték tehető.

c*Figyelem! A vágottpapír-adagolóba ne töltsön többpéldányos papírt, indigós papírt vagy címkét.*

Az egytálcás, a nagy kapacitású vagy a kéttálcás vágottpapír-adagoló felszereléséről további információ: "A vágottpapír-adagoló [felszerelése", 189. oldal](#page-188-0). A kéttálcás adagolót felszerelés előtt össze kell rakni. A papír tálcába való betöltéséről további információ: "Papír [betöltése az egytálcás vágottpapír-adagolóba", 192. oldal,](#page-191-0) "Papír [betöltése a nagy kapacitású vágottpapír-adagolóba", 197. oldal.](#page-197-0)

### *Megjegyzés:*

*A kiegészítő vágottpapír-adagolókat nem lehet felszerelni és használni, ha a traktoregység pull pozícióban van felszerelve. A traktor pull pozícióból való eltávolítására vonatkozó további információ: ["A traktor](#page-49-0)  [eltávolítása a pull pozícióból", 50. oldal.](#page-49-0)*

# <span id="page-188-0"></span>*A vágottpapír-adagoló felszerelése*

Az egytálcás, a nagy kapacitású és a kéttálcás vágottpapír-adagoló felszerelése megegyezik.

A vágottpapír-adagoló felszereléséhez kövesse az alábbi lépéseket:

### *Megjegyzés:*

*A kéttálcás adagolót felszerelés előtt össze kell rakni. További tudnivalók: ["A kéttálcás vágottpapír-adagoló összeszerelése",](#page-201-0)  [202. oldal.](#page-201-0)*

1. Ellenőrizze, hogy a nyomtató ki van-e kapcsolva. Ezután nyissa fel a papírvezető fedelét úgy, hogy hátsó szélét előre húzza.

2. Ezután távolítsa el a papírvezetőt. Ehhez állítsa függőleges helyzetbe és húzza egyenesen felfelé. A hátsó szélénél emelje fel a nyomtató fedelét, majd húzza egyenesen fel és ki a nyomtatóból.

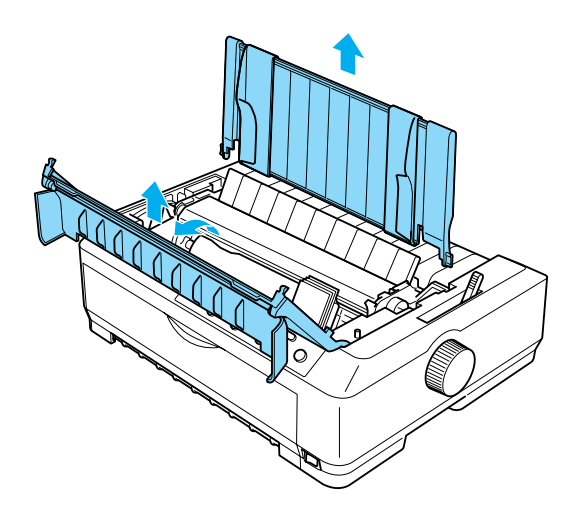

3. A vágottpapír-adagolót két kézben tartva nyomja le a biztosítókarokat, és illessze a rovátkákat a nyomtató rögzítőcsapjához. A biztosítókarok felengedésével rögzítse az adagolót. A nagy kapacitású vagy a kéttálcás vágottpapír-adagoló beszereléséhez a következő ábra nyújt segítséget.

### **egytálcás vágottpapír-adagoló**

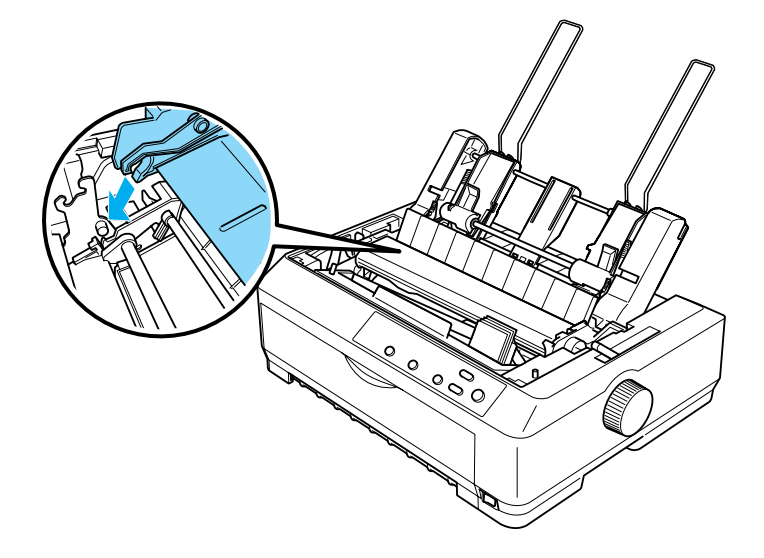

**nagy kapacitású vágottpapír-adagoló**

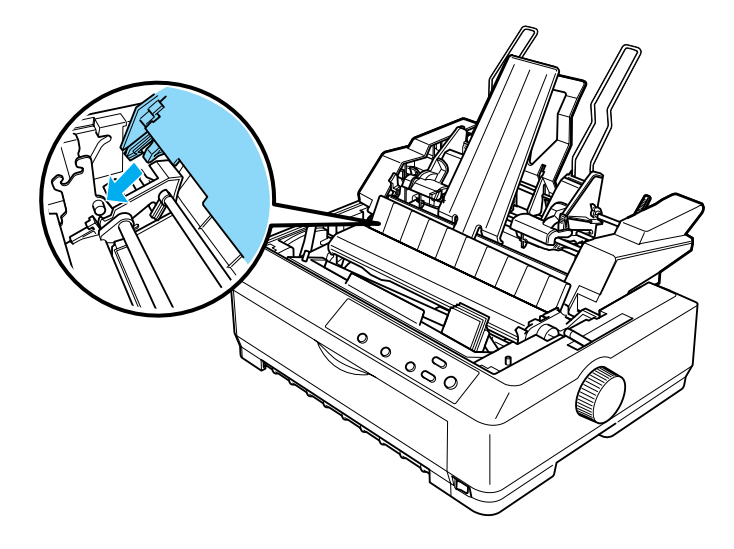

4. Tegye vissza a nyomtató fedelét: illessze az elülső füleket a nyomtató nyílásaiba, majd tolja a fedelet a helyére.

A kéttálcás adagoló felszerelése után ki kell választani a papírvezetési utat (1. vagy 2. tálca). További tudnivalók: "A papírvezetési út [kiválasztása \(1. vagy 2. tálca\)", 204. oldal](#page-203-0).

Ezután be lehet tölteni a papírt az egytálcás, a nagy kapacitású vagy a kéttálcás vágottpapír-adagolóba. További információ: "Papír betöltése [az egytálcás vágottpapír-adagolóba", 192. oldal](#page-191-0) vagy "Papír betöltése a [nagy kapacitású vágottpapír-adagolóba", 197. oldal.](#page-197-0)

## <span id="page-191-0"></span>*Papír betöltése az egytálcás vágottpapíradagolóba*

Az egytálcás vágottpapír-adagolóba legfeljebb 50 papírlap tehető. Felszerelés után a papírvezető segítségével a különálló lapok vagy borítékok továbbra is betölthetők egyesével.

A papírt a következő lépésekkel töltheti be az egytálcás vágottpapíradagolóba:

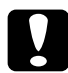

c*Figyelem! Az egytálcás vágottpapír-adagolóba ne töltsön többpéldányos papírt, borítékot, indigós papírt vagy címkét.*

1. Győződjön meg arról, hogy a papíradagoló el van távolítva, és állítsa a papíradagoló kart a különálló lapok nyomtatására szolgáló pozícióba. Győződjön meg arról is, hogy a nyomtató fedele alatt található papírvastagság-állító kar a 0 helyzetben áll, és hogy a papírvezető fedele fel van nyitva.

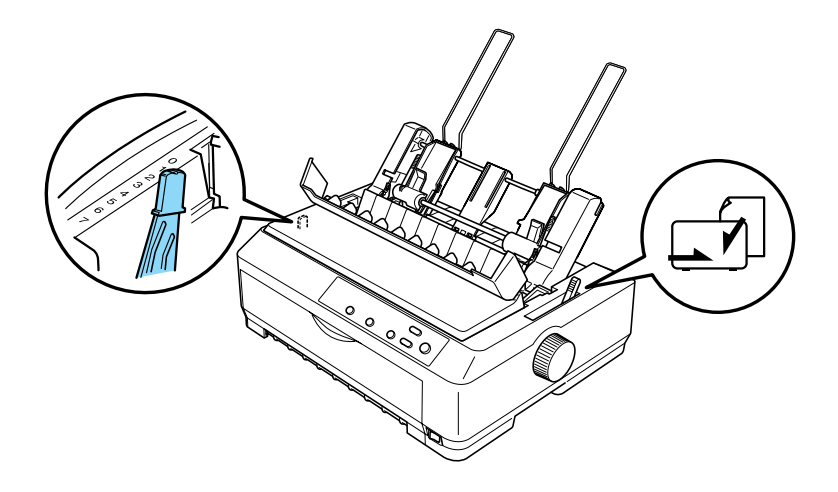

2. Tolja el a vágottpapír-adagoló bal oldali papírvezetőjét, hogy egy vonalba essen a háromszög jelzéssel. Ezután állítsa be úgy a papírvezetőt, hogy nagyjából megfeleljen a papír szélességének. Csúsztassa a papírtartót a papírvezetők között középre.

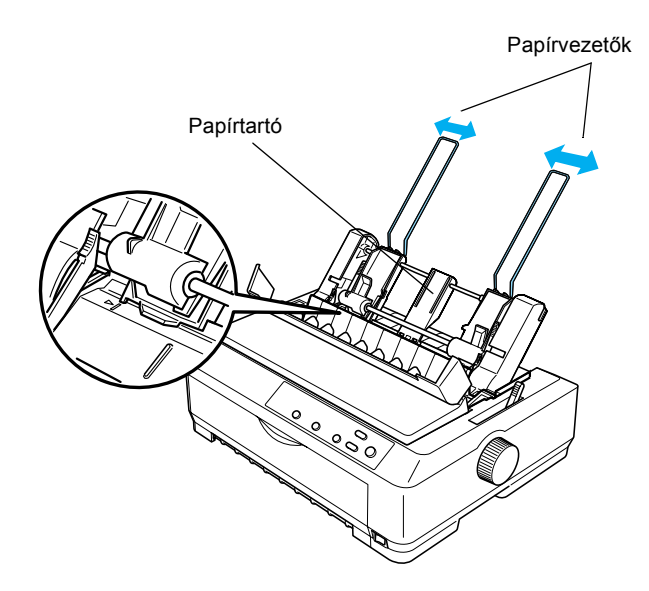

3. Húzza előre mindkét papírtámasztó kart a papírvezetők visszahúzódásáig, majd a papírbetöltés lehetővé tételéhez engedje fel a rögzítést.

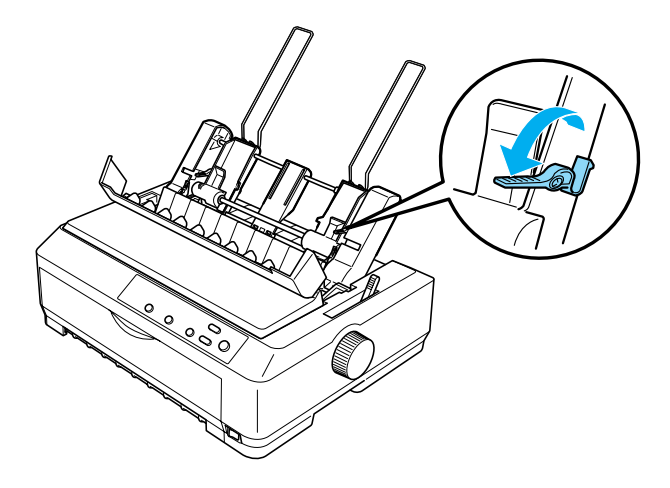

- 4. Vegyen egy papírköteget (legfeljebb 50 lapot), és lapozza át. Ezután egy vízszintes felületen rendezze össze a lapok oldalsó és alsó éleit.
- 5. Helyezze be a papírköteget a nyomtatandó oldalával lefelé a bal papírvezető mentén.

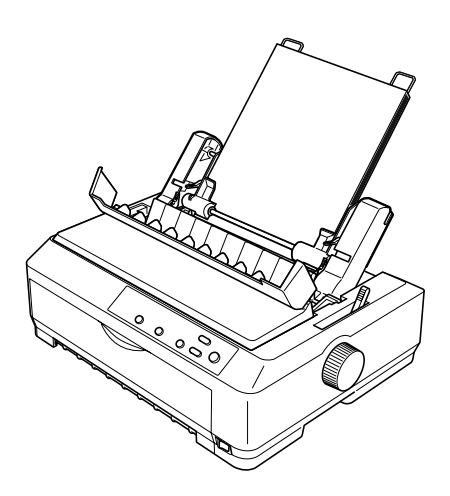

- 6. Állítsa be a jobb papírvezetőt a papír szélességének megfelelően. Győződjön meg arról, hogy a papírvezető helyzete lehetővé teszi a papír függőleges irányú szabad mozgását.
- 7. Tolja vissza a papírtámasztó karokat, hogy a papírt a vezető görgőihez csíptesse.
- 8. Szükség esetén az ábra szerint rögzítse a kötegtámasztókat a papírvezetőhöz.

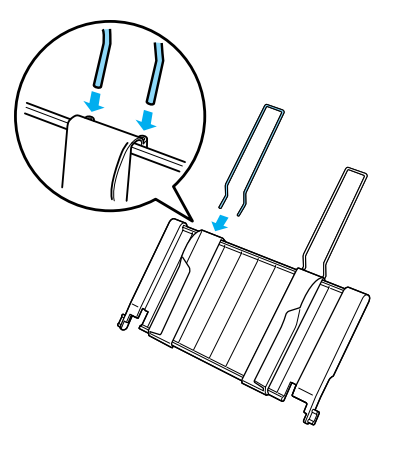

9. A papírvezetőt a hozzá rögzített kötegtámasztóval úgy tudja felszerelni, hogy a papírvezetőn lévő rovátkákat közvetlenül a nyomtató rögzítőcsapjaihoz illeszti. Tolja a szélső papírvezetőket a papír közepéhez.

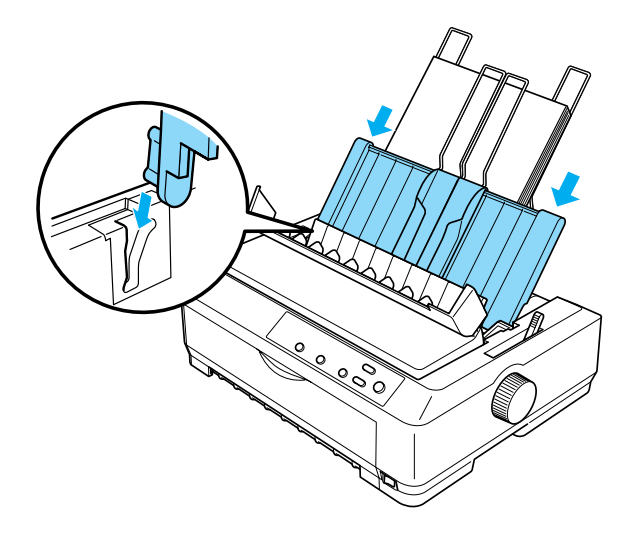

A vágottpapír-adagoló automatikusan betölti a papírt, amikor a nyomtatóba adatok érkeznek.

Amennyiben a papíron az első sor túl magasan vagy alacsonyan jelenik meg, helyzetét a Micro Adjust (Finombeállítás) funkcióval állíthatja be. Lásd: "A felső [lapszél pozíciójának beállítása", 73. oldal](#page-72-0).

## <span id="page-197-0"></span>*Papír betöltése a nagy kapacitású vágottpapíradagolóba*

A nagy kapacitású vágottpapír-adagolóba legfeljebb 150 papírlap vagy 25 boríték tehető.

A papírt a következő lépésekkel töltheti be a nagy kapacitású vágottpapír-adagolóba:

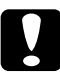

c*Figyelem! A nagy kapacitású vágottpapír-adagolóba ne töltsön többpéldányos papírt, indigós papírt vagy címkét.*

1. A papíradagoló kart állítsa a különálló lapok nyomtatására szolgáló pozícióba. Hagyományos különálló papírok esetén ügyeljen arra is, hogy a nyomtató fedele alatt található papírvastagság-állító kar a 0 helyzetben álljon. (Amennyiben borítékra nyomtat, a papírvastagság-állító kar beállításával kapcsolatos tudnivalók a ["Boríték", 65. oldal](#page-64-0) című részben olvashatók.) Ezután nyissa fel a papírvezető fedelét.

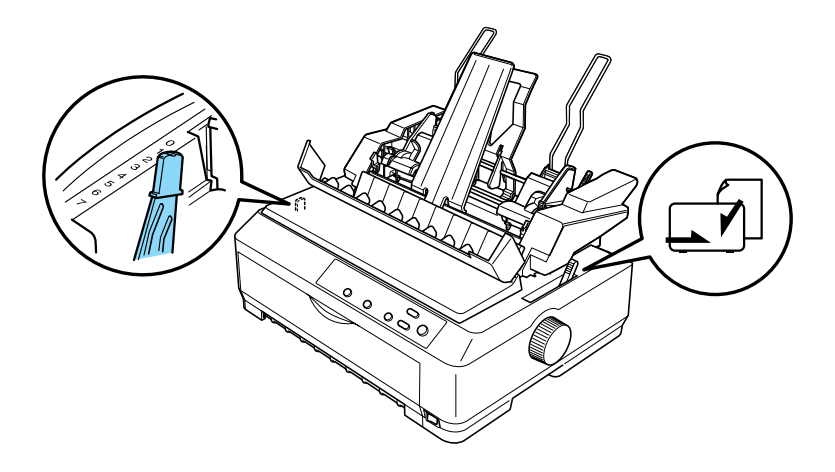

2. A szélső papírvezetők felengedéséhez húzza meg a rögzítőkarokat.

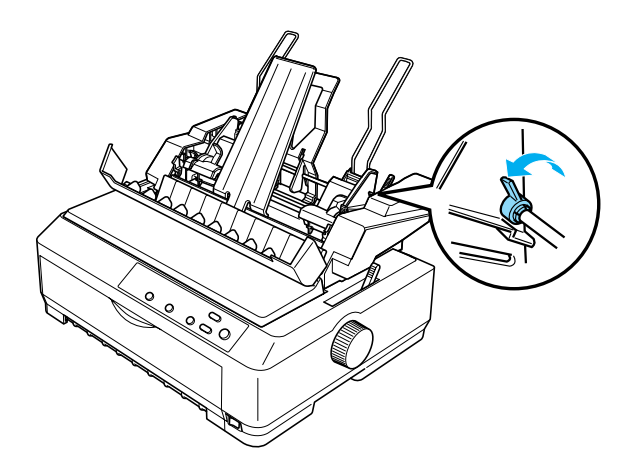

3. Csúsztassa addig a bal oldali papírvezetőt, hogy egy vonalba essen a háromszög jelzéssel, majd rögzítse a rögzítőkar visszatolásával. Ezután állítsa be úgy a papírvezetőt, hogy nagyjából megfeleljen a papír szélességének. Csúsztassa a papírtartót a papírvezetők között középre.

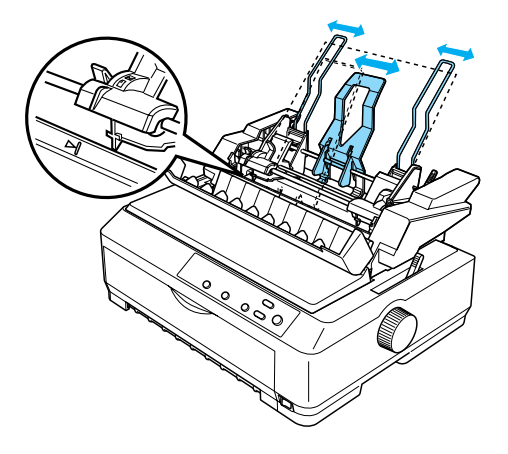

4. Húzza előre mindkét papírtámasztó kart a papírvezetők visszahúzódásáig, majd a papírbetöltés lehetővé tételéhez engedje fel a rögzítést.

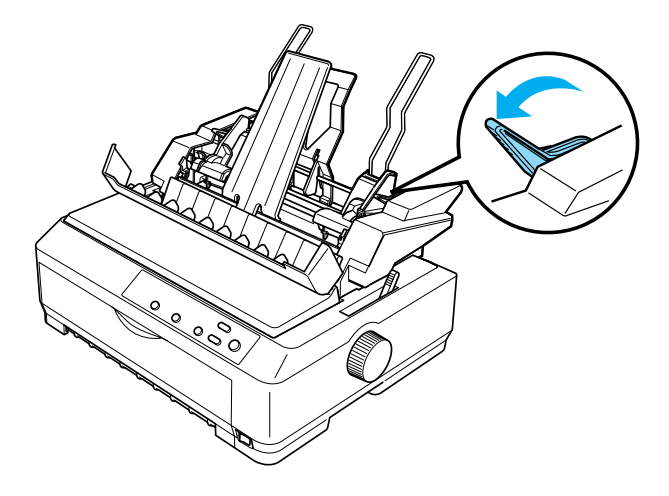

- 5. Vegyen egy papírköteget (legfeljebb 150 lapot), és lapozza át. Ezután egy vízszintes felületen rendezze össze a lapok oldalsó és alsó éleit.
- 6. Helyezze be a papírköteget a nyomtatandó oldalával lefelé a bal papírvezető mentén.

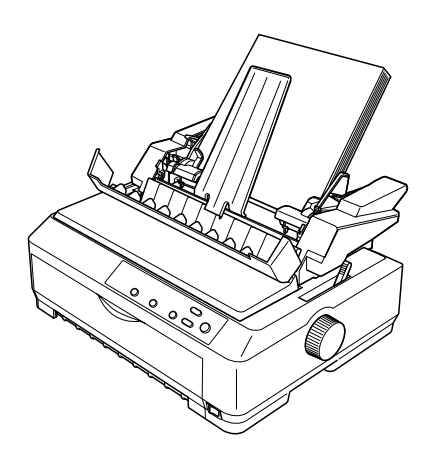

7. Állítsa be a jobb papírvezetőt a papír szélességének megfelelően, majd rögzítse. Győződjön meg arról, hogy a papírvezető helyzete lehetővé teszi a papír függőleges irányú szabad mozgását.

Boríték betöltésekor az alábbi ábra szerint tolja vissza a borítéktartó karokat.

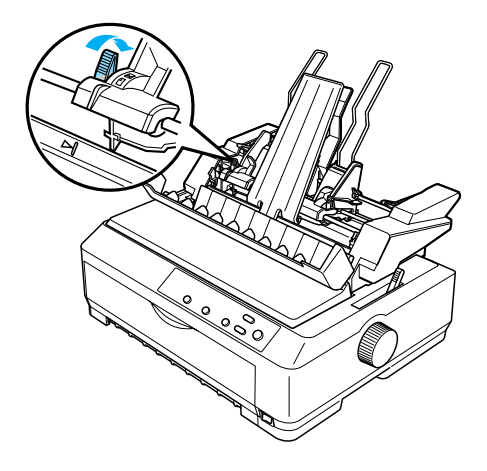

8. Tolja vissza a papírtámasztó karokat, hogy a papírt vagy a borítékot a vezető görgőihez csíptesse.

A vágottpapír-adagoló automatikusan betölti a papírt, amikor a nyomtatóba adatok érkeznek.

Amennyiben a papíron az első sor túl magasan vagy alacsonyan jelenik meg, helyzetét a Micro Adjust (Finombeállítás) funkcióval állíthatja be. További tudnivalók: "A felső [lapszél pozíciójának beállítása", 73. oldal.](#page-72-0)

# <span id="page-201-0"></span>*A kéttálcás vágottpapír-adagoló összeszerelése*

A kéttálcás vágottpapír-adagoló segítségével a nyomtatóba egyidejűleg kétféle különálló papírt tölthet be, és a kétféle papír között egyszerűen válthat. A kéttálcás vágottpapír-adagoló felszerelése előtt az egytálcás vágottpapír-adagolót (C80637✽/ C80639✽) és a nagy kapacitású vágottpapír-adagolót (C80638✽/C80640✽) össze kell kapcsolni.

A kéttálcás vágottpapír-adagoló összeszereléséhez kövesse az alábbi lépéseket:

1. Távolítsa el a nagy kapacitású vágottpapír-adagoló hátsó fedelét: nyomja le a fület, és húzza hátra a fedelet. Tárolja biztonságos helyen.

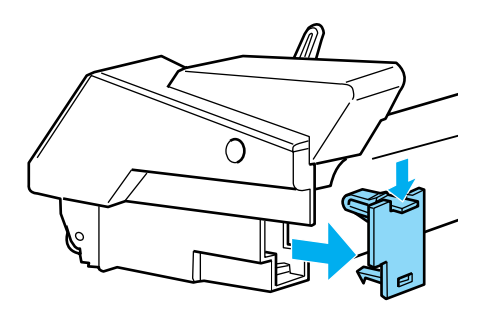

2. Fogja az egytálcás vágottpapír-adagolót két kézbe. Illessze az egytálcás vágottpapír-adagoló rovátkáit a nagy kapacitású vágottpapír-adagoló hátán lévő rögzítőcsapokhoz.

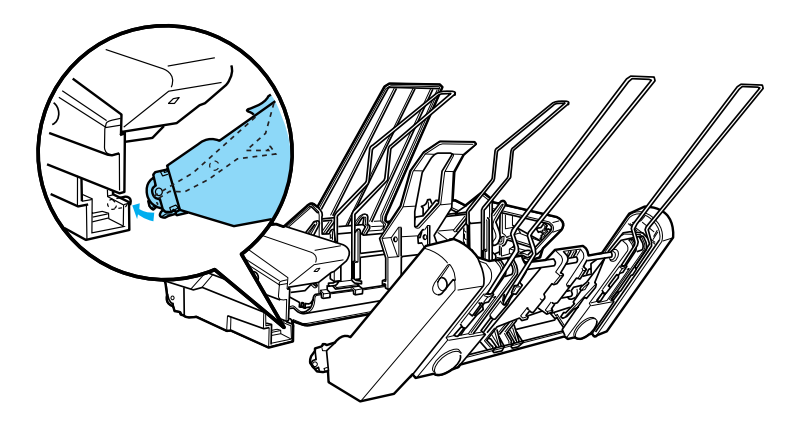

3. A fülrögzítő határozott megnyomásával kapcsolja össze a két vágottpapír-adagolót.

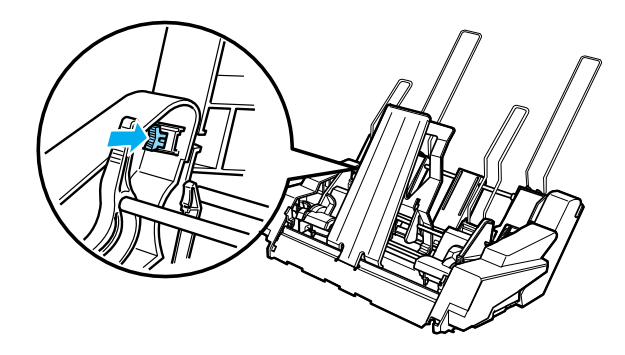

További tudnivalók a kéttálcás vágottpapír-adagoló felszereléséről: "A [vágottpapír-adagoló felszerelése", 189. oldal](#page-188-0).

# <span id="page-203-0"></span>*A papírvezetési út kiválasztása (1. vagy 2. tálca)*

A kéttálcás vágottpapír-adagoló felszerelése után a papírvezetési út kiválasztásához a nagy kapacitású vágottpapír-adagoló lesz az 1. tálca, az egytálcás vágottpapír-adagoló pedig a 2. tálca.

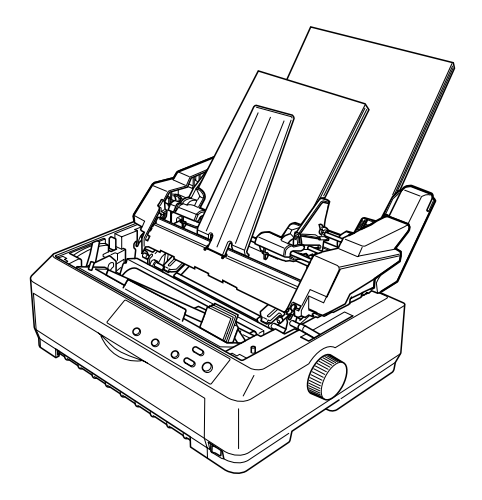

A legjobb megoldás, ha a papírvezetési utat az alkalmazásban választja ki, mivel a szoftver beállításai általában felülírják a nyomtató vezérlőpultján megadott beállításokat. Ha azonban a papírvezetési utat nem lehet az alkalmazásban kiválasztani, a papírvezetési út kiválasztásához nyomogassa a Tear Off/Bin gombot, amíg a jelzés az ábrának megfelelően a kívánt tálcát mutatja.

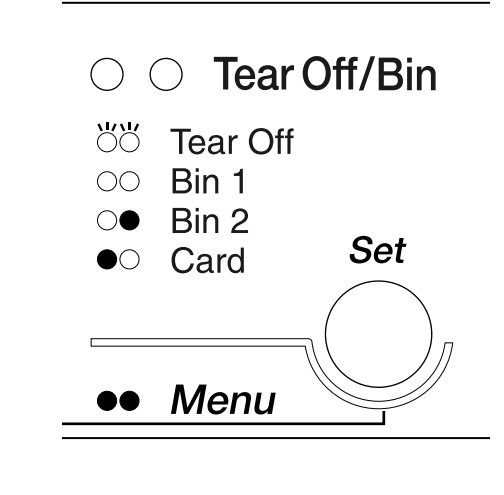

 $\bullet$ =Világít O=Nem világít Ö=Villog

A kiválasztott vágottpapír-adagoló automatikusan betölti a papírt, amikor a nyomtatóba adatok érkeznek.

# *Első lapvezető és első papírvezető*

A kiegészítő első lapvezető (C81400✽/C80401✽) és első papírvezető (C81402✽/C80403✽) a nyomtató első részéhez illeszkedik. A fenti kiegészítők segítségével különálló papírlapokat és indigó nélküli, legfeljebb 6 lapból (egy eredetiből és öt másolatból) álló többpéldányos papírokat lehet betölteni. Az első vezetőkhöz használt papír szélessége 148 és 257 mm (5,8 és 10,1 hüvelyk) közötti lehet, és egyszerre csak egy lapot lehet betölteni.

A kiegészítő első lapvezető biztosítja a legnagyobb védelmet a papírelakadás ellen, de használatához a traktort el kell távolítani az első push pozícióból. A kiegészítő első papírvezető használatához a traktort nem szükséges az első push pozícióból eltávolítani.

A felszerelés és a papírbetöltés alábbi leírása az első papírvezetőre és az első lapvezetőre is vonatkozik. Szükség esetén külön ábra mutatja a különbséget. A kiegészítők felszerelése és használata során a megfelelő ábrát vegye figyelembe.

## *Az első lapvezető vagy első papírvezető felszerelése*

Az első lapvezető vagy papírvezető felszereléséhez kövesse az alábbi lépéseket:

1. Nyissa ki a nyomtató elülső fedelét. Az első lapvezető felszerelésekor távolítsa el a traktoros egységet, ha az az első push pozícióba lett felszerelve. Az eltávolításhoz nyomja le a traktor rögzítőfüleit, majd döntse felfelé a traktort és húzza ki a nyomtatóból.

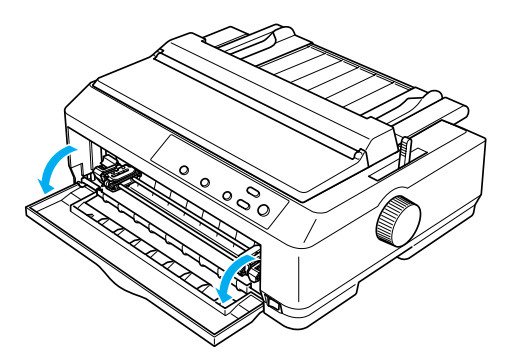

2. Illessze az első papírvezető vagy első lapvezető műanyag füleit az ábra szerint a nyomtató rögzítőcsapjaihoz.

első lapvezető

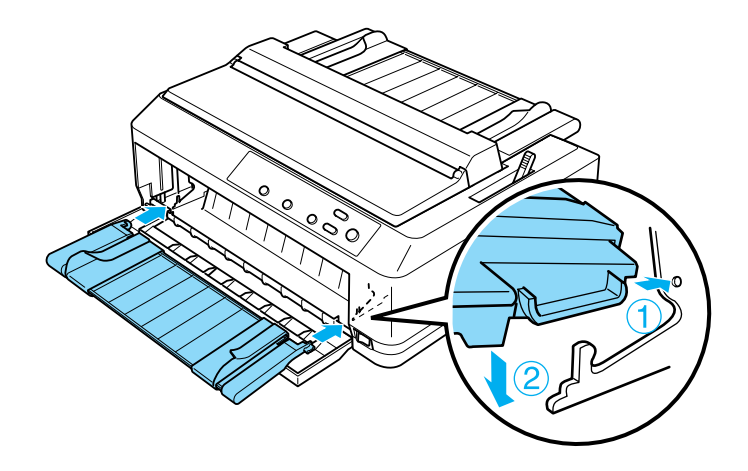

első papírvezető

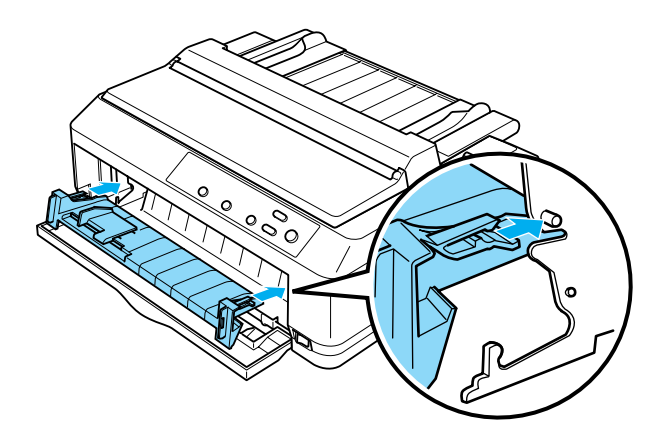

3. Nyissa ki a papírvezetőn a szélső papírvezetőket két oldalra, majd állítsa a papírvezetőt függőleges helyzetbe.

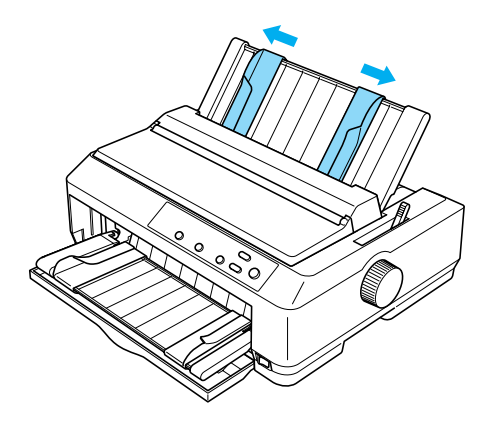

Ezután az első lapvezetőbe vagy első papírvezetőbe be lehet tölteni a papírt. További tudnivalók: ["Papír betöltése az els](#page-207-0)ő lapvezetőbe vagy első papírvezető[be", 208. oldal.](#page-207-0)

## <span id="page-207-0"></span>*Papír betöltése az első lapvezetőbe vagy első papírvezetőbe*

Az első lapvezetőbe vagy első papírvezetőbe különálló lapokat vagy többpéldányos papírokat lehet egyesével betölteni. Kövesse az alábbi lépéseket:

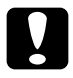

c*Figyelem! Az első lapvezetőbe vagy első papírvezetőbe ne töltsön címkét vagy borítékot.*

1. Győződjön meg arról, hogy a papírvezető függőleges helyzetben van és a szélső vezetők a jobb és bal szélen állnak. A papíradagoló kart állítsa a különálló lapok nyomtatására szolgáló pozícióba.

2. Hagyományos különálló papírok esetén a nyomtató fedele alatt található papírvastagság-állító kart állítsa az alábbi ábra szerint a 0 helyzetbe.

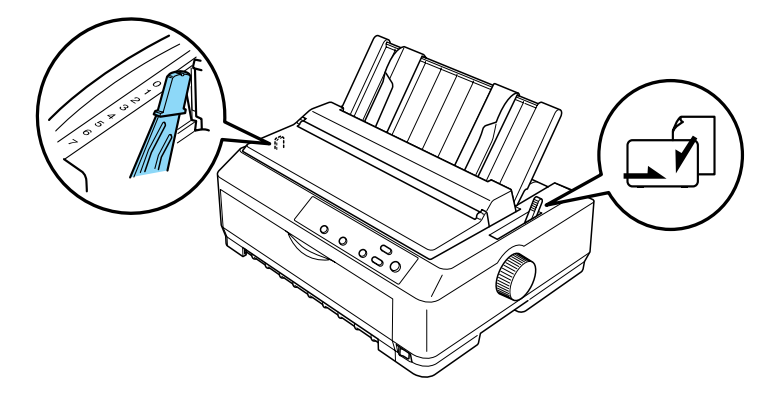

Különálló többpéldányos papír betöltésekor a táblázat alapján állítsa a papírvastagság-állító kart a megfelelő helyzetbe.

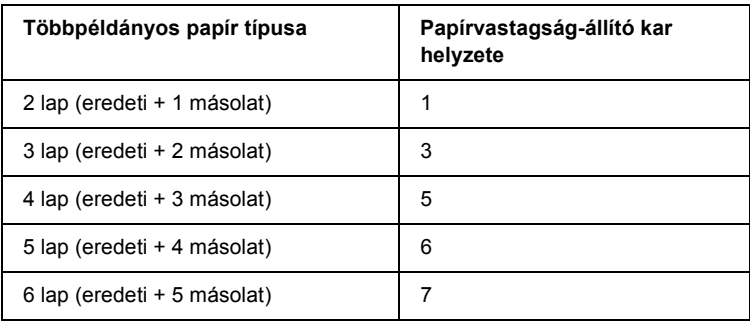

- 3. Ha szükséges, kapcsolja be a nyomtatót.
- 4. Csúsztassa a bal oldali szélső vezetőt az első papírvezetőn vagy első lapvezetőn látható háromszög jelzéshez. Ezután állítsa be a jobb oldali papírvezetőt a papír szélességének megfelelően.

### *Megjegyzés:*

*A bal oldali szélső papírvezetővel egytized hüvelykenként állíthatja a nyomtatott lap bal oldali margóját.*

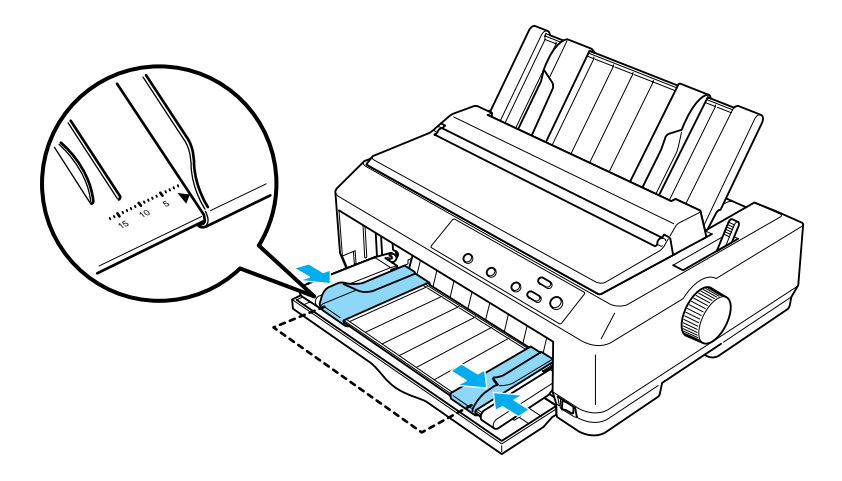

5. Csúsztassa a papírt nyomtatandó oldalával felfelé a szélső papírvezetők között addig, amíg a papír ellenállásba nem ütközik. A nyomtató automatikusan betölti a papírt.

### *Megjegyzés:*

*Papír betöltésekor fektesse kezét a papírra, és tolja be teljesen a betöltőnyílásba.*

első lapvezető

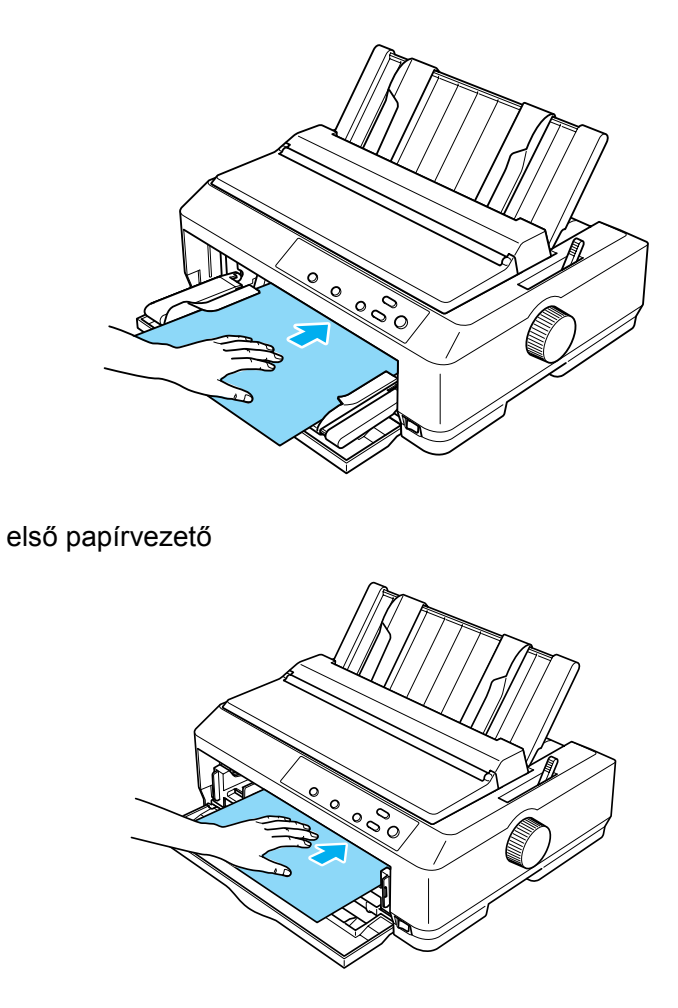

Amennyiben a papíron az első sor túl magasan vagy alacsonyan jelenik meg, helyzetét a Micro Adjust (Finombeállítás) funkcióval állíthatja be. Lásd: "A felső [lapszél pozíciójának beállítása", 73. oldal](#page-72-0).

# *Papírtekercstartó*

A kiegészítő papírtekercstartó segítségével a telexgépeknél használt 8,5 hüvelyk széles papírtekercset tölthet be a nyomtatóba. Ez a leporelló használatát helyettesítő költséghatékony megoldás a különböző papírhosszúságot igénylő alkalmazásokhoz. A papírtekercstartót felszerelés és használat előtt össze kell rakni.

## *A papírtekercstartó összeszerelése*

A papírtekercstartó összeszereléséhez kövesse az alábbi lépéseket:

1. Illessze az ívtámaszokat az ábra szerint az állványba.

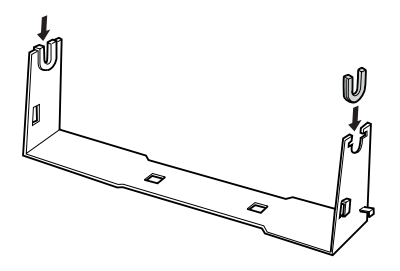

2. Helyezze az alaplemezt az állványra, és erősítse össze a kettőt a műanyag távtartó kapcsokkal. Ügyeljen arra, hogy az állvány és az alaplemez elrendezése az ábrának megfelelő legyen.

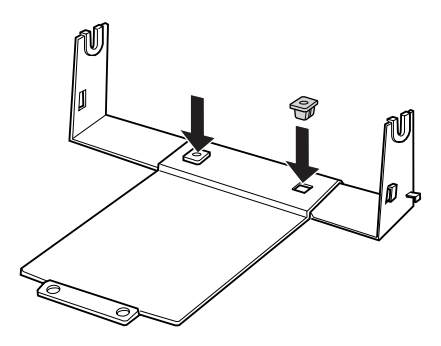

3. Hurkolja a feszítőkart az ábra szerint az állvány két végére. A feszítőkar kihúzása közben illessze a feszítőkar huzalvégeit az állványon lévő lyukakba. A papírtekercstartó össze van szerelve.

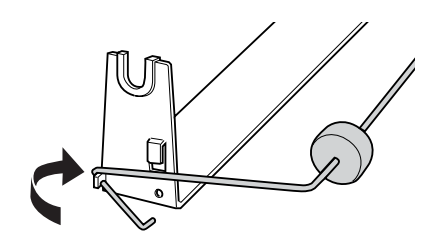

# *A papírtekercstartó felszerelése*

A papírtekercstartó felszereléséhez kövesse az alábbi lépéseket:

- 1. Ellenőrizze, hogy a nyomtató ki van-e kapcsolva.
- 2. Távolítsa el a papírvezetőt, majd a traktort, ha az pull vagy hátsó push pozícióban lett felszerelve. Ha szükséges, szerelje fel újra a papírszorító egységet.

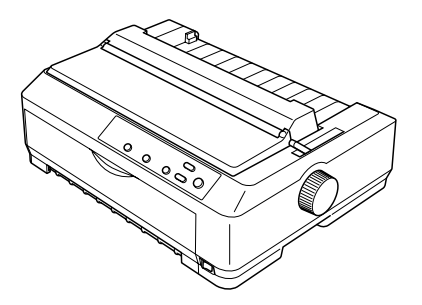

3. Helyezze a papírtekercstartót az ábra szerint a nyomtató alá. Helyezze a két illesztőcsapot a nyomtató alján az alaplemezen lévő két lyukba.

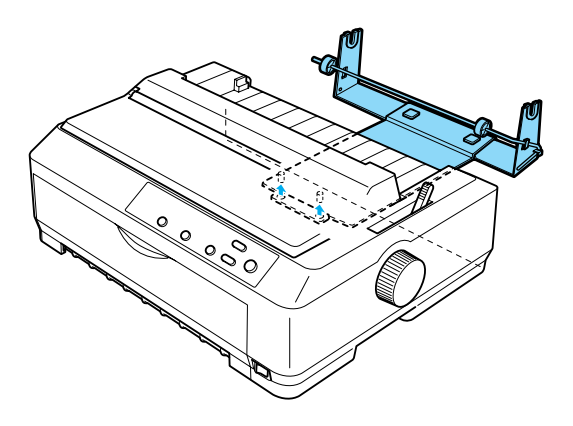

 $F$ *igyelem! A papírtekercstartó nincs a nyomtatóhoz erősítve, csak a nyomtató súlya és a két illesztőcsap tartja a helyén. A nyomtató felemelésekor ügyeljen arra, hogy a papírtekercstartó ne essen le.*

### *Papírtekercs betöltése*

A papírtekercstartó felszerelése után a következő lépésekkel tölthet be papírtekercset:

- 1. Győződjön meg arról, hogy a nyomtató ki van kapcsolva és a papírvezető első lapvezető van távolítva. Ellenőrizze azt is, hogy a traktor ne pull vagy hátsó push pozícióban legyen felszerelve, valamint azt, hogy a papírszorító egység fel legyen szerelve.
- 2. A papíradagoló kart állítsa a különálló lapok nyomtatására szolgáló pozícióba. A papírvastagság-állító kart is állítsa a papírtekercs vastagságának megfelelő helyzetbe.
- 3. Vágja le egyenesre a papírtekercs első szélét.

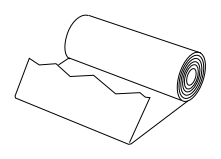

4. Helyezze a papírtekercstartó tengelyét az ábra szerint a papírtekercs közepére.

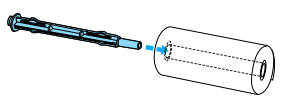

5. Helyezze a tengelyt és a papírtekercset a papírtekercstartóra, hogy a papír a tekercs aljáról töltődjön. Kapcsolja be a nyomtatót.

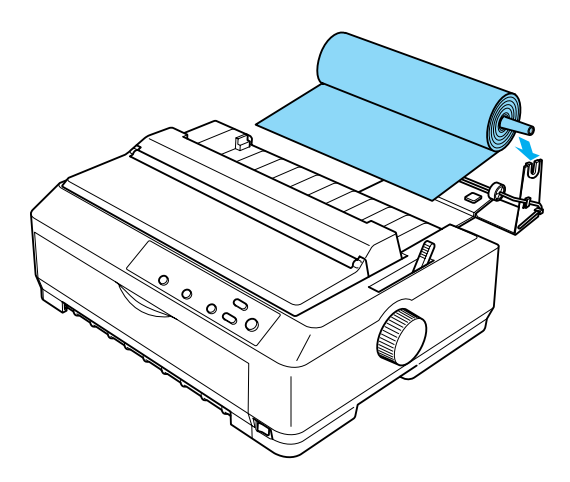

6. Húzza a papír első szélét a nyomtató hátuljához, és tolja a nyomtatóba, amíg a papír ellenállásba nem ütközik. A nyomtató automatikusan betölti a papírtekercset.

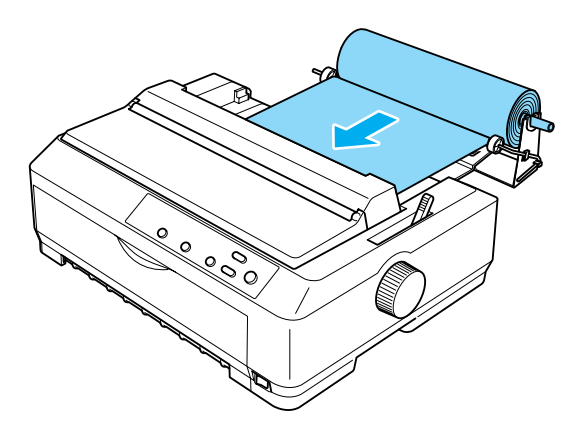
7. Szerelje fel a papírvezetőt a papírtekercs fölé, hogy a még nem használt és a nyomtatott papírt elkülönítse egymástól. Csúsztassa a szélső papírvezetőket a papírvezető közepéhez.

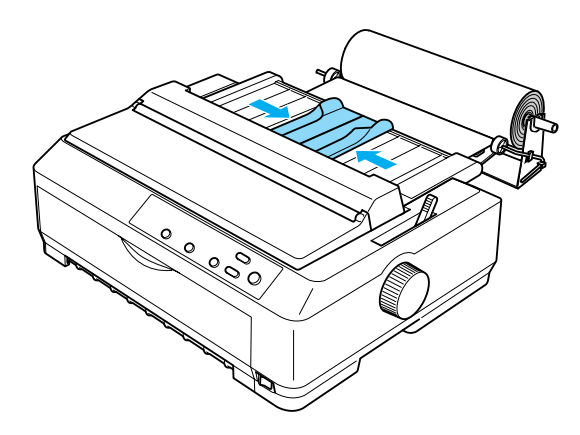

A nyomtató készen áll a nyomtatásra. A nyomtatás befejeztével az LF/FF gomb lenyomásával továbbítsa a papírt, majd tépje le a traktor papírtépő élével (az egyenes tépésszélhez húzza a papírt maga felé).

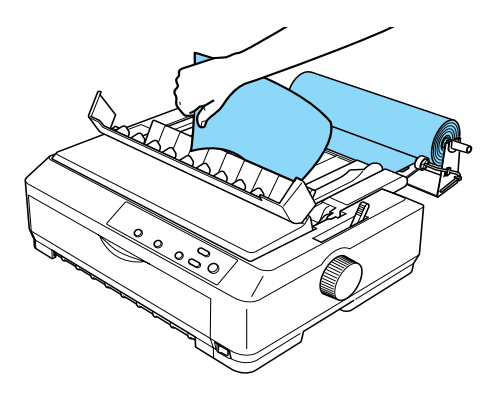

# *Papírtekercs eltávolítása*

<span id="page-217-0"></span>A papírtekercs nem tölthető visszafelé. A papírtekercs eltávolításához távolítsa el a papírvezetőt, vágja le a papírtekercset a nyomtatóba való betöltés helye mögött, majd a maradék papír kiadásához nyomja le a Load/Eject gombot.

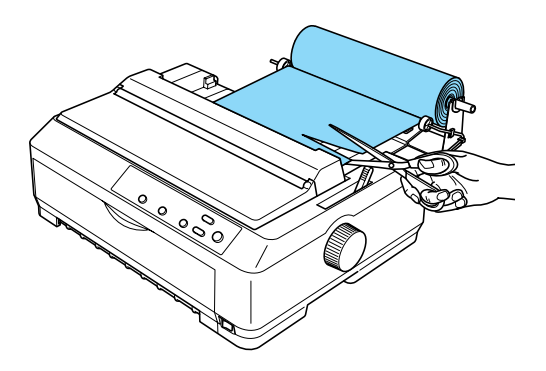

# *Kiegészítő traktor*

Kiegészítő traktort is felszerelhet (C80020✽ FX-890 esetén, C80021✽ FX-2190 esetén), és ezután a két traktort egyszerre használhatja.

Ha egyszerre két traktort használ, ritkábban fog a papír begyűrődni, és a nyomtató tökéletesebben fogja behúzni a leporellót.

További tudnivalók a kiegészítő traktor felszereléséről: ["Két traktor](#page-51-0)  [használata push/pull kombinációban", 52. oldal.](#page-51-0)

# *Interfészkártya*

<span id="page-218-0"></span>Opcionális interfészkártyával egészítheti ki a nyomtató beépített párhuzamos interfészét. Az alábbi EPSON interfészkártyák kompatibilisek a nyomtatóval. (Nem minden interfész kapható világszerte.)

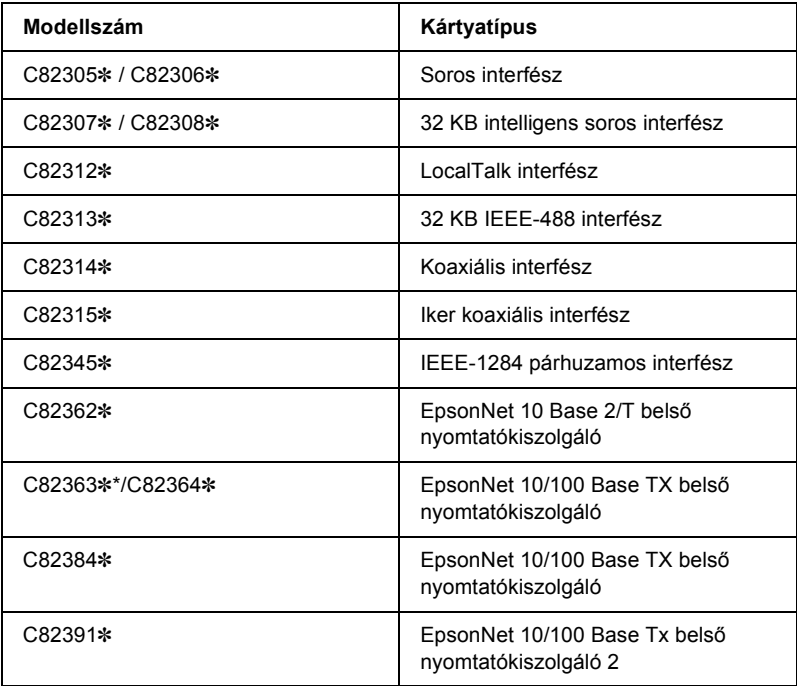

A csillag (✽) az utolsó számjegy helyett áll, amely országonként különböző.

\* C82363✽ számú Ethernet interfészkártya használatakor csatlakoztatni kell a kiegészítő interfészkártyát (C82525✽) az interfészkártyához.

Ha nem biztos abban, hogy szüksége van-e kiegészítő interfészkártyára vagy többet szeretne megtudni az interfészekről, forduljon a forgalmazóhoz.

# *Interfészkártya telepítése*

<span id="page-219-0"></span>A kiegészítő interfészkártya telepítéséhez kövesse az alábbi lépéseket:

- 1. Ellenőrizze, hogy a nyomtató ki van-e kapcsolva. Húzza ki a nyomtató tápkábelét és hálózati kábelét.
- 2. Távolítsa el a nyomtató hátsó részéről az árnyékoló lemezt rögzítő csavarokat, majd a lemezt.

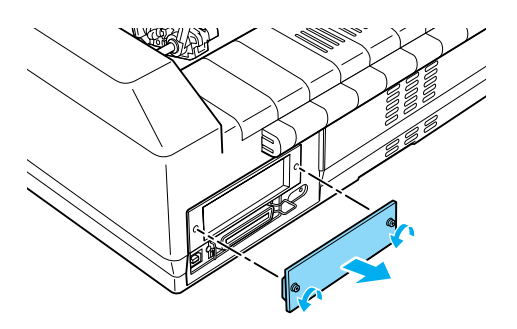

3. Csúsztassa be az interfészkártyát az interfészrekesz oldalán lévő nyílásba mindkét oldalon. Határozottan nyomja be a kártyát, hogy a kártya hátsó részén lévő csatlakozó teljesen illeszkedjen a nyomtató belső aljzatába. Ezután helyezze vissza és húzza meg a csavarokat.

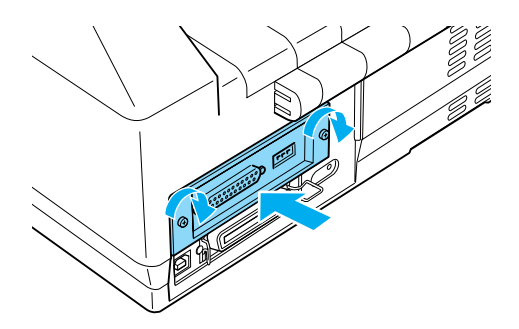

### *Megjegyzés:*

*Az árnyékoló lemezt tárolja biztonságos helyen, később, az interfészkártya eltávolításakor vissza kell majd helyezni.*

Az interfészkártya eltávolításához végezze el a fenti lépéseket fordított sorrendben.

# *Nyomtatókiszolgáló*

A nyomtató hálózati nyomtatóként is használható, ehhez nyomtatókiszolgálót kell csatlakoztatni a nyomtató párhuzamos portjára. A kiegészítőhöz mellékelt Rendszergazdai útmutató tartalmazza a felszerelés és a használat ismertetését.

A következő nyomtatókiszolgálók használhatók:

- ❏ EpsonNet 10 Base 2/T belső nyomtatókiszolgáló (C82362✽)
- ❏ EpsonNet 10/100 Base Tx belső nyomtatókiszolgáló (C82363✽\*/C82364✽)
- ❏ EpsonNet 10/100 Base Tx belső nyomtatókiszolgáló (C82384✽)
- ❏ EpsonNet 10/100 Base belső nyomtatókiszolgáló 2 (C82391✽)
- ❏ EpsonNet 802, 11b vezeték nélküli külső nyomtatókiszolgáló\*\*

\*A nyomtatókiszolgáló használatához csatlakoztatni kell a kiegészítő interfészadaptert (C82525✽).

\*\*Ez a kiegészítő nem mindenhol szerezhető be.

# *Függelék A Termékinformációk*

# *A nyomtató részei*

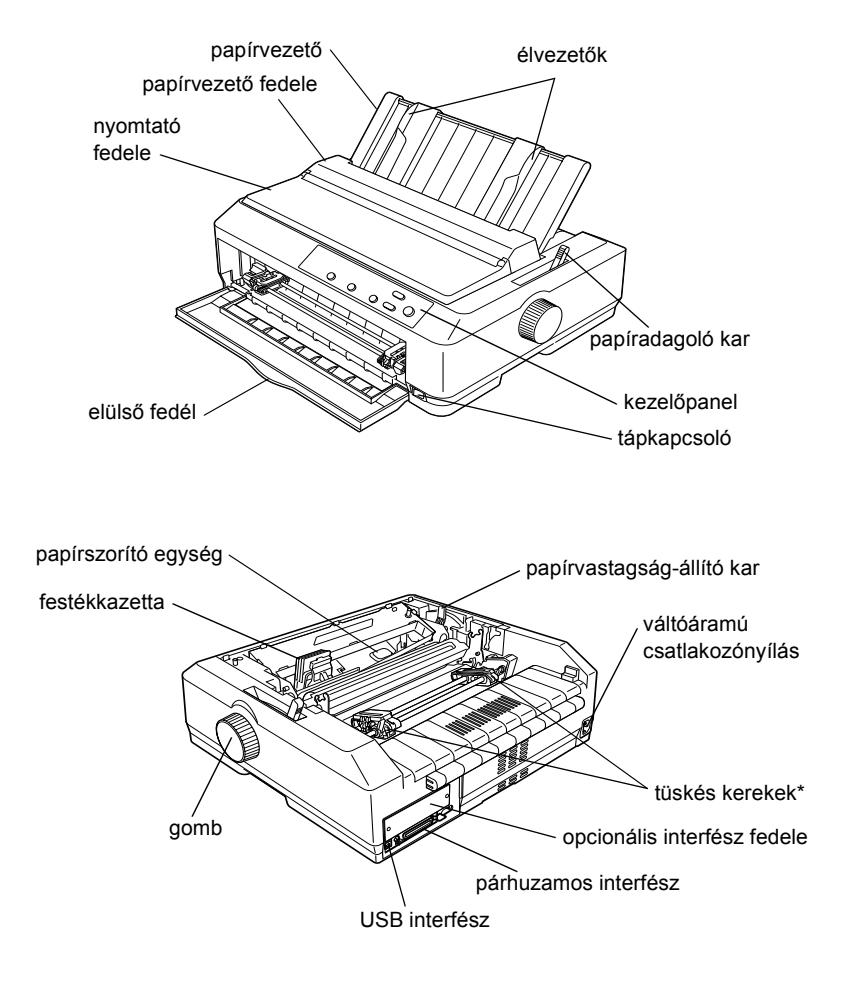

\* traktor részei

# *A nyomtató műszaki adatai*

# *Mechanikai adatok*

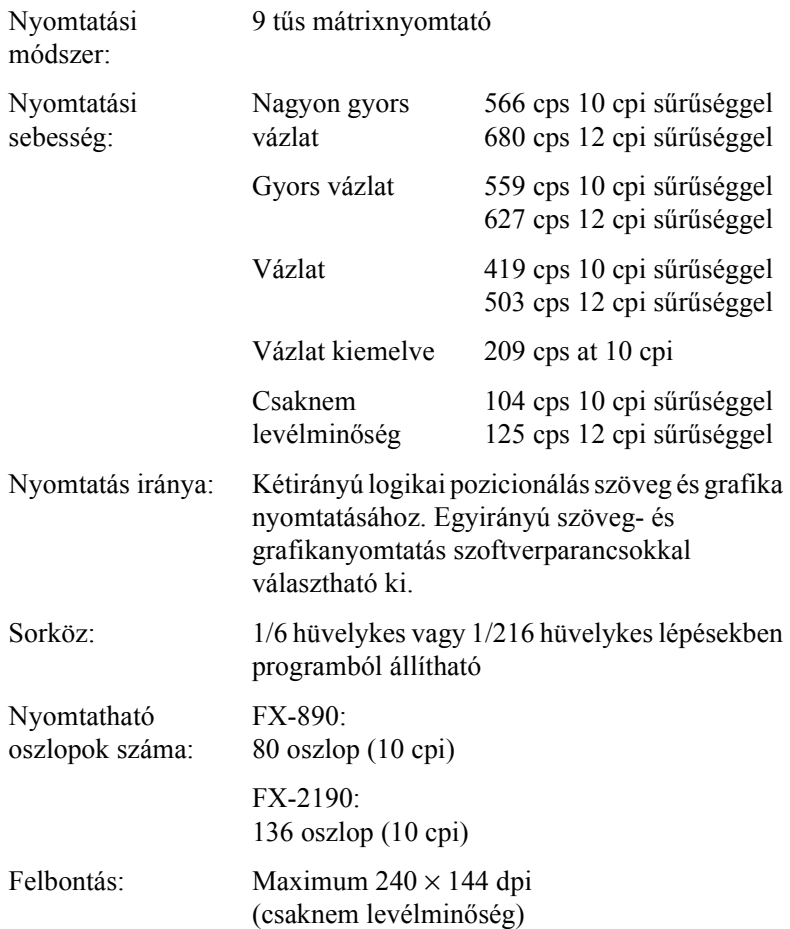

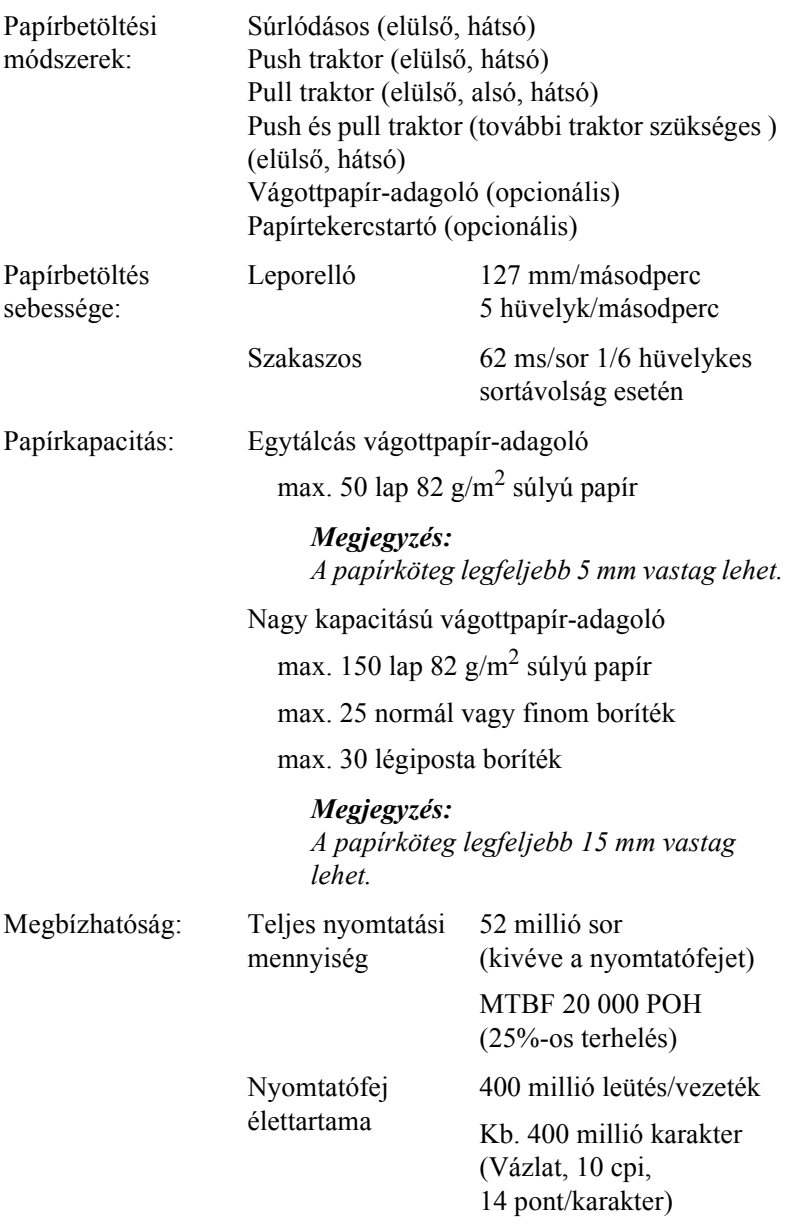

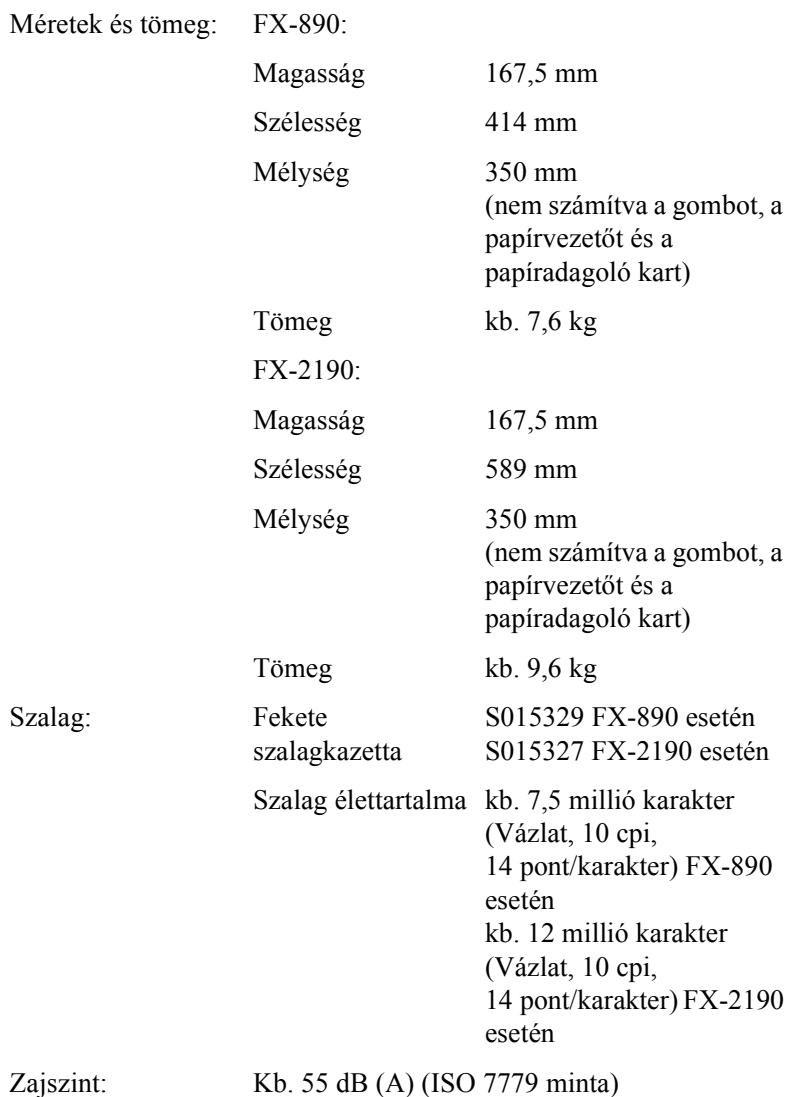

# *Elektronikus adatok*

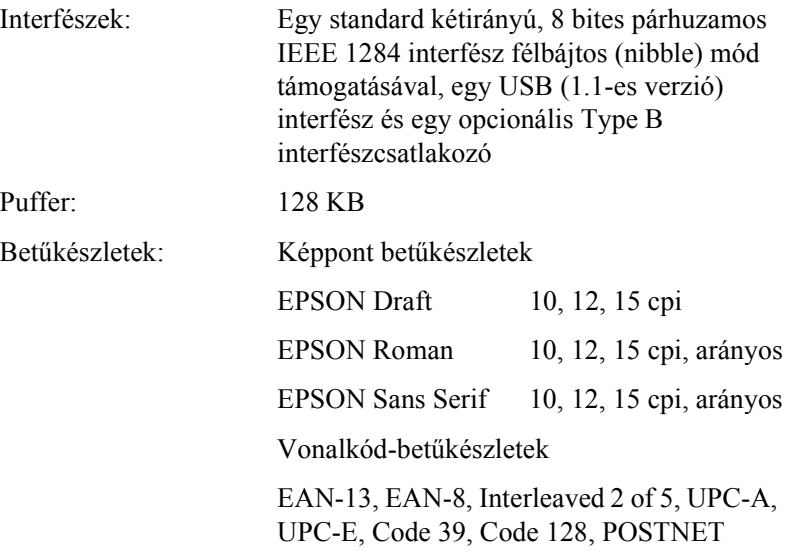

Karaktertáblák: Normál

Egy dőlt és 12 grafikai karaktertábla:

Dőlt táblázat, PC 437 (USA, Standard Európa), PC 850 (többnyelvű), PC 860 (portugál). PC 861 (izlandi), PC 865 (északi), PC 863 (kanadai francia), BRASCII, Abicomp, ISO Latin 1, Roman 8, PC 858, ISO 8859-15

Kibővített

Egy dőlt és 38 grafikai karaktertábla:

Dőlt táblázat, PC 437 (USA, Standard Európa), PC 850 (többnyelvű), PC 860 (portugál), PC 861 (izlandi), PC 865 (északi), PC 863 (kanadai francia), BRASCII, Abicomp, ISO Latin 1, Roman 8, PC 858, ISO 8859-15, PC 437 görög, PC 852 (kelet-európai), PC 853 (török), PC 855 (cirill), PC 857 (török), PC 866 (orosz), PC 869 (görög), MAZOWIA (lengyel), Code MJK (CSFR), ISO 8859-7 (latin/görög), ISO Latin 1T (török), Bulgaria (bolgár), PC 774 (LST 1283: 1993), Estonia (észt), PC 771 (litván), ISO 8859-2, PC 866 LAT. (lett), PC 866 UKR (ukrán), PC APTEC (arab), PC 708 (arab), PC 720 (arab), PC AR 864 (arab), PC437 Slovenia, PC MC, PC1250, PC1251

Karakterkészletek: 13 nemzetközi karakterkészlet:

USA, Franciaország, Németország, Egyesült Királyság, Dánia I, Svédország, Olaszország, Spanyolország I, Japán, Norvégia, Dánia II, Spanyolország II, Latin-Amerika

## *Elektromos adatok*

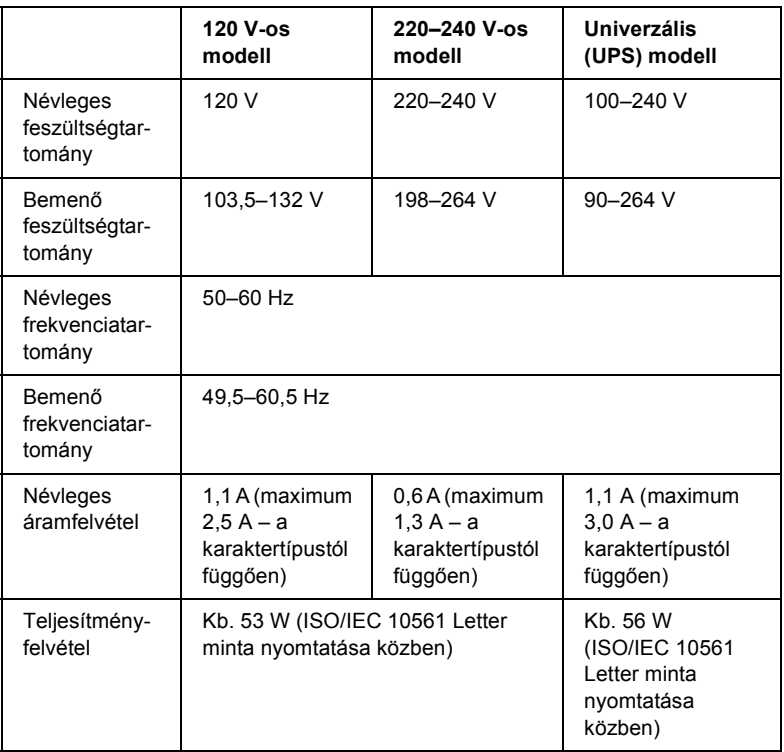

<span id="page-228-0"></span>Ez a termék olyan informatikai áramellátó rendszerekkel is használható, amelyeknél a fázisok közti feszültség 220–240 V.

### *Megjegyzés:*

*A feszültségadatokat ellenőrizze a nyomtató hátoldalán lévő címkén.*

# *Környezeti adatok*

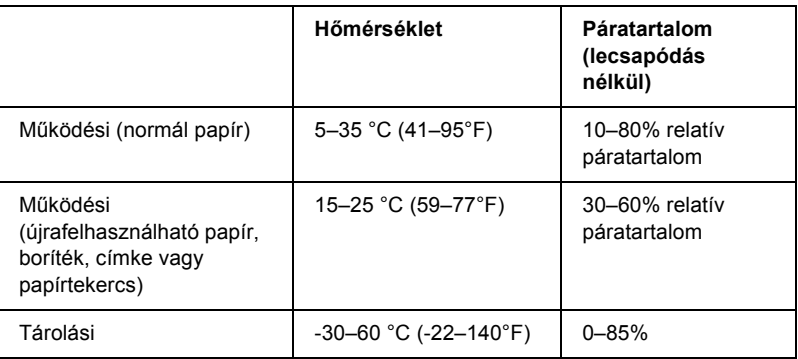

# *Papír*

### *Megjegyzés:*

❏ *Újrafelhasználható, többpéldányos és tekercses papírt, illetve címkét vagy borítékot csak az alábbi normál hőmérséklet- és páratartalom-tartományban használjon.*

Hőmérséklet 15–25 °C (59–77°F)

Páratartalom 30–60% relatív páratartalom

❏ *Ne töltsön be gyűrött vagy korábban összehajtott papírt.*

### <span id="page-230-0"></span>Különálló lapok:

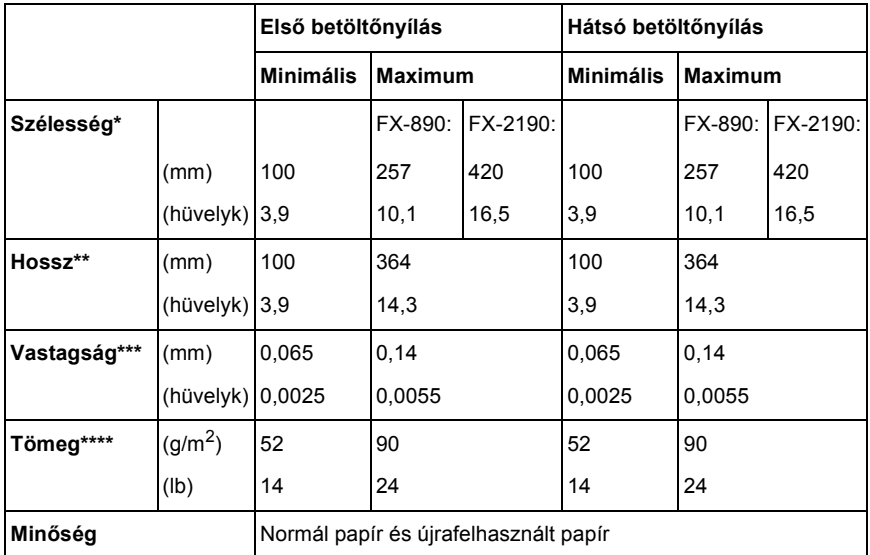

\* 182–364 mm az opcionális vágottpapír-adagoló esetén (FX-890). 182–420 mm az opcionális vágottpapír-adagoló esetén (FX-2190).

- \*\* 210–364 mm az opcionális vágottpapír-adagoló esetén.
- \*\*\*0,07–0,14 mm az opcionális vágottpapír-adagoló esetén.

\*\*\*\*64–90 g/m<sup>2</sup> az opcionális vágottpapír-adagoló esetén.

Többpéldányos különálló papírok (csak opcionális elülső lapvezető vagy elülső papírvezető esetén):

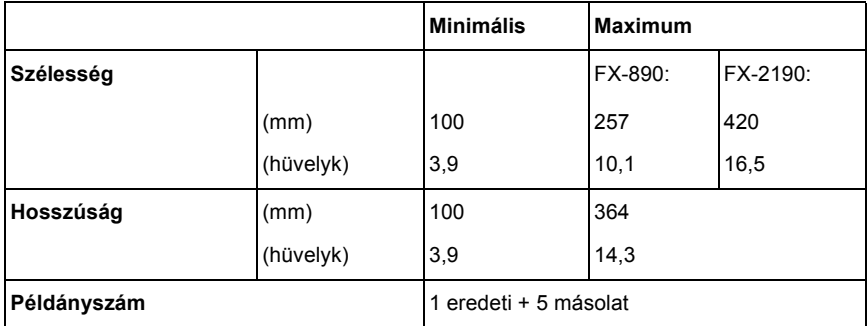

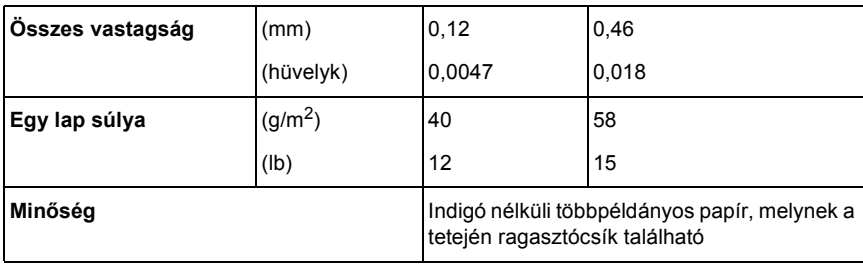

### Kártya:

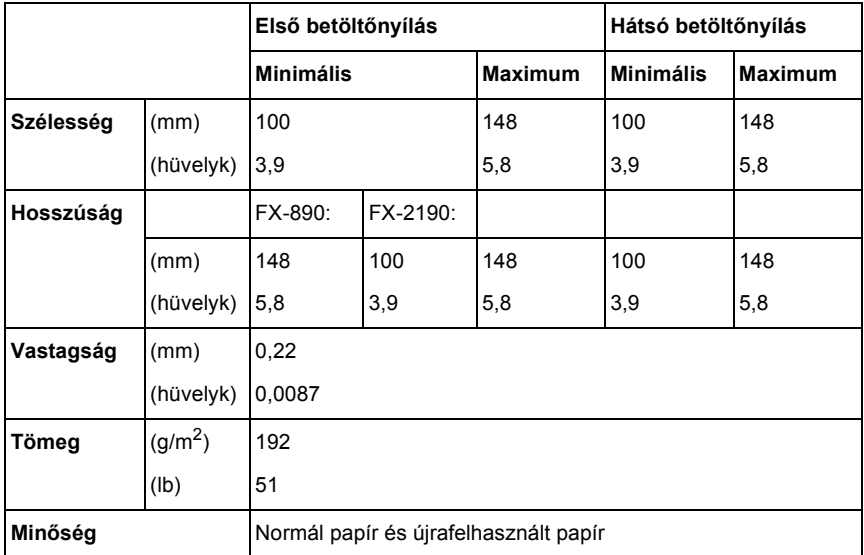

Leporelló (normál vagy többpéldányos):

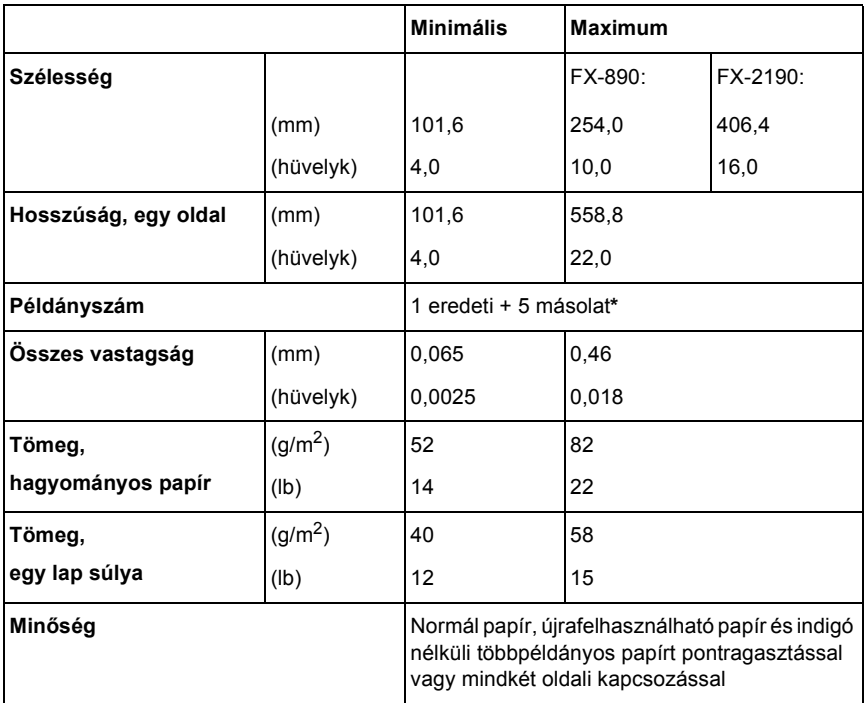

\* Ha az elülső vagy az alsó pull traktor fel van szerelve, normál körülmények között maximum 7 példány (1 eredeti + 6 másolat) használható.

### *Megjegyzés:*

- ❏ *A hátsó betöltőnyílásba ne töltsön vastag papírt, például többpéldányos papírt.*
- ❏ *A perforációnál a levágott/nem levágott hossznak 3:1 és 5:1 között kell lennie.*
- ❏ *Kihúzáskor a perforáció vastagsága legfeljebb 1 mm lehet.*
- ❏ *Az oldalak közti perforáció ne legyen folyamatos a papír szélei között. A széleknél a nem levágott rész hossza legalább 1 mm legyen.*
- ❏ *A vízszintes és a függőleges perforációs vágások nem keresztezhetik egymást.*

Címkés leporelló (csak első és alsó betöltőnyílás):

### *Megjegyzés:*

*Címke nyomtatásához csak leporellós hátlapra ragasztott címkét használjon.*

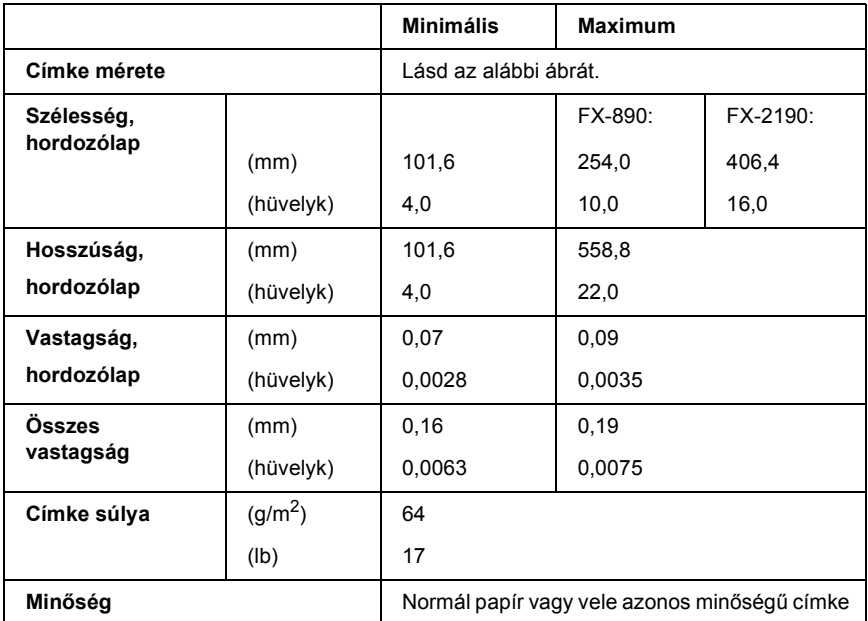

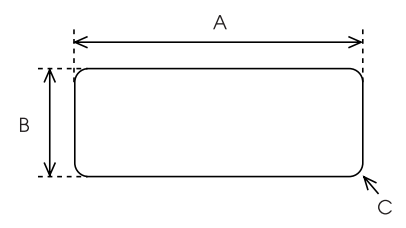

- A. Legalább 63,5 mm.
- B. Legalább 23,8 mm.
- C. Sarok sugara = legalább 2,5 mm.

Borítékok (csak hátsó betöltőnyílás):

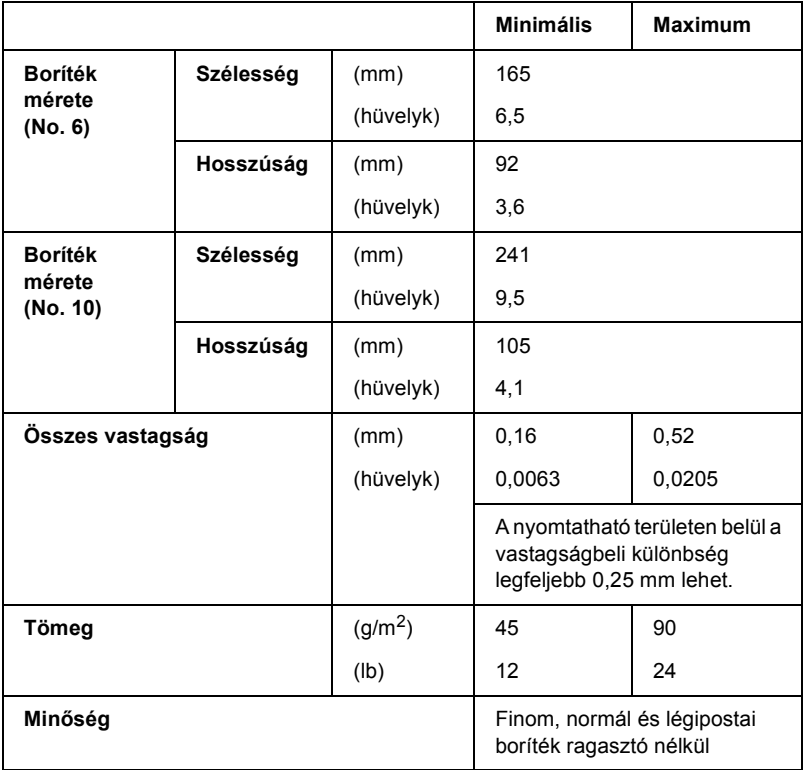

Papírtekercs (csak hátsó betöltőnyílás, opcionális papírtekercstartóval):

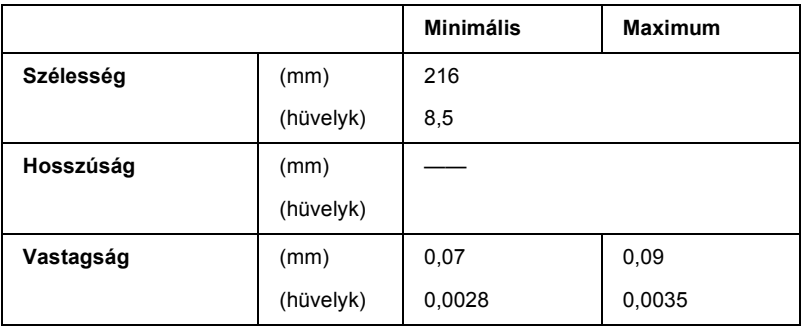

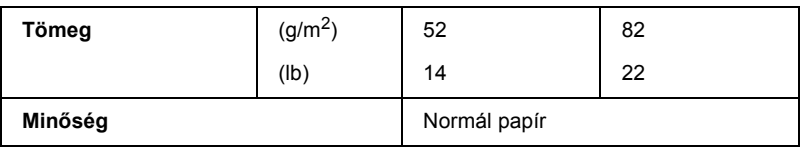

## <span id="page-235-0"></span>*Nyomtatható terület*

Különálló lapok

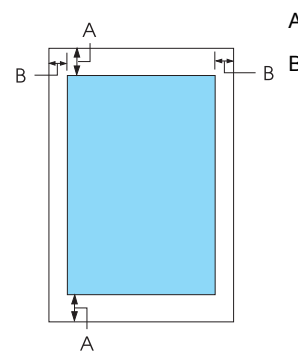

A Minimális felső és alsó margó: 4,2 mm.

B FX-890:

Minimális bal és jobb margó: 3 mm. Maximális nyomtatási szélesség: 203,2 mm. 209,2 mm-nél szélesebb papír esetén az oldalsó margók szélessége a papír szélességével együtt nő.

FX-2190:

Minimális bal és jobb margó: 3 mm. Maximális nyomtatási szélesség: 345,44 mm. 351,44 mm-nél szélesebb papír esetén az oldalsó margók szélessége a papír szélességével együtt nő.

Leporelló

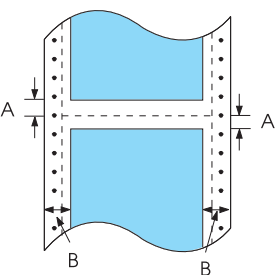

- A Minimális felső és alsó margó (a perforáció felett és alatt): 4,2 mm.
- B FX-890:

Minimális bal és jobb margó: 13 mm. Maximális nyomtatási szélesség: 203,2 mm. 229,2 mm-nél szélesebb papír esetén az oldalsó

margók szélessége a papír szélességével együtt nő.

FX-2190:

Minimális bal és jobb margó: 13 mm. Maximális nyomtatási szélesség: 351,8 mm. 377,8 mm-nél szélesebb papír esetén az oldalsó margók szélessége a papír szélességével együtt nő.

### Boríték

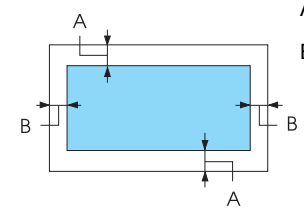

- A Minimális felső és alsó margó: 4,2 mm.
- B Minimális bal és jobb margó: 3 mm.

### Papírtekercs

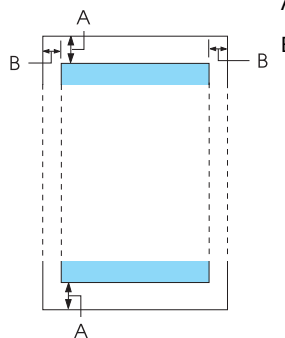

- A Minimális felső és alsó margó: 4,2 mm.
- B Minimális bal és jobb margó: 3 mm. Maximális nyomtatási szélesség: 203,2 mm.

# *Parancsok listája*

<span id="page-237-0"></span>A nyomtató az alábbi EPSON ESC/P vezérlőkódokat és IBM PPDS emulálási vezérlőkódokat támogatja.

Ha többet szeretne megtudni a parancsokról, hívja fel az EPSON ügyfélszolgálatát. További részletek: ["Az ügyfélszolgálat elérhet](#page-168-0)ősége", [169. oldal](#page-168-0).

# *EPSON ESC/P vezérlőkódok*

Ha a szoftverben EPSON ESC/P nyomtatót választ ki, speciális betűkészleteket és grafikákat használhat.

Általános működés:

ESC @, ESC U, ESC EM

Papírbetöltés:

FF, LF, ESC 0, ESC 2, ESC 3, ESC 1, ESC A, CR

Oldalformátum:

ESC (C, ESC C, ESC C 0, ESC Q, ESC l, ESC (c, ESC N, ESC O, ESC (U

Nyomtatási pozíció mozgatása:

ESC \$, ESC \, ESC D, HT, ESC B, VT, ESC J

Betűkészlet választása:

ESC k, ESC x, ESC y, ESC P, ESC M, ESC g, ESC p, ESC 4, ESC 5, ESC E, ESC F, ESC !

Betűtípus-továbbfejlesztések:

ESC W, DC4, SO, DC2, SI, ESC w, ESC G, ESC H, ESC T, ESC S, ESC -

Sorköz:

ESC Space

Karakterkezelés:

ESC t, ESC ( t, ESC R, ESC %, ESC &, ESC :, ESC 6, ESC 7, ESC I Bitkép:

ESC K, ESC L, ESC Y, ESC Z, ESC ^, ESC \*

Vonalkód:

ESC ( B

# *IBM PPDS emulálási vezérlőkódok*

A nyomtató az IBM Proprinter nyomtatót az alábbi parancsokkal emulálja.

Általános működés:

NUL, DC3, ESC j, BEL, CAN, DC1, ESC Q, ESC [ K, ESC U, ESC [ F Papírbetöltés:

FF, LF, ESC 5, ESC A, ESC 0, ESC 1, ESC 2, ESC 3, CR, ESC ] Oldalformátum:

ESC C, ESC C0, ESC X, ESC N, ESC O, ESC 4

Nyomtatási pozíció mozgatása:

ESC d, ESC R, ESC D, HT, ESC B, VT, ESC J

Betűkészlet választása:

DC2, ESC P, ESC :, ESC E, ESC F, ESC I, ESC [d, ESC [I

Betűtípus-továbbfejlesztések:

DC4, SO, ESC SO, ESC W, ESC [ @, SI, ESC SI, ESC G, ESC H, ESC T, ESC S, ESC -, ESC

Sorköz:

BS, SP Karakterkezelés: ESC 6, ESC 7, ESC  $\lceil$  T, ESC  $\land$ , ESC  $\lor$ Bitkép: ESC K, ESC L, ESC Y, ESC Z Vonalkód: ESC [f, ESC [p Letöltés: ESC = (csak vázlat mód)

# *Szabványok és engedélyek*

<span id="page-239-0"></span>Amerikai modell:

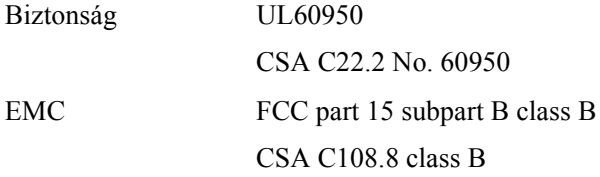

Európai modell:

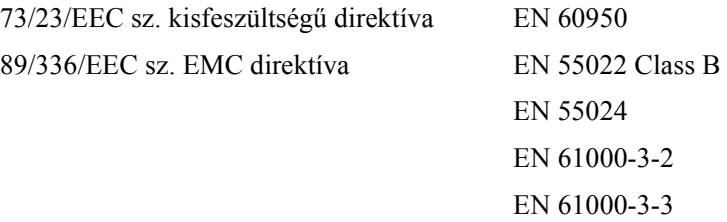

Univerzális (UPS) modell:

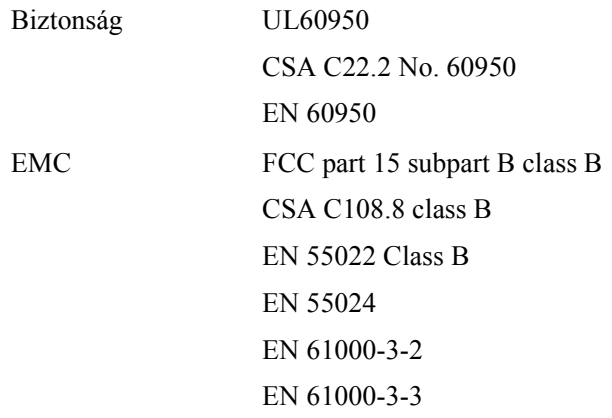

Ausztrál modell:

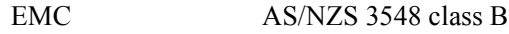

# *A nyomtató tisztítása*

A tartósan jó működéshez a nyomtatót évente többször meg kell tisztítani.

A nyomtató megtisztításához kövesse az alábbi lépéseket:

- 1. Vegye ki a papírt a nyomtatóból (ha van benne), és kapcsolja ki.
- 2. Távolítsa el a papírvezetőt. Ha fel van szerelve opcionális vágottpapír-adagoló, távolítsa el.
- 3. Egy finom ecsettel óvatosan söpörje le a port és a piszkot a külső házról és a papírvezetőről.
- 4. Ha a külső ház és a papírvezető továbbra is piszkos marad, törölje meg enyhe mosószeres vízbe mártott puha, tiszta ruhadarabbal. A nyomtató fedelét és elülső fedelét tartsa zárva, hogy ne juthasson víz a nyomtató belsejébe.

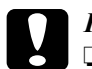

- c*Figyelem!* ❏ *Sose tisztítsa a nyomtatót alkohollal vagy hígítóval. Az ilyen vegyszerek megrongálhatják a nyomtató alkatrészeit és borítását.*
	- ❏ *Vigyázzon, hogy ne kerüljön folyadék a nyomtató mechanikus rendszerébe és elektronikus alkatrészeire.*
	- ❏ *Ne használjon kemény szőrű súrolókefét.*

Ne permetezzen kenőanyagot a nyomtató belsejébe; a nem megfelelő olajok kárt tehetnek a nyomtatómechanikában. Ha úgy gondolja, hogy kenőanyagra van szükség, forduljon EPSON kereskedőjéhez.

# *A nyomtató szállítása*

Ha a nyomtatót el kell vinnie valahová, gondosan csomagolja vissza eredeti dobozába, az eredeti csomagolóanyagokkal.

A nyomtatónak az eredeti csomagolóanyagokkal való újracsomagolásához kövesse az alábbi lépéseket:

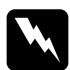

w*Vigyázat! A szalagkazetta eltávolításához a nyomtatófejet kézzel kell arrébb helyeznie. Közvetlenül nyomtatás után a nyomtatófej forró lehet; mielőtt hozzáér, hagyja néhány percig lehűlni.*

- 1. Vegye ki a papírt a nyomtatóból. Ellenőrizze, hogy a nyomtató ki van-e kapcsolva.
- 2. Húzza ki a tápkábelt a fali csatlakozóból, majd húzza ki az interfészkábelt a nyomtatóból. Ha fel van szerelve opcionális vágottpapír-adagoló, távolítsa el.
- 3. Távolítsa el a papírvezetőt. Ha felszerelt valamilyen kiegészítőt, vegye le azokat, és csomagolja vissza eredeti dobozukba.
- 4. Győződjön meg arról, hogy a nyomtatófej nem forró. Ezután távolítsa el a szalagkazettát az *Üzembe helyezési útmutató* "A nyomtató összeszerelése" című fejezetében.
- 5. A papírszorító egység legyen felszerelve, és a traktor hátsó push pozícióban legyen. (További tudnivalók a felszereléssel kapcsolatban: "A traktor felszerelése hátsó push pozícióban", [34. oldal.](#page-33-0)) Emellett azt is ellenőrizze, hogy a nyomtató fedele és az elülső fedél zárva legyen.
- 6. Csomagolja be a nyomtatót, a papírvezetőt és a tápkábelt (ha szükséges) az eredeti csomagolóanyagokkal, és tegye azokat a nyomtató eredeti dobozába.

# *Fogalomtár*

#### *alapértelmezett*

Egy készülék – például egy nyomtató – beállításainak bekapcsoláskor, alapállapotba állításkor vagy inicializáláskor érvényre jutó értékei.

#### <span id="page-244-1"></span>*álló*

A papírlapon álló elhelyezéssel végzett nyomtatás (ellentétben a fekvő nyomtatással, melynél a papírlap hosszabb oldalához igazítva folyik a nyomtatás). A levelek vagy dokumentumok nyomtatásakor használt alapértelmezett tájolás. Lásd még: *[fekv](#page-244-0)ő*.

#### *auto line feed (automatikus soremelés)*

Ha az auto line feed (automatikus soremelés) be van kapcsolva, minden kocsi vissza (carriage return - CR) kódhoz soremelés (line feed - LF) kód is kapcsolódik.

#### *betűtípus*

Stílus vagy típus, melyet névvel különböztetünk meg, például Roman vagy Sans Serif.

#### *cpi*

Lásd: *[karakter / hüvelyk \(cpi\)](#page-245-0)*.

#### *csaknem levélminőség (NLQ)*

Nyomtatási mód, melyben a nyomtató majdnem levél minőségű fontokat nyomtat, ezzel javítva az olvashatóságot és a szebb megjelenítést. Nyomtatási sebessége kisebb. Lásd még: *[vázlat](#page-247-0)*.

#### <span id="page-244-2"></span>*egyirányú nyomtatás*

Olyan nyomtatási mód, melynél a nyomtatófej csak az egyik irányba haladva nyomtat. Az egyirányú nyomtatás elsősorban grafikus anyagok készítésekor hasznos, mivel nagyobb függőleges pontosságot biztosít. A nyomtató Alapértelmezett beállításait választva használhatja az egyirányú nyomtatást. Lásd még: *[kétirányú nyomtatás](#page-245-1)*.

#### *ESC/P*

Az EPSON Standard Code for Printers (EPSON szabványos nyomtatókód) rövidítése. Azt a parancsrendszert jelenti, mellyel a számítógép a nyomtatót vezérli. Az összes EPSON nyomtató szabványként használja, és a személyi számítógépeken futó alkalmazások túlnyomó része támogatja.

#### *fanfold papír*

Lásd: *[leporelló.](#page-246-0)*

#### <span id="page-244-0"></span>*fekvő*

A papírlap széltében futó nyomtatás. Fekvő nyomtatás esetén az oldal szélesebb, mint amilyen magas, ami különösen táblázatok nyomtatásakor lehet hasznos. Lásd még: *[álló](#page-244-1)*.

#### *felbontás*

A megjeleníthető részletek mérésére szolgáló egység. A nyomtatott képek felbontását a hüvelykenként elhelyezett képpontok (dpi) számával mérjük.

#### *felső lapszél pozíció*

A papír azon helye, melyet a nyomtató mint az első nyomtatásra használható sort ismer fel. Ez az alapértelmezett felső margó pozíció. A felső lapszél helyzetét a Micro Adjust (Finombeállítás) funkció segítségével állíthatja be.

#### *form feed / lapdobás (FF)*

A vezérlőpanel gombja, és egyben vezérlőkód is, mely a következő felső lapszél pozícióig mozgatja előre a papírt.

#### *hex dump (hexadecimális kiíratás)*

Hibaelhárítási módszer, mely segítséget jelent a számítógép és a nyomtató között fellépő adattovábbítási problémák okának meghatározásában. Ha a nyomtató hex dump (hexadecimális kiíratás) módban van, hexadecimális értékként és ASCII karakterként egyaránt kinyomtat minden kapott kódot. Adatkiíratásnak (data dump) is nevezzük.

#### *illesztőprogram*

Lásd: *[nyomtató-illeszt](#page-246-1)őprogram*.

#### *interfész*

A számítógép és a nyomtató közötti kapcsolat, melyen keresztül az adatok továbbítása folyik a nyomtató felé.

#### <span id="page-245-0"></span>*karakter / hüvelyk (cpi)*

A szöveg soraiban egy hüvelyknyi részre kinyomtatható karakterek száma. A karakterek mérete határozza meg. Lásd még: *sűrű[ség](#page-246-2)*.

#### *karaktertábla*

Betűk, számok és egyéb szimbólumok gyűjteménye, melyek egy-egy nyelvben használt karakterkészletnek felelnek meg.

#### *készenléti pozíció*

A leporelló olyan pozíciója, melynél a papír csatlakozik ugyan a behúzó traktorhoz, de nincs betöltve a nyomtatóba.

#### <span id="page-245-1"></span>*kétirányú nyomtatás*

Olyan nyomtatási mód, melynél a nyomtatófej mindként irányba nyomtat: először balról jobbra, majd jobbról balra haladva a papír felett. Használatával nő a nyomtatási sebesség, de romolhat a függőleges igazítás pontossága. Lásd még: *[egyirányú nyomtatás](#page-244-2)*.

#### <span id="page-246-0"></span>*leporelló*

Olyan papír, melynek hosszabb szélein traktoros lapadagolóhoz való lyuksor található, melynek oldalait perforáció választja el egymástól, és melyet hajtogatott kötegekben lehet beszerezni. Fanfold (leporelló) papírnak is nevezik.

#### *letépési pozíció*

A leporelló azon pozíciója, ahol a kinyomtatott lapok a nyomtató papírletépési élénél letéphetők. A Micro Adjust (Finombeállítás) funkció segítségével beállítható a letépési pozíció úgy, hogy papír perforációja egybeessen a papírletépési éllel.

#### *line feed / soremelés (LF)*

A vezérlőpanel gombja, és egyben vezérlőkód is, mely egy sornyit mozgatja előre a papírt.

#### *Micro Adjust (Finombeállítás) funkció*

A nyomtató egy funkciója, mellyel pontosan beállítható a letépési és a felső lapszél pozíció.

#### <span id="page-246-1"></span>*nyomtató-illesztőprogram*

Olyan program, mely parancsokat küldve lehetővé teszi egy-egy nyomtató funkcióinak használatát.

#### *önteszt*

A nyomtató működésének ellenőrzésére szolgáló eljárás. Az önteszt futtatásakor egy belső tárolású mintázat nyomtatása történik meg.

#### <span id="page-246-4"></span>*összemosás*

Félárnyék-kezelési módszer, melynél megadott minta szerint nyomtatott pontokkal árnyékot vagy árnyalatot lehet megjeleníteni. Az összemosás főleg egyetlen színnel színezett ábrák, például diagramok vagy grafikonok esetén használható. Lásd még: *[rácsrabontás](#page-246-3)*.

#### *pontmátrix*

Nyomtatási mód, melynél minden betű vagy szimbólum különálló pontok mintázatából (mátrixából) áll össze.

#### <span id="page-246-3"></span>*rácsrabontás*

Pontmintázatokkal képeket megjelenítő módszer. A rácsrabontás révén kizárólag fekete pontokból a szürke szín különböző árnyalatai állíthatók elő, illetve mindössze néhány pontszínt használva szinte végtelen számú színárnyalat jeleníthető meg. Lásd még: *[összemosás](#page-246-4)*.

#### <span id="page-246-2"></span>*sűrűség*

A font vízszintes mérete, melyet a hüvelykenként elhelyezhető karakterek (cpi) számával adunk meg. Szabványos értéke 10 cpi. Lásd még: *[karakter / hüvelyk \(cpi\).](#page-245-0)*

#### *vágottpapír-adagoló*

A nyomtatónak különálló papírlapokat automatikusan adagoló készülék.

#### <span id="page-247-0"></span>*vázlat*

A nyomtató által használt nyomtatási mód, ha a Draft (Vázlat) betűkészletet választja ki. A Draft betűkészlet kevesebb pontból állítja össze az egyes karaktereket, így gyorsabb a nyomtatás. Lásd még: *csaknem levélminőség*.

#### *vezérlőkódok*

Különleges, nem nyomtatható, a nyomtató funkcióinak vezérlésére szolgáló kódok, ilyen például a kocsi vissza vagy a soremelés.

# *Tárgymutató*

### *Számadatok*

[0 slash \(0 perjel\), 134](#page-133-0)

### *A*

[Alapértelmezett beállítások, 130](#page-129-0) [alapértelmezett beállítások mód, 134](#page-133-0) [módosítás, 136](#page-135-0) [A nyomtatás megszakítása, 116,](#page-115-0) [168](#page-167-0) [A probléma diagnosztizálása, 141](#page-140-0) [Auto CR \(carriage return\) \(Automatikus](#page-133-0)  kocsi vissza), 134 Auto I/F (interface) wait time [\(Automatikus interfész várakozási](#page-132-0)  idő[\), 133,](#page-132-0) [134](#page-133-0) [Auto line feed \(Automatikus](#page-131-0)  [soremelés\), 132,](#page-131-0) [134](#page-133-0) [Auto tear-off \(Automatikus](#page-54-0)  [letépés\), 55,](#page-54-0) [132](#page-131-1)

### *B*

[Beépített bet](#page-126-0)űkészlet, 127 [választás, 127](#page-126-0) Betű[készlet-kiválasztási mód, 127](#page-126-0) [Biztonsági el](#page-8-0)őírások, 9 [Boríték, 65](#page-64-0) Buzzer (Berregő) [hangjelzési minta, 142](#page-141-0) [Buzzer \(csipogó\) beállítás, 134](#page-133-1)

### *C*

Címke [betöltés, 63](#page-62-0) [eltávolítás, 65](#page-64-1)

### *E*

[Egyirányú \(Uni-d\) nyomtatás, 134](#page-133-1) [Elektromos adatok, 229](#page-228-0) Első [lapvezet](#page-204-0)ő, 205 Első [papírvezet](#page-204-0)ő, 205 Eltávolítás [címke, 65](#page-64-1) [leporelló, 55](#page-54-1) [nyomtatószoftver, 117](#page-116-0) [papírtekercs, 218](#page-217-0) [USB eszközilleszt](#page-118-0)ő, 119 [ENERGY STAR megfelelés, 14](#page-13-0) [EPSON elérhet](#page-168-1)ősége, 169 [EPSON Status Monitor 3, 75,](#page-74-0) [90,](#page-89-0) [144](#page-143-0) [beállítás, 91](#page-90-0) [elérés, 93](#page-92-0) [ESC/P, 133](#page-132-1)

### *F*

Függő[leges vonalak igazítása, 167](#page-166-0)

### *G*

Gomb Betű[típus, 123](#page-122-0) [LF/FF, 123](#page-122-0) [Load/Eject \(Betöltés/Kiadás\), 123](#page-122-0) [Pitch \(Sorköz\), 123](#page-122-0) [Szünet, 123](#page-122-0) [Tear-Off/Bin, 123](#page-122-0)

### *H*

[Ha, 132](#page-131-0) [Hexadecimális kiíratás, 146](#page-145-0) Hibaelhárítás [hálózati problémák, 161](#page-160-0) [nyomtatási folyamattal vagy a](#page-154-0)  nyomtatás minőségével kapcsolatos problémák, 155 [nyomtatás pozicionálásával kapcsolatos](#page-152-0)  problémák, 153 [papír betöltésével vagy továbbításával](#page-149-0)  kapcsolatos problémák, 150 [tápellátási problémák, 149](#page-148-0) [USB-vel kapcsolatos problémák, 162](#page-161-0) [Hibajelzés, 142](#page-141-0) [High Speed Draft \(HSD\), 127](#page-126-0)

### *I*

[I/F \(interface\) mode \(Interfészmód\), 134](#page-133-1) [IBM character table \(IBM](#page-133-2)  karaktertábla), 134 [IBM PPDS emulálása, 133](#page-132-1) Illesztő[program \(nyomtatóilleszt](#page-74-1)ő), 75 Interfészkártya [telepítés, 220](#page-219-0)

### *K*

Kar [papíradagoló, 21](#page-20-0) [papírvastagság, 23](#page-22-0) [Kártya, 67](#page-66-0) [Kétirányú beállító mód, 167](#page-166-0) [Kétirányú nyomtatás \(Bi-D\), 132](#page-131-2) Kezelőpanel [gombok és jelz](#page-122-0)őfények, 123 Kiegészítő első [lapvezet](#page-204-0)ő, 205 első [papírvezet](#page-204-0)ő, 205 [interfészkártya, 219](#page-218-0) [papírtekercstartó, 212](#page-211-0) [vágottpapír-adagoló, 188](#page-187-0) Különálló lapok [átváltás, 68,](#page-67-0) [70](#page-69-0) [betöltés, 57](#page-56-0) [problémák, 150](#page-149-0)

#### *L*

Leporelló [átváltás, 68,](#page-67-0) [70](#page-69-0) [betöltés, 25](#page-24-0) [eltávolítás, 55](#page-54-1) [problémák, 150](#page-149-0) [Letépés funkció, 55](#page-54-0)

#### *M*

[Manual feed wait time \(Kézi adagolás](#page-134-0)  várakozási ideje), 135 [Micro Adjust \(Finombeállítás\) funkció, 70](#page-69-1) felső [lapszél pozíció, 73](#page-72-0) [letépési pozíció, 71](#page-70-0) Módosítás felső [lapszél pozíció, 73](#page-72-0) [letépési pozíció, 71](#page-70-0) [papírvastagság, 23](#page-22-0) Műszaki adatok parancsok listája [ESC/P, 238](#page-237-0) [IBM PPDS emulálása, 238](#page-237-0) [szabványok és engedélyek, 240](#page-239-0)

### *N*

[Nyomtatás pozíciója, 73](#page-72-0) [Nyomtatható terület, 236](#page-235-0) Nyomtató [megosztás, 94](#page-93-0) Nyomtatóillesztő [beállítások, 87](#page-86-0) elérés [Windows 2000 és NT 4.0](#page-81-0)  rendszerből, 82 [Windows Me, 98 vagy 95](#page-75-0)  rendszerből, 76 [eltávolítás, 117](#page-116-0)

#### *O*

[Önteszt, 144](#page-143-1)

### *P*

[Packet mode \(Csomag mód\), 134](#page-133-3) [Papíradagoló kar, 21](#page-20-0) [Papír adatai, 231](#page-230-0) Papírelakadás [megszüntetés, 166](#page-165-0) Papírforrás [választás, 17](#page-16-0) [Papírhossz a traktorhoz, 131](#page-130-0) Papírtekercs [betöltés, 215](#page-214-0) [eltávolítás, 218](#page-217-0) Papírtekercstartó [összeállítás, 212](#page-211-1) [telepítés, 214](#page-213-0) [Papírvastagság-állító kar, 23](#page-22-0) [Parallel I/F \(interface\) bidirectional mode](#page-132-2)  (Párhuzamos interfész kétirányú mód), 133 [Párhuzamos interfész, 133](#page-132-3) [Print direction \(Nyomtatás iránya\), 134](#page-133-1)

### *S*

[Skip over perforation \(Perforáció](#page-131-3)  [átugrása\), 132,](#page-131-3) [134](#page-133-1) Speciális papír [betöltés, 62](#page-61-0) [Status Monitor 3, 90,](#page-89-0) [144](#page-143-0) Szalagkazetta [csere, 181](#page-180-0) [Szélvezet](#page-30-0)ő, 31

### *T*

[Tear-Off/Bin gomb, 123](#page-122-0) [Technikai segítségnyújtás, 169](#page-168-1) Telepítés első [lapvezet](#page-205-0)ő, 206 első [papírvezet](#page-205-0)ő, 206 [interfészkártya, 220](#page-219-0) [papírtekercstartó, 214](#page-213-0) [vágottpapír-adagoló, 189](#page-188-0)

Többpéldányos papír [különálló lap, 62](#page-61-1) [leporelló, 62](#page-61-2) További illesztőprogram [használat, 98](#page-97-0)

### *U*

Ügyfelek [Windows NT 4.0, 112](#page-111-0) [Windows XP/2000, 108](#page-107-0) ügyfelek [Windows Me, 98 vagy 95, 106](#page-105-0) [Ügyfélszolgálat, 169](#page-168-1) [Ultra Speed Draft \(USD\), 127](#page-126-0) [USB interfész, 133](#page-132-3) [problémák, 162](#page-161-0)

### *V*

Vágottpapír-adagoló [betöltés, papír, 192](#page-191-0) [kéttálcás vágottpapír-adagoló](#page-201-0)  összeszerelése, 202 [papír útjának kiválasztása, 204](#page-203-0) [telepítés, 189](#page-188-0)

### *Z*

[Zárolás mód, 137](#page-136-0)